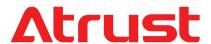

Mobile Thin Client Solution Atrust mt178L

### **Topics Covered:**

Setup and Maintenance Basics as an Endpoint Device in VDI Atrust Client Setup Console

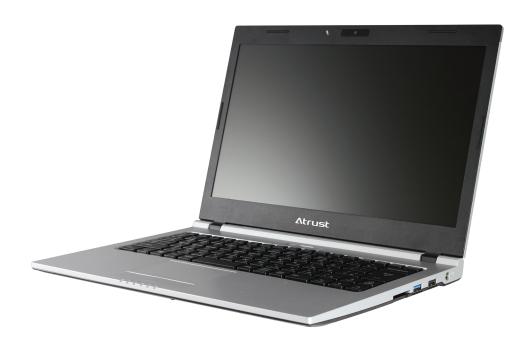

# USER'S MANUAL

| Internal Draft 0.01                    |  |  |
|----------------------------------------|--|--|
| Copyright © 2017 Atrust Computer Corp. |  |  |
|                                        |  |  |
|                                        |  |  |
|                                        |  |  |
|                                        |  |  |
|                                        |  |  |
|                                        |  |  |
|                                        |  |  |
|                                        |  |  |
|                                        |  |  |
|                                        |  |  |

## **Copyright and Trademark Statements**

Copyright © 2017 Atrust Computer Corp. All rights reserved.

This document contains proprietary information that is protected by copyright. No part of this document may be photocopied, reproduced, or translated to another language without the prior written consent of Atrust Computer Corp.

### **Disclaimer**

Atrust Computer Corp. ("Atrust") makes no representations or warranties with respect to the contents or use of this document, and specifically disclaims any express or implied warranties of merchantability or fitness for any particular purpose. Atrust is not liable for technical or editorial errors or omissions contained herein. The information in this document is subject to change without notice.

#### **Trademark Statements**

Atrust is a trademark of Atrust Computer Corp.

Intel is a registered trademark of Intel Corporation or its subsidiaries in the United States and other countries.

Microsoft, Windows, Windows Server, RemoteFX, and MultiPoint are trademarks or registered trademarks of the Microsoft group of companies.

Citrix, ICA, XenApp, XenDesktop, and VDI-in-a-Box are trademarks of Citrix Systems, Inc. and/or one or more of its subsidiaries, and may be registered in the United States Patent and Trademark Office and in other countries.

VMware, VMware View, and VMware Horizon View are trademarks or registered trademarks of the VMware, Inc.

PCoIP is a registered trademark of Teradici Corporation in the United States and/or other countries.

Other product names mentioned herein are used for identification purposes only and may be trademarks and/or registered trademarks of their respective companies.

### **About This User's Manual**

This manual provides detailed instructions on how to set up, use, and maintain Atrust mt178L mobile thin clients.

### **Manual Structure and Subjects**

| Chapter        | Subject                                                                                                    |  |
|----------------|----------------------------------------------------------------------------------------------------|--|
| 1              | Provides an overview of Atrust mt178L mobile thin clients.                                                                                      |  |
| 2              | Provides detailed instructions on how to set up Atrust mt178L mobile thin clients.                                                              |  |
| 3              | Provides the basics of how to use Atrust mt178L mobile thin clients.                                                                            |  |
| 4              | Provides instructions on how to configure client settings and customize Atrust mt178L mobile thin clients with the Atrust Client Setup console. |  |
| Appendices     | Provides supplementary instructions on advanced settings, maintenance, and upgrade for Atrust mt178L mobile thin clients.                       |  |
| Specifications | Provides detailed information on key components of Atrust mt178L mobile thin clients.                                                           |  |

### Notes, Tips, and Warnings

Throughout this manual, the notes, tips, and warnings in the following formats are used to provide important information, useful advice, and prevent injuries to you, damage to your devices, or loss of data on your system.

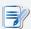

### **NOTE**

• A note provides important information for a specific situation.

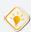

### TIP

• A tip gives a piece of useful advice to perform a task more efficiently.

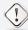

### **WARNING**

• A warning provides crucial information that must be followed to prevent injuries to you, damage to your devices, or loss of data on your system.

## **Style Conventions**

The following styles are used throughout this manual while referring to operational items on input devices, hardware panels, or application interfaces.

| Item                                                          | Style                       | Example                                                                                                    |
|---------------------------------------------------------------|-----------------------------|----------------------------------------------------------------------------------------------------|
| keys on the keyboard                                          | bold                        | Ctrl + F2, Alt + F9, Alt + Tab                                                                                                    |
| application windows or entry lists                            | first letter<br>capitalized | Confirm Dialog window, RDP Connection list, ICA Connection list, View Connection list                                                                 |
| buttons or tabs on a<br>window, toolbars, taskbar,<br>or menu | bold                        | OK, Next, Save, Applications tab                                                                                                    |
| options on a window,<br>screen, list, or menu                 | bold                        | Add, Domain, Connection Type, High Quality                                                                                                    |
| selecting a series of options                                 | bold                        | Applications > Citrix ICA, Applications > Remote Desktop,<br>Applications > VMware View, Network > Wireless,<br>Devices > Printer, System > Time Zone |

## Safety and Regulatory Information

### **Regulatory Statement**

### **Federal Communications Commission Interference Statement**

This equipment has been tested and found to comply with the limits for a Class B digital device, pursuant to Part 15 of the FCC Rules. These limits are designed to provide reasonable protection against harmful interference in a residential installation. This equipment generates, uses and can radiate radio frequency energy and, if not installed and used in accordance with the instructions, may cause harmful interference to radio communications. However, there is no guarantee that interference will not occur in a particular installation. If this equipment does cause harmful interference to radio or television reception, which can be determined by turning the equipment off and on, the user is encouraged to try to correct the interference by one of the following measures:

- Reorient or relocate the receiving antenna.
- Increase the separation between the equipment and receiver.
- Connect the equipment into an outlet on a circuit different from that to which the receiver is connected.
- Consult the dealer or an experienced radio/TV technician for help.

**FCC Caution:** Any changes or modifications not expressly approved by the party responsible for compliance could void the user's authority to operate this equipment. This device complies with Part 15 of the FCC Rules. Operation is subject to the following two conditions: (1) This device may not cause harmful interference, and (2) this device must accept any interference received, including interference that may cause undesired operation.

### **IMPORTANT NOTE:**

### **FCC Radiation Exposure Statement**

This equipment complies with FCC radiation exposure limits set forth for an uncontrolled environment. This equipment should be installed and operated with minimum distance 20 cm between the radiator & your body.

This transmitter must not be co-located or operating in conjunction with any other antenna or transmitter.

### **Regulatory Information**

### WEEE (Waste Electrical and Electronic Equipment) Directive

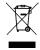

In the European Union, this symbol indicates that this product should not be disposed of with household waste. It should be deposited at an appropriate facility to enable recovery and recycling. For proper disposal, please contact your local recycling or hazardous waste center.

### **Safety Information**

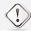

#### WARNING

• Use only power supplies listed in the user instructions.

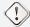

#### WARNING

 Danger of explosion if battery is incorrectly replaced. Replace only with the same or equivalent type recommended by the manufacturer.

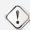

### WARNING

- For safety, do not make mechanical or electrical modifications to the equipment.
- Do not remove equipment covers and access any of the components inside the
  equipment. Any access inside the equipment without an authorized or certified
  technician may cause serious injuries and damage. For any problem, contact your
  dealer for assistance.
- You should only make repairs as authorized by the product documentation.
   Repairs, replacement, expansion, and upgrades not performed by a certified service technician may cause injuries to you, damage your system, and void your warranty.

## **Table of Contents**

| Discl         | aimer<br>emark Sta                                   | i<br>tements i                                                                                                    | atements                                                                                                    | 1                                                                                                    |                                                                 |                                          |    |
|---------------|------------------------------------------------------|----------------------------------------------------------------------------------------------------|----------------------------------------------------------------------------------------------------|----------------------------------------------------------------------------------------------------|-----------------------------------------------------------------|------------------------------------------|----|
| Manu<br>Note: | ual Structi                                          | ser's Manual<br>ure and Subjects<br>d Warnings<br>ons iii                                                                                                    | ii<br>ii<br>ii                                                                                                    |                                                                                                    |                                                                 |                                          |    |
| Regu<br>Regu  | r and Re<br>llatory Sta<br>llatory Info<br>y Informa | ormation v                                                                                                    | nation iv                                                                                                    |                                                                                                    |                                                                 |                                          |    |
| 1             | Over                                                 | view 1                                                                                                    |                                                                                                    |                                                                                                    |                                                                 |                                          |    |
|               | 1.1                                                  | Introduction                                                                                                    | 3                                                                                                    |                                                                                                    |                                                                 |                                          |    |
|               | 1.2                                                  | Features                                                                                                    | 3                                                                                                    |                                                                                                    |                                                                 |                                          |    |
|               | 1.3                                                  | Package Cont                                                                                                    | ents 3                                                                                                    |                                                                                                    |                                                                 |                                          |    |
|               | 1.4                                                  | Exterior Comp                                                                                                    | ponents                                                                                                    | 4                                                                                                    |                                                                 |                                          |    |
| 2             | Setti                                                | ng Up Your                                                                                                    | mt178L                                                                                                    | 9                                                                                                    |                                                                 |                                          |    |
|               | 2.1                                                  | About the AC                                                                                                    | Adapter                                                                                                    | 11                                                                                                    |                                                                 |                                          |    |
|               | 2.2                                                  | <b>Charging You</b>                                                                                                    | r Lithium-ion                                                                                                    | Polymer Batt                                                                                                    | ery                                                             | 11                                       |    |
|               | 2.3                                                  | Setting Up Yo                                                                                                    | ur mt178L                                                                                                    | 12                                                                                                    |                                                                 |                                          |    |
| 3             | Getti                                                | ing Started                                                                                                    | 13                                                                                                    |                                                                                                    |                                                                 |                                          |    |
|               | 3.1                                                  | Learning the                                                                                                    | Basics 15                                                                                                    |                                                                                                    |                                                                 |                                          |    |
| 4             | Conf                                                 | iguring Clie                                                                                                    | nt Settings                                                                                                    | 39                                                                                                    |                                                                 |                                          |    |
|               | 4.1                                                  | Atrust Client S                                                                                                    | Setup 41                                                                                                    |                                                                                                    |                                                                 |                                          |    |
|               |                                                      |                                                                                                    | e Overview<br>ettings at a Glance                                                                                                    | 41<br>2 42                                                                                                    |                                                                 |                                          |    |
|               | 4.2                                                  | Configuring S                                                                                                    | •                                                                                                    |                                                                                                    |                                                                 |                                          |    |
|               |                                                      | 4.2.1 System 4.2.2 Availabl 4.2.3 Configu 4.2.4 Configu 4.2.5 Configu 4.2.6 Configu 4.2.7 Updatin 4.2.8 Enabling 4.2.9 Enabling 4.2.10 Configu 4.2.11 Configu 4.2.11 Managii | Tab Overview Tab Overview Tab Settings at a Gla Ting Time Zone an Ting the Access Pr Ting the Login Pas Ting Shadow Setti Ting Shadow Setti Ting Shadow Setti Ting Shadow Setti Ting Shadow Setti Ting Shadow Setti Ting Shadow Setti Ting The Loging Aut Ting the Quick Couring Advanced Quing the Use of Pow Ting The Use of Pow Ting The Use of Pow Ting The Use of Pow Ting The Use of Pow Ting The Use of Pow Ting The Use of Pow Ting The Use of Pow Ting Ting The Use of Pow Ting Ting Ting Ting Ting Ting Ting Ting | 43 Ince 44 Ind Time Server ivileges and Pass sword for the Lo Ings for Remote A the Management Appliance Mode o Setup 58 Innection Mode uick Connection Ser 64 | cal Desktop<br>Assistance<br>t Computer<br>54<br>58<br>Settings | sst Client Setup<br>48<br>50<br>52<br>60 | 46 |
|               |                                                      | 4.2.14 Collectin                                                                                                    | ng Event Logs and<br>ng Files for Error R                                                                                                    | l Capturing Relat                                                                                                    |                                                                 | 66                                       |    |

|     | 4.2.16<br>4.2.17 | Importing Certificates for Remote Computers<br>Enabling or Disabling Auto Registration | 73            |      |     |
|-----|------------------|----------------------------------------------------------------------------------------|---------------|------|-----|
|     | 4.2.18           | Viewing System and Network Information                                                 | 74            |      |     |
| 4.3 | Config           | uring User Interface Settings 75                                                       |               |      |     |
|     | 4.3.1            | User Interface Tab Overview 75                                                         |               |      |     |
|     | 4.3.2            | Available Settings at a Glance 76                                                      |               |      |     |
|     | 4.3.3            | Configuring Display Settings 76                                                        |               |      |     |
|     | 4.3.4            | Customizing Desktop and System Language                                                | Settings      | 79   |     |
|     | 4.3.5            | Hiding or Showing Quick Access Shortcuts                                               | 82            |      |     |
|     | 4.3.6            | Using a Custom Wallpaper 83                                                            |               |      |     |
|     | 4.3.7            | Adjusting Keyboard Settings 84                                                         |               |      |     |
|     | 4.3.8            | Adjusting Mouse Settings 86                                                            |               |      |     |
|     | 4.3.9            | Configuring Screensaver Settings 87                                                    |               |      |     |
| 4.4 | Config           | uring External Device Settings                                                         | 89            |      |     |
|     | 4.4.1            | Devices Tab Overview 89                                                                |               |      |     |
|     | 4.4.2            | Available Settings at a Glance 90                                                      |               |      |     |
|     | 4.4.3            | Configuring Settings for USB Storage Devices                                           | 90            |      |     |
|     | 4.4.4            | Manually Mount and Eject Attached USB Stor                                             | age Devices   |      | 91  |
|     | 4.4.5            | Disabling or Enabling Attached Audio Device                                            | s 92          |      |     |
|     | 4.4.6            | Using USB Audio Devices 93                                                             |               |      |     |
|     | 4.4.7            | Adding a Local Printer 94                                                              |               |      |     |
|     | 4.4.8            | Adding a Network Printer 97                                                            |               |      |     |
| 4.5 | Config           | uring Network Settings 98                                                              |               |      |     |
|     | 4.5.1            | Network Tab Overview 98                                                                |               |      |     |
|     | 4.5.2            | Available Settings at a Glance 99                                                      |               |      |     |
|     | 4.5.3            | Configuring Wired Network Settings 100                                                 |               |      |     |
|     | 4.5.4            | Establishing and Stopping a VPN connection                                             | 103           |      |     |
|     | 4.5.5            | Configuring Virtual Private Network Settings                                           | 107           |      |     |
|     | 4.5.6            | Creating the Mapping of IP Addresses to Nan                                            | nes of Hosts  |      | 108 |
|     | 4.5.7            | Configuring the Failover Cluster List 110                                              |               |      |     |
|     | 4.5.8            | Changing the Host Name of Your Thin Client                                             | 112           |      |     |
|     | 4.5.9            | Enabling or Disabling the Wireless Interface                                           | 113           |      |     |
|     | 4.5.10           | Configuring the Trigger Threshold for Roamir                                           | ng            | 114  |     |
|     | 4.5.11           | Establishing and Stopping a Wireless Connec                                            | tion          | 115  |     |
|     | 4.5.12           | Configuring Wireless Connection Settings                                               | 118           |      |     |
|     | 4.5.13           | Configuring Proxy Settings for Web-based Ac                                            | cess to Serv  | ices | 119 |
| 4.6 | Config           | uring Service Access Settings                                                          | 121           |      |     |
|     | 4.6.1            | Applications Tab Overview 121                                                          |               |      |     |
|     | 4.6.2            | Available Settings at a Glance 122                                                     |               |      |     |
|     | 4.6.3            | Configuring Basic RDP Connection Settings                                              | 123           |      |     |
|     | 4.6.4            | Accessing Remote Desktop Services 132                                                  |               |      |     |
|     | 4.6.5            | Configuring Advanced RDP Connection Setti                                              | ngs           | 138  |     |
|     | 4.6.6            | Configuring Basic ICA Connection Settings                                              | 153           |      |     |
|     | 4.6.7            | Switching the Citrix Receiver Version 166                                              |               |      |     |
|     | 4.6.8            | Enabling or Disabling Esc to Quit on the Web                                           | Logon Scree   | en   | 167 |
|     | 4.6.9            | Configuring Keyboard Layout and Type for Ci                                            | trix ICA Sess | ions | 168 |
|     | 4.6.10           | Accessing Citrix Services 169                                                          |               |      |     |
|     | 4.6.11           | Configuring Advanced ICA Connection Setting                                            |               | 176  |     |
|     | 4.6.12           | Configuring Basic VMware View Connection S                                             |               | 205  |     |
|     | 4.6.13           | Accessing VMware View or Horizon View Serv                                             |               | 207  |     |
|     | 4.6.14           | Configuring Advanced View Connection Sett                                              | _             | 209  |     |
|     | 4.6.15           | Configuring SSH Connection Settings                                                    | 214           |      |     |
|     | 4.6.16           | Launching SSH and Telnet Sessions 216                                                  |               |      |     |
|     | 4.6.17           | Configuring Basic Settings for Browser Session                                         | ns            | 217  |     |
|     | 4.6.18           | Launching Browser Sessions 219                                                         |               |      |     |
|     | 4.6.19           | Configuring Advanced Settings for Browser S                                            |               | 220  |     |
|     | 4.6.20           | Configuring Basic RAS / RDP Connection Sett                                            | _             | 221  |     |
|     | 4.6.21           | Accessing Remote Desktops or Applications                                              | 226           |      |     |
|     | 4622             | Configuring Advanced RAS / RDP Connection                                              | Settinas      | 228  |     |

| Appendices | 239 |
|------------|-----|
|------------|-----|

- A.1 Resetting Your mt178L to the Factory Default 241
- A.2 Updating Firmware for Your mt178L 242
- A.3 Using SECUREMATRIX Authentication for VMware Connections 244
- A.4 Auto Setup Flowchart 251

## **Specifications** 253

## **Overview**

This chapter provides an overview of Atrust mt178L.

| <b>1.1 Introduction</b> Desktop virtualization and simple endpoint devices | 3 |
|----------------------------------------------------------------------------|---|
| <b>1.2 Features</b> Key features of Atrust mt178L                          | 3 |
| <b>1.3 Package Contents</b> Check your package contents                    | 3 |
| <b>1.4 Exterior Components</b> Exterior components of Atrust mt178L        | 4 |

### 1.1 Introduction

Desktop virtualization provides a new perspective to reconsider the design and implementation of an IT infrastructure. In a desktop virtualization infrastructure, a station is no longer a cumbersome desktop, but simply an endpoint device for users to access delivery services from the server(s).

With the introduction of the desktop virtualization technologies, you can considerably benefit from:

- On-demand applications/desktops
- Centralized management of work environments
- Drastically reduced endpoint software/hardware issues
- Simplified system maintenance and improved system security
- · More scalability with low-cost endpoint devices

### 1.2 Features

The key features of Atrust mt178L mobile thin clients are:

- Built-in Wireless 802.11 ac/a/b/g/n and Ethernet network interface
- Support for a wide range of desktop virtualization solutions from industry-leading companies:

  - Citrix® XenApp™, XenDesktop®, and VDI-in-a-Box™
  - > VMware® View™ and Horizon View™
- Support for high-definition technologies

  - Citrix<sup>®</sup> HDX<sup>™</sup>
  - ∨ VMware® View™ PCoIP®
- Simple click-access to various applications/desktops
- Built-in Atrust Client Setup as the local client management console

## 1.3 Package Contents

Please check your package contents. Ensure that all of the items are present in your package. If any items are missing or damaged, please contact your dealer immediately.

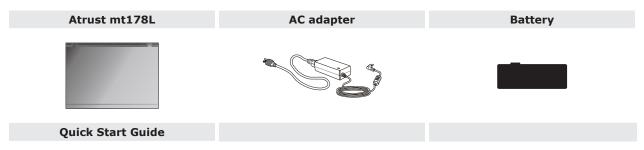

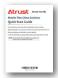

**NOTE:** Your package may not contain a hard copy of the Quick Start Guide. In this case, a soft copy in PDF format will be provided.

## 1.4 Exterior Components

## **Display and Base Components**

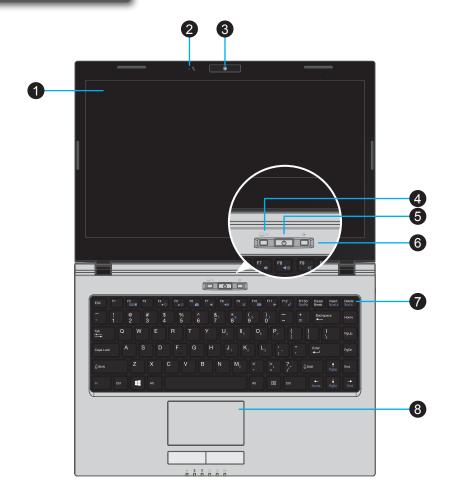

| No. | Sign     | Component            | Description                                                                                 |
|-----|----------|----------------------|---------------------------------------------------------------------------------------------|
| 1   |          | LCD display          | Built-in display for visual output.                                                         |
| 2   | 9        | Microphone           | Built-in microphone for audio input.                                                        |
| 3   |          | Webcam (optional)    | Built-in video camera for real-time video.                                                  |
| 4   | /×       | Touchpad switch      | Press to enable / disable the touchpad.                                                     |
| 5   | Ů        | Power button         | Press to power on / shut down the mobile thin client.                                       |
| 6   | <b>+</b> | Airplane mode switch | Press to enable / disable the Airplane mode. <b>Airplane mode:</b> disabled wireless module |
| 7   |          | Keyboard             | Built-in keyboard for control and input.                                                    |
| 8   |          | Touchpad             | Built-in pointing device for control and input.                                             |

## **Fn Key Combinations**

With the combination of **Fn** plus another specific key (with one printed blue symbol on it), you can quickly adjust hardware settings to suit your needs.

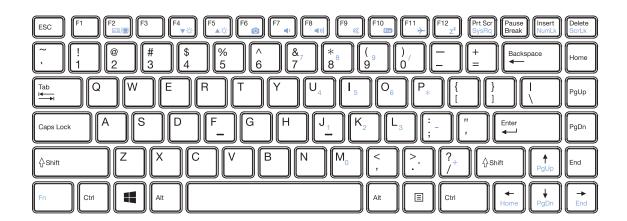

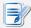

### NOTE

• To use an Fn key combination, press and hold **Fn**, and then press another key.

| Combination  | Description                                                                               | Combination                                 | Description                                                                                                    |
|--------------|-------------------------------------------------------------------------------------------|---------------------------------------------|----------------------------------------------------------------------------------------------------|
| Fn + F2      | Use to switch the use of displays.                                                        | $+\begin{bmatrix} F12 \\ Z^z \end{bmatrix}$ | Use to enter the System Sleep mode.<br>Press the Power button or any key to exit.                                                                            |
| Fn + F4 ▼-☆- | Use to decrease the brightness of the LCD display.                                        | Fn + Prt Scr<br>SysRq                       | Use to function as a SysRq key.                                                                                                    |
| Fn + F5 ▲☆   | Use to increase the brightness of the LCD display.                                        | Fn + Insert NumLk                           | Use to enable / disable Num Lock mode. <b>Num Lock Mode:</b> switches specific keys to enter digits and symbols. Refer to the next <i>table</i> for details. |
| Fn + F6      | Use to enable / disable the Webcam.                                                       | Fn + ScrLk                                  | Use to enable / disable Scroll Lock mode.  Scroll Lock Mode: allows to scroll through the screen with arrow keys.                                            |
| Fn + F7 ◀1   | Use to decrease the volume of the built-in speaker.                                       | Fn + PgUp                                   | Use to page up.                                                                                                    |
| Fn + F8      | Use to increase the volume of the built-in speaker.                                       | Fn + PgDn                                   | Use to page down.                                                                                                    |
| Fn + F9      | Use to mute / unmute the sound.                                                           | Fn + Home                                   | Use to function as a Home key.                                                                                                    |
| Fn + F10     | Use to enable / disable the ECO mode.  ECO Mode: Screen Off mode                          | Fn + End                                    | Use to function as an End key.                                                                                                    |
| Fn + F11     | Use to enable / disable the Airplane mode. <b>Airplane Mode:</b> disabled wireless module |                                             |                                                                                                    |

| Digits and Symbols in Num Lock Mode                                                                                                    | Description                                                                                         |
|----------------------------------------------------------------------------------------------------|----------------------------------------------------------------------------------------------------|
| $M_0$ $J_1$ $K_2$ $L_3$ $U_4$                                                                                                    | Use to type in the desired digit or symbol (blue one on the key).                                   |
| $\begin{bmatrix} \mathbf{I}_5 \end{bmatrix} \begin{bmatrix} \mathbf{O}_6 \end{bmatrix} \begin{bmatrix} \mathbf{\&}_7 \\ 7 \end{bmatrix} \begin{bmatrix} \mathbf{*}_8 \\ 8 \end{bmatrix} \begin{bmatrix} 0 \\ 9 \end{bmatrix}$ | NOTE: You must enable the Num Lock mode first.                                                      |
|                                                                                                    | <b>NOTE:</b> To customize Num Lock mode, please see "4.3.7 Adjusting Keyboard Settings" on page 84. |

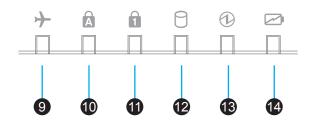

| No. | Sign     | Component         | Description                                                                                                    |
|-----|----------|-------------------|----------------------------------------------------------------------------------------------------|
| 9   | <b>}</b> | Airplane mode LED | Glows blue when Airplane mode is enabled. <b>Airplane mode:</b> disabled wireless module                                                                                         |
| 10  | Ā        | Caps Lock LED     | Glows blue when Caps Lock is enabled.                                                                                                    |
| 11  | 1        | Num Lock LED      | Glows blue when Num Lock is enabled.                                                                                                    |
| 12  | 0        | Storage LED       | Glows blue when flash memory is being accessed.                                                                                                    |
| 13  | 1        | Power LED         | <ul> <li>Glows blue when the system is on.</li> <li>Goes off when the system is off.</li> <li>Glows orange when the system is in Sleep mode.</li> </ul>                          |
| 14  |          | Battery LED       | <ul> <li>Glows orange when the battery is being charged.</li> <li>Glows blue when the battery is fully charged.</li> <li>Blinks orange when the battery power is low.</li> </ul> |

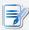

### NOTE

• Without plugged in, your mt178L will *shut down automatically* when its battery power is low and less than 4%.

## **Left and Right Side Components**

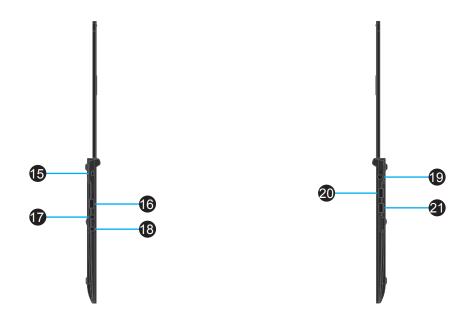

| No. | Sign     | Component                | Description                                                   |
|-----|----------|--------------------------|---------------------------------------------------------------|
| 15  |          | Kensington security slot | Connects a Kensington cable to secure the mobile thin client. |
| 16  | <b>●</b> | USB port (USB 2.0)       | Connects to a USB device.                                     |
| 17  | P        | Microphone port          | Connects to a microphone.                                     |
| 18  | $\Omega$ | Headphone port           | Connects to a set of headphones or a speaker system.          |
| 19  | 19V      | DC IN                    | Connects to an AC adapter.                                    |
| 20  | ss∕÷     | USB port (USB 3.0)       | Connects to a USB device.                                     |
| 21  |          | USB port (USB 2.0)       | Connects to a USB device.                                     |

## **Rear Side and Bottom Components**

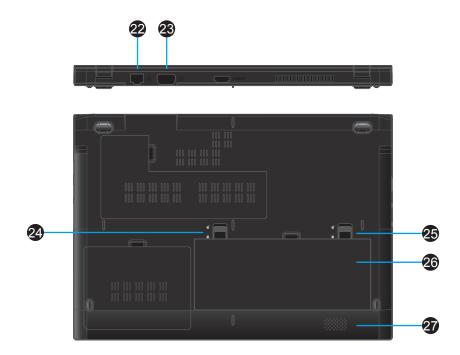

| No. | Sign | Component                      | Description                                                                                                    |
|-----|------|--------------------------------|----------------------------------------------------------------------------------------------------|
| 22  | 品    | LAN port                       | Connects to a network.                                                                                                    |
| 23  |      | VGA port                       | Connects to an external display.                                                                                                    |
| 24  |      | Left battery latch             | Unlocks the battery by sliding and holding upwards.  NOTE: To remove the battery, use the right battery latch to unlock the battery, and then slide upwards and hold this latch to remove the battery.        |
| 25  |      | Right battery latch            | Locks / Unlocks the battery by sliding downwards / upwards.  NOTE: To remove the battery, use this latch to unlock the battery, and then slide upwards and hold the left battery latch to remove the battery. |
| 26  |      | Lithium-ion<br>polymer battery | Supplies the mobile thin client with the power when an external power source is not available.                                                                                                    |
| 27  |      | Speaker                        | Built-in speaker for audio output.                                                                                                    |

## **Setting Up Your mt178L**

This chapter provides detailed instructions on how to set up your mt178L mobile thin client.

| 2.1 About the AC Adapter                                                        |    |
|---------------------------------------------------------------------------------|----|
| Information on the use of the AC adapter                                        | 11 |
| 2.2 Charging Your Lithium-ion Polymer Battery                                   |    |
| How to charge your Lithium-ion polymer battery (Recommended for first time use) | 11 |
| 2.3 Setting Up Your mt178L                                                      |    |
| How to set up your mt178L                                                       | 12 |

## 2.1 About the AC Adapter

To use the supplied AC adapter, please do the following:

- 1. Unpack your mt178L package, and then take out the AC adapter and its detached power cord.
- 2. Attach the power cord to the AC adapter to assemble your AC adapter.

## 2.2 Charging Your Lithium-ion Polymer Battery

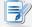

#### **NOTE**

 For the first time use, it's recommended to charge your Lithium-ion polymer battery first.

To charge your Lithium-ion polymer battery, please do the following:

1. Place the battery into the battery compartment until it clicks into place, and then Slide downwards the right battery latch to lock the battery securely.

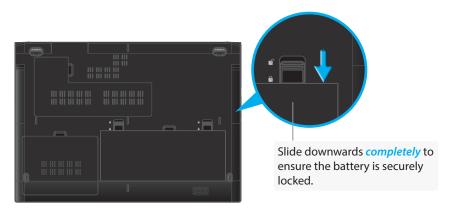

- 2. Attach the DC plug of the AC adapter to your mt178L, and then connect the AC plug of the adapter to a power outlet.
- 3. The Battery LED glows orange while the battery is being charged.
- 4. On completion, the Battery LED glows blue.

## 2.3 Setting Up Your mt178L

To set up your mt178L, please do the following:

- 1. Use the AC adapter or the Lithium-ion polymer battery as the power source:
  - To use the AC adapter, attach its DC plug to your mt178L, and connect its AC plug to a power outlet.
  - To use the Lithium-ion polymer battery, place it into the battery compartment until it clicks into place, and then *slide downwards the right battery latch to lock the battery securely*.

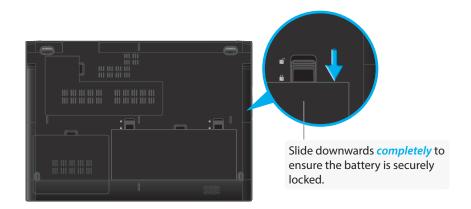

2. Connect the LAN port to your local network with an Ethernet cable or set up a wireless connection later (see "Topic 2: Setting Up a Wireless Connection" on page 18).

## **Getting Started**

This chapter provides the basics of how to use your mt178L.

### 3.1 Learning the Basics

| Topic 1: Atrust Quick Connection               | 16 |
|------------------------------------------------|----|
| Topic 2: Setting Up a Wireless Connection      | 18 |
| Topic 3: Configuring the Time Zone             | 20 |
| Topic 4: Accessing Desktops or Applications    | 21 |
| Topic 5: Using Built-in Applications           | 35 |
| Topic 6: Viewing and Managing the Use of Power | 37 |

## 3.1 Learning the Basics

The following topics will guide you through the basics of using your mt178L:

**Topic 1:** Atrust Quick Connection

Topic 2: Setting Up a Wireless Connection

Topic 3: Configuring the Time Zone

**Topic 4:** Accessing Desktops or Applications

- Microsoft Remote Desktop Services (RDP sessions)
- Citrix Services (ICA sessions)
- VMware View or Horizon View Services (View sessions)

**Topic 5:** Using Built-in Applications

Topic 6: Viewing and Managing the Use of Power

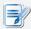

#### **NOTE**

In case that by default your mt178L is Auto Setup enabled, its user environment
might be different from here and will vary with preset configurations. See section
4.2.9 and appendix A.4, and consult your IT administrator for details.

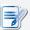

### **NOTE**

• Three client modes are available for your mt178L:

| No. | Mode             | Description                                                                                                    |
|-----|------------------|----------------------------------------------------------------------------------------------------|
|     |                  | The client will start up directly with the desired RDP / ICA / View / Web / 2X session and perform the configured action after exiting the session. |
| 1   | Appliance        | Available actions include:                                                                                                    |
| -   |                  | Re-launching a new session                                                                                                    |
|     |                  | <ul> <li>Restarting the thin client</li> </ul>                                                                                                    |
|     |                  | Turning off the thin client                                                                                                    |
|     | Autostart        | The client will start up directly with the desired RDP / ICA / View / Web / 2X session and perform the configured action after exiting the session. |
|     |                  | Available actions include: (n/a to Web browser)                                                                                                    |
| 2   |                  | Returning to the local desktop                                                                                                    |
|     |                  | <ul> <li>Re-launching a new session</li> </ul>                                                                                                    |
|     |                  | <ul> <li>Restarting the thin client</li> </ul>                                                                                                    |
|     |                  | Turning off the thin client                                                                                                    |
| 3   | Quick Connection | The client will enter Atrust Quick Connection screen after system startup.                                                                          |

- In Quick Connection mode, you can access Microsoft Remote Desktop / Citrix /
  VMware View or Horizon View services *quickly* without much client configuration
  required. The main purpose of this chapter is to guide you through the use of your
  mt178L under the Quick Connection mode. The *default* of your mt178L is *NOT* the
  Quick Connection mode (after restart it will enter the local Linux desktop rather
  than Atrust Quick Connection screen), but you can enter Atrust Quick Connection
  screen through its shortcut on the local desktop or START menu.
- To understand other modes, configure advanced settings, and customize your mt178L, please refer to chapter 4 "Configuring Client Settings" on page 39.

## **Topic 1:** Atrust Quick Connection

To start using your mt178L, please do the following:

1. Press the Power button to turn on the client. Wait a moment for the system to enter the local Linux desktop.

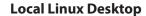

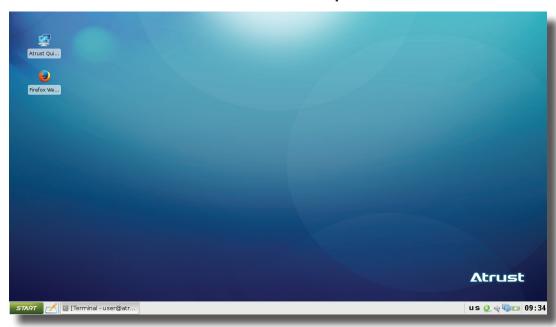

2. Click **Atrust Quick Connection** on the desktop to enter **Atrust Quick Connection screen**.

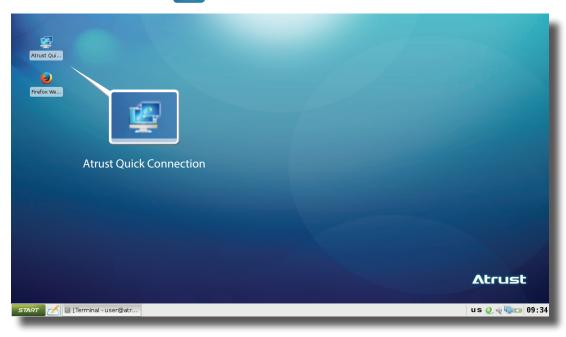

- 3. (a) Go to Topic 2 to set up a wireless connection if needed.
  - (b) Go to **Topic 3** to set the time zone for the *first time* use.
  - (c) Go to **Topic 4** for service access if the time zone had been set.

### **Atrust Quick Connection Screen**

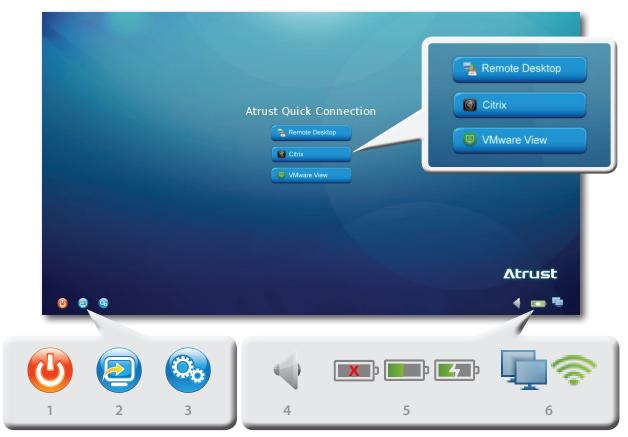

| No. | Icon          | Description                                                                                                    |  |
|-----|---------------|----------------------------------------------------------------------------------------------------|--|
| 1   | Power Off     | Click to shut down, suspend, or restart the system.                                                                                                    |  |
| 2   | Local Desktop | Click to return to the local Linux desktop.                                                                                                    |  |
| 3   | Setup         | Click to launch Atrust Client Setup.                                                                                                    |  |
| 4   | Mixer         | Click to configure audio settings.                                                                                                    |  |
| 5   | Power         | Indicates the power source (adapter, battery, or both) and status.  Click to launch Power Management for details.  NOTE: Power Management enables you to configure power-saving settings for your mt178L. You can choose appropriate options to suit your needs. See "Topic 6: Viewing and Managing the Use of Power" on page 37 for details.  NOTE: When your mt178L enters System Sleep mode manually (Fn + F12 or Suspend) or automatically (configured in Atrust Client Setup through System > Power Management), it still requires a certain amount of power. You can use Shut down option instead to save the power to a greater degree.  NOTE: When using only the battery as the power source, ensure that it has enough power to prevent data loss. |  |
| 6   | Network       | Indicates the network type (wired or wireless) and status. Click to configure network settings.  NOTE: To set up a wireless connection, please see "Topic 2: Setting Up a Wireless Connection" on page 18.                                                                                                    |  |

### **Topic 2: Setting Up a Wireless Connection**

To set up a wireless connection, please do the following:

1. On Atrust Quick Connection screen, click the Network 💹 icon. Atrust Client Setup is launched.

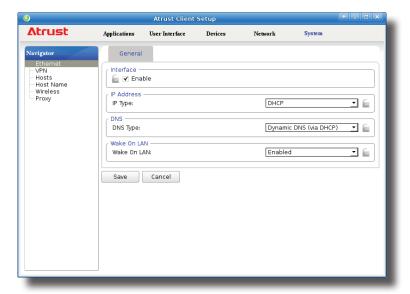

2. Click Wireless. The Wireless Network list will be shown under the Connections sub-tab.

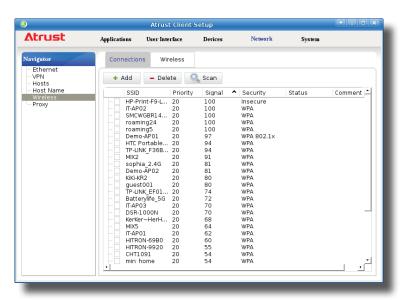

### NOTE

- Your mt178L will perform network discovery once and specify all available wireless networks in the Wireless Network list under the Connections sub-tab. To refresh this Wireless Network list, click
- 3. Click to check the desired wireless network. The Connect button Wireless Network list.

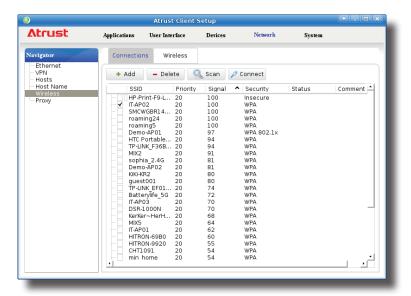

- 4. Click Connect to create a wireless network connection through the selected wireless network.
- 5. A window appears prompting for confirmation or authentication.

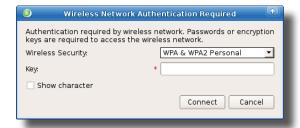

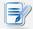

### **NOTE**

- If you ever accessed this wireless network before, the password will be automatically recorded for future access. In this case, you don't need to provide the password again; you only need to confirm the establishment of a wireless connection.
- Consult your network administrator for required information on authentication.
- 6. Type in the required password, and then click **Connect** to continue. Or, click **OK** to confirm the establishment of a wireless connection.
- 7. Upon completion, the Status column of the wireless network will show **connected**.

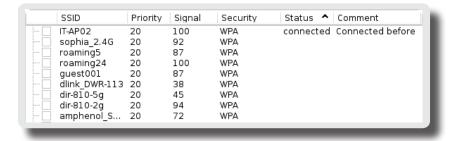

8. Close Atrust Client Setup.

### **Topic 3: Configuring the Time Zone**

To set the time zone for your mt178L, please do the following:

1. Click the **Setup** icon to launch Atrust Client Setup.

### **Atrust Client Setup**

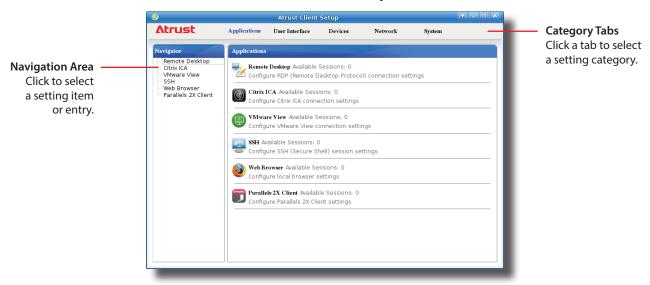

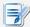

### **NOTE**

 For detailed instructions on how to configure client settings and customize your mt178L with Atrust Client Setup, please refer to chapter 4 "Configuring Client Settings" on page 39.

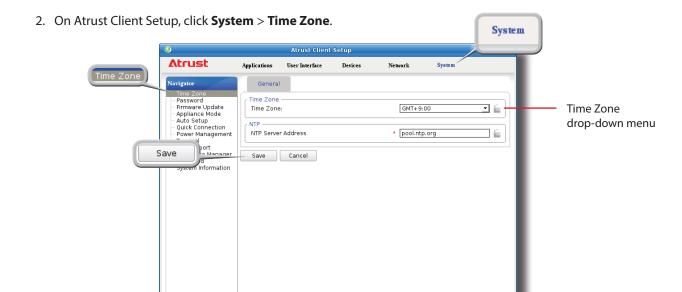

- 3. Click the Time Zone drop-down menu to select the desired time zone.
- 4. Click **Save** to apply, and then close Atrust Client Setup.

## **Topic 4:** Accessing Desktops or Applications

Through Atrust Quick Connection screen, you can access three types of desktop virtualization services: **Remote Desktop, Citrix,** and **VMware View**.

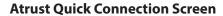

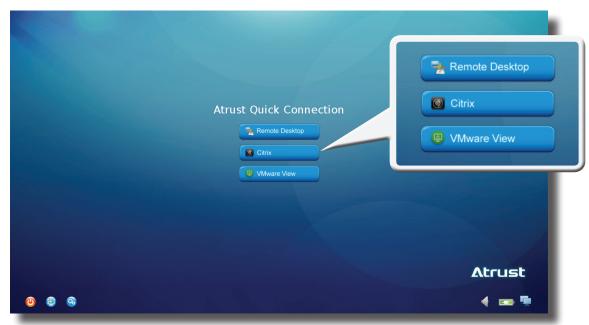

| Icon                                                                        | Icon Description                                                  |    |
|-----------------------------------------------------------------------------|-------------------------------------------------------------------|----|
| Remote Desktop                                                              | Remote Desktop Click to access Microsoft Remote Desktop services. |    |
| Citrix Click to access Citrix XenApp, XenDesktop, or VDI-in-a-Box services. |                                                                   | 23 |
| VMware View                                                                 |                                                                   | 32 |

### **Accessing Microsoft Remote Desktop Services**

To access Microsoft Remote Desktop services, please do the following:

- 1. Click Remote Desktop on Atrust Quick Connection screen (see the screen in Topic 4).
- 2. On the appeared window, type in the computer name or IP address of the server, user name, password, and domain (if any), and then click **Connect**.

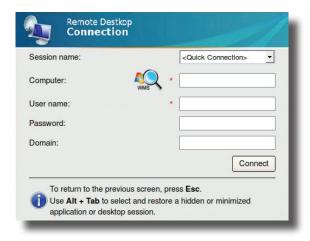

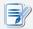

### **NOTE**

- To discover available Windows MultiPoint Server systems over your network, please do the following:
  - 1. Click on the left of the Computer field.
  - 2. Upon completion, a window appears with the search result.

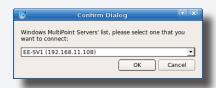

- 3. Click the drop-down menu to select the desired system, and then click **OK**.
- 4. The IP address of the selected system will appear in the Computer field.
- To return to *Atrust Quick Connection screen* (see the screen in Topic 4), press **Esc**.
- 3. The remote desktop will be displayed on the screen.

## **Accessing Citrix Services**

### Connecting to the Server

To connect to the server through which Citrix services are accessible, please do the following:

- 1. Click Onnection screen (see the screen in Topic 4).
- 2. On the appeared *Atrust Citrix Connection screen*, enter the appropriate IP address / URL / FQDN of the server, and then click **Log On**.

### **Atrust Citrix Connection Screen**

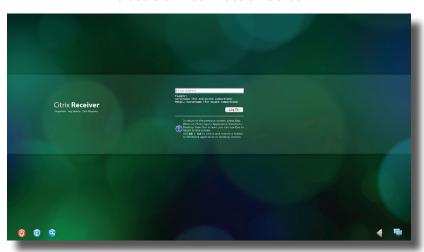

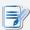

### NOTE

• For newer versions of XenDesktop and XenApp, you may need to further specify the sub-path of the server. Refer to the following table for details:

| Citrix Product               | Component to<br>Connect | Connection Address                                                                                                   |
|------------------------------|-------------------------|----------------------------------------------------------------------------------------------------|
| XenApp 6.5 or Web Interface  |                         | IP / URL / FQDN                                                                                                    |
| XenDesktop 5.6 or earlier    | Web Interface           | IP / URL / FQDN                                                                                                    |
|                              |                         | IP / URL / FQDN <b>plus</b> sub-path                                                                                 |
| XenApp and<br>XenDesktop 7.5 | StoreFront              | For example — FQDN: X75.CTX.poc Sub-path: /Citrix/StoreWeb (default) Connection Address: X75.CTX.poc/Citrix/StoreWeb |

- FQDN is the acronym of Fully Qualified Domain Name.
- To return to *Atrust Quick Connection screen* (see the screen in Topic 4), press **Esc**.

### Logging On to Citrix Services

When connected to the server, the *Citrix Logon screen* appears. The appeared screen and required credentials for Citrix services may vary with the service type and version.

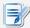

### **NOTE**

A warning message "This Connection is Untrusted" might appear. Consult the
IT administrator for details and ensure the connection is secure first. To import
a security certificate, please refer to section "4.2.16 Importing Certificates for
Remote Computers" on page 69. To bypass, click I Understand the Risks > Add
Exception > Confirm Security Exception.

The following are some examples of Citrix Logon screens.

### XenDesktop 5.6 Platinum:

### **Citrix Logon Screen**

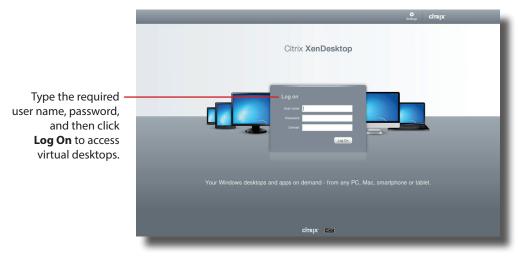

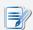

### **NOTE**

• To return to Atrust Quick Connection screen, press **Esc**.

# XenApp 6.0 Fundamentals:

# **Citrix Logon Screen**

Type the required user name, password, domain, and then click **Log On** to access virtual applications.

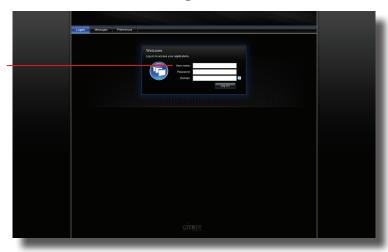

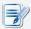

### **NOTE**

- To return to Atrust Quick Connection screen, press Esc.
- If your XenApp server doesn't belong to any domain, type the computer name of the server in the Domain field.

# XenApp 6.5 Platinum:

# **Citrix Logon Screen**

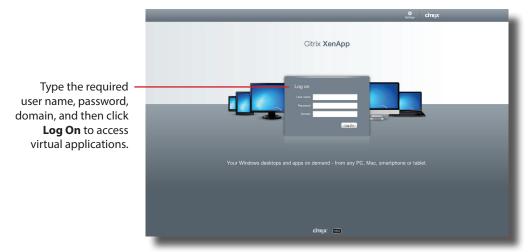

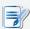

- To return to Atrust Quick Connection screen, press Esc.
- If your XenApp server doesn't belong to any domain, type the computer name of the server in the Domain field.

### **VDI-in-a-Box:**

# **Citrix Logon Screen**

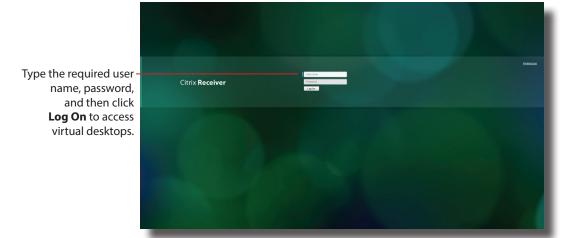

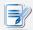

# **NOTE**

• To return to Atrust Quick Connection screen, press Esc.

# XenApp and XenDesktop 7.5 Platinum:

# **Citrix Logon Screen**

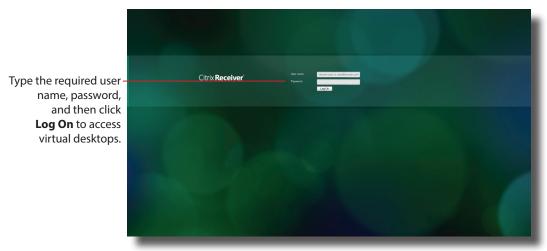

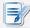

# NOTE

• To return to Atrust Quick Connection screen, press **Esc**.

# Accessing Virtual Desktops and Applications

You will enter the *Desktop Selection* or *Application Selection screen* after logon. On the screen you can click to select the desired desktop or application(s).

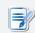

### **NOTE**

• You might enter the virtual desktop directly if only one type of virtual desktop is assigned to the provided credentials.

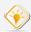

### TIP

• Use **Alt + Tab** to select and restore a hidden or minimized application or desktop.

The following are some examples of Selection screens and delivered desktops and applications.

# XenDesktop 5.6 Platinum:

1. The *Desktop Selection screen* appears after logon.

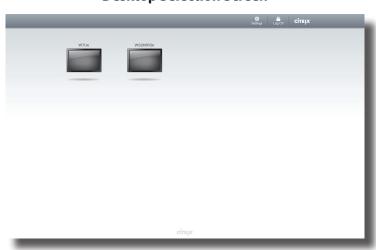

# **Desktop Selection Screen**

- 2. Click to select the desired desktop.
- 3. The selected virtual desktop will be displayed on the screen.

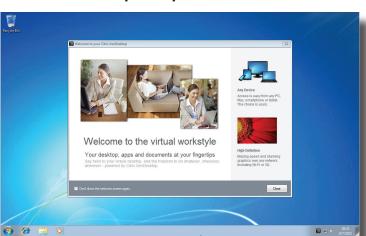

# **Virtual Desktop Example: Windows 7 Ultimate**

# XenApp 6.5 Platinum:

1. The Application Selection screen appears after logon.

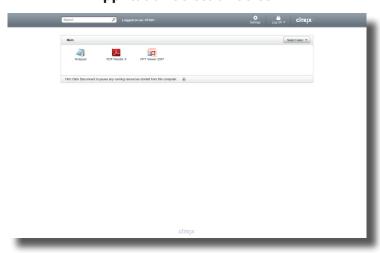

# **Application Selection Screen**

- 2. Click to select the desired application(s).
- 3. The selected application(s) will be displayed on the screen.

# **Virtual Application Examples**

PowerPoint Viewer, Adobe Reader, and Notepad

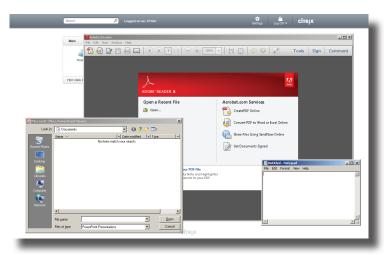

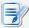

# NOTE

- Clicking on Application Selection screen will bring the screen to the front and leave all launched application windows hidden behind. Use Alt + Tab to select and restore a hidden or minimized application window.
- Exiting a virtual desktop or application will return to the *Desktop Selection* or *Application Selection screen*. On the screen, you can:
  - ♦ Click to launch another virtual desktop if any or to launch other applications.
  - ♦ Click **Log Off** on the top of the screen to return to the *Citrix Logon screen*.
  - ♦ Press Esc to return to Atrust Quick Connection screen directly.

### XenApp and XenDesktop 7.5 Platinum:

1. The Application Selection / Desktop Selection screen appears after logon.

# **Application Selection Screen**

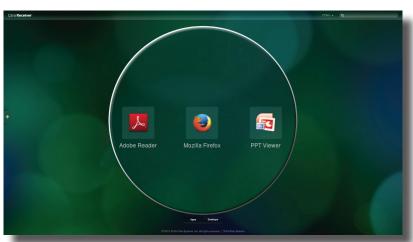

You might see this screen when you log in to XenApp 7.5 for first time. Just click to add your favorite apps from a list.

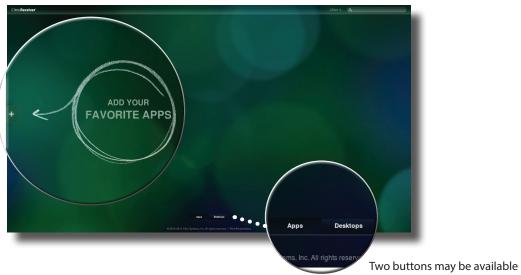

for your to switch between Application and Desktop Selection screen, depending on your server-side deployment.

# **Desktop Selection Screen**

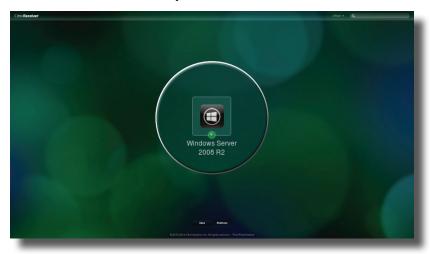

- 2. Click to select the desired application(s) or desktop.
- 3. The selected application(s) or desktop will be displayed on the screen.

# Virtual Desktop Example: Windows Server 2008 R2

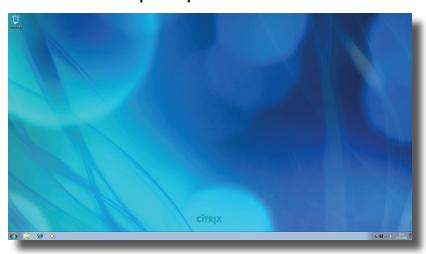

# **Virtual Application Examples**

Adobe Reader, Mozilla Firefox, and PowerPoint Viewer

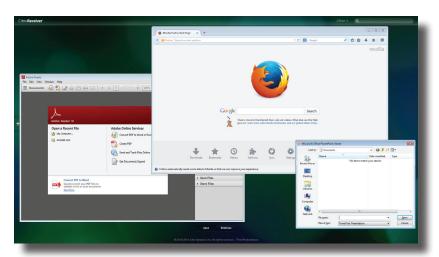

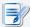

- Clicking on Application Selection screen will bring the screen to the front and leave
  all launched application windows hidden behind. Use Alt + Tab to select and restore
  a hidden or minimized application window.
- Exiting a virtual desktop or application will return to the *Desktop Selection* or *Application Selection screen*. On the screen, you can:
  - ♦ Click to launch another virtual desktop if any or to launch other applications.
  - ♦ Click **Log Off** on the top of the screen to return to the *Citrix Logon screen*.
  - ♦ Press **Esc** to return to *Atrust Quick Connection screen* directly.

# Accessing VMware View or Horizon View Services

To access VMware View or Horizon View services, please do the following:

- 1. Click Onnection screen (see the screen in Topic 4).
- 2. On the opened window, double-click **Add Server** icon or click **New Server** in the top-left corner. A window appears prompting for the name or IP address of the VMware View Connection Server.
- 3. Enter the required information, and then click **Connect**.

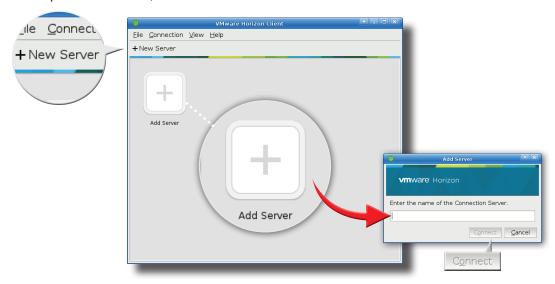

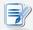

- To return to Atrust Quick Connection screen (see the screen in Topic 4), close the opened window.
- 4. A Welcome window might appear, click **OK** to continue.
- 5. A window appears prompting for the credentials. Enter your user name, password, click the Domain drop-down menu to select the domain, and then click **OK**.

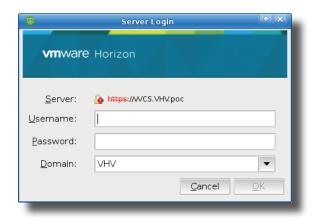

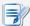

### **NOTE**

- A window might appear with a certificate message about the remote server.
   Consult the IT administrator for details and ensure the connection is secure first.
   To import a security certificate, please refer to section "4.2.16 Importing Certificates for Remote Computers" on page 69. To bypass, click Connect Insecurely.
- 6. The Desktop and Application list appears with available desktops and/or applications for the provided credentials. Double click to select the desired desktop or application.

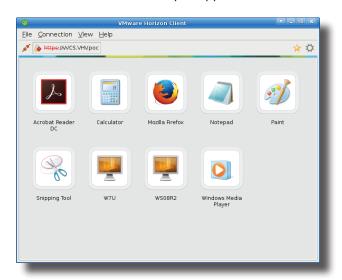

7. The virtual desktop or application will be displayed on the screen.

# **Virtual Desktop Example**

Windows 7 Ultimate

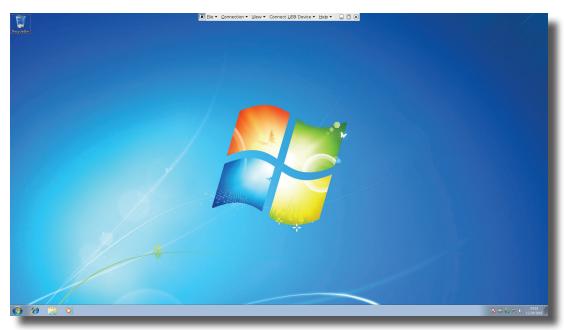

# **Virtual Application Examples (VMware Horizon 6 with View)**

Adobe Reader, Windows Media Player, Mozilla Firefox, and Calculator

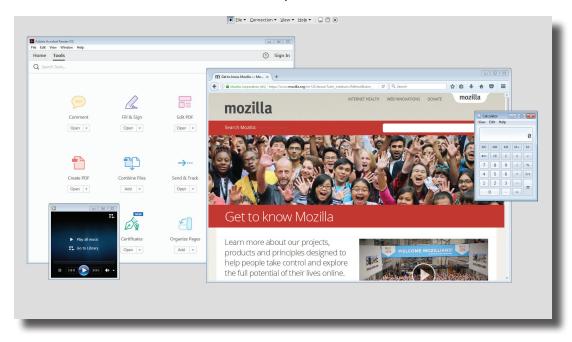

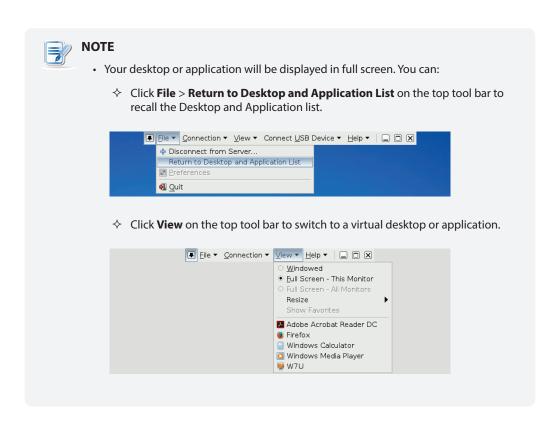

# **Topic 5:** Using Built-in Applications

To use built-in applications (Web browser, PDF viewer, LibreOffice, etc), please do the following:

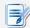

# **NOTE**

- The access shortcuts for built-in applications may be hidden by default. You need to
  enable the display of those shortcuts on the desktop and START menu first.
- 1. Enable the display of application shortcuts on the local desktop and START menu.
  - 1) On the local desktop, click **START** > **Settings** > **Atrust Client Setup** to launch Atrust Client Setup.
  - 2) On Atrust Client Setup, click **User Interface** > **Desktop**.

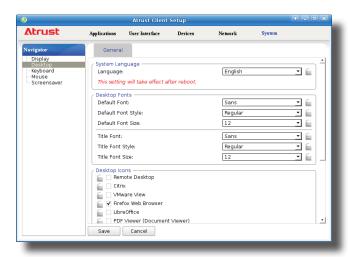

3) Click to check **LibreOffice** and **PDF Viewer**, and then click **Save** to apply.

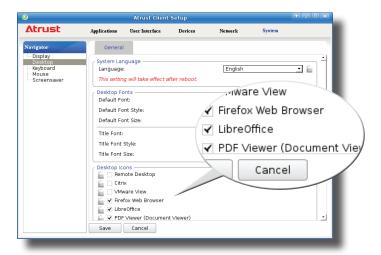

4) Close Atrust Client Setup.

2. The shortcuts appear on the local desktop and START menu.

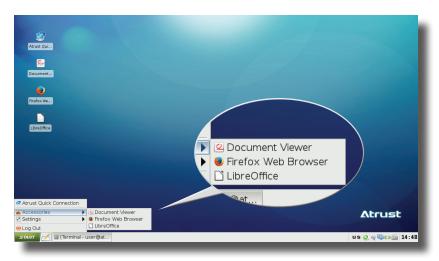

3. Click shortcuts on the desktop or START menu to launch applications.

# Topic 6: Viewing and Managing the Use of Power

To view and manage the use of power for your mt178L, please do the following:

1. On Atrust Quick Connection screen or on the local Linux desktop, click the **Power** icon in the bottom-right corner to launch Power Management. Here you can view the use and settings of power.

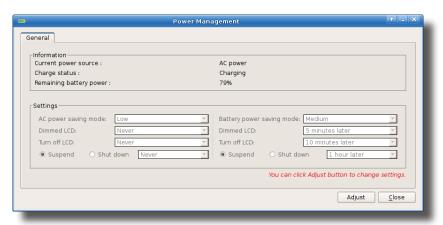

2. If needed, click **Adjust** to launch Atrust Client Setup to configure the settings of power.

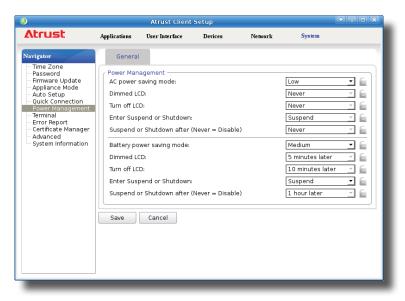

3. Choose the desired power-saving mode for your AC power and battery, or choose **Custom** to customize individual settings, and then click **Save** to apply.

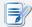

### NOTE

When your mt178L enters System Sleep mode manually (Fn + F12 or U) > Suspend) or automatically (configured in Atrust Client Setup through System > Power Management), it still requires a certain amount of power. You can use Shut down option instead to save the power to a greater degree.

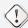

#### **WARNING**

• When using only the battery as the power source, ensure that it has enough power to prevent data loss.

38

# **Configuring Client Settings**

This chapter provides instructions on how to configure advanced settings and customize your mt178L with Atrust Client Setup.

| 4.1 Atrust Client Setup                  |     |
|------------------------------------------|-----|
| Interface overview                       | 41  |
| Available settings at glance             | 42  |
| 4.2 Configuring System Settings          |     |
| System tab overview                      | 43  |
| Available settings at a glance           | 44  |
| 4.3 Configuring User Interface Settings  |     |
| User Interface tab overview              | 75  |
| Available settings at a glance           | 76  |
| 4.4 Configuring External Device Settings |     |
| Devices tab overview                     | 89  |
| Available settings at a glance           | 90  |
| 4.5 Configuring Network Settings         |     |
| Network tab overview                     | 98  |
| Available settings at a glance           | 99  |
| 4.6 Configuring Service Access Settings  |     |
| Applications tab overview                | 121 |
| Available settings at a glance           | 122 |
|                                          |     |

# 4.1 Atrust Client Setup

Your mt178L comes with Atrust Client Setup, the built-in local client management console to help you configure client settings and customize your mt178L.

### 4.1.1 Interface Overview

To access Atrust Client Setup on your mt178L, please do the following:

- 1. On Atrust Quick Connection screen, click the **Setup** icon to launch Atrust Client Setup.
- 2. The Atrust Client Setup window appears.

### **Interface Overview**

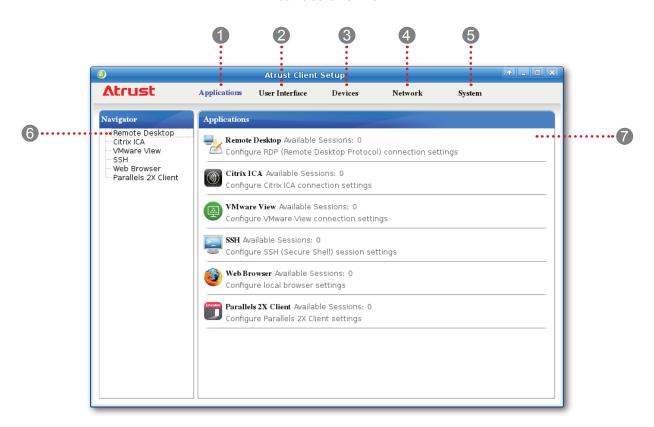

| Interf | ace Elements       |                                                                                                    |
|--------|--------------------|----------------------------------------------------------------------------------------------------|
| No.    | Name               | Description                                                                                                    |
| 1      | Applications tab   | Click to configure settings for service access through the client.                                              |
| 2      | User Interface tab | Click to configure settings for the user interface of the client.                                               |
| 3      | Devices tab        | Click to configure settings for external devices of the client.                                                 |
| 4      | Network tab        | Click to configure settings for the connectivity of the client to networks and servers.                         |
| 5      | System tab         | Click to configure settings for the operation and maintenance of the client.                                    |
| 6      | Navigation area    | Click to select a setting item under a selected tab or to select a setting entry under a selected setting item. |
| 7      | Configuration area | Configures setting values when a setting item or entry is selected.                                             |
|        |                    | ·                                                                                                    |

# 4.1.2 Client Settings at a Glance

The following table provides a brief description of each setting item under five main setting categories.

| Tab            | Setting Item                                                                                                    | Section                                  | Page |
|----------------|----------------------------------------------------------------------------------------------------|------------------------------------------|------|
| System         | <ul> <li>Configuring time zone and time server</li> <li>Configuring passwords</li> <li>Configuring remote assistance settings</li> <li>Updating firmware</li> <li>Enabling/Disabling the Appliance mode</li> <li>Enabling Auto Setup</li> <li>Configuring Quick Connection</li> <li>Managing the use of power</li> <li>Enabling/Disabling the execution of the text-based (command-line) functions</li> <li>Collecting event logs, capturing related screens, and upload files for error reporting</li> <li>Importing certificates for remote computers</li> <li>Enabling/Disabling Auto Registration</li> <li>Viewing system and network information</li> </ul> | 4.2 Configuring System Settings          | 43   |
| User Interface | <ul> <li>Configuring display settings</li> <li>Customizing desktop and system language</li> <li>Hiding/Showing Quick Access shortcuts</li> <li>Using a custom wallpaper</li> <li>Adjusting keyboard settings</li> <li>Adjusting mouse settings</li> <li>Configuring screensaver settings</li> </ul>                                                                                                    | 4.3 Configuring User Interface Settings  | 75   |
| Devices        | <ul> <li>Configuring settings for USB storage devices</li> <li>Configuring settings for audio devices</li> <li>Configuring settings for local/network printers</li> </ul>                                                                                                    | 4.4 Configuring External Device Settings | 89   |
| Network        | <ul> <li>Configuring wired network settings</li> <li>Configuring VPN settings</li> <li>Creating the mapping of IP addresses to the names or aliases of hosts</li> <li>Creating the Failover Cluster list</li> <li>Changing the host name of your client</li> <li>Configuring wireless network settings</li> <li>Configuring proxy settings for Web-based access to services</li> </ul>                                                                                                    | 4.5 Configuring Network Settings         | 98   |
| Applications   | <ul> <li>Configuring Microsoft RDP connection settings</li> <li>Configuring Citrix ICA connection settings</li> <li>Configuring VMware View connection settings</li> <li>Configuring SSH connection settings</li> <li>Configuring Parallels 2X connection settings</li> <li>Configuring local Web browser settings</li> </ul>                                                                                                    | 4.6 Configuring Service Access Settings  | 121  |

# 4.2 Configuring System Settings

# 4.2.1 System Tab Overview

**System** tab enables you to configure settings for the operation and maintenance of clients. To access available settings of **System** tab, click the tab on Atrust Client Setup.

# **System Tab Overview**

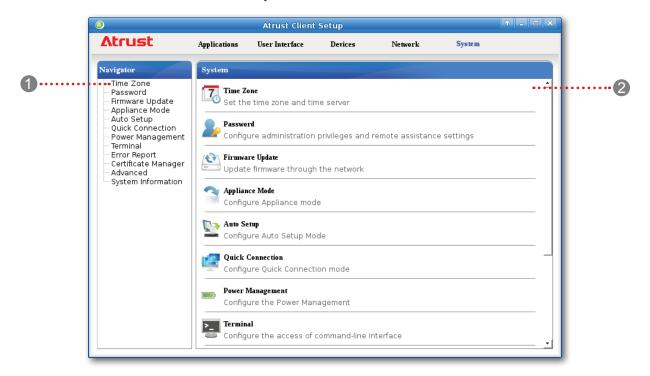

| Interf | Interface Elements |                                                                     |  |
|--------|--------------------|---------------------------------------------------------------------|--|
| No.    | Name               | Description                                                         |  |
| 1      | Navigation area    | Click to select a setting item under <b>System</b> tab.             |  |
| 2      | Configuration area | Configures setting values when a setting item or entry is selected. |  |

# 4.2.2 Available Settings at a Glance

| Tab    | Setting                | Icon        | Description                                                                                                    | Section          | Page     |
|--------|------------------------|-------------|----------------------------------------------------------------------------------------------------|------------------|----------|
|        | Time Zone              | 7           | Click to configure the time zone and time server for your mt178L.                                                                                                    | 4.2.3            | 45       |
|        |                        |             | Click to configure the access privileges of Atrust Client Setup for mt178L users.                                                                                                    | 4.2.4            | 46       |
|        | Password               |             | Click to set the login password for the local desktop.                                                                                                    | 4.2.5            | 48       |
|        |                        |             | Click to configure settings for remote assistance.                                                                                                    | 4.2.6            | 50       |
|        | Firmware Update        |             | Click to update firmware through the network. This feature is applicable to the client only when the client is managed by the remote Atrust Device Manager console.                                                                                                    | 4.2.7            | 52       |
|        | Appliance Mode         | 3           | Click to enable/disable the Appliance mode to allow / disallow the automatic RDP / ICA / View / Web / 2X sessions. In Appliance mode, the client starts up directly with the desired RDP / ICA / View / Web / 2X session and performs the configured action after exiting the session. | 4.2.8            | 54       |
|        | Auto Setup             |             | Click to enable Auto Setup to allow the client to get its preset configurations on startup and enter the desired user environment automatically.                                                                                                    | 4.2.9            | 58       |
| System | Quick Connection       | P.          | Click to configure the Quick Connection mode.                                                                                                    | 4.2.10<br>4.2.11 | 58<br>60 |
|        | Power<br>Management    |             | Click to manage the use of power.                                                                                                    | 4.2.12           | 64       |
|        | Terminal               | 2_          | Click to enable/disable the execution of the text-based (command-line) functions.                                                                                                    | 4.2.13           | 65       |
|        |                        |             | Click to collect error log and launch the screen capturing program for error reporting.                                                                                                    | 4.2.14           | 66       |
|        | Error Report           | <b>U</b>    | Click to upload files to a specified FTP server for error reporting.                                                                                                    | 4.2.15           | 68       |
|        | Certificate<br>Manager | Car striums | Click to import or manage certificates for remote computers.                                                                                                    | 4.2.16           | 69       |
|        | Advanced               | ×           | Click to configure advanced settings such as Auto Registration.                                                                                                    | 4.2.17           | 73       |
|        | System<br>Information  | 0           | Click to view detailed system and network information.                                                                                                    | 4.2.18           | 74       |

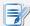

#### NOTE

 Atrust Device Manager is a remote and mass client management console, helping you remotely manage a large number of endpoint devices in a desktop virtualization infrastructure. For more information about Atrust Device Manager, please refer to the User's Manual for Atrust Device Manager.

# 4.2.3 Configuring Time Zone and Time Server

The Time Zone setting allows you to configure the desired time zone and time server to get the accurate system time for your mt178L.

To set the desired time zone and time server, please do the following:

1. On Atrust Client Setup, click **System** > **Time Zone**.

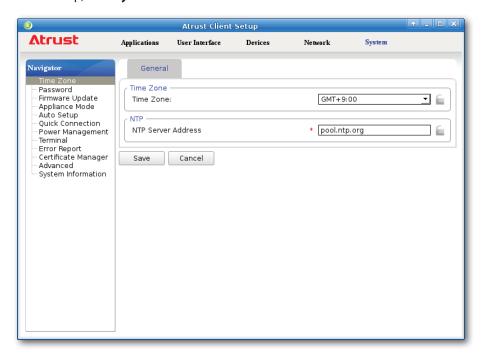

- 2. Under the Time Zone section, click the drop-down menu to select the desired time zone.
- 3. Under the NTP (Network Time Protocol) section, use the default or type in the desired time server.

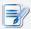

- The IP address of the default time server is pool.ntp.org. For more information on the default, please refer to the website for the NTP Pool Project at www.pool.ntp.org.
- Ensure the connectivity of your mt178L to the network or Internet in order to get accurate time from the time server.
- 4. Click **Save** to apply.

# 4.2.4 Configuring the Access Privileges and Passwords of Atrust Client Setup

You can configure the access privileges of Atrust Client Setup for mt178L users by the Password setting.

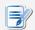

### **NOTE**

All mt178L users are allowed to access Atrust Client Setup by factory default.
 You can make changes as desired using this setting.

# Setting Access Privileges and Password Only for Administrators

To set access privileges and password only for administrators, please do the following:

1. On Atrust Client Setup, click **System** > **Password**.

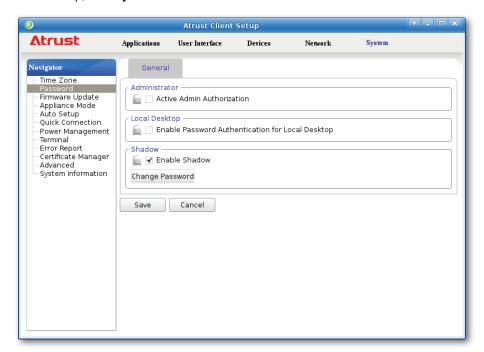

- 2. Under the Administrator section, click to check **Active Admin Authorization**.
- 3. The access privileges for administrators are granted and a window appears for you to set the password.

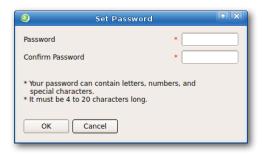

- 4. Type in the desired password, and then click **OK** to confirm.
- 5. Click **Save** to save all the changes.

# Setting Access Privileges and Password Also for Standard Users

To set access privileges and password also for standard users, please do the following:

- 1. On Atrust Client Setup, click **System** > **Password**.
- 2. Under the User section, click to check **Active User Authorization**.

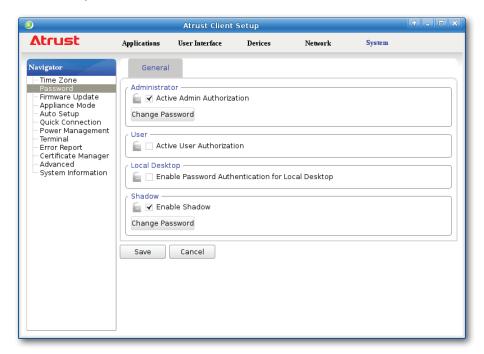

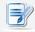

- The User section appears only when **Active Admin Authorization** is checked.
- 3. The access privileges for standard users are granted and a window appears for you to set the password.

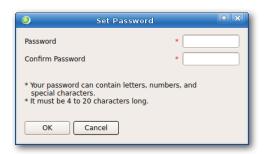

- 4. Type in the desired password, and then click **OK** to confirm.
- 5. Click **Save** to save all the changes.

# 4.2.5 Configuring the Login Password for the Local Desktop

To enable and set the login password for the local desktop, please do the following:

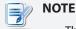

- The default behavior is to enter the local desktop without any login password.
- 1. On Atrust Client Setup, click **System** > **Password**.

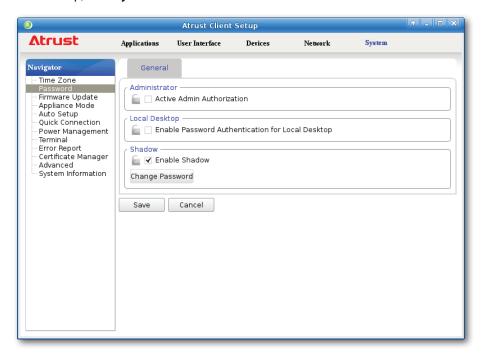

2. Under the Local Desktop section, click to check **Enable Password Authentication for Local Desktop**. A window appears for you to set the password.

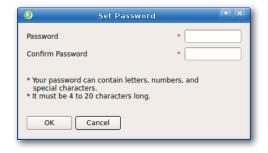

- 3. Type in the desired password, and then click **OK** to confirm.
- 4. Click Save to apply.

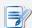

# NOTE

 When this feature is enabled, each time when you start or restart your mt178L, you will be prompted to provide the Login password for the local desktop. The Login screen is shown as below.

# **Login Screen of Local Desktop**

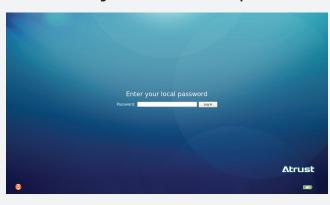

# 4.2.6 Configuring Shadow Settings for Remote Assistance

The Shadow feature allows an administrator to remotely assist client users in resolving problems or configuring local settings. When this feature is enabled, an administrator can monitor and control a client from a remote computer just like a local user.

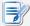

#### **NOTE**

 To use the Shadow feature on a remote computer, you need to install the Atrust Device Manager console on that computer, and add your mt178L into a managed group under Atrust Device Manager. For details, please refer to the User's Manual for Atrust Device Manager.

To enable the Shadow feature and set the password for remote assistance, please do the following:

1. On Atrust Client Setup, click **System** > **Password**.

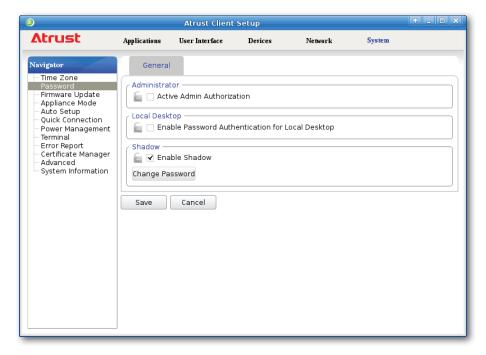

2. Under the Shadow section, click to check **Enable Shadow** if it's not checked.

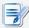

- By default, the Shadow feature is enabled. Click Change Password, and then follow the next step to set your password.
- 3. The Shadow feature is enabled and a window appears for you to set the password for remote assistance.

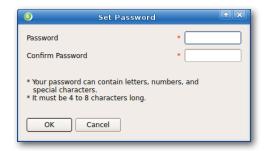

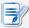

# **NOTE**

- On a remote computer, an administrator will need this password to use the Shadow feature (remote assistance) with the Atrust Device Manager console. For more information, please refer to the User's Manual of Atrust Device Manager.
- 4. Type in the desired password, and then click **OK** to confirm.
- 5. Click **Save** to save all the changes.

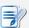

### **NOTE**

• When the Shadow feature is performed from a remote Atrust Device Manager, on the target client, an icon appears on the Taskbar of the local Linux desktop and a notification pops up in the bottom-right corner. If you are under the Quick Connection mode, a notification would pop up in the upper-left corner on Atrust Quick Connection screen.

# 4.2.7 Updating Firmware from the Management Computer

**Update Firmware** allows client users to update firmware from its management computer.

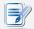

### **NOTE**

- Ensure that your mt178L has been added into a managed group under Atrust
  Device Manager installed on a remote computer, and that you have imported client
  firmware files into Atrust Device Manager. These are prerequisites of this feature.
- For more information on firmware update and Atrust Device Manager, please refer to the User Manual for Atrust Device Manager.

To update firmware from the management computer, please do the following:

1. On Atrust Client Setup, click **System** > **Firmware Update**.

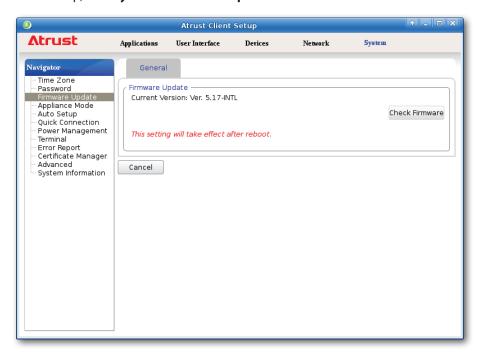

- 2. Under the Firmware Update section, click **Check Firmware**.
- 3. Upon completion, a window appears notifying you that the Firmware list has been loaded.

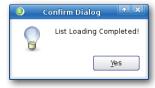

4. Click Yes to continue.

5. Click the drop-down menus to select the desired firmware version and other update options.

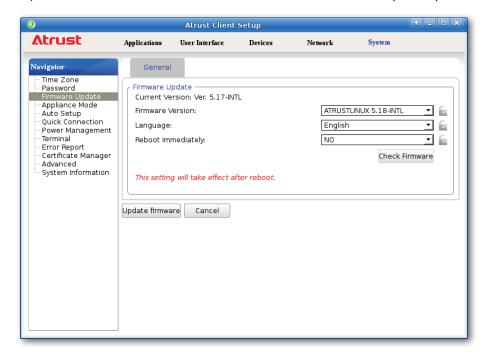

| Firmware Update Options |                                                                                                    |  |
|-------------------------|----------------------------------------------------------------------------------------------------|--|
| Item                    | Description                                                                                                    |  |
| Firmware Version        | Click to select the desired firmware version.                                                                                                    |  |
| Language                | Click to select the interface language of the system, including the Atrust Client Setup console.  NOTE: Available languages may vary with the selected firmware version. |  |
| Reboot Immediately      | Click to choose whether to restart the system immediately for firmware update or manually restart the system later.                                                      |  |

6. Click **Update firmware** to confirm your selections. The system will start updating its firmware after restart.

# 4.2.8 Enabling or Disabling the Appliance Mode

The Appliance mode allows your mt178L to start up directly with the desired Microsoft Remote Desktop, Citrix ICA, VMware (Horizon) View, Web, or 2X session. Under this mode, users will feel as if they were using a standalone desktop computer; the underlying client operating system, Atrust Linux, is hidden from the very beginning.

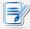

### **NOTE**

 There are three similar but different modes for your mt178L and only one mode will take effect if all are enabled. Three modes and the order of priority are listed as follows:

| No. | Mode             | Description                                                                                                    |
|-----|------------------|----------------------------------------------------------------------------------------------------|
|     |                  | The client will start up directly with the desired RDP / ICA / View / Web / 2X session and perform the configured action after exiting the session.             |
|     | Annlinner        | Available actions include:                                                                                                    |
| 1   | 1 Appliance      | <ul><li>Re-launching a new session</li><li>Restarting the thin client</li><li>Turning off the thin client</li></ul>                                             |
|     |                  | The client will start up directly with the desired RDP / ICA / View / Web / 2X session and perform the configured action after exiting the session.             |
|     |                  | Available actions include: (n/a to Web browser)                                                                                                    |
| 2   | Autostart        | <ul> <li>Returning to the local desktop</li> <li>Re-launching a new session</li> <li>Restarting the thin client</li> <li>Turning off the thin client</li> </ul> |
|     |                  |                                                                                                    |
| 3   | Quick Connection | The client will enter Atrust Quick Connection screen after system startup.                                                                                      |

- For more information on these modes, please refer to sections:
  - ♦ 4.2.10 on page 58 and 3.1 on page 15 (Quick Connection mode)
  - ♦ 4.2.8 on page 54 (Appliance mode)
  - ♦ 4.6.5 on page 138 (Autostart mode for RDP sessions)
  - ♦ 4.6.11 on page 176 (Autostart mode for ICA sessions)
  - ♦ 4.6.14 on page 209 (Autostart mode for View sessions)
  - ♦ 4.6.19 on page 220 (Autostart mode for Web sessions)
  - ♦ 4.6.22 on page 228 (Autostart mode for 2X sessions)

### **Enabling the Appliance Mode**

To enable the Appliance mode, please do the following:

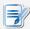

# **NOTE**

- Ensure that you have configured the connection settings for the desired Microsoft Remote Desktop, Citrix ICA, VMware (Horizon) View, Web, or 2X session under Applications tab. You need to specify which service type and connection settings entry will be used under the Appliance mode. For detailed instructions, please see sections:
  - ♦ "4.6.3 Configuring Basic RDP Connection Settings" on page 123
  - ♦ "4.6.6 Configuring Basic ICA Connection Settings" on page 153

  - ♦ "4.6.17 Configuring Basic Settings for Browser Sessions" on page 217

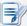

- Please note that the Autostart mode also enables the client to start up directly with an RDP / ICA / View session and provides more configuration flexibility than the Appliance mode. For detailed information on the Autostart mode, please refer to the following sections:

  - ♦ "4.6.19 Configuring Advanced Settings for Browser Sessions" on page 220
  - ♦ "4.6.22 Configuring Advanced RAS / RDP Connection Settings" on page 228
- 1. On Atrust Client Setup, click **System** > **Appliance Mode**.

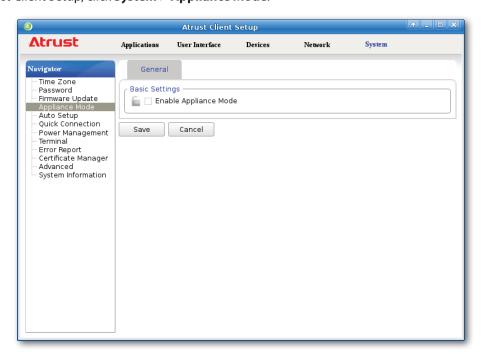

- 2. Click to check **Enable Appliance Mode**.
- 3. Other settings of the Appliance mode appear. Click drop-down menus to select the application (or service) type: Citrix ICA, Remote Desktop, VMware View, Web Browser, or Parallels 2X Client, the specific service available in that type, and the desired action after exiting a session.

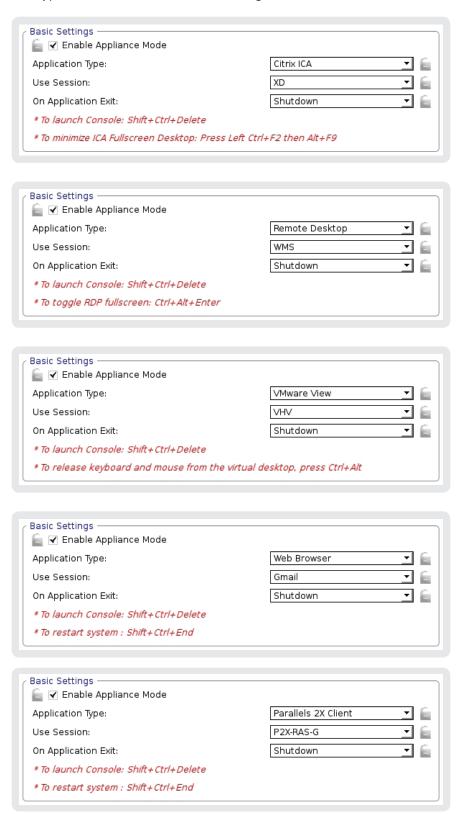

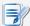

### **NOTE**

- No matter which Resolution option you choose for the selected RDP / ICA / View service, RDP / ICA / View sessions under the Appliance mode will always use the Full Screen mode to display the remote/virtual desktop.
- 4. Click **Save** to confirm your selections.
- 5. The system will enter the Appliance mode after restart.

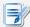

### **NOTE**

• To disable the Appliance mode or to access Atrust Client Setup under the Appliance mode, please refer to "Disabling the Appliance Mode" on page 57.

### Disabling the Appliance Mode

To disable the Appliance mode, please do the following:

- 1. Under the Appliance mode, exit the Full Screen mode of the RDP / ICA / 2X session, minimize the Web browser window, or release the keyboard and mouse from the View session (virtual desktop):
  - To exit the Full Screen mode of the RDP session, press **Ctrl + Alt + Enter**, and then minimize the session window.
  - To exit the Full Screen mode of the ICA session, press **Ctrl + F2**, and then **Alt + F9**.
  - To exit the Full Screen mode of the 2X session, log out from the remote desktop.
  - To release the keyboard and mouse from the View session (virtual desktop), press Ctrl + Alt.

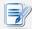

### **NOTE**

- Please note that the View session (virtual desktop) will remain on the background
  after you release the keyboard and mouse from the View session (virtual desktop).
- 2. Click Ctrl + Shift + Del to launch Atrust Client Setup.

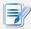

- You cannot access the Taskbar of the client operating system (Atrust Linux) under the Appliance mode.
- 3. On Atrust Client Setup, click **System** > **Appliance Mode**.
- 4. Click to uncheck **Enable Appliance Mode**, and then click **Save** to apply the change.
- 5. Return to the current RDP / ICA / View / Web / 2X session:
  - To return to the current RDP / ICA / Web / 2X session, use Alt + Tab (press and hold Alt, and then press Tab to switch between different items) to select and restore the current session.

- To return to the current View session, click any place of the View session (virtual desktop) on the background.
- 6. End or log off from the current RDP / ICA / View / Web / 2X session.
- 7. The client might shut down then. Restart your client manually.

# 4.2.9 Enabling or Disabling Auto Setup

Auto Setup allows your thin client to get its preset configurations on startup and enter the desired user environment automatically. Its operation requires Auto Setup environment and network connectivity, except for Auto Setup on the client side. For details, please refer to "A.4 Auto Setup Flowchart" on page 251 and User's Guide for Auto Setup.

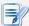

#### NOTE

 To disable Auto Setup after your thin client got its preset configurations, reset your client. Please refer to "A.1 Resetting Your mt178L to the Factory Default" on page 241.

# 4.2.10 Configuring the Quick Connection Mode

The Quick Connection mode enables you to enter the Atrust Quick Connection screen after system startup. This setting is disabled by default for mobile thin clients.

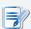

- For detailed instructions on how to use your mt178L under the Quick Connection mode, please refer to section "3.1 Learning the Basics" on page 15.
- There are three similar but different modes for your mt178L and only one mode will take effect if all are enabled. Three modes and the order of priority are listed as follows:

| No. | Mode             | Description                                                                                                    |
|-----|------------------|----------------------------------------------------------------------------------------------------|
|     |                  | The client will start up directly with the desired RDP / ICA / View / Web / 2X session and perform the configured action after exiting the session.                                                                                                    |
| 4   | Analiana         | Available actions include:                                                                                                    |
| 1   | Appliance        | <ul><li>Re-launching a new session</li><li>Restarting the thin client</li><li>Turning off the thin client</li></ul>                                                                                                    |
| 2   | Autostart        | The client will start up directly with the desired RDP / ICA / View / Web / 2X session and perform the configured action after exiting the session.  Available actions include: (n/a to Web browser)  Returning to the local desktop  Re-launching a new session  Restarting the thin client  Turning off the thin client |
| 3   | Quick Connection | The client will enter Atrust Quick Connection screen after system startup.                                                                                                    |

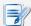

### **NOTE**

- To use the Quick Connection mode, ensure that both the Appliance and Autostart modes are disabled. If either of two modes are enabled, the Quick Connection mode will fail to work.
- For more information on the Appliance mode, please refer to section "4.2.8 Enabling or Disabling the Appliance Mode" on page 54.
- For more information on the Autostart mode, please refer to the following sections:

  - ♦ "4.6.11 Configuring Advanced ICA Connection Settings" on page 176

  - ♦ "4.6.19 Configuring Advanced Settings for Browser Sessions" on page 220
  - ♦ "4.6.22 Configuring Advanced RAS / RDP Connection Settings" on page 228

To enable/disable the Quick Connection mode, please do the following:

1. On Atrust Client Setup, click **System** > **Quick Connection**.

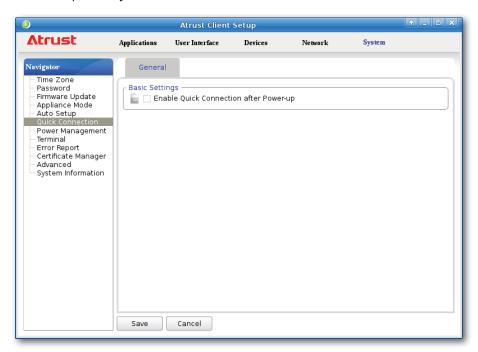

2. Click to check/uncheck **Enable Quick Connection after Power-up** to enable/disable the Quick Connection mode, and then click **Save** to apply the changes.

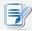

### **NOTE**

• For advanced Quick Connection settings, please refer to the next section (4.2.11).

# 4.2.11 Configuring Advanced Quick Connection Settings

You are allowed to configure advanced Quick Connection settings for Remote Desktop, Citrix ICA, and VMware View sessions through **System** > **Quick Connections** on Atrust Client Setup.

# **Advanced Quick Connection Settings for Remote Desktop Sessions**

To configure advanced Quick Connection settings for Remote Desktop sessions, please refer to the table below:

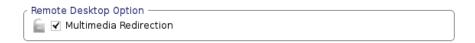

| Remote Desktop Option  |                                                                                                    |
|------------------------|----------------------------------------------------------------------------------------------------|
| Item                   | Description                                                                                                    |
| Multimedia Redirection | Check/Uncheck to enable/disable multimedia redirection.  When enabled, the client receives original compressed multimedia streams and decodes locally for display. This feature increases the load on the client, but saves server resources, decreases the bandwidth usage, and improves audio and video playback experiences.  It's enabled by default (when Quick Connection mode is enabled). |

# **Advanced Quick Connection Settings for Citrix ICA Sessions**

To configure advanced Quick Connection settings for Citrix ICA sessions, please refer to the tables below:

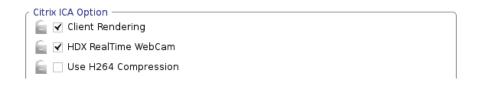

| Citrix ICA Option    |                                                                                                    |
|----------------------|----------------------------------------------------------------------------------------------------|
| Item                 | Description                                                                                                    |
| Client Rendering     | Check/Uncheck to enable/disable client rendering.                                                                                         |
|                      | When Client Rendering is disabled, Server Rendering is used.                                                                              |
| LIDY D. IT. W. I.C.  | This item is available only when <b>Client Rendering</b> is selected.                                                                     |
| HDX RealTime WebCam  | When <b>Yes</b> is selected, a locally attached webcam can be used in an ICA session.                                                     |
| Use H264 Compression | Check to enable H.264 compression support on the client, allowing session data are sent from the server side using H.264 format encoding. |

| C - | Dodinast | Connected | Heb | Douises |
|-----|----------|-----------|-----|---------|
| 100 | neuliect | connected | OSB | Devices |

- \* All connected USB devices will be redirected unless more specific settings are specified below.
- \* Enabling USB Redirection on the server side is also required for this feature.

| Citrix ICA Option                 |                                                                                                    |  |
|-----------------------------------|----------------------------------------------------------------------------------------------------|--|
| Item                              | Description                                                                                                    |  |
| Redirect Connected<br>USB Devices | Check to enable redirection for connected USB devices in Quick Connection mode. All connected USB devices will be redirected unless more specific settings are specified below. |  |

Use of USB Storage Devices:

Use of USB Printers:

| Mapping |   |
|---------|---|
| Mapping | _ |

| Citrix ICA Option          |                                                                                                    |  |  |
|----------------------------|----------------------------------------------------------------------------------------------------|--|--|
| Item                       | Description                                                                                                    |  |  |
| Use of USB Storage Devices | Click to select how to use USB storage devices in ICA sessions. Three options are available: <b>Mapping</b> , <b>Redirection</b> , and <b>Disabled</b> . |  |  |
| Use of USB Printers        | Click to select how to use USB printers in ICA sessions. Three options are available: <b>Mapping</b> , <b>Redirection</b> , and <b>Disabled</b> .        |  |  |

Plugged USB Devices:

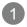

(Vendor: 2047 Product: 03df) Texas Instruments

(Vendor: Obda Product: 0129) Realtek Semiconductor Corp. RTS5129 Card Reader Con

Redirection Rules:

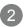

\* Use redirection rules to manage specific USB devices.

\* Maximum number of rules: 10

| Allow ▼ Vendor ID: Product ID: Add | E |
|------------------------------------|---|
|------------------------------------|---|

| Citrix ICA Option |                                                                                     |  |
|-------------------|-------------------------------------------------------------------------------------|--|
| Item              | Description                                                                         |  |
| Redirection Rules | Create redirection rules on 2 to manage specific USB devices with information on 1. |  |

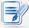

# NOTE

• All attached USB devices will be listed under *Plugged USB Devices* (1) with vender and product information needed for creating rules.

## **Advanced Quick Connection Settings for VMware View Sessions**

To configure advanced Quick Connection settings for VMware View sessions, please do the following:

1. On Atrust Client Setup, click **System** > **Quick Connection**.

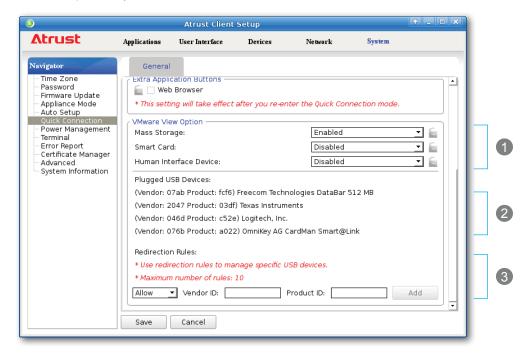

2. Click drop-down menus to configure *Generic Settings* (1) for mass storage devices, smart cards, and human interface devices. Two options are available: **Enabled** or **Disabled**.

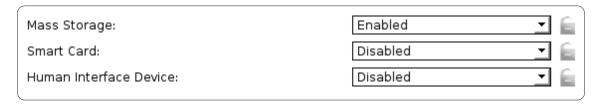

3. Use *Redirection Rules* (3) to manage specific USB devices:

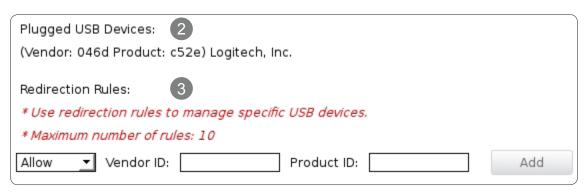

- Refer to (2) to fill in the Vender and Product IDs for a specific device, click the drop-down menu to select **Allow** or **Deny**.
- Click **Add** on the right to add a rule on (3).

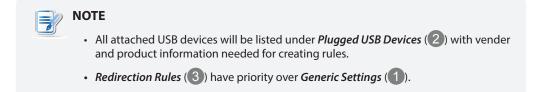

4. Click Save to apply.

# Accessing the Internet Locally in Quick Connection Mode

To access the Internet locally in Quick Connection mode, you can configure to show the Web Browser button on Atrust Quick Connection screen:

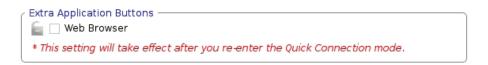

### **Atrust Quick Connection Screen**

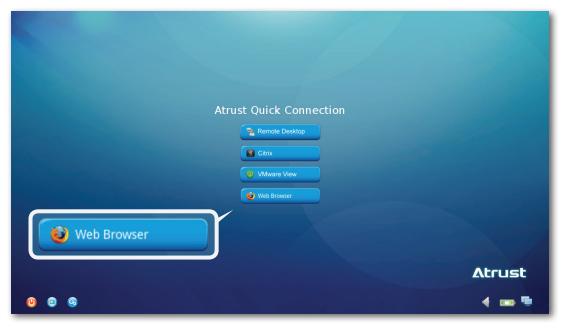

# 4.2.12 Managing the Use of Power

To manage the use of power for your mobile thin client, please do the following:

1. On Atrust Client Setup, click **System** > **Power Management**.

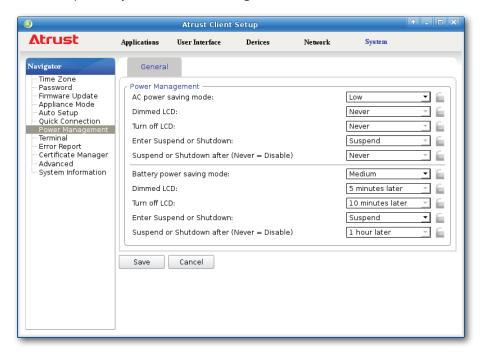

2. Choose the desired power-saving mode for your AC power and battery, or choose **Custom** to customize individual settings, and then click **Save** to apply.

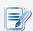

#### **NOTE**

When your mt178L enters System Sleep mode manually (Fn + F12 or > Suspend) or automatically (configured in Atrust Client Setup through System > Power Management), it still requires a certain amount of power. You can use Shut down option instead to save the power to a greater degree.

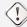

#### **WARNING**

• When using only the battery as the power source, ensure that it has enough power to prevent data loss.

# 4.2.13 Enabling or Disabling the Command-line Functions

To enable/disable the execution of the text-based (command-line) functions, please do the following:

1. On Atrust Client Setup, click **System** > **Terminal**.

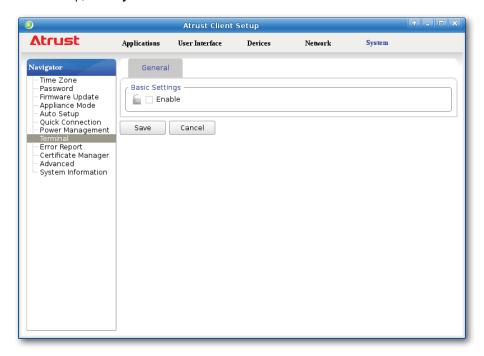

- 2. Click to check/uncheck **Enable** to allow/disallow the execution of the command-line functions.
- 3. Click **Save** to confirm your change.
- 4. The shortcut appears/disappears on the Start menu for access.

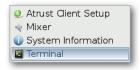

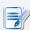

#### **NOTE**

 On the local Linux desktop, click START > Settings > Terminal to open the Terminal window.

# 4.2.14 Collecting Event Logs and Capturing Related Screens

The Error Report feature allows you to collect event logs and capture related screens for error reporting.

# **Collecting Event Logs**

To collect event logs of your mt178L, please do the following:

1. Plug a USB flash drive into your mt178L.

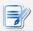

#### **NOTE**

- This USB flash drive will be used for storing the event logs of your mt178L.
- Ensure that you have enabled the access and automount of USB storage devices. For detailed instructions, please refer to section "4.4.3 Configuring Settings for USB Storage Devices" on page 90.

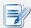

#### **NOTE**

• Please note that files saved on the local desktop will be deleted after restart.

2. On Atrust Client Setup, click System > Error Report.

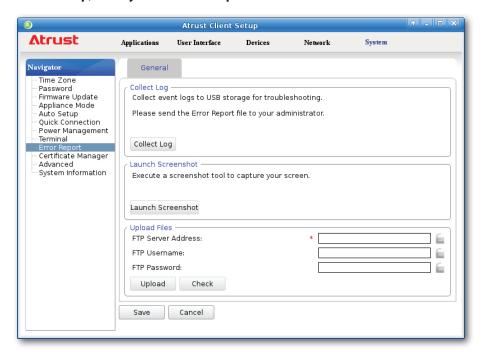

3. Click **Collect Log**. A window appears prompting you to choose where to save the log file set (named **events.tar.gz**). The attached USB flash drive is the default location if attached. Click **Save** to apply.

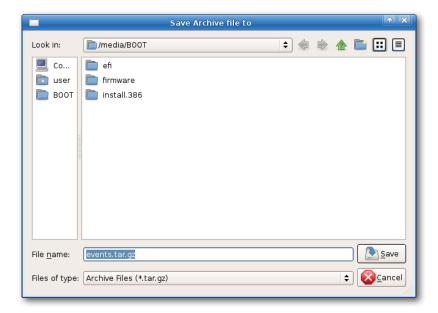

#### **Capturing Error-Related Screens**

To capture error-related screens of your mt178L, please do the following:

- 1. On Atrust Client Setup, click **System** > **Error Report**.
- 2. Click **Launch Snapshot** to open the screen capturing program.

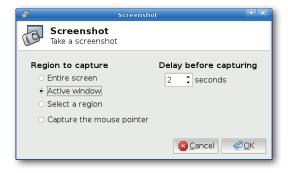

3. Configure screen capturing settings directly on the opened window if needed, and then click **OK** to capture the desired screen.

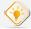

#### TIP

- It's recommended to set the delay time before capturing to at least 2 seconds to reserve time for switching to the desired screen or window.
- It's recommended to save the captured screens in the same USB flash drive where the event logs were saved.
- Please note that files saved on the local desktop will be deleted after restart.

# 4.2.15 Uploading Files for Error Reporting

You can upload files to a specified FTP server for error reporting.

To upload files to an FTP server, please do the following:

1. On Atrust Client Setup, click **System** > **Error Report**.

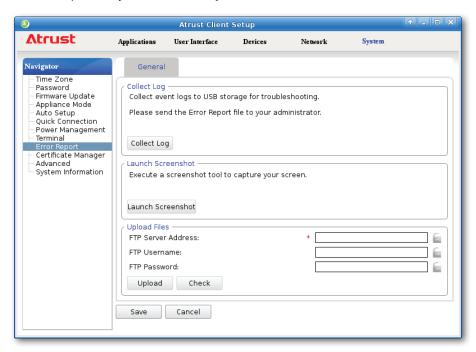

2. Under the Upload Files section, type the IP address of the FTP server and credentials, click **Upload** to select and upload files to that FTP server.

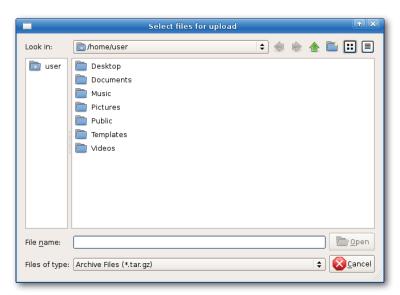

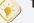

TIP

 You can check the validity of the IP address and credentials first through the Check button.

# **4.2.16 Importing Certificates for Remote Computers**

You can import certificates for remote computers through:

- A local device (from a USB storage device)
- The network (from a remote computer or the management console)

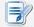

#### NOTE

 The available management console for mt178L is Atrust Device Manager, a remote and group management console for multiple thin clients. For more information, please refer to the User's Manual for Atrust Device Manager.

#### Importing certificates through a USB storage device

To import certificates for remote computers through a USB storage device, please do the following:

- 1. Copy your certificates to a USB storage device, and then connect this storage device to your mt178L.
- 2. On Atrust Client Setup, click **System** > **Certificate Manager**.
- 3. Click **Add** on the top of the Certificate list.

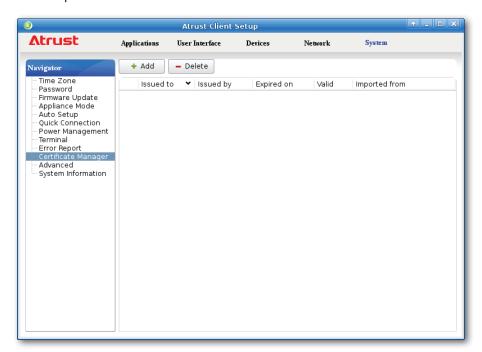

4. In the From File section, click **Browse** to locate the desired certificate file, and then click **Open** to confirm.

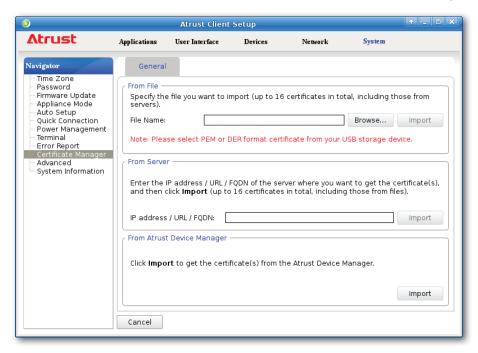

- 5. Click **Import** to start importing the certificate.
- 6. On completion, the certificate is shown in the Certificate list.

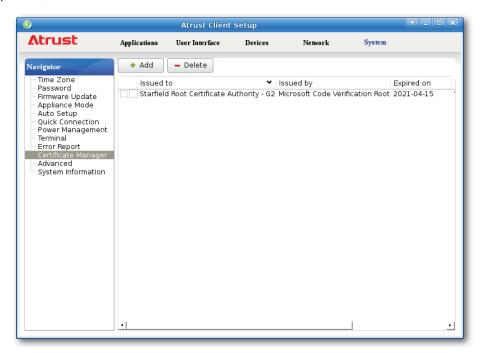

#### Importing certificates from remote computers through the network

To import the certificate from a remote computer through the network, please do the following:

- 1. On Atrust Client Setup, click **System** > **Certificate Manager**.
- 2. Click **Add** on the top of the Certificate list.
- 3. In the From Server section, type the IP address / URL / FQDN of the remote computer, and then click Import.

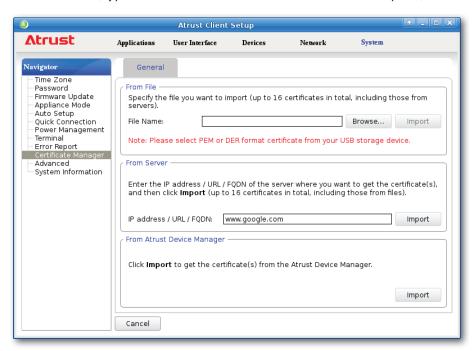

4. On completion, the certificate is shown in the Certificate list.

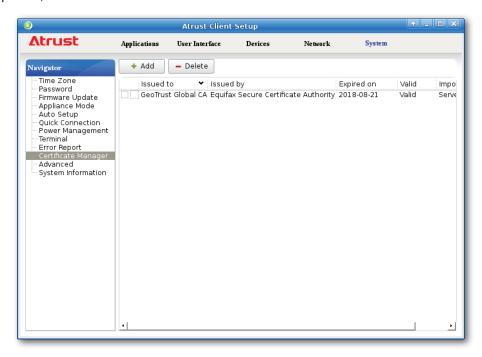

#### Importing certificates from Atrust Device Manager through the network

To import certificates from Atrust Device Manager through the network, please do the following:

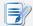

#### **NOTE**

- Before proceeding, ensure that (1) your thin client has been added into a managed group in the management console, that is, Atrust Device Manager, and that (2) you have imported certificates into the management console.
- 1. On Atrust Client Setup, click **System** > **Certificate Manager**.
- 2. Click **Add** on the top of the Certificate list.
- 3. In the From Atrust Device Manager section, click **Import** to start importing all certificates available in Atrust Device Manager.
- 4. On completion, the certificates are shown in the Certificate list.

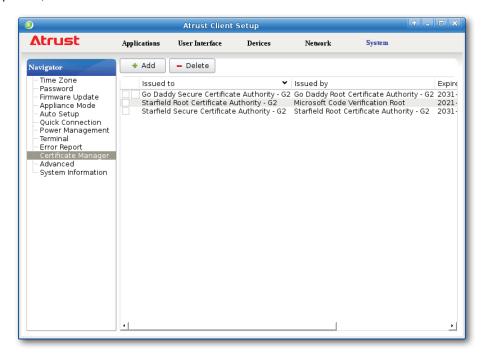

# 4.2.17 Enabling or Disabling Auto Registration

Auto Registration allows that thin clients automatically register with Atrust Device Manager when they are online and then become managed by Atrust Device Manager.

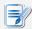

#### NOTE

- For this feature to work, Auto Registration must be enabled on both sides: thin
  clients and target Atrust Device Manager. In addition, some configurations on
  DHCP or DNS server over your network are required. For details, please refer to the
  User's Manual for Atrust Device Manager.
- By default, Auto Registration is enabled on thin client side, disabled Atrust Device Manger.

To enable or disable Auto Registration on your thin client, please do the following:

- 1. On Atrust Client Setup, click **System** > **Advanced**.
- 2. Check / Uncheck to **Enable Auto Registration** to enable / disable Auto Registration.

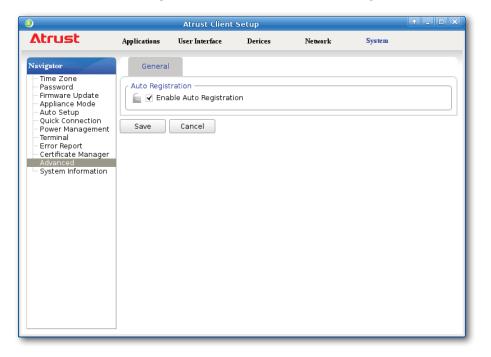

3. Click Save to apply.

# 4.2.18 Viewing System and Network Information

You can view detailed system and network information through Atrust Client Setup.

To view detailed system and network information through Atrust Client Setup, please do the following:

- 1. On Atrust Client Setup, click **System** > **System Information**.
- 2. Click **System / Network** tab to view system / network information.

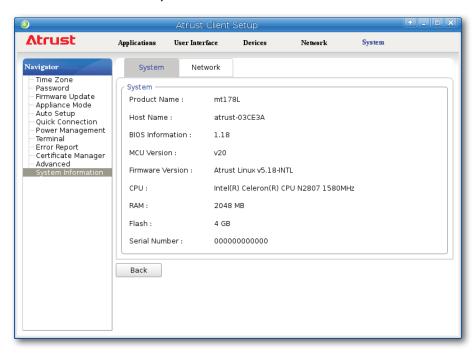

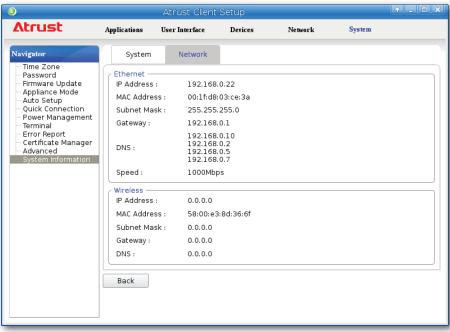

# 4.3 Configuring User Interface Settings

# 4.3.1 User Interface Tab Overview

**User Interface** tab enables you to configure settings for the user interface of clients. To access available settings of **User Interface** tab, click the tab on Atrust Client Setup.

#### **User Interface Tab Overview**

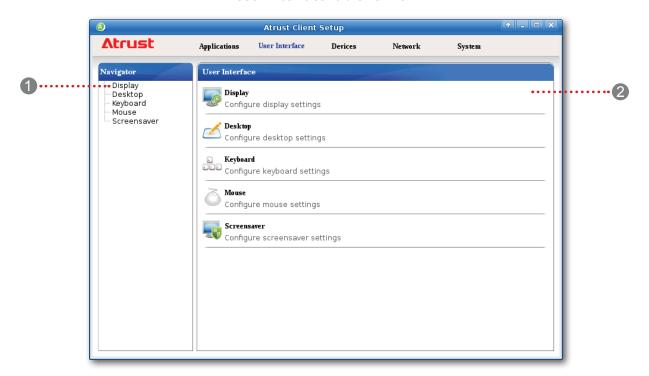

| Interface Elements |                    |                                                                     |  |  |
|--------------------|--------------------|---------------------------------------------------------------------|--|--|
| No.                | Name               | Description                                                         |  |  |
| 1                  | Navigation area    | Click to select a setting item under <b>User Interface</b> tab.     |  |  |
| 2                  | Configuration area | Configures setting values when a setting item or entry is selected. |  |  |

# 4.3.2 Available Settings at a Glance

| Tab            | Setting     | Icon     | Description                                     | Section                 | Page           |
|----------------|-------------|----------|-------------------------------------------------|-------------------------|----------------|
|                | Display     |          | Click to configure display settings.            | 4.3.3                   | 76             |
|                | Desktop     | <b>∠</b> | Click to customize desktop and system language. | 4.3.4<br>4.3.5<br>4.3.6 | 79<br>82<br>83 |
| User Interface | Keyboard    |          | Click to adjust keyboard settings.              | 4.3.7                   | 84             |
|                | Mouse       | Õ        | Click to adjust mouse settings.                 | 4.3.8                   | 86             |
|                | Screensaver |          | Click to configure screensaver settings.        | 4.3.9                   | 87             |

# 4.3.3 Configuring Display Settings

To configure display settings for your mt178L, please do the following:

1. On Atrust Client Setup, click **User Interface** > **Display**.

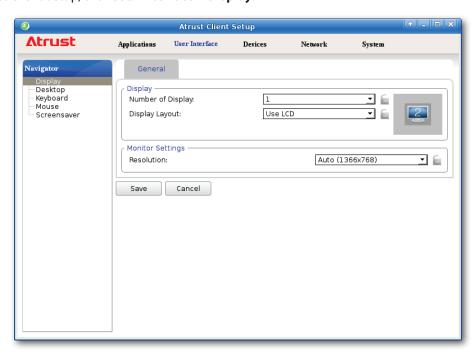

2. Click drop-down menus to select the number of attached display(s), arrangement of displays, resolution, etc. Refer to the following table to select appropriate setting values.

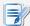

# NOTE

• The available setting items vary, depending on your model and the selected number of display(s).

| Display           |                                     |                                                                                                    |
|-------------------|-------------------------------------|----------------------------------------------------------------------------------------------------|
| Item              | Description                         |                                                                                                    |
|                   | Click to select th                  | ne number of used display(s).                                                                                                    |
|                   | Option                              | Description                                                                                                    |
| Number of Display | 1                                   | One display is used.                                                                                                    |
|                   | 2                                   | Two displays are used.                                                                                                    |
|                   | Click to select th                  | ne arrangement of displays.                                                                                                    |
|                   | Option                              | Description                                                                                                    |
|                   | Use LCD                             | Use the single internal display (LCD panel).                                                                                                    |
|                   | Use VGA                             | Use the single external display attached to the VGA port.                                                                                                    |
| Display Layout    | (LCD - VGA)<br>horizontal           | Use dual displays. Two displays are arranged horizontally: the LCD one is on the left; the VGA the right. The LCD one is the main display for local desktop when <b>Extend</b> is selected. |
|                   | (VGA - LCD)<br>horizontal           | Use dual displays. Two displays are arranged horizontally: the VGA one is on the left; the LCD the right. The VGA one is the main display for local desktop when <b>Extend</b> is selected. |
|                   | This item is ava down menu:  Option | ilable only when <b>2</b> is selected in the Number of Display drop-                                                                                                    |
| Display Mode      | Extend                              | One display is used as the extended display of the other.                                                                                                    |
|                   |                                     |                                                                                                    |
|                   | Clone                               | Two displays have the same display content.                                                                                                    |

| Monitor Settings                     |                                                                                                    |                                                                                                    |  |
|--------------------------------------|----------------------------------------------------------------------------------------------------|----------------------------------------------------------------------------------------------------|--|
| Item                                 | Description                                                                                                   |                                                                                                    |  |
|                                      | Check/Uncheck to enable/disable the automatic detection of the used monitor(s) when the client is powered on. |                                                                                                    |  |
|                                      | Option                                                                                                    | Description                                                                                                    |  |
| Enable Auto-Detection at<br>Power-up | Enabled                                                                                                    | Automatic detection of the used monitor(s) is enabled. The system would set an appropriate resolution for the used monitor(s) when the client is powered on.                                                                                                    |  |
| Power-up                             | Disabled                                                                                                    | Automatic detection of the used monitor(s) is disabled. All resolutions supported by the client will be listed in the Resolution drop-down menu when <b>Auto-Detection at Power-up</b> is disabled. Please note that some resolutions may not be applicable to your monitor(s). |  |
|                                      | Use this iten Option                                                                                          | n to set an appropriate resolution for the used display.  Description                                                                                                    |  |
|                                      | Auto                                                                                                    | This option is available only when <b>Enable Auto-Detection</b> at <b>Power-up</b> is selected.                                                                                                    |  |
| Monitor Resolution                   | Other options                                                                                                 | Select the desired resolution from the Resolution drop-down menu for the used display.                                                                                                    |  |
|                                      | drop<br>Pleas                                                                                                 | esolutions supported by the client will be listed in the Resolution down menu when <b>Auto-Detection at Power-up</b> is disabled. See note that some resolutions may not be applicable to monitor(s).                                                                           |  |

# 4.3.4 Customizing Desktop and System Language Settings

To customize desktop and system language settings for your mt178L, please do the following:

1. On Atrust Client Setup, click **User Interface** > **Desktop**.

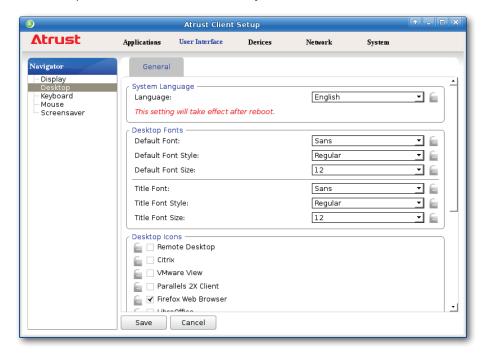

2. Click drop-down menus or tick/untick checkboxes to choose desired settings. Refer to the following table for a description of each setting item.

| System Language    |                                                                                                    |  |
|--------------------|----------------------------------------------------------------------------------------------------|--|
| Item               | Description                                                                                                    |  |
| Language           | Click the drop-down menu to select the system language.  NOTE: Available languages may vary with the firmware version of your device.  NOTE: You need to restart the system for the change to take effect. |  |
| Desktop Fonts      |                                                                                                    |  |
| Item               | Description                                                                                                    |  |
| Default Font       | Click the drop-down menus to select the desired font, its style and size used for the user interface of the operating system, such as menus, options on menus,                                             |  |
| Default Font Style | text labels for desktop shortcuts, tabs on program windows etc.                                                                                                    |  |
| Default Font Size  | NOTE: Your changes will not apply to the titles of opened windows, the Atrust Client Setup console, and the System Information window (START > System Settings > System Information).                      |  |
| Title Font         |                                                                                                    |  |
| Title Font Style   | Click the drop-down menus to select the desired font, its style and size used for the titles of the opened windows.                                                                                        |  |
| Title Font Size    |                                                                                                    |  |

| Desktop Icons                |                                                                                                    |  |  |
|------------------------------|----------------------------------------------------------------------------------------------------|--|--|
| Item                         | Description                                                                                                    |  |  |
| Remote Desktop               | Check/Uncheck to show/hide shortcuts <b>Remote Desktop</b> on the START menu and local Linux desktop for service quick access.              |  |  |
|                              | For more information, please refer to section "4.3.5 Hiding or Showing Quick Access Shortcuts" on page 82.                                  |  |  |
| Citrix                       | Check/Uncheck to show/hide shortcuts <b>Citrix</b> on the START menu and local Linux desktop for service quick access.                      |  |  |
|                              | For more information, please refer to section "4.3.5 Hiding or Showing Quick Access Shortcuts" on page 82.                                  |  |  |
| VMware View                  | Check/Uncheck to show/hide desktop shortcuts <b>VMware View</b> on the START menu and local Linux desktop for service quick access.         |  |  |
|                              | For more information, please refer to section "4.3.5 Hiding or Showing Quick Access Shortcuts" on page 82.                                  |  |  |
| Parallels 2X Client          | Check/Uncheck to show/hide desktop shortcuts <b>Parallels 2X Client</b> on the START menu and local Linux desktop for service quick access. |  |  |
|                              | For more information, please refer to section "4.3.5 Hiding or Showing Quick Access Shortcuts" on page 82.                                  |  |  |
| Firefox Web Browser          | Check/Uncheck to show/hide desktop shortcuts <b>Firefox Web Browser</b> on the START menu and local Linux desktop for quick access.         |  |  |
|                              | Also see "Topic 5: Using Built-in Applications" on page 35.                                                                                 |  |  |
| LibreOffice                  | Check/Uncheck to show/hide desktop shortcuts <b>LibreOffice</b> on the START menu and local Linux desktop for quick access.                 |  |  |
|                              | Also see "Topic 5: Using Built-in Applications" on page 35.                                                                                 |  |  |
| PDF Viewer (Document Viewer) | Check/Uncheck to show/hide desktop shortcuts <b>Document Viewer</b> on the START menu and local Linux desktop for quick access.             |  |  |
|                              | Also see "Topic 5: Using Built-in Applications" on page 35.                                                                                 |  |  |
| Icon Size                    | Click the drop-down menu to select the desired size of desktop icons/shortcuts.                                                             |  |  |
| Icon Font Size               | Click the drop-down menu to select the desired text label size of desktop icons/shortcuts.                                                  |  |  |
| Desktop Background           |                                                                                                    |  |  |
| Item                         | Description                                                                                                    |  |  |
| Foods Deals W. "             | Check/Uncheck to enable/disable the use of Atrust wallpaper.                                                                                |  |  |
| Enable Desktop Wallpaper     | NOTE: If disabled, the solid color background (dark blue) will be used.                                                                     |  |  |
| Enable Custom Wallpaper      | Check/Uncheck to enable/disable the use of a custom wallpaper. More settings                                                                |  |  |
| Download From                | appear when checked.                                                                                                    |  |  |
| Custom Wallpaper File        | For details, please refer to "4.3.6 Using a Custom Wallpaper" on page 83.                                                                   |  |  |

|                 | Click the drop-down menu to select the way to apply the wallpaper. Five options are available: <b>Centered</b> , <b>Tiled</b> , <b>Stretched</b> , <b>Scaled</b> , and <b>Zoomed</b> . |                                                                                                    |
|-----------------|----------------------------------------------------------------------------------------------------|----------------------------------------------------------------------------------------------------|
|                 | Option                                                                                                    | Description                                                                                                    |
|                 | Centered                                                                                                    | Centers the original image on the screen.                                                                             |
| Wallpaper Style | Tiled                                                                                                    | Tiles the screen with the original image.                                                                             |
|                 | Stretched                                                                                                    | Centers and extends/shrinks the image to fit the screen.                                                              |
|                 | Scaled                                                                                                    | Centers and sizes the image proportionally to fit the screen until the top-bottom or left-right sides fit the screen. |
|                 | Zoomed                                                                                                    | Centers and sizes the image proportionally to fill the screen.                                                        |
|                 | NOTE: Depending on the size of the connected display, two options might have the same effect.                                                                                          |                                                                                                    |
| Wallpaper       | Click the drop-down menu to select the color of Atrust wallpaper. Four colors are available: <b>Green</b> , <b>Blue</b> , <b>Orange</b> , and <b>Cyan</b> .                            |                                                                                                    |

# 3. Click **Save** to apply.

#### 4.3.5 Hiding or Showing Quick Access Shortcuts

In case you want to access services quickly right on the local desktop, you can choose to show Quick Access shortcuts **Remote Desktop** / **Citrix** / **VMware View** on the START menu and local Linux desktop. These shortcuts enable you to access services quickly by clicking.

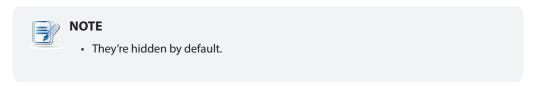

To show/hide shortcuts **Remote Desktop** / **Citrix** / **VMware View** on the START menu and local Linux desktop, please do the following:

1. On Atrust Client Setup, click **User Interface** > **Desktop**.

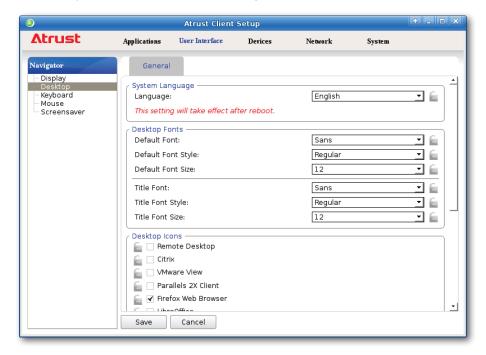

- 2. Click to check/uncheck **Remote Desktop / Citrix / VMware View** in the Desktop Icons section to show/hide the quick access shortcuts **Remote Desktop / Citrix / VMware View** on the START menu and local Linux desktop.
- 3. Click **Save** to apply the change.

4. The selected shortcuts will be shown/hidden.

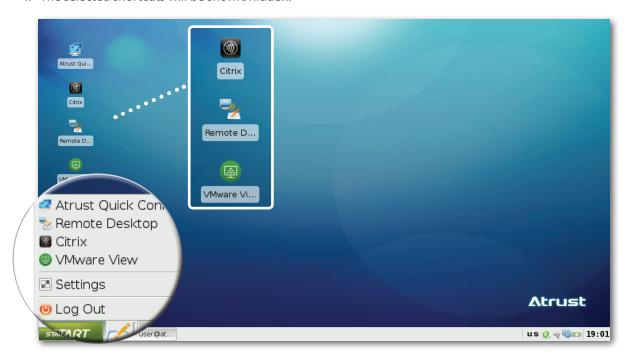

# 4.3.6 Using a Custom Wallpaper

To use a custom wallpaper, please do the following:

1. On Atrust Client Setup, click **User Interface** > **Desktop**.

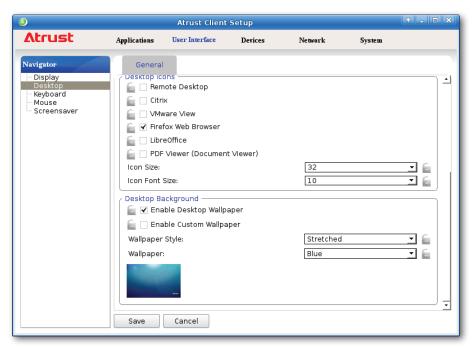

2. Check or Uncheck **Enable Custom Wallpaper** to enable or disable the use of a custom wallpaper.

3. Select the way to apply the wallpaper and where to download or get the image file. Three options are available to get the wallpaper: **Auto Setup**, **Atrust Device Manager**, and **File**.

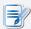

#### **NOTE**

- If Auto Setup is selected, your thin client must be in Auto Setup environment and be well-configured for that environment. Please see "4.2.9 Enabling or Disabling Auto Setup" on page 58 for more information.
- If Atrust Device Manager is selected, your thin client must be managed by Atrust Device Manager. For details, please see the User's Manual for Atrust Device Manager.
- 4. Provide other information if required.

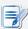

#### NOTE

- If File is selected, you need to specify where to get the image file locally, for example, a locally attached USB flash drive.
- The maximum allowed size of a custom wallpaper file is 5 MB.
- 5. Click Save to confirm.

#### 4.3.7 Adjusting Keyboard Settings

To adjust keyboard settings for your mt178L, please do the following:

1. On Atrust Client Setup, click **User Interface** > **Keyboard**.

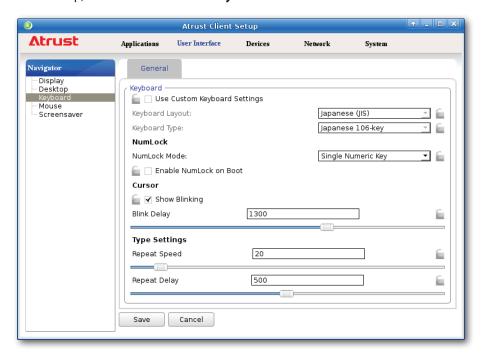

2. Click drop-down menus, tick/untick checkboxes, or move sliders to choose desired settings. Refer to the following table for a description of each setting item.

| Keyboard                     | Keyboard           |                                                                                                    |  |
|------------------------------|--------------------|----------------------------------------------------------------------------------------------------|--|
|                              | Item               | Description                                                                                                    |  |
| Use Custom Keyboard Settings |                    | Check/Uncheck to enable/disable the use of custom keyboard settings. <b>NOTE:</b> You are allowed to set the keyboard layout and type only when this setting is enabled. |  |
| Keyboard Layout              |                    | Click the drop-down menu to select the desired keyboard layout.                                                                                                    |  |
| Keyboard Type                |                    | Click the drop-down menu to select the desired keyboard type.                                                                                                    |  |
| NumLock                      | Single Numeric Key | In NumLock mode, single numeric key is sufficient to enter a number.                                                                                                    |  |
| Mode                         | Fn + Numeric Key   | In NumLock mode, Fn plus numeric key is required to enter a number.                                                                                                    |  |
| Enable Num                   | Lock on Boot       | Check/Uncheck to enable/disable the NumLock key after system startup.                                                                                                    |  |
| Cursor                       | Show Blinking      | Check/Uncheck to enable/disable the cursor blinking (local desktop only).                                                                                                |  |
| Cursor                       | Blink Delay        | Move the slider to select the blink delay between each occurrence of cursor.                                                                                             |  |
| Туре                         | Repeat Speed       | Move the slider to select the character repeat rate when a key is held down.                                                                                             |  |
| Settings                     | Repeat Delay       | Move the slider to select the character repeat delay between its each occurrence.                                                                                        |  |

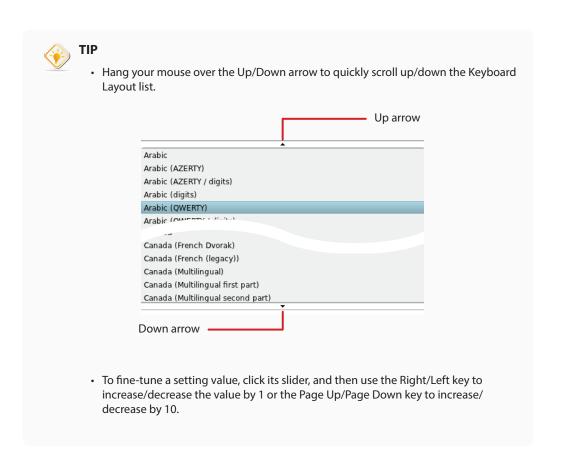

# 3. Click **Save** to apply.

# 4.3.8 Adjusting Mouse Settings

To adjust mouse settings for your mt178L, please do the following:

1. On Atrust Client Setup, click **User Interface** > **Mouse**.

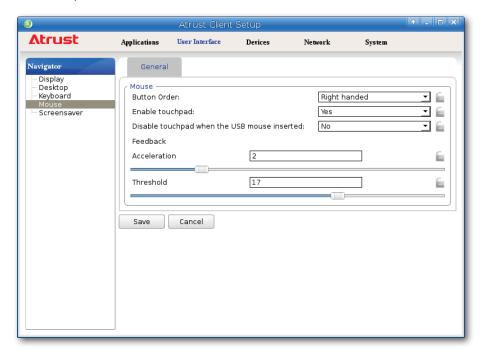

2. Click the drop-down menu or move sliders to choose desired setting values. Refer to the following table for a description of each setting item.

| Mouse                         |           |                                                                                                   |
|-------------------------------|-----------|---------------------------------------------------------------------------------------------------|
| Ite                           | em        | Description                                                                                       |
| Button Order                  |           | Click the drop-down menu to switch mouse buttons for right-hand/left-hand use.                    |
| Enable touchp                 | oad       | Click the drop-down menu to enable or disable the touchpad.                                       |
| Disable touch<br>USB mouse in |           | Click the drop-down menu to choose whether to disable the touchpad when a USB mouse is attached.  |
| Acceleration                  |           | Move the slider to select the rate at which the mouse increases speed while moving.               |
| Feedback                      | Threshold | Move the slider to select the moved distance (pixels) after which the mouse starts to accelerate. |

# 4.3.9 Configuring Screensaver Settings

To configure screensaver settings for your mt178L, please do the following:

1. On Atrust Client Setup, click **User Interface** > **Screensaver**.

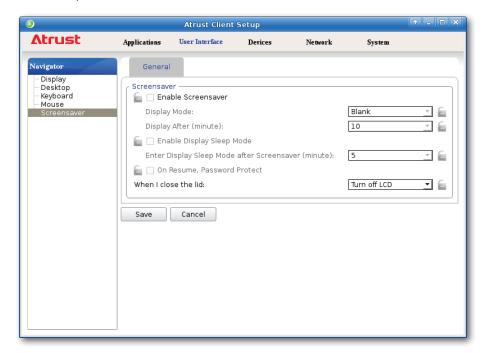

2. Click drop-down menus or tick/untick checkboxes to choose desired settings.

| Screensaver            |                    |                                                                                                    |  |
|------------------------|--------------------|----------------------------------------------------------------------------------------------------|--|
| Item                   | Description        | Description                                                                                                    |  |
| Enable Screensaver     | Check/Uncheck      | Check/Uncheck to enable/disable screensaver.                                                                                  |  |
| Display Mode           | I                  | Click to select the display mode of screensaver. Three options are available: <b>Blank</b> , <b>Logo</b> , and <b>Image</b> . |  |
|                        | Option             | Description                                                                                                    |  |
|                        | Blank              | Displays a black screen.                                                                                                    |  |
|                        | Logo               | Displays the Atrust floating logo.                                                                                            |  |
|                        | Image              | Displays the specified images.                                                                                                |  |
|                        |                    |                                                                                                    |  |
| Display After (minute) | Click to select th | Click to select the wait time for screensaver.                                                                                |  |

|                                                        | Click to select where to get the images and use for screensaver. Three options are available: <b>Default, Auto Setup, Atrust Device Manager</b> .  |                                                  |  |
|--------------------------------------------------------|----------------------------------------------------------------------------------------------------|--------------------------------------------------|--|
|                                                        | Option                                                                                                    | Description                                      |  |
|                                                        | Default                                                                                                    | Uses the default image in your P2T thin client.  |  |
| Specify the source                                     | Auto Setup                                                                                                    | Gets and uses images from Auto Setup.            |  |
|                                                        | Atrust Device Manager                                                                                                    | Gets and uses images from Atrust Device Manager. |  |
|                                                        | NOTE: For details on Auto Setup, please refer to its User's Guide.  NOTE: For details on Atrust Device Manager, please refer to its User's Manual. |                                                  |  |
| Change picture every                                   | Click to set the interval to                                                                                                    | change the displayed image.                      |  |
| Enable Display Sleep Mode                              | Check to turn off (i.e. stop sending signals to) the display to maximize the energy savings.                                                       |                                                  |  |
| Enter Display Sleep Mode after<br>Screensaver (minute) | Click to select when to turn off (i.e. stop sending signals to) the display after Screensaver starts.                                              |                                                  |  |
| On Resume, Password Protect                            | Check/Uncheck to resume with/without a password.                                                                                                   |                                                  |  |

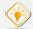

# TIP

• While setting wait time for screensaver, you can hang your mouse over the Up/ Down arrow to quickly scroll up/down the Minute list.

# 3. Click **Save** to apply.

# 4.4 Configuring External Device Settings

# 4.4.1 Devices Tab Overview

**Devices** tab enables you to configure settings for external devices of clients. To access available settings of **Devices** tab, click the tab on Atrust Client Setup.

#### **Devices Tab Overview**

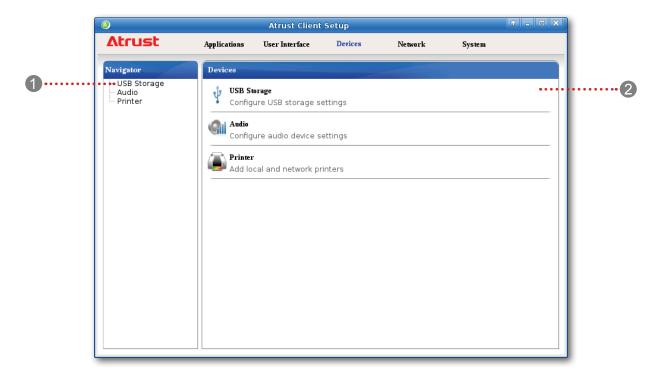

| Inter | Interface Elements |                                                                                                    |  |
|-------|--------------------|----------------------------------------------------------------------------------------------------|--|
| No.   | Name               | Description                                                                                                    |  |
| 1     | Navigation area    | Click to select a setting item under <b>Devices</b> tab or to select a setting entry under a selected setting item. |  |
| 2     | Configuration area | Configures setting values when a setting item or entry is selected.                                                 |  |

# 4.4.2 Available Settings at a Glance

| Tab     | Setting     | Icon | Description                                          | Section        | Page     |
|---------|-------------|------|------------------------------------------------------|----------------|----------|
|         | USB Storage | ψ    | Click to configure settings for USB storage devices. | 4.4.3<br>4.4.4 | 90<br>91 |
| Devices | Audio       | Gil  | Click to configure settings for audio devices.       | 4.4.5<br>4.4.6 | 92<br>93 |
|         | Printer     |      | Click to add local or network printers.              | 4.4.7<br>4.4.8 | 94<br>97 |

# 4.4.3 Configuring Settings for USB Storage Devices

To configure settings for USB storage devices, please do the following:

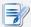

#### **NOTE**

• To access locally attached USB storage devices in a local or virtual session, you need to configure appropriate settings under this setting item.

1. On Atrust Client Setup, click **Devices** > **USB Storage**.

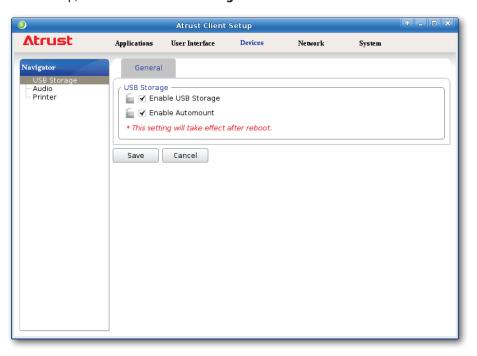

2. Tick/untick the checkboxes to choose the desired settings.

| Settings for USB Storage Devices |                                                                                                    |  |
|----------------------------------|----------------------------------------------------------------------------------------------------|--|
| Item                             | Description                                                                                                    |  |
| Enable USB Storage               | Tick/Untick this checkbox to allow/disallow the access of USB storage devices.  NOTE: To use the locally attached USB storage devices in an RDP / ICA / View / 2X session, the mapping of local USB storage devices must be enabled in this session's RDP / ICA / View / 2X connection settings. For detailed instructions and more related settings, please refer to sections:  "4.6.5 Configuring Advanced RDP Connection Settings" on page 138 "4.6.11 Configuring Advanced ICA Connection Settings" on page 176 "4.6.14 Configuring Advanced View Connection Settings" on page 209 "4.6.22 Configuring Advanced RAS / RDP Connection Settings" on page 228 |  |
| Enable Automount                 | Tick/Untick this checkbox to enable/disable the automount of USB storage devices. <b>NOTE:</b> If this setting is disabled, users need to manually mount the attached USB storage devices. For detailed instructions, please refer to section "4.4.4 Manually Mount and Eject Attached USB Storage Devices" on page 91.                                                                                                    |  |

3. Click **Save** to save your change.

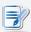

#### **NOTE**

• For your changes to take effect, you need to restart your system.

# 4.4.4 Manually Mount and Eject Attached USB Storage Devices

To mount/eject an attached USB storage device, please do the following:

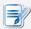

#### NOTE

- If **Enable Automount** is checked (see section "4.4.3 Configuring Settings for USB Storage Devices" on page 90), then an attached USB storage device will be mounted automatically.
- 1. Right click the desktop icon of the attached USB storage device.
- 2. A popup menu appears.

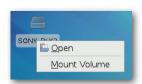

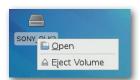

3. Click to select **Mount Volume/Eject Volume** to mount\eject the attached USB storage device.

## 4.4.5 Disabling or Enabling Attached Audio Devices

To disable/enable attached audio devices, please do the following:

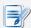

#### **NOTE**

- If you disable locally attached audio devices, client users are not allowed to perform audio playback or recording with these devices in an RDP / ICA / View session.
- To perform audio playback or recording with local audio devices in an RDP / ICA / View session, you need to enable locally attached audio devices here (the **Audio** setting item under **Devices** tab) and configure audio related settings in the RDP / ICA / View connection settings. For detailed instructions, please refer to sections:
- 1. On Atrust Client Setup, click **Devices** > **Audio**.

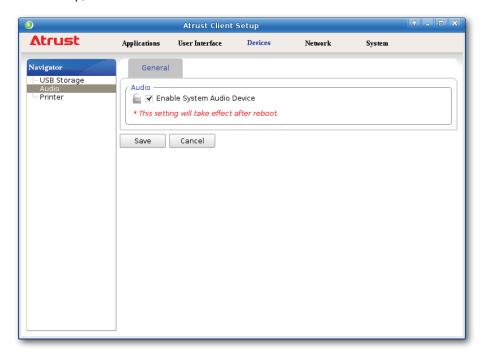

- 2. Click to check/uncheck **Enable System Audio Device**.
- 3. Click **Save** to confirm your selection.

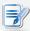

#### NOTE

• The change will not take effect until mt178L has been restarted.

# 4.4.6 Using USB Audio Devices

By default, your mobile thin client would use built-in speaker and/or audio devices attached to 3.5 mm audio ports. In case that you want to use a USB audio device, you need to change the default.

To configure default audio devices, please do the following:

- 1. Connect the desired USB audio device to your thin client.
- 2. On *Quick Connection* screen or *local* desktop, click icon in the bottom-right corner to open the Mixer window.

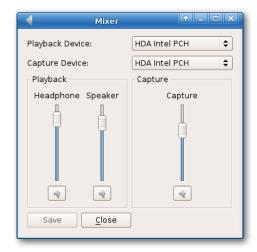

3. On the opened window, click the drop-down menu to select the USB PnP device.

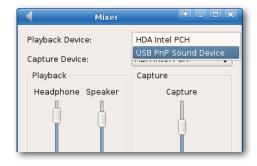

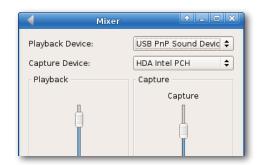

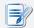

## NOTE

The default for Playback and Capture devices is HDA Intel PCH. Available options
may vary with your thin client model.

4. Click Save to confirm.

# 4.4.7 Adding a Local Printer

To add a local printer for your mt178L, please do the following:

- 1. Connect the desired printer to your mt178L and turn on the printer.
- 2. On Atrust Client Setup, click **Devices** > **Printer**.

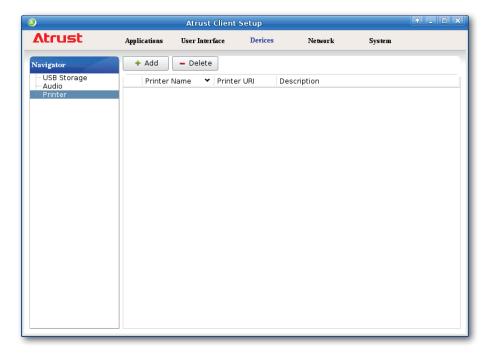

- 3. Click **Add** on the top of the Printer list.
- 4. The system automatically start searching for available local printers.
- 5. Upon completion, the discovered local printers will be listed on the Printer Port drop-down menu.
- 6. Click the Printer Port drop-down menu to select the desired local printer.

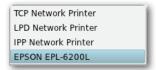

7. Fields in the Add Printer section will automatically change to fit the type of the selected printer.

8. A field for the selected printer appears and the printer URI (Uniform Resource Identifier) data is automatically filled out in the field.

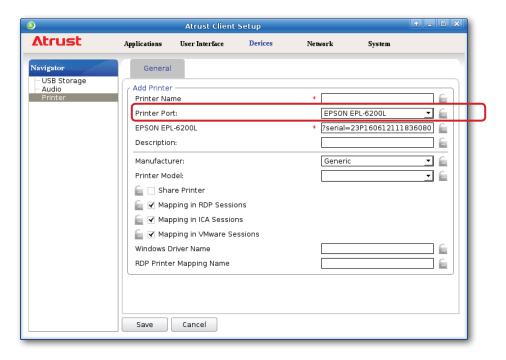

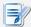

#### **NOTE**

- A URI (Uniform Resource Identifier) is a sequence of characters that is used to identify a resource on the Internet.
- 9. Click the Manufacturer and Printer Model drop-down menus to select the manufacturer and model for the attached local printer.

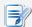

# NOTE

- For the printer to operate normally, you need to specify the correct information in these two fields. Otherwise, the printer would fail to work.
- 10. Refer to the following table to configure desired settings.

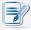

#### NOTE

- You may need to provide the Windows driver name for your printer. For details, please refer to descriptions in the table.
- 11. Type the desired printer name, and then click **Save** to apply.

| Item                                             | Description                                                                                                    |  |
|--------------------------------------------------|----------------------------------------------------------------------------------------------------|--|
|                                                  | Check/Uncheck to share the printer.                                                                                                    |  |
|                                                  | Once <b>Share Printer</b> is checked, other computers in the same network segment will be allowed to use the printer.                                                                                                    |  |
|                                                  | To add this shared printer for use on other computers, please do the following:                                                                                                    |  |
|                                                  | <ol> <li>For computers running a Windows Server operating system, such as<br/>Windows Server 2008 R2, please add the Internet Printing Client<br/>feature first (Click Start &gt; All Programs &gt; Administrative Tools &gt;<br/>Server Manager &gt; Action &gt; Add Features &gt; Internet Printing Client<br/>follow the wizard to complete the task, and then restart your system).</li> </ol> |  |
|                                                  | <ol> <li>Click Start &gt; Devices and Printers &gt; Add a printer &gt;<br/>Add a network, wireless or Bluetooth printer.</li> </ol>                                                                                                    |  |
| Share Printer                                    | Click <b>Stop</b> to cancel the automatic printer search, and then click <b>The printer that I want isn't listed</b> .                                                                                                    |  |
|                                                  | 4. Under <b>Select a shared printer by name</b> , enter http://IP address of your thin client:631/printers/Printer Name.                                                                                                    |  |
|                                                  | NOTE: For example, if a printer is locally attached to your thin client and is added as a local printer through Atrust Client Setup with the printer name EPS, and the IP address of your thin client is 192.168.50.146. Here you should enter: http://192.168.50.146:631/printers/EPS                                                                                                    |  |
|                                                  | 5. Click <b>Next</b> to continue.  6. Select the manufacturer and model of the printer, and then click <b>OV</b> to                                                                                                    |  |
|                                                  | <ol><li>Select the manufacturer and model of the printer, and then click <b>OK</b> to<br/>install the correct driver.</li></ol>                                                                                                    |  |
|                                                  | 7. Upon completion, a success message appears. Click <b>Next</b> to continue.                                                                                                    |  |
|                                                  | <ul><li>8. On the appeared page, click <b>Print a test page</b> to test the printer.</li><li>9. Click <b>Finish</b> to apply. The printer is added to the Printers and Faxes list.</li></ul>                                                                                                    |  |
| Mapping in RDP Sessions                          | Check/Uncheck to enable/disable the locally connected printer in an RDP session                                                                                                    |  |
| Mapping in ICA Sessions                          | Check/Uncheck to enable/disable the locally connected printer in an ICA session.                                                                                                    |  |
| Mapping in VMware Sessions                       | Check/Uncheck to enable/disable the locally connected printer in a View session                                                                                                    |  |
|                                                  | Keep this field blank, if the printer works well in a session. In case that the printer fails to work, filling in this field may solve the problem.                                                                                                    |  |
|                                                  | To find out the required information, please do the following:                                                                                                    |  |
|                                                  | Attach the printer to a computer running a Windows OS, complete the required installation, and ensure the printer works well.                                                                                                    |  |
|                                                  | 2. Click <b>Start</b> > <b>Devices and Printers</b> , and then, in the opened window,                                                                                                    |  |
|                                                  | right click the printer to open a popup menu.  3. On the popup menu, click to select <b>Printer properties</b> .                                                                                                    |  |
| Windows Driver Name                              | <ol> <li>In the opened window, click <b>Advanced</b>. The driver name is shown.</li> </ol>                                                                                                    |  |
|                                                  | General Sharing Pots Advanced Color Management Security Optional Settings  Always available Awailable from 00:00 T To 00:00 T  Priority: 1 To 00:00 T  Driver: Epson EPL-6200L                                                                                                    |  |
| RDP Printer Mapping Name (for RDP sessions only) | Type in the desired printer name in a session (Windows desktop). If this field remains blank, the name you typed in the Printer Name field will be used.                                                                                                    |  |

### 4.4.8 Adding a Network Printer

To add a network printer for your mt178L, please do the following:

- 1. Ensure that your mt178L is connected to the network and the desired network printer is turned on.
- 2. On Atrust Client Setup, click **Devices** > **Printer**.
- 3. Click **Add** on the top of the Printer list.
- 4. The system automatically starts searching for available local printers. Upon completion, the discovered local printers will be listed on the Printer Port drop-down menu.
- 5. Click the Printer Port drop-down menu to select the desired network printer. Three types of network printers are available: **TCP Network Printer**, **LPD Network Printer**, and **IPP Network Printer**.

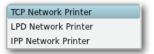

- 6. Fields in the Add Printer section will automatically change to fit the type of the selected printer.
- 7. Type in the IP address of the network printer in the TCP Printer Server, LPD Printer Server, or IPP URI field.

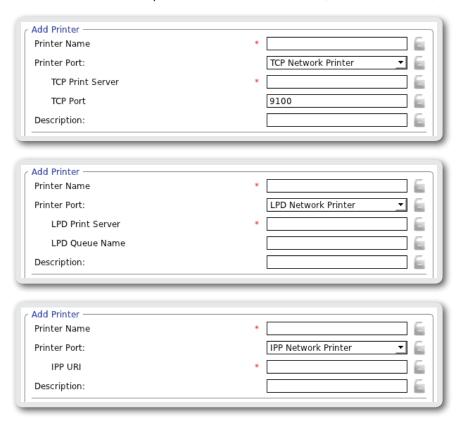

- 8. Click the Manufacturer and Printer Model drop-down menus to select the manufacturer and model for the desired network printer.
- 9. Refer to the table on page 96 to configure other printer settings, and then click **Save** to apply.

# 4.5 Configuring Network Settings

#### 4.5.1 Network Tab Overview

**Network** tab enables you to configure network settings for clients. To access available settings of **Network** tab, click the tab on Atrust Client Setup.

#### **Network Tab Overview**

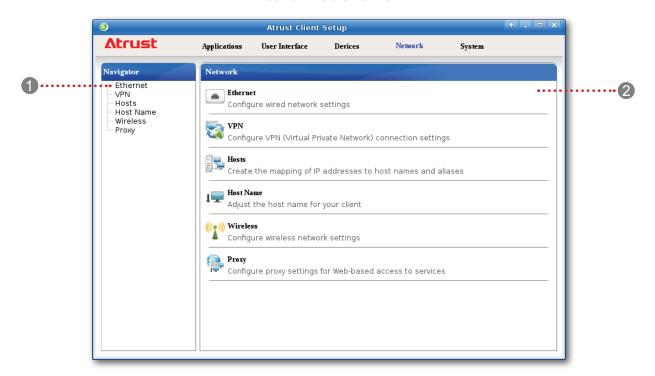

| Interface Elements |                    |                                                                                                    |  |  |
|--------------------|--------------------|----------------------------------------------------------------------------------------------------|--|--|
| No.                | Name               | Description                                                                                                    |  |  |
| 1                  | Navigation area    | Click to select a setting item under <b>Network</b> tab or to select a setting entry under a selected setting item. |  |  |
| 2                  | Configuration area | Configures setting values when a setting item or entry is selected.                                                 |  |  |

# 4.5.2 Available Settings at a Glance

| Tab     | Setting   | Icon  | Description                                                                                                    | Section                             | Page                     |
|---------|-----------|-------|----------------------------------------------------------------------------------------------------|-------------------------------------|--------------------------|
|         | Ethernet  |       | Click to configure wired network settings.                                                                     | 4.5.3                               | 100                      |
|         | VPN       |       | Click to configure VPN (Virtual Private Network) connection settings and create a VPN connection.              | 4.5.4<br>4.5.5                      | 103<br>107               |
| Network | Hosts     |       | Click to create the mapping of IP addresses to names or aliases of hosts and create the Failover Cluster list. | 4.5.6<br>4.5.7                      | 108<br>110               |
| Network | Host Name | ı₩    | Click to change the host name of your thin client.                                                             | 4.5.8                               | 112                      |
|         | Wireless  | ((1)) | Click to configure wireless network settings and create a wireless connection.                                 | 4.5.9<br>4.5.10<br>4.5.11<br>4.5.12 | 113<br>114<br>115<br>118 |
|         | Proxy     |       | Click to configure proxy settings for Web-based access to services.                                            | 4.5.13                              | 119                      |

### 4.5.3 Configuring Wired Network Settings

The Ethernet setting enables you to configure the wired network settings for your mt178L thin client.

### **Enabling or Disabling the Ethernet Network Interface**

To enable/disable the Ethernet network interface, please to the following:

- 1. On Atrust Client Setup, click **Network** > **Ethernet**.
- 2. Under Interface section, check/uncheck **Enable** to enable/disable the Ethernet network interface.

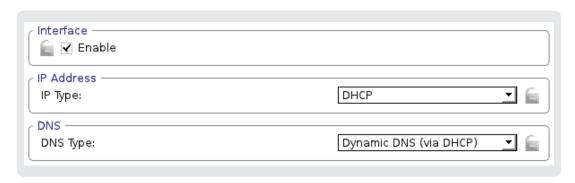

3. Click Save to apply.

### **Using a Dynamic IP Address**

To use a dynamic IP address, please do the following:

- 1. On Atrust Client Setup, click **Network** > **Ethernet**.
- 2. Under the IP address section, click the drop-down menu to select **DHCP** for the IP type field.

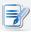

#### NOTE

- If DHCP is selected, the DHCP server over the network will automatically assign an IP address to your mt178L thin client. This is the default setting.
- 3. Click Save to apply.

### **Using a Static IP Address**

To use a static IP address, please do the following:

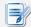

- It's recommended to use a dynamic IP address for your mt178L thin client in a corporate network environment.
- 1. On Atrust Client Setup, click **Network** > **Ethernet**.
- 2. Under the IP address section, click the drop-down menu to select Static IP for the IP type field.
- 3. The IP address, Subnet mask, and Gateway fields appear in the IP address section.

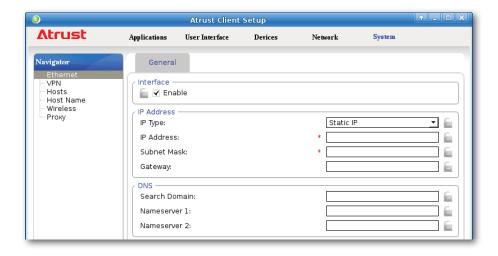

4. Type in the IP address, subnet mask, and gateway for your mt178L thin client.

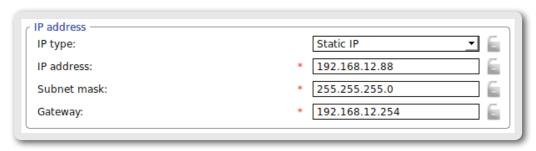

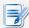

### **NOTE**

- Consult your network administrator for a free IP address and other required data about the network to which your mt178L connects.
- · The red asterisks indicate the required fields.
- 5. Click Save to apply.

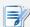

### **NOTE**

 You need to further specify DNS server addresses manually if you choose to use a static IP address.

### **Obtaining DNS Server Addresses Automatically**

To obtain DNS Server addresses automatically, please do the following:

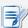

### **NOTE**

• You cannot obtain DNS server addresses automatically through the DHCP server if you choose not to get the IP address via the DHCP server.

- 1. On Atrust Client Setup, click **Network** > **Ethernet**.
- 2. Under the DNS section, click the drop-down menu to select **Dynamic DNS (via DHCP)** for the DNS type field.
- 3. Click Save to apply.

### **Specifying DNS Server Addresses Manually**

To specify DNS Server addresses manually, please do the following:

- 1. On Atrust Client Setup, click **Network** > **Ethernet**.
- 2. Under the DNS section, click the drop-down menu to select Manual setting.
- 3. The **Search domain**, **Nameserver 1**, and **Nameserver 2** fields appear in the DNS section.

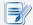

#### **NOTE**

If you choose to use a static IP address for your mt178L thin client, then you need
to specify DNS server addresses manually. In this case, the DNS type field will not
appear for you to select Manual setting or Dynamic DNS (via DHCP).

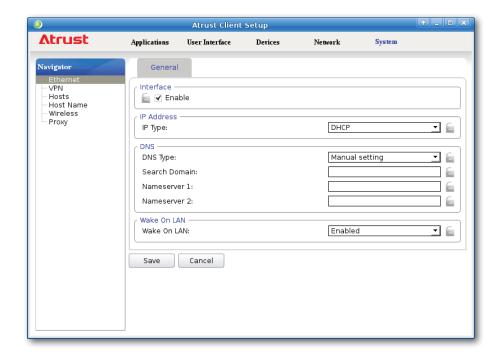

4. Type in the preferred DNS server address in the Nameserver 1 field and the alternate DNS server address in the Nameserver 2 field if any.

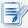

- Specifying a domain name in the Search Domain field will enable your system to discover a computer in that domain simply with its computer name rather than its FQDN (Fully Qualified Domain Name).
- 5. Click **Save** to apply.

### 4.5.4 Establishing and Stopping a VPN connection

The **VPN** setting enables you to establish/stop a virtual private network connection for your t180L/t180LB.

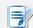

### **NOTE**

 The VPN setting also allows you to configure and manage virtual private network settings. For instructions on how to configure and manage virtual private network settings, please refer to section "4.5.5 Configuring Virtual Private Network Settings" on page 107.

### Adding a Virtual Private Network

To add a virtual private network, please do the following:

1. On Atrust Client Setup, click **Network** > **VPN** to open the Virtual Private Network list.

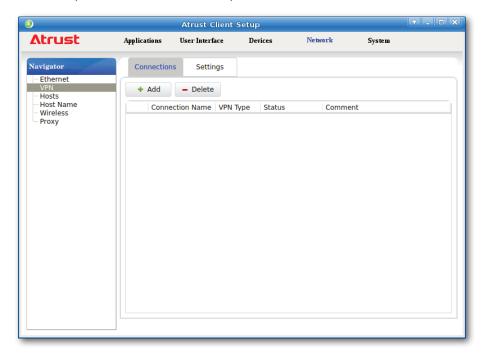

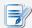

- If you haven't created any entry, the Virtual Private Network list will be empty.
- 2. Click **Add** on the top of the Virtual Private Network list.

3. On **General** tab, click the drop-down menu to select the desired VPN type. Three types are available: **PPTP**, **L2TP**, and **Cisco AnyConnect**.

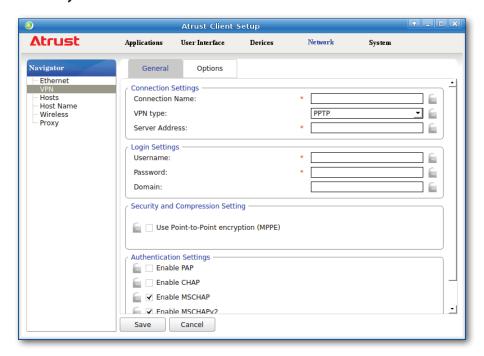

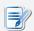

#### **NOTE**

- · The setting items will vary with the selected VPN type.
- 4. Type in or click drop-down menus to provide information about configuration and authentication.

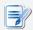

#### **NOTE**

- Consult your network administrator for required information on configuration and authentication.
- 5. On **Options** tab, configure the DNS-related settings if needed.
- 6. Click Save to add the virtual private network.

### **Establishing a Virtual Private Network Connection**

To establish a virtual private network connection for your t180L/t180LB, please do the following:

1. On Atrust Client Setup, click **Network** > **VPN** to open the Virtual Private Network list.

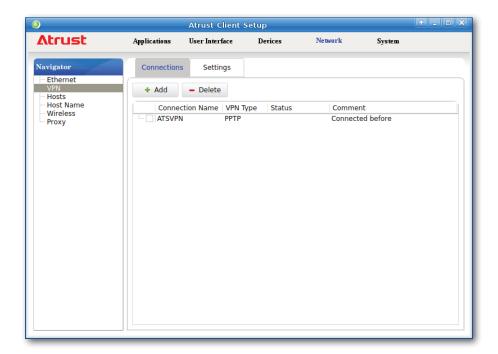

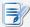

#### **NOTE**

- If you haven't created any entry, the Virtual Private Network list will be empty. For instructions on adding a virtual private network, please see the preceding topic.
- 2. Click to check the desired virtual private network. The Connect Connect button then appears on the top of the Virtual Private Network list.

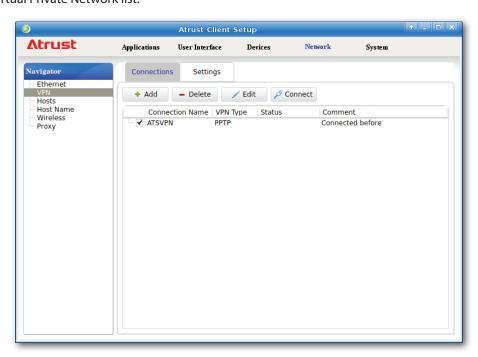

3. Click **Connect** to create a virtual private network connection through the selected network entry.

4. Upon completion, the Status column of the virtual private network will show connected.

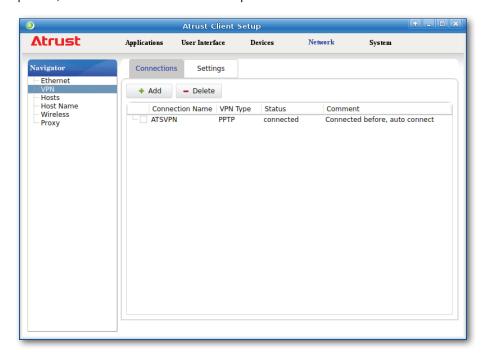

### Stopping a Virtual Private Network Connection

To stop a virtual private network connection, please do the following:

- 1. On Atrust Client Setup, click **Network** > **VPN** to open the Virtual Private Network list.
- 2. Click to check the desired virtual private network. The Disconnect Disconnect button appears on the top of the Virtual Private Network list.
- 3. Click **Disconnect** to stop the virtual private network connection.

### **Deleting a Virtual Private Network**

To delete a virtual private network, please do the following:

- 1. On Atrust Client Setup, click **Network** > **VPN** to open the Virtual Private Network list.
- 2. Click to check the desired virtual private network.
- 3. Click **Delete** to remove the selected virtual private network.

### 4.5.5 Configuring Virtual Private Network Settings

### Adjusting Connection settings for a Virtual Private Network

To adjust connection settings for a virtual private network, please do the following:

- 1. On Atrust Client Setup, click **Network** > **VPN** to open the Virtual Private Network list.
- 2. Click to check the desired virtual private network. The Edit button appears on the top of the Virtual Private Network list.
- 3. Click **Edit** to adjust the settings, and then click **Save** to apply.

### **Configuring General Settings for Virtual Private Network Connections**

To configure general settings for virtual private network connections, please do the following:

1. On Atrust Client Setup, click **Network** > **VPN**, and then click **Settings** sub-tab.

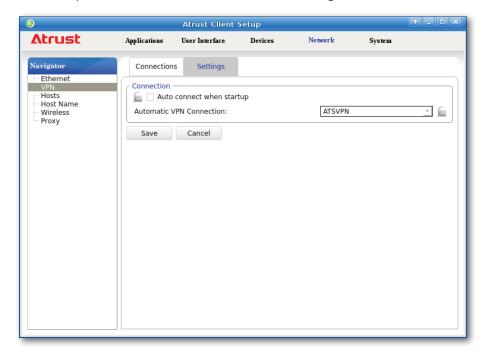

2. Under the Connection section, click to check/uncheck **Auto connect when startup** to allow/disallow automatic virtual private network connection after system startup. When this feature is enabled, select the desired virtual private network through the drop-down menu.

### 4.5.6 Creating the Mapping of IP Addresses to Names of Hosts

Atrust Client Setup allows you to use the name or alias of a host instead of its IP address wherever you need to specify an IP address while configuring client settings. To use this feature, first you need to create the mapping of IP addresses to names or aliases of hosts.

### **Creating the Mapping List**

To create the mapping of IP addresses to names or aliases, please do the following:

1. On Atrust Client Setup, click **Network** > **Hosts** to open the Host list.

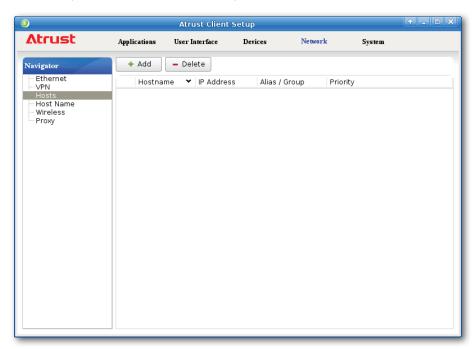

- 2. Click Add to start adding a new host entry.
- 3. Type in the name, IP address, alias of a host, leave the Priority field blank, and then click **Save** to apply.

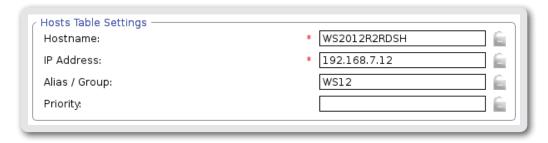

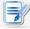

- If your host belongs to a domain, please don't enter the FQDN (Fully Qualified Domain Name) or *full* computer name in the Hostname field. Enter *only* the computer name of the host in this required field.
- You need to type a number in the Priority field only when creating a Failover Cluster list to allow host failover feature. For details, please refer to "4.5.7 Configuring the Failover Cluster List" on page 110.

4. The newly added entry appears in the Host list.

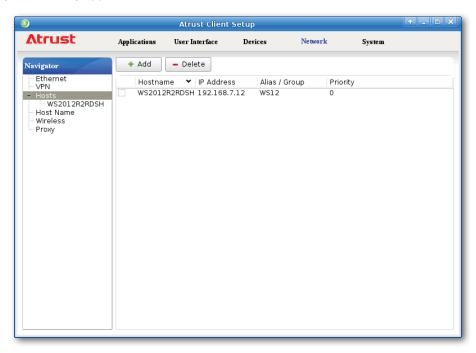

- 5. Repeat steps 2 through 3 to add another new entry.
- 6. Now you can use the name or alias of a host instead of its IP address wherever you need to specify an IP address on Atrust Client Setup while configuring client settings.

#### Managing the Mapping List

To manage the Mapping list, please do the following:

- 1. On Atrust Client Setup, click **Network** > **Hosts** to open the Host list.
- 2. Select to manage entries on the Host list.
  - To adjust the settings of an entry, double click the entry, or check off an entry, and then click the **Edit** button on the top of the Mapping list.
  - To delete an entry, check off the entry, and then click **Delete** on the top of the Mapping list.
  - To delete multiple entries, check off all the desired entries, and then click **Delete**. A window appears prompting for confirmation. Click **Yes** to confirm.

### 4.5.7 Configuring the Failover Cluster List

Atrust Client Setup allows you to create the Failover Cluster list, maintaining the high availability of services from that group of servers (failover cluster).

## Creating the Failover Cluster List

To create a Failover Cluster list, please do the following:

1. On Atrust Client Setup, click **Network** > **Hosts** to open the Host list.

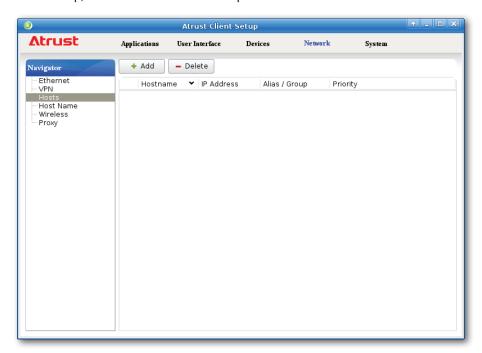

- 2. Click **Add** to start adding a new host entry.
- 3. Type in the name, IP address, alias and also cluster (group) name, priority order in the cluster (group), and then click **Save** to apply.

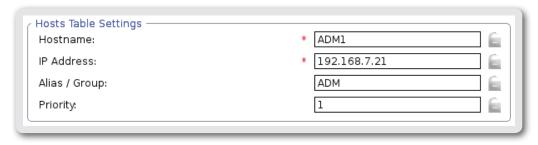

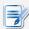

#### **NOTE**

• If your host belongs to a domain, please don't enter the FQDN (Fully Qualified Domain Name) or *full* computer name in the Hostname field. Enter *only* the computer name of the host in this required field.

- 4. Repeat steps 2 though 3 to add another new entry.
- 5. All added entries appear on the Host list.

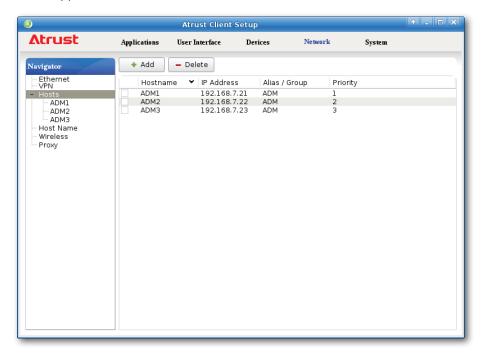

6. Your mt178L will follow the given priority order while connecting to this failover cluster (group).

| Hostname | <b>▼</b> IP Address | Alias / Group | Priority |  |
|----------|---------------------|---------------|----------|--|
| ADM1     | 192.168.7.21        | ADM           | 1        |  |
| ADM2     | 192.168.7.22        | ADM           | 2        |  |
| ADM3     | 192.168.7.23        | ADM           | 3        |  |
|          |                     |               |          |  |
|          |                     |               |          |  |

### Managing the Failover Cluster List

To manage the Host list, please do the following:

- 1. On Atrust Client Setup, click **Network** > **Hosts** to open the Host list.
- 2. Select to manage entries on the Host list.
  - To adjust the settings of an entry, double click the entry, or check off an entry, and then click the **Edit** button on the top of the Host list.
  - To delete an entry, check off the entry, and then click **Delete** on the top of the Host list.
  - To delete multiple entries, check off all the desired entries, and then click **Delete**. A window appears prompting for confirmation. Click **Yes** to confirm.

### 4.5.8 Changing the Host Name of Your Thin Client

To change the host name of your thin client, please do the following:

- 1. On Atrust Client Setup, click **Network** > **Host Name**.
- 2. Change the default host name of your thin client.

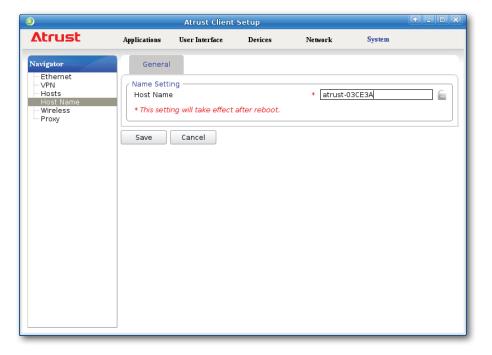

- 3. Click **Save** to confirm.
- 4. A restart is required for the change to take effect.

### 4.5.9 Enabling or Disabling the Wireless Interface

To enable or disable the wireless interface, please do the following:

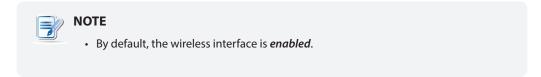

1. On Atrust Client Setup, click **Network** > **Wireless**, and then click **Wireless** sub-tab.

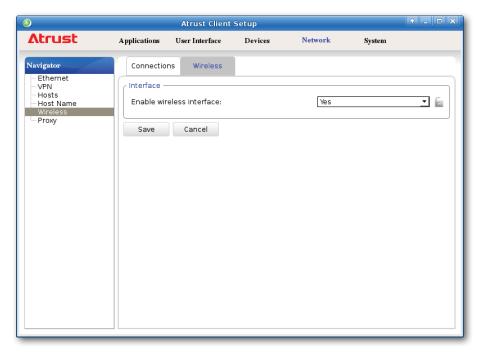

- 2. Under the Interface section, click the drop-down menu to enable / disable the wireless network interface.
- 3. Click **Save** to apply.

### 4.5.10 Configuring the Trigger Threshold for Roaming

To configure the roaming trigger threshold for your wireless connection, please do the following:

1. On Atrust Client Setup, click **Network** > **Wireless**, and then click **Wireless** sub-tab.

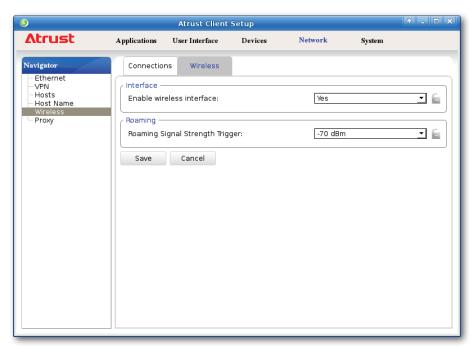

2. Under the Roaming section, click the drop-down menu to choose the desired trigger threshold.

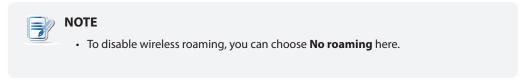

3. Click Save to apply.

### 4.5.11 Establishing and Stopping a Wireless Connection

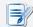

#### **NOTE**

 Ensure that the wireless interface is *enabled*. Please refer to "Enabling or Disabling the Wireless Interface" on page 113.

### **Establishing a Wireless Network Connection**

To establish a wireless network connection for your mt178L thin client, please do the following:

1. On Atrust Client Setup, click **Network** > **Wireless** to open the Wireless Network list.

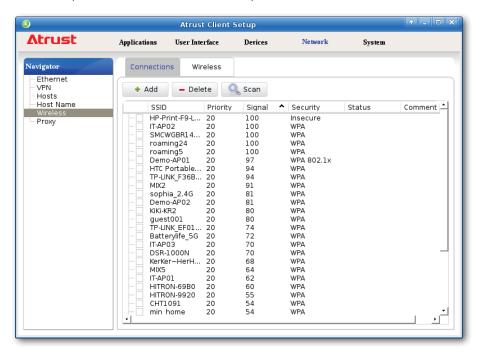

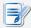

- Your mt178L will perform network discovery once and specify all available wireless networks. To refresh, click Scan on the top of the Wireless Network list.
- 2. Click to check the desired wireless network. The Connect Of Connect Dutton then appears on the top of the Wireless Network list.

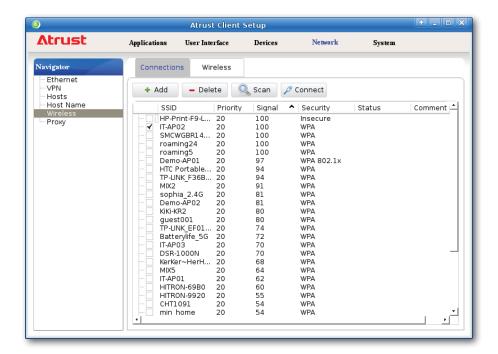

- 3. Click **Connect** to create a wireless network connection through the selected wireless network.
- 4. A window appears prompting for confirmation or authentication.

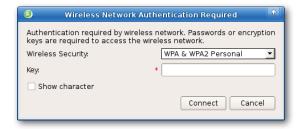

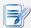

- If you ever accessed this wireless network before, the password will be automatically recorded for future access. In this case, you don't need to provide the password again; you only need to confirm the establishment of a wireless connection.
- Consult your network administrator for required information on authentication.
- 5. Type in the required password, and then click **Connect** to continue. Or, click **OK** to confirm the establishment of a wireless connection.
- 6. Upon completion, the Status column of the wireless network will show connected.

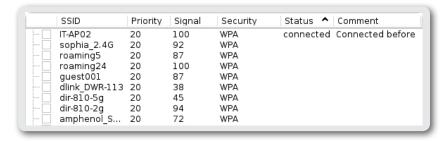

### **Stopping a Wireless Network Connection**

To stop a wireless network connection, please do the following:

- 1. On Atrust Client Setup, click **Network** > **Wireless** to open the Wireless Network list.
- 2. Click to check the desired wireless network. The Disconnect Disconnect button appears on the top of the Wireless Network list.
- 3. Click **Disconnect** to stop the wireless network connection.

### **Adding a Wireless Network**

In case that you cannot find the desired wireless network in the Wireless Network list, you can manually add it.

To add a wireless network to the Wireless Network list, please do the following:

- 1. On Atrust Client Setup, click **Network** > **Wireless** to open the Wireless Network list.
- 2. Click **Add** on the top of the Wireless Network list.
- 3. On the opened window, type the wireless network name (SSID), select the used wireless security method, and then provide the required information.

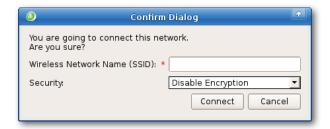

4. Click **Connect** to create a wireless connection.

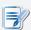

#### NOTE

- For instructions on how to configure the IP address settings, please refer to section "4.5.3 Configuring Wired Network Settings" on page 100.
- The default is to use a dynamic IP address assigned by the DHCP server.
- 5. Upon completion, the added wireless network will be shown on the Wireless Network list and **connected** will be shown on its Status column.

#### **Deleting a Wireless Network**

To delete a wireless network, please do the following:

- 1. On Atrust Client Setup, click **Network** > **Wireless** to open the Wireless Network list.
- 2. Click to check the desired wireless network, and then click **Delete** to remove the selected wireless network.

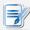

#### NOTE

Your mt178L detects available wireless networks automatically and put the
discovered networks on the Wireless Network list. A deleted wireless network may
therefore appear again on the list, but the connection settings, including the stored
authentication data, will be removed.

### 4.5.12 Configuring Wireless Connection Settings

To adjust connection settings for a wireless network, please do the following:

- 1. On Atrust Client Setup, click **Network** > **Wireless** to open the Wireless Network list.
- 2. Click to check the desired wireless network which is currently connected. The Edit button appears on the top of the Wireless Network list.
- 3. Click Edit to adjust the settings:

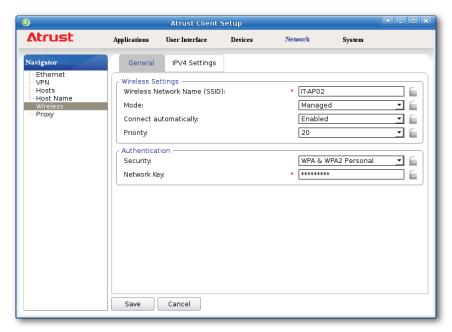

• On the General tab, click the drop-down menu to configure the automatic connection when this wireless network is in range, the priority, and other connection settings.

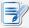

#### **NOTE**

- By default, your client will connect to a wireless network automatically if it ever connected to that network successfully.
- To connect to wireless networks in order of priority, you can set **Priority**. By default, there is no priority, and the lowest value, **20**, is given for all networks.
- On the IPV4 Settings tab, click the drop-down menu or type values in fields to configure IP settings.

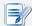

- For instructions on how to configure connection settings on the General tab, please see section "4.5.11 Establishing and Stopping a Wireless Connection" on page 115. For instructions on how to configure IP address settings on the IPV4 Settings tab, please see section "4.5.3 Configuring Wired Network Settings" on page 100.
- 4. Click Save to apply.

### 4.5.13 Configuring Proxy Settings for Web-based Access to Services

To configure proxy settings for Web-based access to services, please do the following:

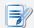

#### **NOTE**

- Settings available here are only applicable to services that use Web-based access, such as (Microsoft) Remote Web Access and (Citrix) Web Logon connection types.
- 1. On Atrust Client Setup, click **Network** > **Proxy**.
- 2. Click the Mode drop-down menu to select the desired configuration mode. Four modes are available: No Proxy, Auto-detect proxy settings, Manual proxy configuration, and Auto proxy configuration.

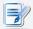

#### **NOTE**

• The setting items will vary with the selected mode.

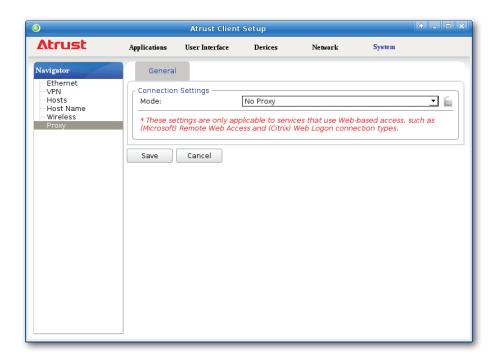

3. Provide the data as required. Please refer to the following table for a description of each setting item.

| Connection Settings  | ;                                                 |                                                                                                    |  |  |  |
|----------------------|---------------------------------------------------|----------------------------------------------------------------------------------------------------|--|--|--|
| Item                 |                                                   | Description                                                                                            |  |  |  |
|                      | Click to select the desi                          | Click to select the desired proxy configuration mode.                                                  |  |  |  |
|                      | Mode                                              | Description                                                                                            |  |  |  |
|                      | No Proxy                                          | Don't use any proxy server.                                                                            |  |  |  |
| Mode                 | Auto-detect proxy settings                        | Detects the proxy settings for your network automatically.                                             |  |  |  |
|                      | Manual proxy configuration                        | Configures the proxy settings manually.                                                                |  |  |  |
|                      | Auto proxy configuration                          | Loads proxy settings automatically through the connection to a proxy configuration file.               |  |  |  |
| Mode: Manual proxy   | configuration                                     |                                                                                                    |  |  |  |
| HTTP Proxy           | Provides the IP addres                            | Provides the IP address of your HTTP proxy server.                                                     |  |  |  |
| Port                 | Provides the port numl                            | Provides the port number which your HTTP proxy server uses.                                            |  |  |  |
| No Proxy for         | Provides No Proxy list.<br>Don't use any proxy se | Provides No Proxy list. Don't use any proxy server while connecting to the specified URLs.             |  |  |  |
| Mode: Auto proxy cor | nfiguration                                       |                                                                                                    |  |  |  |
| URL                  | Provides the URL of a part through the network.   | Provides the URL of a proxy configuration file where proxy settings can be loaded through the network. |  |  |  |

# 4.6 Configuring Service Access Settings

### 4.6.1 Applications Tab Overview

**Applications** tab enables you to configure settings for service access on clients. To access available settings of **Applications** tab, click the tab on Atrust Client Setup.

### **Applications Tab Overview**

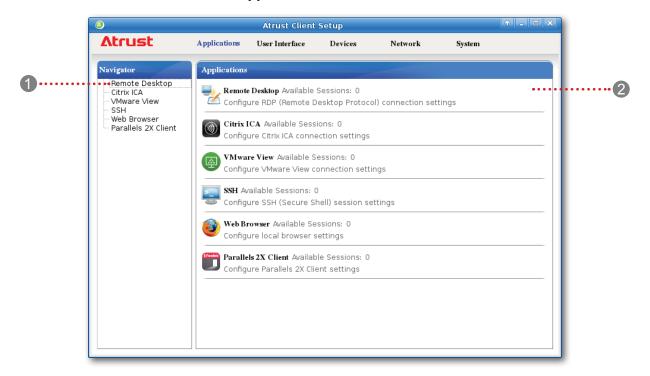

| Inter | Interface Elements |                                                                                                    |  |  |  |
|-------|--------------------|----------------------------------------------------------------------------------------------------|--|--|--|
| No.   | Name               | Description                                                                                                    |  |  |  |
| 1     | Navigation area    | Click to select a setting item under <b>Applications</b> tab or to select a setting entry under a selected setting item. |  |  |  |
| 2     | Configuration area | Configures setting values when a setting item or entry is selected.                                                      |  |  |  |

# 4.6.2 Available Settings at a Glance

| Tab          | Setting                | Icon        | Description                                                                                                    | Section                                              | Page                                   |
|--------------|------------------------|-------------|----------------------------------------------------------------------------------------------------|------------------------------------------------------|----------------------------------------|
|              | Remote Desktop         |             | Click to configure RDP (Remote Desktop Protocol) connection settings and create shortcuts on the local desktop and START menu for Remote Desktop sessions.                              | 4.6.3<br>4.6.4<br>4.6.5                              | 123<br>132<br>138                      |
|              | Citrix ICA             |             | Click to configure ICA (Independent Computing Architecture) connection settings and create shortcuts on the local desktop and START menu for ICA sessions.                              | 4.6.6<br>4.6.7<br>4.6.8<br>4.6.9<br>4.6.10<br>4.6.11 | 153<br>166<br>167<br>168<br>169<br>176 |
| Applications | VMware View            |             | Click to configure VMware View connection settings and create shortcuts on the local desktop and START menu for View sessions.                                                          | 4.6.12<br>4.6.13<br>4.6.14                           | 205<br>207<br>209                      |
|              | SSH                    | <b>&gt;</b> | Click to configure SSH (Secure SHell) connection settings and create shortcuts on the local desktop and START menu for SSH sessions.                                                    | 4.6.15<br>4.6.16                                     | 214<br>216                             |
|              | Web Browser            | <b>3</b>    | Click to configure settings and create shortcuts on the local desktop and START menu for browser sessions.                                                                              | 4.6.17<br>4.6.18<br>4.6.19                           | 217<br>219<br>220                      |
|              | Parallels 2X<br>Client | Paradet     | Click to configure RAS (Remote Application Server) / RDP (Remote Desktop Protocol) connection settings and create shortcuts on the local desktop and START menu for RAS / RDP sessions. | 4.6.20<br>4.6.21<br>4.6.22                           | 221<br>226<br>228                      |

### 4.6.3 Configuring Basic RDP Connection Settings

The **Remote Desktop** setting allows you to configure RDP (Remote Desktop Protocol) connection settings and create shortcuts on the local desktop and START menu for service access. You can access remote desktops or applications for work simply through these shortcuts.

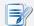

### **NOTE**

 For more information on Mirosoft Remote Desktop services, please visit Microsoft website at www.microsoft.com.

Three connection types are available:

| Connection Type   | Description                                                                       |     |  |
|-------------------|-----------------------------------------------------------------------------------|-----|--|
| Remote Desktop    | Select to access remote desktop/application services.                             | 124 |  |
| Remote Web Access | Select to access remote application services through a Web browser.               | 126 |  |
| Web Feed          | Select to access remote application services through published desktop shortcuts. | 128 |  |

### **Connection Type: Remote Desktop**

To quickly configure RDP connection settings for the Remote Desktop connection type, please do the following:

- 1. On Atrust Client Setup, Click **Applications** > **Remote Desktop**.
- 2. The RDP Connection list appears in the Configuration area.

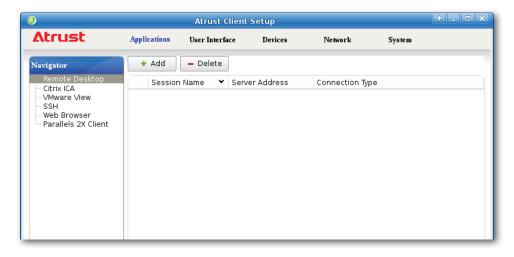

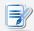

#### **NOTE**

- If you haven't created any entry, the RDP Connection list will be empty.
- 3. Click **Add** on the top of the RDP Connection list to create a new entry of RDP connection.

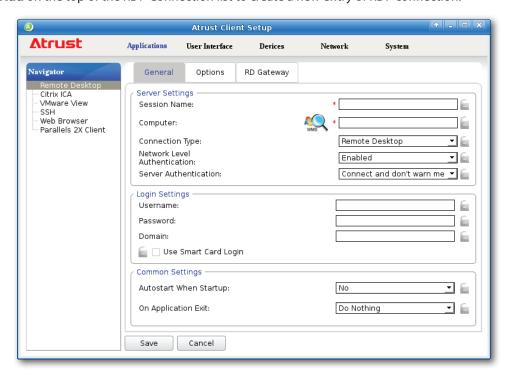

4. On **General** sub-tab, type in the session name and the server/virtual machine address under the Server Settings section.

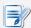

#### **NOTE**

- · The red asterisks indicate the required fields.
- The remote service-hosted computer can be a physical server or a virtual machine.
   Please visit Microsoft's websites at www.microsoft.com or support.microsoft.com for more information.
- mt178L supports up to two Remote Desktop sessions at the same time.
- Windows® RemoteFX™ is the technology that offers a rich user experience over a network for remote desktop users.

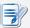

#### NOTE

- To create an entry of RDP connection settings for MultiPoint™ Remote Desktop sessions, please do the following:
  - In the Server Settings section, click to start discovering MultiPoint™ Server systems over your network.
  - 2. In the opened window, click the drop-down menu to select the desired server, and then click **OK** to confirm.
  - 3. The name and IP address of the selected server will be filled out in the corresponding fields automatically.
- The default session name will be the name of the selected MultiPoint host server, but you still can change the default.
- Windows® MultiPoint™ Server is a shared resource technology. This Windows-based operating system enables a host server to power multiple and independent stations, allowing users to share the computing power of one single server. Based on this operating system, Atrust offers a complete solution including both servers and clients. For more information, please visit our website at www.atrustcorp.com.
- 5. Click **Save** to add this RDP connection entry.
- 6. The shortcuts for Remote Desktop services are automatically created on the local desktop and START menu.

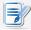

#### NOTE

 Depending on your plan of service delivery and the configuration of your server(s), you may need to configure other advanced RDP connection settings for service access. For more information on other available settings, please refer to section "4.6.5 Configuring Advanced RDP Connection Settings" on page 138.

### **Connection Type: Remote Web Access**

To quickly configure RDP connection settings for the Remote Web Access connection type, please do the following:

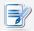

### NOTE

- Atrust mt178L supports only RD Web Access based on Windows Sever 2012 R2;
   Windows Server 2008 R2 based is not supported.
- 1. On Atrust Client Setup, Click **Applications** > **Remote Desktop**.
- 2. The RDP Connection list appears in the Configuration area.

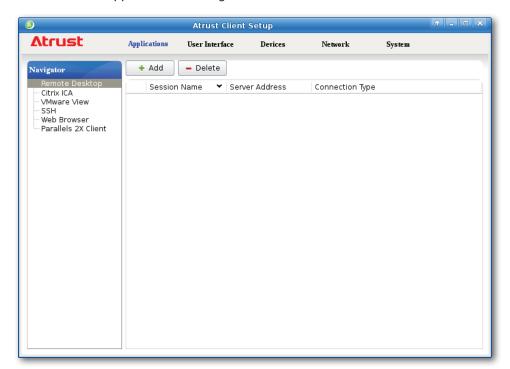

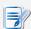

- If you haven't created any entry, the RDP Connection list will be empty.
- 3. Click **Add** on the top of the RDP Connection list to create a new entry of RDP connection.

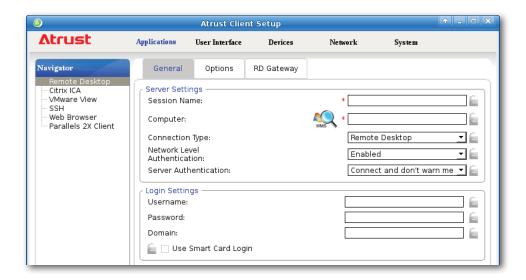

4. On General sub-tab, click the Connection Type drop-down menu to select Remote Web Access.

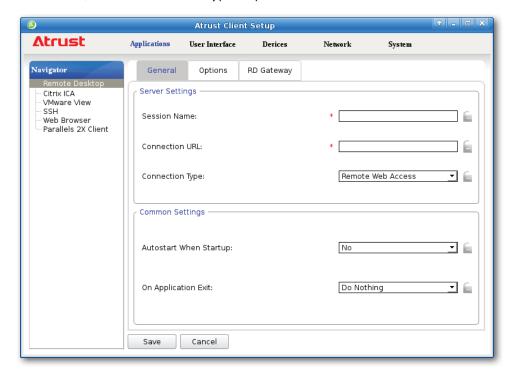

5. Type in the session name and connection URL through which Web-based remote applications is accessible.

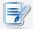

- The red asterisks indicate the required fields.
- Consult your IT administrator about the appropriate connection URL.
- 6. Click **Save** to add this RDP connection entry.
- 7. The shortcuts for Remote Web Access are automatically created on the local desktop and START menu.

### Connection Type: Web Feed

To quickly configure RDP connection settings for the Web Feed connection type, please do the following:

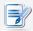

### NOTE

- Atrust mt178L supports only RD Web Feed based on Windows Sever 2012 R2;
   Windows Server 2008 R2 based is not supported.
- 1. On Atrust Client Setup, Click **Applications** > **Remote Desktop**.
- 2. The RDP Connection list appears in the Configuration area.

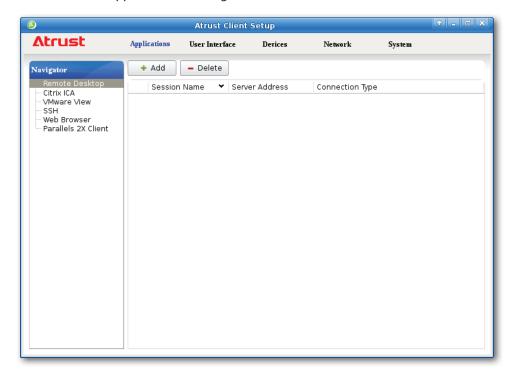

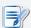

- If you haven't created any entry, the RDP Connection list will be empty.
- 3. Click **Add** on the top of the RDP Connection list to create a new entry of RDP connection.

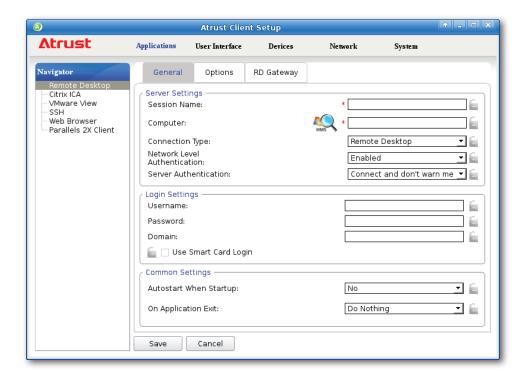

4. On General sub-tab, click the Connection Type drop-down menu to select Web Feed.

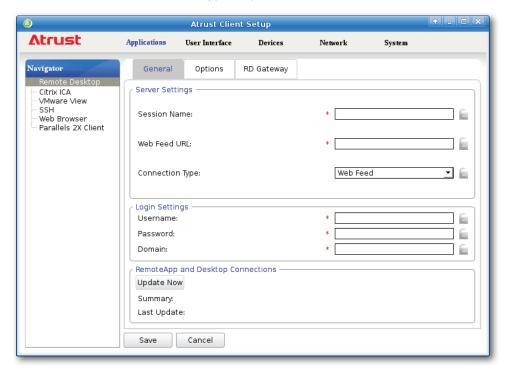

5. Type in the session name, Web Feed URL through which remote applications is accessible, and your credentials for Web Feed.

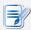

- The red asterisks indicate the required fields.
- · Consult your IT administrator about the appropriate Web Feed URL.

6. Click **Update Now** in the RemoteApp and Desktop Connections section. After completion, the result will be shown as below in that section.

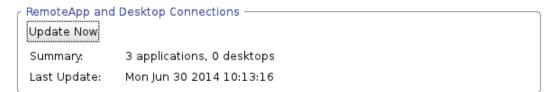

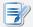

- You can and need to use **Update Now** to refresh the Web Feed summary if there are newly published applications. Otherwise, new applications will not be accessible.
- 7. Click **Save** to add this RDP connection entry.
- 8. A folder named **Work Resources** with access shortcuts will be automatically created on the local desktop.

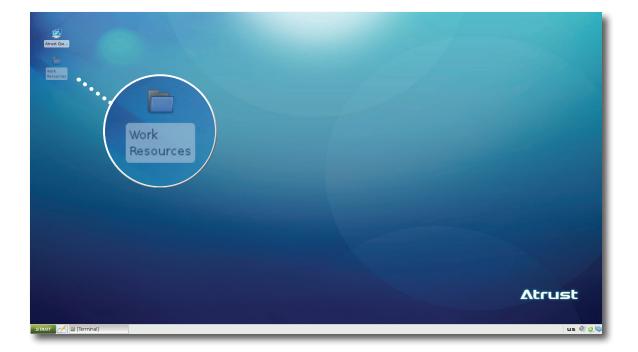

9. Access shortcuts for available applications can be found in that folder.

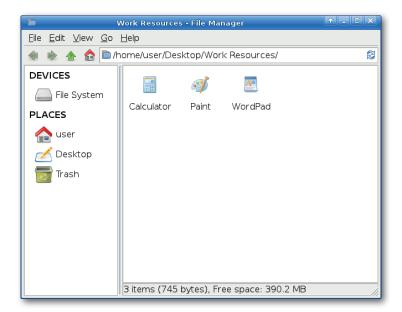

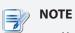

• You need to use **Update Now** described in Step 6 to refresh the Web Feed if there are newly published applications. Otherwise, new applications will not be shown.

### 4.6.4 Accessing Remote Desktop Services

### **Connection Type: Remote Desktop**

To access remote desktops, please do the following:

- 1. Double click the created shortcut on the desktop.
- 2. Follow the on-screen instructions and provide required credentials if needed.
- 3. The remote desktop will be displayed on the screen.

**Example: Windows MultiPoint Server 2012** 

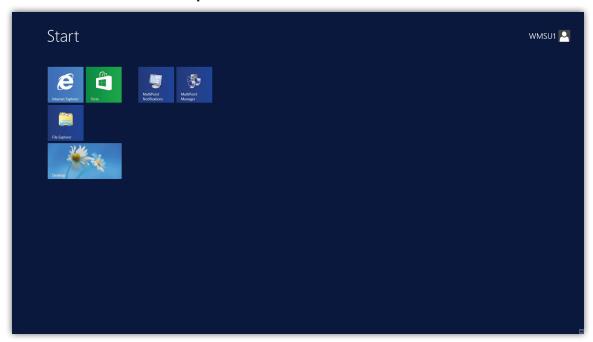

**Example: Windows Server 2012** 

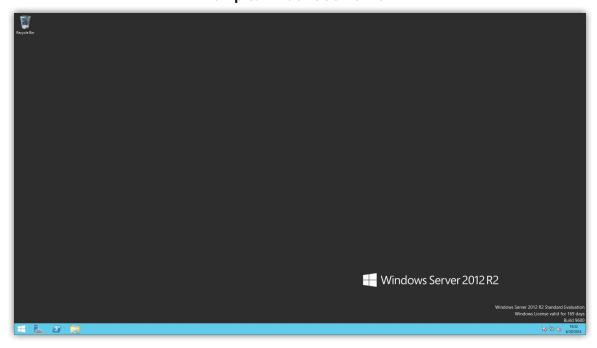

## **Example: Windows 8 Enterprise**

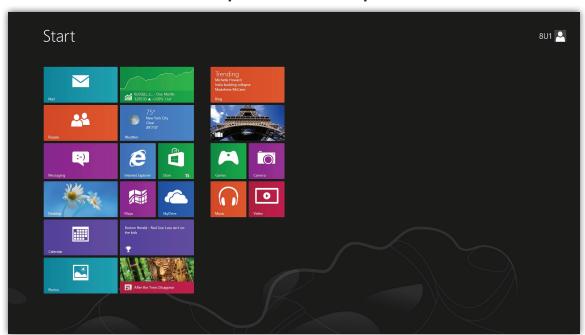

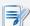

## NOTE

• The connection type of Remote Desktop also allow you to launch *application-only* sessions; only a specific application is launched rather than a full desktop. For details, please refer to section "4.6.5 Configuring Advanced RDP Connection Settings" on page 138.

## **Connection Type: Remote Web Access**

To access remote applications, please do the following:

- 1. Double click the created shortcut on the desktop.
- 2. A window appears prompting for credentials.

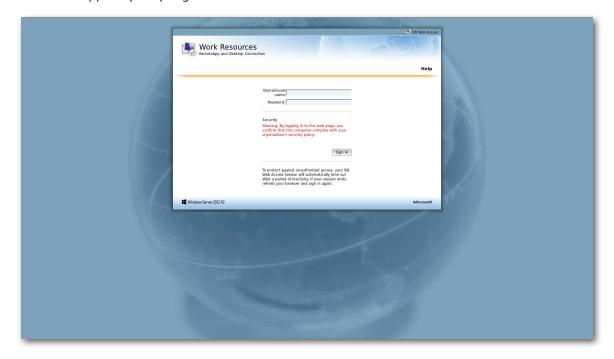

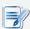

## NOTE

A warning message "This Connection is Untrusted" might appear. Consult the
IT administrator for details and ensure the connection is secure first. To import
a security certificate, please refer to section "4.2.16 Importing Certificates for
Remote Computers" on page 69. To bypass, click I Understand the Risks > Add
Exception > Confirm Security Exception.

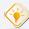

#### TIP

- To exit this Logon screen or other screens and return to the local desktop, please press Alt + F4.
- 3. Provide your credentials, and then click **Sign in**.

4. Access shortcuts will be shown on the screen.

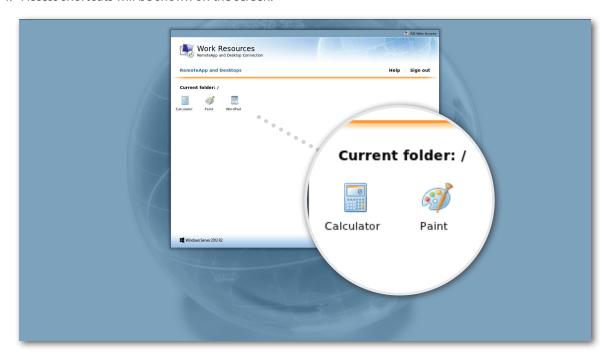

- 5. Click or Double-click to select the desired application.
- 6. A window appears prompting for credentials.

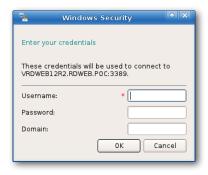

7. Provide your credentials, and then click **OK** to launch the selected application.

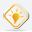

#### TIP

• Use **Alt + Tab** to select and restore a hidden or minimized application or desktop.

## **Connection Type: Web Feed**

1. Double click **Work Resources** folder on the local desktop.

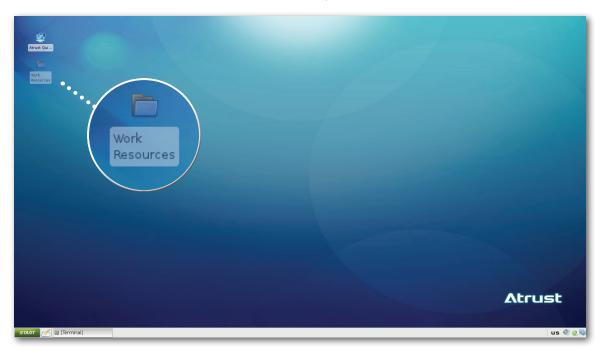

2. Access shortcuts for available applications can be found in that folder.

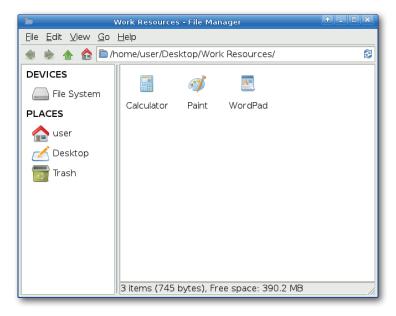

3. Double-click to select the desired application.

4. A window appears prompting for credentials.

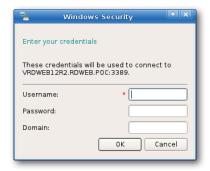

5. Provide your credentials, and then click **OK** to launch the selected application.

## **Remote Application Examples**

Mozilla Firefox and Calculator

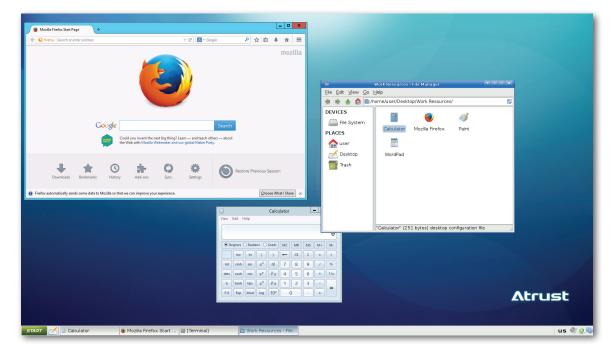

## 4.6.5 Configuring Advanced RDP Connection Settings

The tables below provide a description of each setting item for RDP connections. Please refer to these tables to configure advanced settings and customize shortcuts on local desktop and START menu for service access.

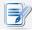

#### **NOTE**

• Please note that available settings vary with the selected connection type.

## Settings for the Connection Type of Remote Desktop

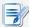

#### **NOTE**

- For descriptions of settings for the connection type of Remote Web Access, please refer to "Settings for the Connection Type of Remote Web Access" on page 146.
- For descriptions of settings for the connection type of Web Feed, please refer to "Settings for the Connection Type of Web Feed" on page 149.

#### **General** Sub-tab

| Server Settings              |                                                                                                    |                                                                                       |  |
|------------------------------|----------------------------------------------------------------------------------------------------|---------------------------------------------------------------------------------------|--|
| Item                         | Description                                                                                                    |                                                                                       |  |
| Session Name                 | Type in the name for Re                                                                                                    | emote Desktop sessions.                                                               |  |
| Computer                     | Type in the computer name or IP address of the server where to deliver a Remote Desktop session.                                                                                                    |                                                                                       |  |
|                              | This table only provides descriptions for available settings when <b>Remote Desktop</b> is selected.  Three connection types are available:                                                                                                    |                                                                                       |  |
|                              | Option Description                                                                                                    |                                                                                       |  |
| Connection Type              | Remote Desktop                                                                                                    | Select to access remote desktop/application services.                                 |  |
|                              | Remote Web Access                                                                                                    | Select to access remote application services through a Web browser (Mozilla Firefox). |  |
|                              | Web Feed                                                                                                    | Select to access remote application services through published desktop shortcuts.     |  |
| Network Level Authentication | Select to enable/disable Network Level Authentication.  NOTE: Network Level Authentication is the authentication method used to enhance the server security by requiring that the user be authenticated before the logon screen is displayed and a session is created. This is a more secure authentication method that can help protect the remote computer from malicious users and software. |                                                                                       |  |

|                       | computer. Three option            | Select what to do next if the client cannot verify the identity of the remote computer. Three options are available: <b>Connect and don't warn me</b> , <b>Warn me</b> , and <b>Do not connect</b> .           |  |  |
|-----------------------|-----------------------------------|----------------------------------------------------------------------------------------------------|--|--|
|                       | Option                            | Description                                                                                                    |  |  |
| Server Authentication | Connect and don't warn me         | Connects anyway without any warning.                                                                                                    |  |  |
|                       | Warn me                           | Warns and allows users to choose whether to connect or not.                                                                                                    |  |  |
|                       | Do not connect                    | Disallows the connection.                                                                                                    |  |  |
| Login Sottings        |                                   | NOTE: To import certificates for remote computers, please refer to section "4.2.16 Importing Certificates for Remote Computers" on page 69.                                                                    |  |  |
| Login Settings  Item  | Description                       | Description                                                                                                    |  |  |
| Username              |                                   | Type in the user/account name used for authentication.                                                                                                    |  |  |
| Password              | Type in the password              | Type in the password of the user account used for authentication.                                                                                                    |  |  |
| Domain                | NOTE: Domain is a condatabase and | Type in the domain of the server.  NOTE: Domain is a collection of computers on a network that share a common database and security policy. Leave this field blank if the server doesn't belong to any domain. |  |  |
| Use Smart Card Login  | Check to enable logor             | Check to enable logon with a smart card.                                                                                                    |  |  |

| Common Settings        |         |                                                                                                    |                                                                                                    |  |
|------------------------|---------|----------------------------------------------------------------------------------------------------|----------------------------------------------------------------------------------------------------|--|
| Item                   | Descri  | Description                                                                                                    |                                                                                                    |  |
|                        | mt178   | Select whether to open a Remote Desktop session automatically or not when mt178L is started up (Autostart mode).  NOTE: There are three similar but different modes for your mt178L and only one mode will take effect if all are enabled. Three modes and the order of priority are listed as follows: |                                                                                                    |  |
|                        | No.     | Mode                                                                                                    | Description                                                                                                    |  |
|                        |         |                                                                                                    | The client will start up directly with the desired Microsoft RDP session and perform the configured action after exiting the session. |  |
|                        |         | Amuliana                                                                                                    | Available actions include:                                                                                                    |  |
|                        | 1       | Appliance                                                                                                    | Re-launching a new session                                                                                                    |  |
|                        |         |                                                                                                    | <ul> <li>Restarting the thin client</li> </ul>                                                                                        |  |
| A                      |         |                                                                                                    | Turning off the thin client                                                                                                    |  |
| Autostart When Startup |         |                                                                                                    | The client will start up directly with the desired Microsoft RDP session and perform the configured action after exiting the session. |  |
|                        |         |                                                                                                    | Available actions include:                                                                                                    |  |
|                        | 2       | Autostart                                                                                                    | Returning to the local desktop                                                                                                    |  |
|                        |         |                                                                                                    | Re-launching a new session                                                                                                    |  |
|                        |         |                                                                                                    | Restarting the thin client                                                                                                    |  |
|                        |         |                                                                                                    | Turning off the thin client                                                                                                    |  |
|                        | 3       | Quick Connection                                                                                                    | The client will enter Atrust Quick Connection screen after system startup.                                                            |  |
|                        | NOTE:   | To use the Autosta                                                                                                    | t mode, ensure that the Appliance mode is disabled.                                                                                   |  |
|                        | availab |                                                                                                    | Remote Desktop session is ended. Five options are estart Application, Force-Restart Application,                                      |  |
|                        | Optio   | on                                                                                                    | Description                                                                                                    |  |
|                        | Do No   | othing                                                                                                    | Returns to the mt178L local Linux desktop.                                                                                            |  |
| On Application Exit    | Resta   | rt Application                                                                                                    | Opens a Remote Desktop session again.                                                                                                 |  |
|                        | Force   | -Restart Application                                                                                                    | Opens a Remote Desktop session again and skips any messages in-between.                                                               |  |
|                        | Reboo   | ot                                                                                                    | Restarts your mt178L.                                                                                                    |  |
|                        | Shuto   | lown                                                                                                    | Turns off your mt178L.                                                                                                    |  |
|                        |         |                                                                                                    |                                                                                                    |  |

## **Options** Sub-tab

| Programs                                  |                                                                                                    |                                                               |  |
|-------------------------------------------|----------------------------------------------------------------------------------------------------|---------------------------------------------------------------|--|
| Item                                      | Description                                                                                                    |                                                               |  |
| Start the following program on connection | <ul> <li>Click the drop-down menu to enable or disable the Application mode. Use this option to select the session type. Two remote session types are available:</li> <li>Remote Desktop (when the Application mode is disabled)</li> <li>Remote Application (when the Application mode is enabled)</li> <li>NOTE: Remote Application sessions are Remote sessions used to access only specific applications rather than full desktops.</li> <li>NOTE: Before you can open a Remote Application session, you need to add the desired application to the RemoteApp Programs list with RemoteApp Manager on the host server. For detailed instructions on how to add a desired application to the RemoteApp Programs list on the server, please visit Microsoft's website at www.microsoft.com.</li> </ul> |                                                               |  |
| Start in the following folder             | Type in the location of the desired application (on the host server) if <b>Start the following program on connection</b> is enabled. <b>NOTE:</b> You can type in the location/path of the desired application in this field, and specify only the name of the application in <b>Program path and file name</b> (the next field). Or, you can type in the full path and name of the application in Program path and file name, and leave this field empty.                                                                                                    |                                                               |  |
|                                           | Type in the name of the desired application if <b>Start the following program on connection</b> is enabled.  Remote APP Format Example                                                                                                    |                                                               |  |
|                                           | Windows Media Player                                                                                                    | C:\Programs Files (x86)\Windows Media Player\wmplayer.exe     |  |
| Program path and file name                | Adobe Reader X                                                                                                    | C:\Programs Files (x86)\Adobe\Reader 10.0\Reader\ArcoRd32.exe |  |
|                                           | Adobe Reader X                                                                                                    | C:\Programs Files (x86)\Adobe\Reader 10.0\Reader\ArcoRd32     |  |
|                                           | NOTE: the file extension can be omitted.                                                                                                    |                                                               |  |
| Window Settings                           |                                                                                                    |                                                               |  |
| Item                                      | Description                                                                                                    |                                                               |  |
| Color Depth                               | Click the drop-down menu to select the desired color depth for a Remote Desktop session. Five options are available: <b>Automatic</b> , <b>15 Bit</b> , <b>16 Bit</b> , <b>24 Bit</b> , and <b>32 Bit</b> . <b>NOTE:</b> If RemoteFX is enabled, then no matter which color depth you choose here, 32 bit per pixel will be applied. <b>NOTE:</b> The <b>Automatic</b> option uses the setting defined by the host server. <b>NOTE:</b> You can configure the upper limit of the color depth for a Remote Desktop session on the host server. In this case, no matter which color depth you choose here, the value cannot exceed the defined limit.                                                                                                    |                                                               |  |

|                       | Click the drop-down menu to select the desired display resolution on a Remote Desktop session. Four options are available: <b>Fullscreen</b> , <b>Large Window</b> , <b>Medium Window</b> , and <b>Small Window</b> .                                                                                                    |                                                                                                    |  |
|-----------------------|----------------------------------------------------------------------------------------------------|----------------------------------------------------------------------------------------------------|--|
|                       | Option                                                                                                    | Description                                                                                                    |  |
|                       | Fullscreen                                                                                                    | Opens a Remote Desktop session in full screen with the same display resolution as the local desktop.             |  |
| Resolution            | Large Window                                                                                                    | Opens a Remote Desktop session in a large display resolution.                                                    |  |
|                       | Medium Window                                                                                                    | Opens a Remote Desktop session in a medium display resolution.                                                   |  |
|                       | Small Window                                                                                                    | Opens a Remote Desktop session in a small display resolution.                                                    |  |
|                       |                                                                                                    | ure the display resolution of the local desktop, please refer to 4.3.3 Configuring Display Settings" on page 76. |  |
| Use Toolbar           | Click the drop-down menu to select whether to use the Atrust Toolbar on a Remote Desktop session. The tool bar allows you to adjust a session window size or suspend a session.                                                                                                    |                                                                                                    |  |
| Cursor Auto-hide      | Click the drop-down menu to enable/disable the auto-hiding of the mouse cursor or pointer on inactivity in Remote Desktop sessions.                                                                                                    |                                                                                                    |  |
| Use RemoteFX          | Click the drop-down menu to disable/enable RemoteFX.  NOTE: Windows® RemoteFX™ is a technology that offers a rich user experience over a network for remote desktop users.  NOTE: To enable the RemoteFX feature for Remote Desktop sessions on your mt178L thin client, you still need to configure the host server. For detailed instructions on how to enable RemoteFX on a host server, please visit Microsoft Support website at support.microsoft.com. |                                                                                                    |  |
| Progressive Rendering | Click the drop-down menu to disable/enable progressive rendering.  When enabled, images and videos will be encoded and sent over progressively when the network bandwidth is limited. This new RemoteFX feature is supported by Windows Sever 2012 and Windows 8.  NOTE: This option is shown only when Use RemoteFX is enabled.                                                                                                    |                                                                                                    |  |
| Use Bulk Compression  | Click to enable/disable the bulk compression for the data traffic between the server and client.                                                                                                    |                                                                                                    |  |

| Optimization Settings               |                                                                                                    |  |
|-------------------------------------|----------------------------------------------------------------------------------------------------|--|
| Item                                | Description                                                                                                    |  |
| Connection Quality                  | Select the option that best describes the quality of your network connection. Three options are available: LAN (Very Fast), Broadband (Fast), and Modem (Slow).                                                                                                    |  |
|                                     | <b>NOTE:</b> Selection here will determine the defaults of items in this section as listed below.                                                                                                    |  |
| Desktop background                  | Check to use the desktop background.                                                                                                    |  |
| Font smoothing                      | Check to use ClearType® technology to make fonts clear and smooth.                                                                                                    |  |
| Show window contents while dragging | Check to show window contents while dragging a window.                                                                                                    |  |
| Menu and window animation           | Check to show menu and window animation.                                                                                                    |  |
| Visual styles                       | Check to allow non-classic themes.                                                                                                    |  |
| Persistent bitmap caching           | Check to allow client-side cache of bitmaps for a session.                                                                                                    |  |
| Connection Settings                 |                                                                                                    |  |
| Item                                | Description                                                                                                    |  |
|                                     | Click the drop-down menu to disable/enable multimedia redirection.                                                                                                    |  |
| Multimedia Redirection              | When enabled, the client receives original compressed multimedia streams and decodes locally for display. This feature increases the load on the client, but saves server resources, decreases the bandwidth usage, and improves audio and video playback experiences. |  |
|                                     | Click the drop-down menu to enable/disable USB storage mapping.                                                                                                    |  |
|                                     | When <b>Enable</b> is selected, users can access the local USB storage devices, such as a USB flash drive and memory card reader, in a Remote Desktop session.                                                                                                    |  |
| USB Storage Mapping                 | <b>NOTE:</b> Atrust Client Setup also allows you to enable or disable the use of locally attached USB storage devices. You need to enable locally attached USB storage devices first in order to use them in a Remote Desktop session. The default is enabled.         |  |
|                                     | <b>NOTE:</b> To configure the use of USB storage devices, please refer to section "4.4.3 Configuring Settings for USB Storage Devices" on page 90.                                                                                                    |  |
|                                     | Click the drop-down menu to enable/disable printer mapping.                                                                                                    |  |
| Printer Mapping                     | When <b>Enable</b> is selected, users can access a local or network printer in a Remote Desktop session.                                                                                                    |  |
|                                     | NOTE: You need to add a local or network printer for your mt178L first, and then enable this feature here to use that printer in a Remote Desktop session.                                                                                                    |  |
|                                     | NOTE: For detailed instructions on how to add a local or network printer for your mt178L, please refer to section "4.4.7 Adding a Local Printer" on page 94 or "4.4.8 Adding a Network Printer" on page 97.                                                            |  |
|                                     | Click the drop-down menu to enable/disable serial port mapping.                                                                                                    |  |
| Serial Port Mapping                 | When <b>Enable</b> is selected, users can access a serial device, such as a barcode scanner, in a Remote Desktop session.                                                                                                    |  |

| Parallel Port Mapping    | ·                                                                                                    | Click the drop-down menu to enable/disable parallel port mapping.                                                                                                    |  |  |
|--------------------------|----------------------------------------------------------------------------------------------------|----------------------------------------------------------------------------------------------------|--|--|
| Taraner Fore Mapping     | When <b>Enable</b> is selected, users can access a parallel device, such as a printe scanner, in a Remote Desktop session. |                                                                                                    |  |  |
|                          | Click the drop-down menu t                                                                                                 | o enable/disable smart card mapping.                                                                                                    |  |  |
| Smart Card Mapping       | When <b>Enable</b> is selected, us reader in a Remote Desktop                                                              | sers can access smart cards through a smart card session.                                                                                                    |  |  |
| Local Resources Settings |                                                                                                    |                                                                                                    |  |  |
| Item                     |                                                                                                    | Description                                                                                                    |  |  |
|                          |                                                                                                    | o configure the audio playback setting in a Remote ons are available: <b>Play on this computer</b> , <b>Play on not play</b> .                                                          |  |  |
|                          | Option                                                                                                    | Description                                                                                                    |  |  |
| Remote Audio Playback    | Play on this computer                                                                                                    | Allows audio playback in a Remote Desktop session using locally attached audio devices.                                                                                                 |  |  |
|                          | Play on remote computer                                                                                                    | Allows audio playback in a Remote Desktop session using audio devices attached to the remote computer.                                                                                  |  |  |
|                          | Do not play                                                                                                    | Disables audio playback in a Remote Desktop session using locally attached audio devices.                                                                                               |  |  |
|                          |                                                                                                    | Click the drop-down menu to configure the audio playback setting in a Remote Desktop session. Two options are available: <b>Recording from this computer</b> and <b>Do not record</b> . |  |  |
| Remote Audio Recording   | Option                                                                                                    | Description                                                                                                    |  |  |
|                          | Recording from this computer                                                                                               | Allows audio recording in a Remote Desktop session using locally attached audio devices.                                                                                                |  |  |
|                          | Do not record                                                                                                    | Disables audio recording in a Remote Desktop session using locally attached audio devices.                                                                                              |  |  |
|                          |                                                                                                    |                                                                                                    |  |  |

| RemoteFX USB Redirection Settings |                                                                                                    |  |  |
|-----------------------------------|----------------------------------------------------------------------------------------------------|--|--|
| Item                              | Description                                                                                                    |  |  |
|                                   | Check/Uncheck to enable/disable locally attached USB devices in a Remote Desktop session (virtual machine based only).                                                                                                    |  |  |
|                                   | NOTE: RemoteFX USB Redirection allows the redirection of USB devices into server-hosted virtual machines (with guest operating systems).                                                                                                    |  |  |
|                                   | <b>NOTE:</b> RemoteFX USB Redirection is only applicable to the virtual machine based Remote Desktop service not to session based one. For more information, please visit Microsoft Support website at support.microsoft.com.                             |  |  |
|                                   | On the client side, please do the following to enable locally attached USB devices in a virtual machine based desktop:                                                                                                    |  |  |
| Use RemoteFX USB Redirection      | 1. Ensure that the desired USB device has been connected to your client.                                                                                                    |  |  |
|                                   | <ol><li>Ensure that RemoteFX is enabled on your mt178L (see "Use RemoteFX"<br/>on page 142).</li></ol>                                                                                                    |  |  |
|                                   | 3. Click to check Use RemoteFX USB Redirection.                                                                                                    |  |  |
|                                   | <ol> <li>A new checkbox appears with the required device driver. Check to enable<br/>the driver.</li> </ol>                                                                                                    |  |  |
|                                   | 5. Click <b>Save</b> to apply.                                                                                                    |  |  |
|                                   | <b>NOTE:</b> You also need to configure the host server and its guest OSs to enable RemoteFX USB Redirection in a Remote Desktop session. For instructions on server-side configuration, please visit Microsoft Support website at support.microsoft.com. |  |  |

# **RD Gateway** Sub-tab

| Connection Settings                                  |                                                                                                    |  |
|------------------------------------------------------|----------------------------------------------------------------------------------------------------|--|
| Item                                                 | Description                                                                                                    |  |
| Use RD Gateway server                                | Check/Uncheck to enable/disable the use of an RD Gateway server. When checked, the following two items in this table appear.                              |  |
| Server Name                                          | Type the name of the RD Gateway server. Ask the network administrator for this information.                                                               |  |
| Use my Remote Desktop credentials for the RD Gateway | Check to use the same set of credentials for authenticating to both the Remote Desktop computer and the RD Gateway server.                                |  |
| Bypass RD Gateway for local address                  | Check to prevent traffic to and from local network addresses from being routed through the RD Gateway server. This could make your RDP connection faster. |  |

## **Settings for the Connection Type of Remote Web Access**

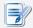

## NOTE

- For descriptions of settings for the connection type of Remote Desktop, please refer to "Settings for the Connection Type of Remote Desktop" on page 138.
- For descriptions of settings for the connection type of Web Feed, please refer to "Settings for the Connection Type of Web Feed" on page 149.

#### **General** Sub-tab

| Server Settings |                         |                                                                                                    |  |
|-----------------|-------------------------|----------------------------------------------------------------------------------------------------|--|
| Item            |                         | Description                                                                                                    |  |
| Session Name    | Type in the name for Re | emote Web Access sessions.                                                                                                    |  |
| Connection URL  | Type in the URL of the  | server where to deliver Remote Web Access sessions.                                                                                            |  |
|                 | Web Access is selected  | This table only provides descriptions for available settings when <b>Remote Web Access</b> is selected.  Three connection types are available: |  |
|                 | Option                  | Description                                                                                                    |  |
| Connection Type | Remote Desktop          | Select to access remote desktop/application services.                                                                                          |  |
|                 | Remote Web Access       | Select to access remote application services through a Web browser (Mozilla Firefox).                                                          |  |
|                 | Web Feed                | Select to access remote application services through published desktop shortcuts.                                                              |  |
|                 |                         |                                                                                                    |  |

| MOTE: There are three similar but different modes for your mt178L and only mode will take effect if all are enabled. Three modes and the order of priority are listed as follows:    No.   Mode   Description                                                                                                    | Common Settings                                     |             |                                                                                                    |                                                    |  |
|----------------------------------------------------------------------------------------------------|-----------------------------------------------------|-------------|----------------------------------------------------------------------------------------------------|----------------------------------------------------|--|
| MOTE: There are three similar but different modes for your mt178L and only mode will take effect if all are enabled. Three modes and the order of priority are listed as follows:    No.   Mode   Description                                                                                                    | Item                                                | Description |                                                                                                    |                                                    |  |
| The client will start up directly with the desired Microsoft RDP session and perform the configured action after exiting the session.  Available actions include:  Re-launching a new session Restarting the thin client Turning off the thin client The client will start up directly with the desired Microsoft RDP session and perform the configured action after exiting the session.  Available actions include:  Autostart  Returning to the local desktop Re-launching a new session.  Available actions include:  Available actions include:  Returning to the local desktop Re-launching a new session Restarting the thin client Turning off the thin client  The client will enter Atrust Quick Connection screen after system startup.  NOTE: To use the Autostart mode, ensure that the Appliance mode is disabled are available: Do Nothing, Restart Application, Force-Restart Application Reboot, and Shutdown.  Option  Description  Do Nothing Restart Application Opens a Remote Web Access session again.  Opens a Remote Web Access session again and skips any messages in-between.  Reboot Restart Syour mt178L. |                                                     | mt178       | NOTE: There are three similar but different modes for your mt178L and only one mode will take effect if all are enabled. Three modes and the order of |                                                    |  |
| Microsoft RDP session and perform the configured action after exiting the session.  Available actions include:  Re-launching a new session Restarting the thin client The client will start up directly with the desired Microsoft RDP session and perform the configured action after exiting the session.  Available actions include:  Autostart  Returning to the local desktop Re-launching a new session Available actions include:  Returning to the local desktop Re-launching a new session Restarting the thin client The client will enter Atrust Quick Connection running off the thin client The client will enter Atrust Quick Connection screen after system startup.  NOTE: To use the Autostart mode, ensure that the Appliance mode is disabled selection are available: Do Nothing, Restart Application, Force-Restart Application, Reboot, and Shutdown.  Option  Description Do Nothing Restart Application Porce-Restart Application Porce-Restart Application Porce-Restart Application Reboot Restarts your mt178L.                                                                                               |                                                     | No.         | Mode                                                                                                    | Description                                        |  |
| Autostart When Startup  • Re-launching a new session • Restarting the thin client • Turning off the thin client  The client will start up directly with the desired Microsoft RDP session and perform the configured action after exiting the session.  Available actions include:  2 Autostart • Returning to the local desktop • Re-launching a new session • Restarting the thin client • Turning off the thin client  3 Quick Connection  The client will enter Atrust Quick Connection screen after system startup.  NOTE: To use the Autostart mode, ensure that the Appliance mode is disabled are available: Do Nothing, Restart Application, Force-Restart Application Reboot, and Shutdown.  Option  Description  Do Nothing  Returns to the mt178L local Linux desktop.  Restart Application  Opens a Remote Web Access session again.  Opens a Remote Web Access session again and skips any messages in-between.  Reboot  Restarts your mt178L.                                                                                                    |                                                     |             |                                                                                                    | Microsoft RDP session and perform the configured   |  |
| Re-launching a new session     Restarting the thin client     Turning off the thin client     Turning off the thin client  The client will start up directly with the desired Microsoft RDP session and perform the configured action after exiting the session.  Available actions include:  Available actions include:  Returning to the local desktop Re-launching a new session Restarting the thin client  Turning off the thin client  The client will enter Atrust Quick Connection screen after system startup.  NOTE: To use the Autostart mode, ensure that the Appliance mode is disabled are available: Do Nothing, Restart Application, Force-Restart Application, Reboot, and Shutdown.  Option  Description  Do Nothing  Returns to the mt178L local Linux desktop. Restart Application  Opens a Remote Web Access session again.  Opens a Remote Web Access session again and skips any messages in-between. Reboot  Restarts your mt178L.                                                                                                    |                                                     | 1           | Appliance                                                                                                    | Available actions include:                         |  |
| Restarting the thin client     Turning off the thin client     The client will start up directly with the desired Microsoft RDP session and perform the configured action after exiting the session.  Available actions include:  2 Autostart     Returning to the local desktop     Re-launching a new session     Restarting the thin client     Turning off the thin client  3 Quick Connection     The client will enter Atrust Quick Connection screen after system startup.  NOTE: To use the Autostart mode, ensure that the Appliance mode is disabled are available: Do Nothing, Restart Application, Force-Restart Application, Reboot, and Shutdown.  Option     Description     Do Nothing     Returns to the mt178L local Linux desktop. Restart Application     Opens a Remote Web Access session again.  Opens a Remote Web Access session again and skips any messages in-between. Reboot Restarts your mt178L.                                                                                                    |                                                     |             |                                                                                                    | Re-launching a new session                         |  |
| Autostart When Startup  The client will start up directly with the desired Microsoft RDP session and perform the configured action after exiting the session.  Available actions include:  2 Autostart  Returning to the local desktop Re-launching a new session Restarting the thin client Turning off the thin client Turning off the thin client  The client will enter Atrust Quick Connection screen after system startup.  NOTE: To use the Autostart mode, ensure that the Appliance mode is disabled are available: Do Nothing, Restart Application, Force-Restart Application  Potion Description  Do Nothing Returns to the mt178L local Linux desktop.  Restart Application  Force-Restart Application  Opens a Remote Web Access session again and skips any messages in-between.  Reboot Restarts your mt178L.                                                                                                    |                                                     |             |                                                                                                    | _                                                  |  |
| Autostart When Startup  The client will start up directly with the desired Microsoft RDP session and perform the configured action after exiting the session.  Available actions include:  2 Autostart  Returning to the local desktop  Re-launching a new session  Restarting the thin client  The client will enter Atrust Quick Connection screen after system startup.  NOTE: To use the Autostart mode, ensure that the Appliance mode is disabled series and shutdown.  Select what to do when a Remote Web Access session is ended. Five options are available: Do Nothing, Restart Application, Force-Restart Application Reboot, and Shutdown.  Option  Description  Do Nothing  Returns to the mt178L local Linux desktop.  Opens a Remote Web Access session again.  Opens a Remote Web Access session again and skips any messages in-between.  Reboot  Restart Syour mt178L.                                                                                                    |                                                     |             |                                                                                                    | _                                                  |  |
| The client will start up directly with the desired Microsoft RDP session and perform the configured action after exiting the session.  Available actions include:  2 Autostart  • Returning to the local desktop • Re-launching a new session • Restarting the thin client • Turning off the thin client  3 Quick Connection  The client will enter Atrust Quick Connection screen after system startup.  NOTE: To use the Autostart mode, ensure that the Appliance mode is disabled services are available: Do Nothing, Restart Application, Force-Restart Application, Reboot, and Shutdown.  Option  Description  Do Nothing  Returns to the mt178L local Linux desktop.  Opens a Remote Web Access session again and skips any messages in-between.  Reboot  Restarts your mt178L.                                                                                                    | Autostart When Startun                              |             |                                                                                                    | ranning on the tim there                           |  |
| Patterning to the local desktop Re-launching a new session Restarting the thin client Turning off the thin client  3 Quick Connection The client will enter Atrust Quick Connection screen after system startup.  NOTE: To use the Autostart mode, ensure that the Appliance mode is disabled are available: Do Nothing, Restart Application, Force-Restart Application Reboot, and Shutdown.  Option Description Do Nothing Returns to the mt178L local Linux desktop. Restart Application Opens a Remote Web Access session again. Force-Restart Application Opens a Remote Web Access session again and skips any messages in-between. Reboot Restarts your mt178L.                                                                                                    | Autostart When Startap                              |             |                                                                                                    | Microsoft RDP session and perform the configured   |  |
| • Returning to the local desktop • Re-launching a new session • Restarting the thin client • Turning off the thin client  3 Quick Connection The client will enter Atrust Quick Connection screen after system startup.  NOTE: To use the Autostart mode, ensure that the Appliance mode is disabled as a capacitable: Do Nothing, Restart Application, Force-Restart Application, Reboot, and Shutdown.  Option Description Do Nothing Restart Application Porce-Restart Application Opens a Remote Web Access session again. Opens a Remote Web Access session again and skips any messages in-between. Reboot Restarts your mt178L.                                                                                                    |                                                     |             |                                                                                                    | Available actions include:                         |  |
| Restarting the thin client     Turning off the thin client  3 Quick Connection The client will enter Atrust Quick Connection screen after system startup.  NOTE: To use the Autostart mode, ensure that the Appliance mode is disabled as a Remote Web Access session is ended. Five options are available: Do Nothing, Restart Application, Force-Restart Application, and Shutdown.  Option Description  Do Nothing Returns to the mt178L local Linux desktop.  Restart Application Opens a Remote Web Access session again.  Force-Restart Application Opens a Remote Web Access session again and skips any messages in-between.  Reboot Restarts your mt178L.                                                                                                    |                                                     | 2           | Autostart                                                                                                    | <ul> <li>Returning to the local desktop</li> </ul> |  |
| Quick Connection The client will enter Atrust Quick Connection screen after system startup.      NOTE: To use the Autostart mode, ensure that the Appliance mode is disabled are available: Do Nothing, Restart Application, Force-Restart Application, Reboot, and Shutdown.    Option   Description                                                                                                    |                                                     |             |                                                                                                    |                                                    |  |
| Quick Connection The client will enter Atrust Quick Connection screen after system startup.  NOTE: To use the Autostart mode, ensure that the Appliance mode is disabled are available: Do Nothing, Restart Application, Force-Restart Application, Reboot, and Shutdown.  Option Description  Do Nothing Returns to the mt178L local Linux desktop.  Restart Application Opens a Remote Web Access session again.  Force-Restart Application Opens a Remote Web Access session again and skips any messages in-between.  Reboot Restarts your mt178L.                                                                                                    |                                                     |             |                                                                                                    | Restarting the thin client                         |  |
| NOTE: To use the Autostart mode, ensure that the Appliance mode is disabled.  Select what to do when a Remote Web Access session is ended. Five options are available: Do Nothing, Restart Application, Force-Restart Application Reboot, and Shutdown.  Option  Description  Do Nothing  Returns to the mt178L local Linux desktop.  Restart Application  Opens a Remote Web Access session again.  Force-Restart Application  Opens a Remote Web Access session again and skips any messages in-between.  Reboot  Restarts your mt178L.                                                                                                    |                                                     |             |                                                                                                    | Turning off the thin client                        |  |
| Select what to do when a Remote Web Access session is ended. Five options are available: Do Nothing, Restart Application, Force-Restart Application Reboot, and Shutdown.  Option  Description  Do Nothing  Returns to the mt178L local Linux desktop.  Restart Application  Opens a Remote Web Access session again.  Force-Restart Application  Opens a Remote Web Access session again and skips any messages in-between.  Reboot  Restarts your mt178L.                                                                                                    |                                                     | 3           | Quick Connection                                                                                                    |                                                    |  |
| Do Nothing Returns to the mt178L local Linux desktop.  Restart Application Opens a Remote Web Access session again.  Force-Restart Application Opens a Remote Web Access session again and skips any messages in-between.  Reboot Restarts your mt178L.                                                                                                    | Select what to do wh<br>are available: <b>Do No</b> |             | what to do when a failable: <b>Do Nothing</b>                                                                                                    | Remote Web Access session is ended. Five options   |  |
| On Application Exit  Restart Application  Opens a Remote Web Access session again.  Force-Restart Application  Opens a Remote Web Access session again and skips any messages in-between.  Reboot  Restarts your mt178L.                                                                                                    | On Application Exit                                 |             | on                                                                                                    | Description                                        |  |
| On Application Exit  Restart Application  Opens a Remote Web Access session again.  Force-Restart Application  Opens a Remote Web Access session again and skips any messages in-between.  Reboot  Restarts your mt178L.                                                                                                    |                                                     | Do No       | othing                                                                                                    | Returns to the mt178L local Linux desktop.         |  |
| Force-Restart Application  Opens a Remote Web Access session again and skips any messages in-between.  Reboot  Restarts your mt178L.                                                                                                    |                                                     |             |                                                                                                    | <u> </u>                                           |  |
|                                                                                                    |                                                     | Force       | -Restart Application                                                                                                    |                                                    |  |
| Shutdown Turns off your mt178L.                                                                                                    |                                                     | Reboo       | ot                                                                                                    | Restarts your mt178L.                              |  |
|                                                                                                    |                                                     | Shuto       | down                                                                                                    | Turns off your mt178L.                             |  |

## **Options** Sub-tab

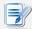

## **NOTE**

• No options are available under the **Options** sub-tab in the connection type of Remote Web Access.

## **RD Gateway** Sub-tab

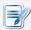

## NOTE

• No options are available under the **RD Gateway** sub-tab in the connection type of Remote Web Access.

## Settings for the Connection Type of Web Feed

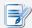

## NOTE

- For descriptions of settings for the connection type of Remote Desktop, please refer to "Settings for the Connection Type of Remote Desktop" on page 138.
- For descriptions of settings for the connection type of Remote Web Access, please refer to "Settings for the Connection Type of Remote Web Access" on page 146.

#### **General** Sub-tab

| Server Settings                   |                                                                                                    |                                                                                       |  |
|-----------------------------------|----------------------------------------------------------------------------------------------------|---------------------------------------------------------------------------------------|--|
| Item                              | Description                                                                                                    |                                                                                       |  |
| Session Name                      | Type in the name for We                                                                                                    | eb Feed sessions.                                                                     |  |
| Web Feed URL                      | Type in the URL of the s                                                                                                    | server where to deliver Web Feed sessions.                                            |  |
|                                   | This table only provides descriptions for available settings when <b>Web Feed</b> is selected.  Three connection types are available: |                                                                                       |  |
|                                   | Option                                                                                                    | Description                                                                           |  |
| Connection Type                   | Remote Desktop                                                                                                    | Select to access remote desktop/application services.                                 |  |
|                                   | Remote Web Access                                                                                                    | Select to access remote application services through a Web browser (Mozilla Firefox). |  |
|                                   | Web Feed                                                                                                    | Select to access remote application services through published desktop shortcuts.     |  |
| Login Settings                    |                                                                                                    |                                                                                       |  |
| Item                              | Description                                                                                                    |                                                                                       |  |
| Username                          | Type in the user/account name used for authentication.                                                                                |                                                                                       |  |
| Password                          | Type in the password of the user account used for authentication.                                                                     |                                                                                       |  |
| Domain                            | Type in the domain of the server.                                                                                                    |                                                                                       |  |
| RemoteApp and Desktop Connections |                                                                                                    |                                                                                       |  |
| Item                              | Description                                                                                                    |                                                                                       |  |
| Update Now                        | Click to fetch and update the published applications list from the server.                                                            |                                                                                       |  |

## **Options** Sub-tab

| Window Settings                     |                                                                                                    |  |
|-------------------------------------|----------------------------------------------------------------------------------------------------|--|
| Item                                | Description                                                                                                    |  |
|                                     | Click the drop-down menu to select the desired color depth for a Remote Desktop session. Five options are available: <b>Automatic</b> , <b>15 Bit</b> , <b>16 Bit</b> , <b>24 Bit</b> , and <b>32 Bit</b> .                                                                      |  |
|                                     | <b>NOTE:</b> If RemoteFX is enabled, then no matter which color depth you choose here, 32 bit per pixel will be applied.                                                                                                    |  |
| Color Depth                         | NOTE: The Automatic option uses the setting defined by the host server.                                                                                                    |  |
|                                     | <b>NOTE:</b> You can configure the upper limit of the color depth for a Remote Desktop session on the host server. In this case, no matter which color depth you choose here, the value cannot exceed the defined limit.                                                         |  |
| Cursor Auto-hide                    | Click the drop-down menu to enable/disable the auto-hiding of the mouse cursor or pointer on inactivity in Remote Desktop sessions.                                                                                                    |  |
|                                     | Click the drop-down menu to disable/enable RemoteFX.                                                                                                    |  |
|                                     | <b>NOTE:</b> Windows® RemoteFX <sup>™</sup> is a technology that offers a rich user experience over a network for remote desktop users.                                                                                                    |  |
| Use RemoteFX                        | NOTE: To enable the RemoteFX feature for Remote Desktop sessions on your mt178L thin client, you still need to configure the host server. For detailed instructions on how to enable RemoteFX on a host server, please visit Microsoft Support website at support.microsoft.com. |  |
| Use Bulk Compression                | Click to enable/disable the bulk compression for the data traffic between the server and client.                                                                                                    |  |
| Optimization Settings               |                                                                                                    |  |
| Item                                | Description                                                                                                    |  |
| Desktop background                  | Check to use the desktop background.                                                                                                    |  |
| Font smoothing                      | Check to use ClearType® technology to make fonts clear and smooth.                                                                                                    |  |
| Show window contents while dragging | Check to show window contents while dragging a window.                                                                                                    |  |
| Menu and window animation           | Check to show menu and window animation.                                                                                                    |  |
| Visual styles                       | Check to allow non-classic themes.                                                                                                    |  |
| Persistent bitmap caching           | Check to allow client-side cache of bitmaps for a session.                                                                                                    |  |

| Connection Settings      |                                                                                                    |                                                                                                    |  |
|--------------------------|----------------------------------------------------------------------------------------------------|----------------------------------------------------------------------------------------------------|--|
| Item                     | Description                                                                                                    |                                                                                                    |  |
|                          | Click the drop-down menu to enable/disable USB storage mapping.  When <b>Enable</b> is selected, users can access the local USB storage devices, such as a USB flash drive and memory card reader, in a Remote Desktop session. |                                                                                                    |  |
| USB Storage Mapping      | NOTE: Atrust Client Setup a attached USB storage                                                                                                    | Iso allows you to enable or disable the use of locally e devices. You need to enable locally attached USB in order to use them in a Remote Desktop session. |  |
|                          |                                                                                                    | of USB storage devices, please refer to section ettings for USB Storage Devices" on page 90.                                                                |  |
|                          | Click the drop-down menu to                                                                                                    | o enable/disable printer mapping.                                                                                                    |  |
|                          | When <b>Enable</b> is selected, us<br>Remote Desktop session.                                                                                                    | sers can access a local or network printer in a                                                                                                    |  |
| Printer Mapping          |                                                                                                    | cal or network printer for your mt178L first, and then ere to use that printer in a Remote Desktop session.                                                 |  |
|                          | <b>NOTE:</b> For detailed instructions on how to add a local or network printer for your mt178L, please refer to section "4.4.7 Adding a Local Printer" on page 94 or "4.4.8 Adding a Network Printer" on page 97.              |                                                                                                    |  |
|                          | Click the drop-down menu to enable/disable serial port mapping.                                                                                                    |                                                                                                    |  |
| Serial Port Mapping      | When <b>Enable</b> is selected, users can access a serial device, such as a barcode scanner, in a Remote Desktop session.                                                                                                    |                                                                                                    |  |
|                          | Click the drop-down menu to enable/disable parallel port mapping.                                                                                                    |                                                                                                    |  |
| Parallel Port Mapping    | When <b>Enable</b> is selected, users can access a parallel device, such as a printer or scanner, in a Remote Desktop session.                                                                                                  |                                                                                                    |  |
|                          | Click the drop-down menu to enable/disable smart card mapping.                                                                                                    |                                                                                                    |  |
| Smart Card Mapping       | When <b>Enable</b> is selected, users can access smart cards through a smart card reader in a Remote Desktop session.                                                                                                    |                                                                                                    |  |
| Local Resources Settings |                                                                                                    |                                                                                                    |  |
| Item                     | Description                                                                                                    |                                                                                                    |  |
|                          |                                                                                                    | o configure the audio playback setting in a Remote ons are available: <b>Play on this computer</b> , <b>Play on not play</b> .                              |  |
| Remote Audio Playback    | Option                                                                                                    | Description                                                                                                    |  |
|                          | Play on this computer                                                                                                    | Allows audio playback in a Remote Desktop session using locally attached audio devices.                                                                     |  |
|                          | Play on remote computer                                                                                                    | Allows audio playback in a Remote Desktop session using audio devices attached to the remote computer.                                                      |  |
|                          |                                                                                                    | P                                                                                                    |  |

|                              | Click the drop-down menu to configure the audio playback setting in a Remote Desktop session. Two options are available: <b>Recording from this computer</b> and <b>Do not record</b> . |                                                                                            |
|------------------------------|----------------------------------------------------------------------------------------------------|--------------------------------------------------------------------------------------------|
|                              | Option                                                                                                    | Description                                                                                |
| Remote Audio Recording       | Recording from this computer                                                                                                    | Allows audio recording in a Remote Desktop session using locally attached audio devices.   |
|                              | Do not record                                                                                                    | Disables audio recording in a Remote Desktop session using locally attached audio devices. |
|                              |                                                                                                    |                                                                                            |
| RemoteFX USB Redirection     | Settings                                                                                                    |                                                                                            |
| Item                         |                                                                                                    | Description                                                                                |
| Use RemoteFX USB Redirection |                                                                                                    |                                                                                            |

## **RD Gateway** Sub-tab

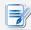

## NOTE

• No options are available under the **Options sub**-tab in the connection type of Web Logon.

## 4.6.6 Configuring Basic ICA Connection Settings

The **Citrix ICA** setting allows you to configure ICA connections for Citrix services and create shortcuts on the local desktop and START menu for service access. You can access virtual desktops and applications for work simply through these shortcuts.

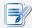

#### NOTE

• For more information on Citrix desktop virtualization solutions, please visit Citrix website at <a href="https://www.citrix.com">www.citrix.com</a> or Citrix Knowledge Center at <a href="support.citrix.com">support.citrix.com</a>.

Six connection types are available:

| Connection Type   | Description                                                                 | Page |
|-------------------|-----------------------------------------------------------------------------|------|
| Web Logon         | Select to access desktop/application services through a Web browser.        | 154  |
| StoreFront        | Select to access desktop/application services through a StoreFront.         | 156  |
| VDI-in-a-Box      | Select to access desktop services through VDI-in-a-Box.                     | 158  |
| XenDesktop        | Select to access desktop services through an earlier version of XenDesktop. | 160  |
| XenApp            | Select to access application services through an earlier version of XenApp. | 162  |
| Server Connection | Select to access service delivery servers (XenApp servers only).            | 164  |

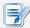

## **NOTE**

 You can refer to the following table for Citrix products and recommended connection types:

| Citrix Product            | Recommended Connection Type |
|---------------------------|-----------------------------|
| XenApp 6.5 or earlier     | XenApp / Web Logon          |
| XenDesktop 5.6 or earlier | XenDesktop / Web Logon      |
| XenApp and XenDesktop 7.5 | StoreFront / Web Logon      |
| VDI-in-a-Box              | VDI-in-a-Box / Web Logon    |

## **Connection Type: Web Logon**

To quickly configure ICA connection settings for the Web Logon connection type, please do the following:

- 1. On Atrust Client Setup, click **Applications** > **Citrix ICA**.
- 2. The available ICA Connection list appears in the Configuration area.

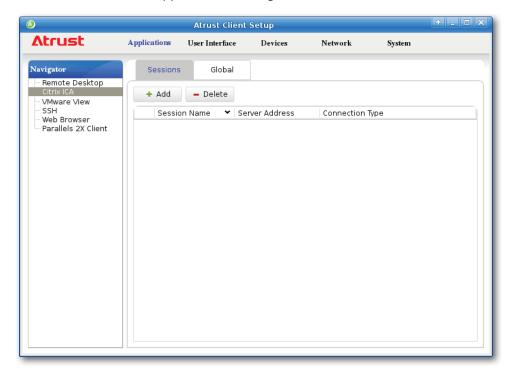

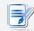

- If you haven't created any entry, the ICA Connection list will be empty.
- 3. Click **Add** on the top of the ICA Connection list to create a new entry of ICA connection.

4. On **General** sub-tab, leave the connection type as **Web Logon** as default, and then type in the desired session name and the IP address / URL / FQDN of the server through which Citrix services are accessible.

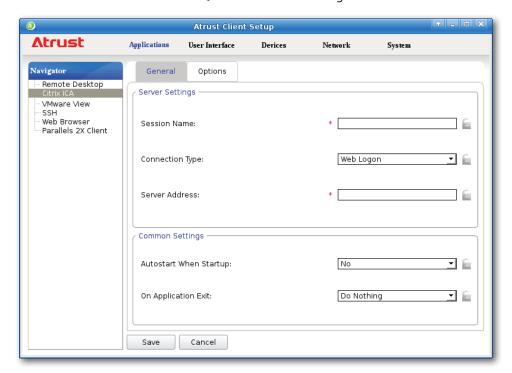

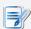

#### NOTE

• For newer versions of XenDesktop and XenApp, you may need to further specify the *sub-path* of the server. Refer to the following table for details:

| Citrix Product               | Component to<br>Connect | Connection Address                                                                                                   |
|------------------------------|-------------------------|----------------------------------------------------------------------------------------------------|
| XenApp 6.5 or earlier        | Web Interface           | IP / URL / FQDN                                                                                                    |
| XenDesktop 5.6 or earlier    | Web Interface           | IP / URL / FQDN                                                                                                    |
|                              |                         | IP / URL / FQDN <b>plus</b> sub-path                                                                                 |
| XenApp and<br>XenDesktop 7.5 | StoreFront              | For example — FQDN: X75.CTX.poc Sub-path: /Citrix/StoreWeb (default) Connection Address: X75.CTX.poc/Citrix/StoreWeb |

• FQDN is the acronym of Fully Qualified Domain Name.

5. Click **Save** to add this ICA connection entry. The access shortcuts are automatically created on the local desktop and START menu.

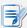

#### **NOTE**

## **Connection Type: StoreFront**

To quickly configure ICA connection settings for the connection type of StoreFront, please do the following:

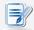

#### **NOTE**

 You can refer to the following table for Citrix products and recommended connection types:

| Citrix Product            | Recommended Connection Type |
|---------------------------|-----------------------------|
| XenApp 6.5 or earlier     | XenApp / Web Logon          |
| XenDesktop 5.6 or earlier | XenDesktop / Web Logon      |
| XenApp and XenDesktop 7.5 | StoreFront / Web Logon      |
| VDI-in-a-Box              | VDI-in-a-Box / Web Logon    |
|                           |                             |

- 1. On Atrust Client Setup, Click **Applications** > **Citrix ICA**.
- 2. The available ICA Connection list appears in the Configuration area.

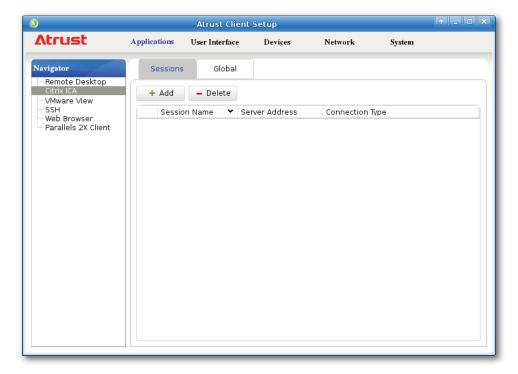

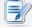

- If you haven't created any entry, the ICA Connection list will be empty.
- 3. Click **Add** on the top of the ICA Connection list to create a new entry of ICA connection.

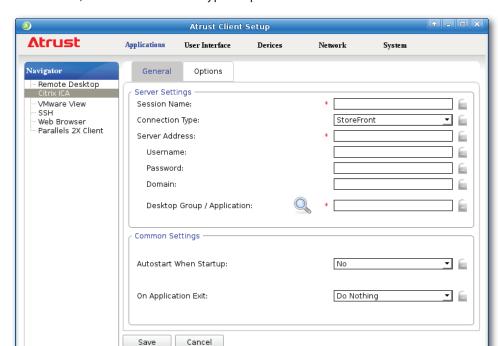

4. On General sub-tab, click the Connection Type drop-down menu to select StoreFront.

5. Type the session name, the IP address / URL / FQDN of the server through which virtual applications/ desktops are accessible, and the name of desktop group or application.

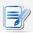

#### NOTE

- You can use the Search icon \( \text{\text{\tin}\text{\text{\texi}\text{\text{\texi{\text{\text{\texi}\text{\text{\texi{\text{\texi}\text{\text{\texi{\texi{\text{\texi{\text{\texi{\texi{\texi{\texi{\texi{\tet
- 6. Click **Save** to confirm. The customized access shortcuts are automatically created on the local desktop and START menu.

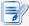

#### **NOTE**

## Connection Type: VDI-in-a-Box

To quickly configure ICA connection settings for the connection type of VDI-in-a-Box, please do the following:

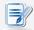

#### **NOTE**

 You can refer to the following table for Citrix products and recommended connection types:

| Citrix Product            | Recommended Connection Type |
|---------------------------|-----------------------------|
| XenApp 6.5 or earlier     | XenApp / Web Logon          |
| XenDesktop 5.6 or earlier | XenDesktop / Web Logon      |
| XenApp and XenDesktop 7.5 | StoreFront / Web Logon      |
| VDI-in-a-Box              | VDI-in-a-Box / Web Logon    |

- 1. On Atrust Client Setup, Click **Applications** > **Citrix ICA**.
- 2. The available ICA Connection list appears in the Configuration area.

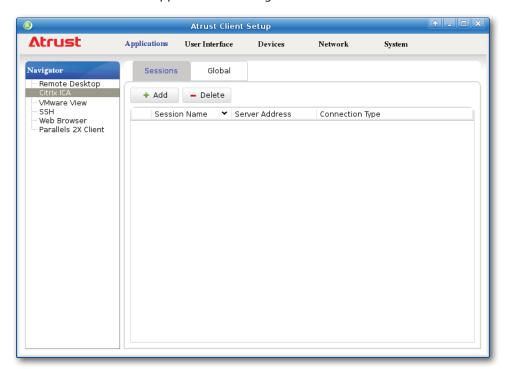

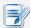

- If you haven't created any entry, the ICA Connection list will be empty.
- 3. Click **Add** on the top of the ICA Connection list to create a new entry of ICA connection.

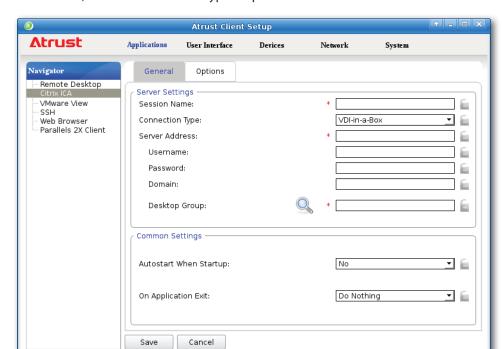

4. On General sub-tab, click the Connection Type drop-down menu to select VDI-in-a-Box.

5. Type the session name, the IP address / URL / FQDN of the server through which virtual desktops are accessible, and the name of the desktop group.

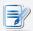

#### NOTE

 You can use the Search icon to help you discover available desktop groups for a given set of credentials.

6. Click **Save** to confirm. The customized access shortcuts are automatically created on the local desktop and START menu.

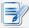

#### **NOTE**

## **Connection Type: XenDesktop**

To quickly configure ICA connection settings for the connection type of XenDesktop, please do the following:

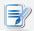

#### **NOTE**

 You can refer to the following table for Citrix products and recommended connection types:

| Citrix Product            | Recommended Connection Type |
|---------------------------|-----------------------------|
| XenApp 6.5 or earlier     | XenApp / Web Logon          |
| XenDesktop 5.6 or earlier | XenDesktop / Web Logon      |
| XenApp and XenDesktop 7.5 | StoreFront / Web Logon      |
| VDI-in-a-Box              | VDI-in-a-Box / Web Logon    |
|                           |                             |

- 1. On Atrust Client Setup, click **Applications** > **Citrix ICA**.
- 2. The available ICA Connection list appears in the Configuration area.

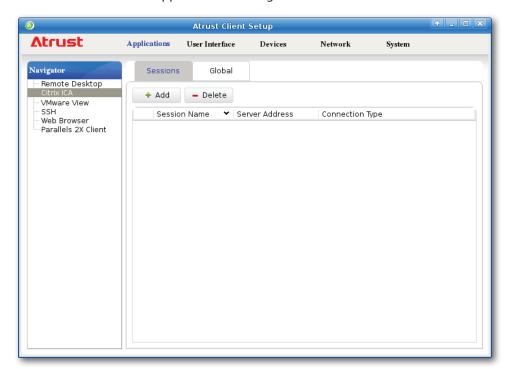

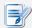

- If you haven't created any entry, the ICA Connection list will be empty.
- 3. Click **Add** on the top of the ICA Connection list to create a new entry of ICA connection.

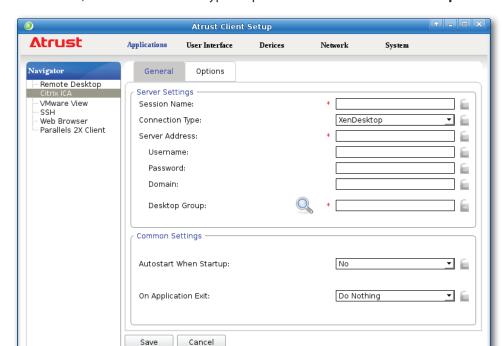

4. On **General** sub-tab, click the Connection Type drop-down menu to select **XenDesktop**.

5. Type the session name, the IP address / URL / FQDN of the server through which virtual desktops are accessible, and the desired desktop group.

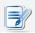

#### NOTE

 You can use the Search icon to help you discover available desktop groups for a given set of credentials.

6. Click **Save** to confirm. The customized access shortcuts are automatically created on the local desktop and START menu.

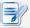

#### **NOTE**

## Connection Type: XenApp

To quickly configure ICA connection settings for the connection type of XenApp, please do the following:

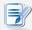

#### **NOTE**

 You can refer to the following table for Citrix products and recommended connection types:

| Citrix Product            | Recommended Connection Type |
|---------------------------|-----------------------------|
| XenApp 6.5 or earlier     | XenApp / Web Logon          |
| XenDesktop 5.6 or earlier | XenDesktop / Web Logon      |
| XenApp and XenDesktop 7.5 | StoreFront / Web Logon      |
| VDI-in-a-Box              | VDI-in-a-Box / Web Logon    |
|                           |                             |

- 1. On Atrust Client Setup, click **Applications** > **Citrix ICA**.
- 2. The available ICA Connection list appears in the Configuration area.

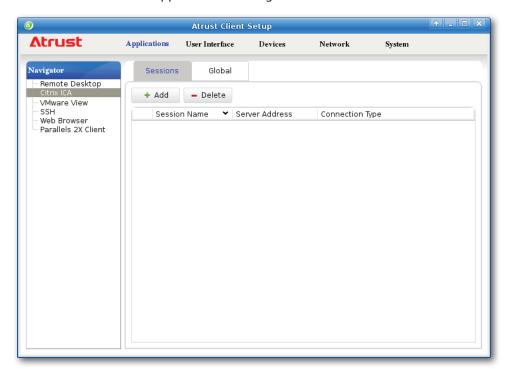

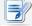

- If you haven't created any entry, the ICA Connection list will be empty.
- 3. Click **Add** on the top of the ICA Connection list to create a new entry of ICA connection.

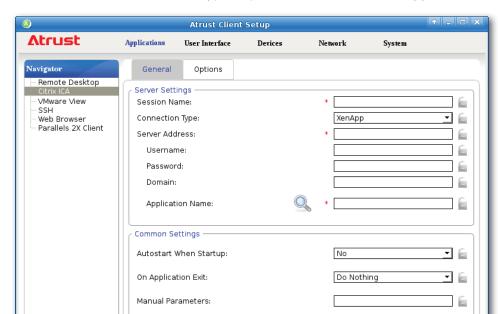

4. On **General** sub-tab, click the Connection Type drop-down menu to select **XenApp**.

5. Type the session name, the IP address / URL / FQDN of the server through which virtual applications are accessible, and the desired application name.

Cancel

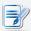

#### NOTE

• You may need to provide the *XML port number* as well for your server address (for example, XA65P.CTX.poc:8080), depending on your server-side configuration.

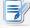

#### NOTE

 You can use the Search icon to help you discover available applications for a given set of credentials.

6. Click **Save** to confirm. The customized access shortcuts are automatically created on the local desktop and START menu.

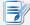

#### **NOTE**

## **Connection Type: Server Connection**

To quickly configure ICA connection settings for the connection type of Server Connection, please do the following:

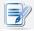

#### NOTE

- This connection type is used to connect to XenApp server for *administration* and supports *only* XenApp 6.5 and earlier.
- 1. On Atrust Client Setup, click **Applications** > **Citrix ICA**.
- 2. The available ICA Connection list appears in the Configuration area.

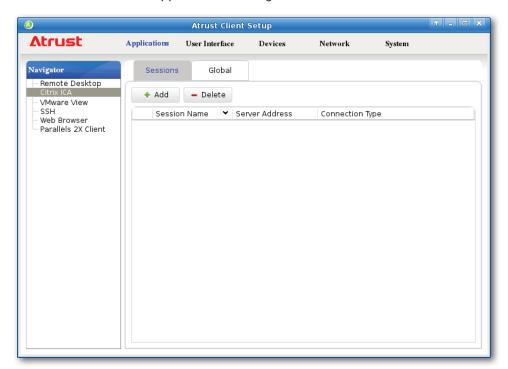

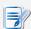

- If you haven't created any entry, the ICA Connection list will be empty.
- 3. Click **Add** on the top of the ICA Connection list to create a new entry of ICA connection.

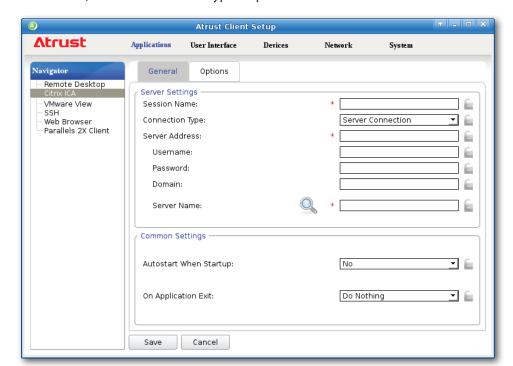

4. On **General** sub-tab, click the Connection Type drop-down menu to select **Server Connection**.

5. Type the session name, server address, and server name.

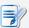

#### **NOTE**

• You may need to provide the *XML port number* as well for your server address (for example, 192.168.77.10:**8080**), depending on your server-side configuration.

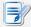

#### **NOTE**

- Only connections to XenApp servers are supported by this connection type.
- You can use the Search icon \( \sqrt{\text{to help you detect the server name.}} \)
- 6. Click **Save** to confirm. The customized access shortcuts are automatically created on the local desktop and START menu.

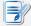

#### **NOTE**

## 4.6.7 Switching the Citrix Receiver Version

Two versions of Citrix Receiver are switchable in case that an older version of Citrix Receiver is required for your Citrix environment.

To change the version of Citrix Receiver, please do the following:

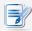

#### **NOTE**

- This is a global setting; the change will affect all Citrix connections.
- 1. On Atrust Client Setup, click **Applications** > **Citrix ICA** > **Global**.
- 2. Click the drop-down menu to select the desired Citrix Receiver version. Two options are available: **12.x** and **13.x**.

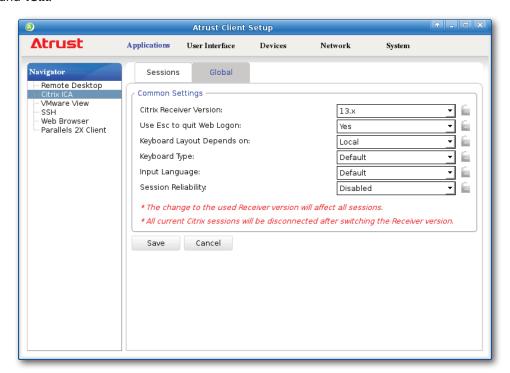

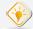

#### TIP

- The default Citrix Receiver version is 13.x.
- You can refer to the following table for Citrix products and recommended Citrix Receiver version:

| Citrix Product                   | Recommended Receiver Version |
|----------------------------------|------------------------------|
| XenApp earlier than 6.5          | 12.x                         |
| XenDesktop earlier than 5.6      | 12.x                         |
| XenApp / XenDesktop 7.x or later | 13.x                         |

3. Click Save to apply.

## 4.6.8 Enabling or Disabling Esc to Quit on the Web Logon Screen

You can choose whether to allow the use of **Esc** key to quit the Web Logon screen:

- If **Yes** is selected, you can use both **Esc** and **Alt** + **F4** to quit the Web Logon screen.
- If **No** is selected, only **Alt** + **F4** works.

To enable or disable Esc to Quit on the Web Logon screen, please do the following:

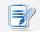

#### NOTE

- This is a global setting; the change will affect all Citrix connections.
- 1. On Atrust Client Setup, click **Applications** > **Citrix ICA** > **Global**.
- 2. Click the drop-down menu to select **Yes** or **No** to enable or disable Esc to Quit.

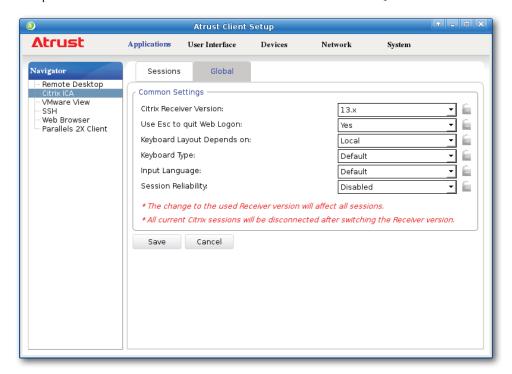

3. Click Save to apply.

## 4.6.9 Configuring Keyboard Layout and Type for Citrix ICA Sessions

To set the used keyboard layout and type for all Citrix ICA sessions, please do the following:

- 1. On Atrust Client Setup, click **Applications** > **Citrix ICA** > **Global**.
- 2. Click drop-down menus to select what determines the keyboard layout and the desired keyboard type.

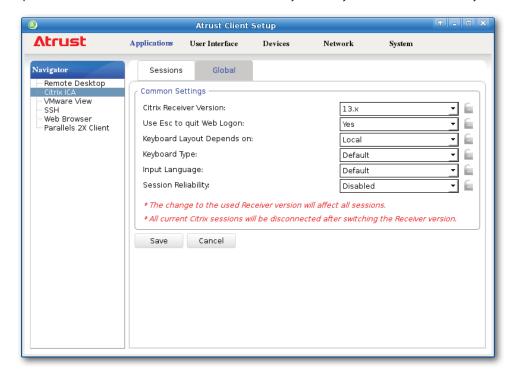

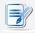

- These are global settings; the changes will affect all ICA sessions.
- 3. Click Save to apply.

### 4.6.10 Accessing Citrix Services

# For Connection Types of StoreFront, VDI-in-a-Box, XenDesktop, XenApp, and Server Connection

To access Citrix services, please do the following:

- 1. Double click the created (customized) shortcut on the desktop, and then provide your credentials if needed.
- 2. The desired desktop or application will be displayed on the screen.

## For Connection Type of Web Logon

To access Citrix services, please do the following:

- 1. Double click the created (customized) shortcut on the desktop.
- 2. The Web browser is launched in *full-screen* with the Citrix Logon screen.

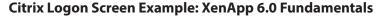

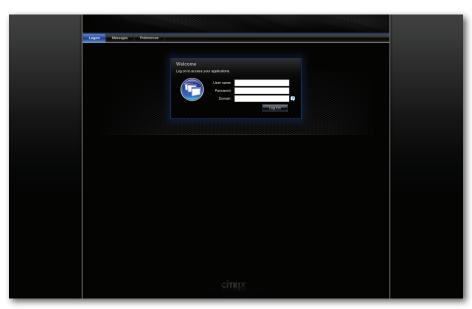

Citrix Logon Screen Example: XenApp 6.5 Platinum

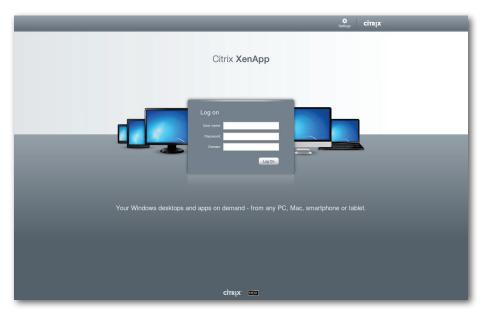

Citrix Logon Screen Example: XenDesktop 5.6 Platinum

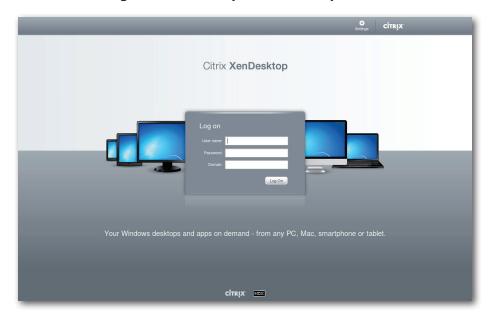

Citrix Logon Screen Example: VDI-in-a-Box

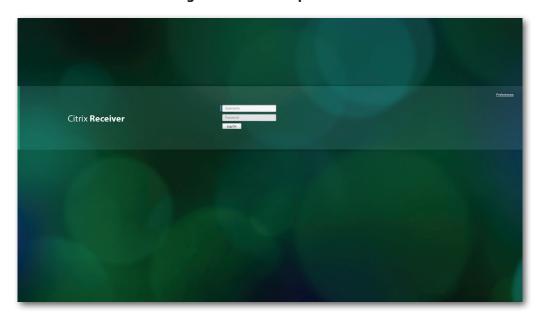

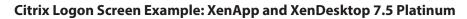

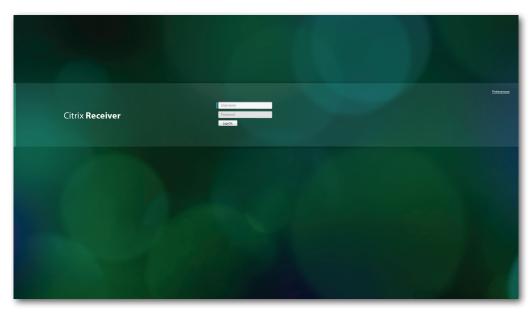

3. Type in the required credentials, and then click **Log On**.

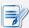

### NOTE

• If your XenApp server doesn't belong to any domain, type in the server name in the Domain field instead.

4. On the Desktop or Application Selection screen, click to select the desired desktop or application(s).

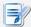

#### **NOTE**

• You might enter the virtual desktop directly if only one type of virtual desktop is assigned to the provided credentials.

### Selection Screen Example: XenApp 6.5 Platinum

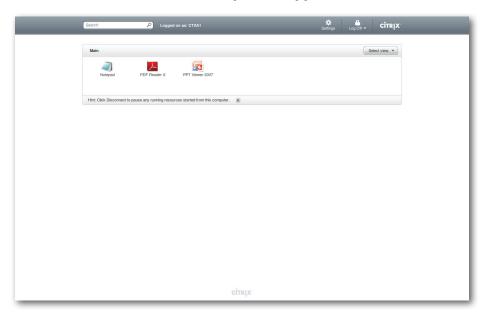

### Selection Screen Example: XenDesktop 5.6 Platinum

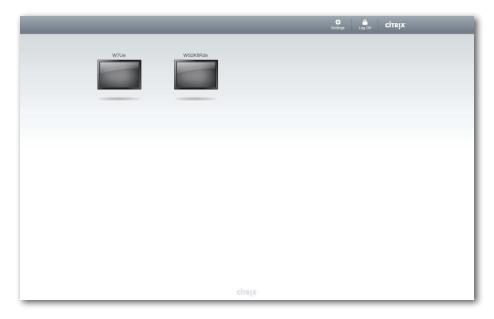

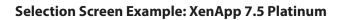

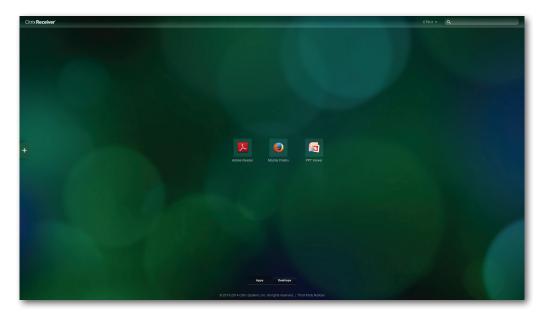

Selection Screen Example: XenDesktop 7.5 Platinum

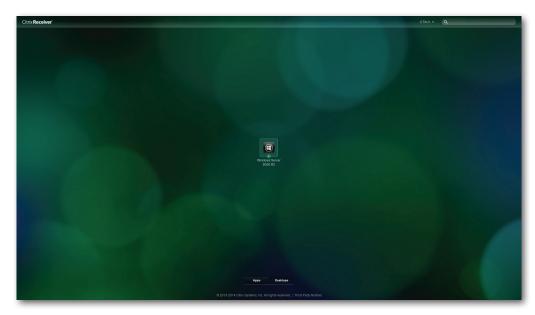

5. The selected virtual desktop or application(s) will be displayed on the screen.

### **Virtual Application Examples**

PowerPoint Viewer, Adobe Reader, and Notepad

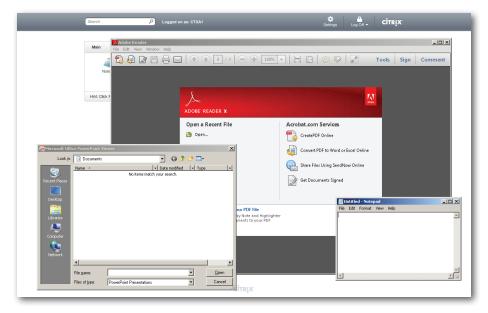

## **Virtual Application Examples**

Adobe Reader, Mozilla Firefox, and PowerPoint Viewer

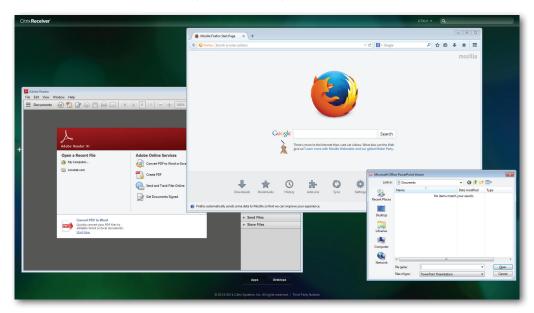

## **Virtual Desktop Example**

Windows 7 Ultimate

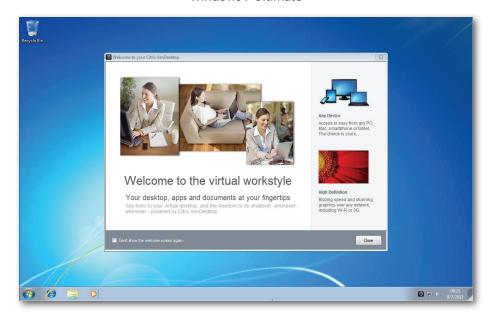

## **Virtual Desktop Example**

Windows Server 2008 R2

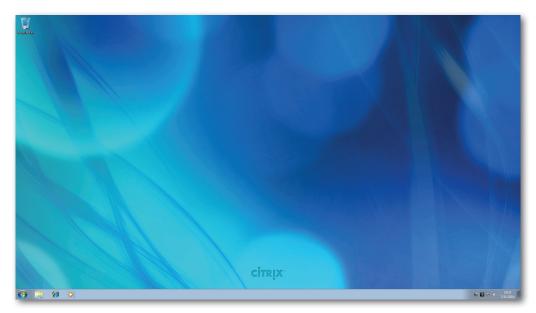

### 4.6.11 Configuring Advanced ICA Connection Settings

The tables below provide a description of each setting item for ICA connections. Please refer to these tables to configure advanced settings and customize shortcuts on the local desktop and START menu for service access.

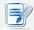

#### **NOTE**

• Please note that available settings vary with the selected connection type.

#### **Settings for the Connection Type of Web Logon**

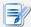

#### **NOTE**

- For descriptions of available settings for the connection type of StoreFront, please refer to "Settings for the Connection Type of StoreFront" on page 180.
- For descriptions of available settings for the connection type of VDI-in-a-Box, please refer to "Settings for the Connection Type of VDI-in-a-Box" on page 185.
- For descriptions of settings for the connection type of XenDesktop, please refer to "Settings for the Connection Type of XenDesktop" on page 190.
- For descriptions of settings for the connection type of XenApp, please refer to "Settings for the Connection Type of XenApp" on page 195.
- For descriptions of settings for the connection type of Server Connection, please refer to "Settings for the Connection Type of Server Connection" on page 200.

| Server Settings |                                    |                                                                                                 |                                                                                                    |  |  |
|-----------------|------------------------------------|-------------------------------------------------------------------------------------------------|----------------------------------------------------------------------------------------------------|--|--|
| Item            |                                    | Description                                                                                     |                                                                                                    |  |  |
| Session Name    | Type in the name                   | Type in the name of browser sessions for Citrix service access.                                 |                                                                                                    |  |  |
|                 | This table only point is selected. | This table only provides descriptions for available settings when <b>Web Logon</b> is selected. |                                                                                                    |  |  |
|                 | Six connection ty                  | Six connection types are available:                                                             |                                                                                                    |  |  |
|                 | Option                             | Description                                                                                     |                                                                                                    |  |  |
|                 | Web Logon                          |                                                                                                 | virtual desktops and applications<br>ce of a Web browser (Mozilla Firefox).                                          |  |  |
|                 | StoreFront                         | Provides access to through a StoreFro                                                           | virtual desktops and applications<br>nt.                                                                             |  |  |
|                 | VDI-in-a-Box                       | Provides access to                                                                              | virtual desktops through VDI-in-a-Box.                                                                               |  |  |
|                 | XenDesktop                         | Provides access to of XenDesktop.                                                               | virtual desktops for an earlier version                                                                              |  |  |
| Connection Type | XenApp                             | Provides access to version of XenApp.                                                           | virtual applications for an earlier                                                                                  |  |  |
|                 | Server<br>Connection               | Provides access to servers only).                                                               | servers for administration (XenApp                                                                                   |  |  |
|                 | Citrix Product                     | Rec                                                                                             | commended Connection Type                                                                                            |  |  |
|                 | XenApp 6.5 or 6                    | earlier Xen                                                                                     | App / Web Logon                                                                                                    |  |  |
|                 | XenDesktop 5.6                     | or earlier Xen                                                                                  | Desktop / Web Logon                                                                                                  |  |  |
|                 | XenApp and Xe                      | XenApp and XenDesktop 7.5 StoreFront / Web Logon                                                |                                                                                                    |  |  |
|                 | VDI-in-a-Box                       | VDI                                                                                             | I-in-a-Box / Web Logon                                                                                               |  |  |
|                 | are accessible.                    | ldress / URL / FQDN o                                                                           | of the server through which Citrix services                                                                          |  |  |
|                 | Citrix Product                     | Component to Connect                                                                            | Connection Address                                                                                                   |  |  |
|                 | XenApp 6.5 or earlier              | Web Interface                                                                                   | IP / URL / FQDN                                                                                                    |  |  |
| Server Address  | XenDesktop 5.6<br>or earlier       | Web Interface                                                                                   | IP / URL / FQDN                                                                                                    |  |  |
|                 |                                    |                                                                                                 | IP / URL / FQDN <b>plus</b> sub-path                                                                                 |  |  |
|                 | XenApp and<br>XenDesktop 7.5       | StoreFront                                                                                      | For example — FQDN: X75.CTX.poc Sub-path: /Citrix/StoreWeb (default) Connection Address: X75.CTX.poc/Citrix/StoreWeb |  |  |
|                 |                                    |                                                                                                 |                                                                                                    |  |  |

| Common Settings         |             |                                   |                                                                                                    |
|-------------------------|-------------|-----------------------------------|----------------------------------------------------------------------------------------------------|
| Item                    | Description |                                   |                                                                                                    |
|                         | or not wh   | en your mt178<br>nere are three s | a browser session for Citrix service access automatically L is started up (Autostart mode).  similar but different modes for your mt178L and only one ffect if all are enabled. Three modes and the order of I as follows: |
|                         | No. M       | lode                              | Description                                                                                                    |
|                         |             |                                   | The client will start up directly with the desired Citrix ICA session and perform the configured action after exiting the session.                                                                                         |
|                         | 1 A         | ppliance                          | Available actions include:                                                                                                    |
|                         |             |                                   | Re-launching a new session                                                                                                    |
|                         |             |                                   | Restarting the thin client                                                                                                    |
| Autostart When Startup  |             |                                   | Turning off the thin client                                                                                                    |
| Autostait whell Startup |             |                                   | The client will start up directly with the desired Citrix ICA session and perform the configured action after exiting the session.                                                                                         |
|                         | 2 A         | utostart                          | Available actions include:                                                                                                    |
|                         |             |                                   | Returning to the local desktop                                                                                                    |
|                         |             |                                   | Re-launching a new session     Restarting the thin client                                                                                                    |
|                         |             |                                   | <ul><li>Restarting the thin client</li><li>Turning off the thin client</li></ul>                                                                                                    |
|                         | 3 Q         | uick Connection                   | The client will enter Atrust Quick Connection screen after system startup.                                                                                                    |
|                         | NOTE: To    | use the Autos                     | tart mode, ensure that the Appliance mode is disabled.                                                                                                    |
|                         |             | ns are availabl                   | a browser session for Citrix service access is ended. e: <b>Do Nothing</b> , <b>Restart Application</b> , <b>Reboot</b> , and                                                                                              |
|                         | Option      | D                                 | escription                                                                                                    |
| On Application Exit     | Do Noth     | ing R                             | eturns to the Local Linux desktop.                                                                                                    |
|                         | Restart /   | Application O                     | pens a browser session again for service access.                                                                                                    |
|                         | Reboot      | R                                 | estarts your thin client.                                                                                                    |
|                         | Shutdow     | ın T                              | urns off your thin client.                                                                                                    |
|                         |             |                                   |                                                                                                    |

| Device Mapping                    |                                                                                                    |  |
|-----------------------------------|----------------------------------------------------------------------------------------------------|--|
| Item                              | Description                                                                                                    |  |
| Mapping Local USB Storage         | Click the drop-down menu to enable/disable the mapping of the local USB drive(s) and to select access type in a Citrix ICA session. Three options are available: <b>No, Read Only,</b> and <b>Read Write</b> . If <b>Read Only</b> or <b>Read Write</b> is selected, the locally attached USB drive(s) will become available in launched Citrix ICA sessions. <b>NOTE:</b> You need to enable local USB storage drive(s) as well. See section "4.4.3" |  |
|                                   | Configuring Settings for USB Storage Devices" on page 90 for details.                                                                                                    |  |
|                                   | Click the drop-down menu to enable/disable the mapping of the local serial device(s) in a Citrix ICA session. If <b>Yes</b> is selected, the locally attached serial device(s) will become available in launched Citrix ICA sessions.                                                                                                    |  |
| Mapping Local Serial Ports        | <b>NOTE:</b> This setting item is not applicable to your mt178L. However, if you use a serial-based barcode scanner, and attach it to your mt178L with a serial-to-USB adapter, you need to enable this setting in order to use the local barcode scanner in a virtual desktop.                                                                                                    |  |
|                                   | Click the drop-down menu to enable/disable the mapping of the local printer(s) in a Citrix ICA session. If <b>Yes</b> is selected, the locally attached printer(s) will become available in launched Citrix ICA sessions.                                                                                                    |  |
| Mapping Local Printers            | NOTE: To enable locally attached printer(s), please refer to section "4.4.7 Adding a Local Printer" on page 94 for detailed instructions.                                                                                                    |  |
| Connection Settings               |                                                                                                    |  |
| Item                              | Description                                                                                                    |  |
| Rendering Type                    | Click the drop-down menu to select resources rendering on the endpoint or the server. Two options are available: <b>Server Rendering</b> and <b>Client Rendering</b> .                                                                                                    |  |
|                                   | NOTE: The Client Rendering option may not be available on your system.                                                                                                    |  |
| HDX RealTime WebCam               | This item is available only when <b>Client Rendering</b> is selected.                                                                                                    |  |
| TIDA Real Time Webeam             | When <b>Yes</b> is selected, a locally attached webcam can be used in an ICA session.                                                                                                    |  |
| Use H264 Compression              | Click to enable/disable H.264 compression support on the client, allowing session data are sent from the server side using H.264 format encoding.                                                                                                    |  |
| USB Redirection Settings          |                                                                                                    |  |
| Item                              | Description                                                                                                    |  |
| USB Storage                       |                                                                                                    |  |
| Printers                          |                                                                                                    |  |
| Redirect Connected<br>USB Devices | Please refer to "Advanced Quick Connection Settings for Citrix ICA Sessions" on page 60 for detailed instructions on these similar settings.                                                                                                    |  |
| Plugged USB Devices               |                                                                                                    |  |
| Redirection Rules                 |                                                                                                    |  |

### Settings for the Connection Type of StoreFront

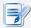

#### **NOTE**

- For descriptions of available settings for the connection type of Web Logon, please refer to "Settings for the Connection Type of Web Logon" on page 176.
- For descriptions of settings for the connection type of VDI-in-a-Box, please refer to "Settings for the Connection Type of VDI-in-a-Box" on page 185.
- For descriptions of settings for the connection type of XenDesktop, please refer to "Settings for the Connection Type of XenDesktop" on page 190.
- For descriptions of settings for the connection type of XenApp, please refer to "Settings for the Connection Type of XenApp" on page 195.
- For descriptions of settings for the connection type of Server Connection, please refer to "Settings for the Connection Type of Server Connection" on page 200.

| Server Settings |                                                           |                                                                                                    |  |  |
|-----------------|-----------------------------------------------------------|----------------------------------------------------------------------------------------------------|--|--|
| Item            | Description                                               |                                                                                                    |  |  |
| Session Name    | Type in the name for                                      | Type in the name for Citrix ICA sessions.                                                                    |  |  |
|                 | This table only providing selected.  Six connection types |                                                                                                    |  |  |
|                 |                                                           | escription                                                                                                   |  |  |
|                 | Woh Logon Pi                                              | rovides access to virtual desktops and applications arough the interface of a Web browser (Mozilla Firefox). |  |  |
|                 |                                                           | rovides access to virtual desktops and applications arough a StoreFront.                                     |  |  |
|                 | VDI-in-a-Box Pi                                           | rovides access to virtual desktops through VDI-in-a-Box.                                                     |  |  |
|                 |                                                           | rovides access to virtual desktops for an earlier version f XenDesktop.                                      |  |  |
| Connection Type |                                                           | rovides access to virtual applications for an earlier ersion of XenApp.                                      |  |  |
|                 |                                                           | rovides access to servers for administration (XenApp ervers only).                                           |  |  |
|                 |                                                           | low for Citrix products and recommended connection types:                                                    |  |  |
|                 | Citrix Product                                            | Recommended Connection Type                                                                                  |  |  |
|                 | XenApp 6.5 or earli                                       | ier XenApp / Web Logon                                                                                       |  |  |
|                 | XenDesktop 5.6 or                                         | earlier XenDesktop / Web Logon                                                                               |  |  |
|                 | XenApp and XenDe                                          | sktop 7.5 StoreFront / Web Logon                                                                             |  |  |
|                 | VDI-in-a-Box                                              | VDI-in-a-Box / Web Logon                                                                                     |  |  |

| Server Address              | Type in the IP address / URL / FQDN of the server through which virtual desktops or applications are accessible (where a StoreFront is hosted).       |                       |                                                                                                    |
|-----------------------------|----------------------------------------------------------------------------------------------------|-----------------------|----------------------------------------------------------------------------------------------------|
| Username                    | Type in the user/account name used for authentication.                                                                                                |                       |                                                                                                    |
| Password                    | Type in the password of the user account used for authentication.                                                                                     |                       |                                                                                                    |
| Domain                      | Type ir                                                                                                    | the domain of the     | server.                                                                                                    |
| Desktop Group / Application | Type in the name of the desktop group / application or use the Search icon in front of the field to discover available desktop groups / applications. |                       |                                                                                                    |
| Common Settings             |                                                                                                    |                       |                                                                                                    |
| Item                        | Descr                                                                                                    | iption                |                                                                                                    |
|                             | mt178                                                                                                    | L is started up (Auto | nilar but different modes for your mt178L and only one<br>ect if all are enabled. Three modes and the order of                                                                                                    |
|                             | No.                                                                                                    | Mode                  | Description                                                                                                    |
| Autostart When Startup      | 1                                                                                                    | Appliance             | The client will start up directly with the desired Citrix ICA session and perform the configured action after exiting the session.  Available actions include:  Re-launching a new session  Restarting the thin client  Turning off the thin client |
|                             | 2                                                                                                    | Autostart             | The client will start up directly with the desired Citrix ICA session and perform the configured action after exiting the session.  Available actions include:  Returning to the local desktop                                                      |
|                             |                                                                                                    |                       | <ul><li>Re-launching a new session</li><li>Restarting the thin client</li><li>Turning off the thin client</li></ul>                                                                                                    |

|                     |                     | en a Citrix ICA session is ended. Four options are available: t Application, Reboot, and Shutdown. |
|---------------------|---------------------|----------------------------------------------------------------------------------------------------|
|                     | Option              | Description                                                                                        |
| On Application Exit | Do Nothing          | Returns to the Local Linux desktop.                                                                |
|                     | Restart Application | Opens an ICA session again.                                                                        |
|                     | Reboot              | Restarts your thin client.                                                                         |
|                     | Shutdown            | Turns off your thin client.                                                                        |
|                     |                     |                                                                                                    |

| Window Settings            |                                                                                                    |  |
|----------------------------|----------------------------------------------------------------------------------------------------|--|
| Item                       | Description                                                                                                    |  |
| Color Depth                | Click the drop-down menu to select the desired color quality for a Citrix ICA session. Three options are available: <b>16 Bit</b> , <b>24 Bit</b> , and <b>Automatic</b> .                                                                                                    |  |
| Window Size                | Click the drop-down menu to select the desired window size of a Citrix ICA session. Four options are available: <b>Full Screen</b> , <b>1280x1024</b> , <b>1024x768</b> , and <b>800x600</b> .                                                                                                    |  |
| Window Mode                | Click the drop-down menu to select the desired window mode. Two options are available: <b>Regular Window</b> and <b>Seamless Window</b> .                                                                                                    |  |
| Device Mapping             |                                                                                                    |  |
| Item                       | Description                                                                                                    |  |
| Mapping Local USB Storage  | Click the drop-down menu to enable/disable the mapping of the local USB drive(s) in a Citrix ICA session.  NOTE: You need to enable local USB storage drive(s) as well. See section "4.4.3 Configuring Settings for USB Storage Devices" on page 90 for details.                                                                                                    |  |
| Mapping Local Serial Ports | Click the drop-down menu to enable/disable the mapping of the local serial device in a Citrix ICA session. If <b>Yes</b> is selected, the locally attached serial device(s) will be available in launched Citrix ICA sessions. <b>NOTE:</b> This setting item is not applicable to your mt178L. However, if you us serial-based barcode scanner, and attach it to your mt178L with a set to-USB adapter, you need to enable this setting in order to use the lobarcode scanner in a virtual desktop. |  |
| Mapping Local Printers     | Click the drop-down menu to enable/disable the mapping of the local printer(s) in a Citrix ICA session. If <b>Yes</b> is selected, the locally attached printer(s) will become available in launched Citrix ICA sessions. <b>NOTE:</b> To enable locally attached printer(s), please refer to section "4.4.7 Adding a Local Printer" on page 94 for detailed instructions.                                                                                                    |  |

| Connection Settings        |                                                                                                    |                                                                                                    |  |
|----------------------------|----------------------------------------------------------------------------------------------------|----------------------------------------------------------------------------------------------------|--|
| Item                       | Description                                                                                                    |                                                                                                    |  |
| Rendering Type             | Click the drop-down menu to select resources rendering on the endpoint or the server. Two options are available: <b>Server Rendering</b> and <b>Client Rendering</b> . <b>NOTE:</b> The <b>Client Rendering</b> option may not be available on your system.                                                  |                                                                                                    |  |
| HDX RealTime WebCam        | This item is available only when <b>Client Rendering</b> is selected.  When <b>Yes</b> is selected, a locally attached webcam can be used in an ICA session.                                                                                                    |                                                                                                    |  |
| Use H264 Compression       |                                                                                                    | 64 compression support on the client, allowing session ver side using H.264 format encoding.                                                                                                    |  |
| Enable Automatic Reconnect | Check/Uncheck to enable/disable automatic reconnecting after an ICA session was interrupted.  NOTE: Automatic reconnecting (Auto Client Reconnect) may not work for a XenDesktop ICA session. This is a known issue. For more details, please visit Citrix websites at support.citrix.com or www.citrix.com. |                                                                                                    |  |
| Number of Retries          | Click the drop-down menu                                                                                                    | to select the number of retries, ranging from 1 to 10.                                                                                                    |  |
| Delay between Retries      | Click the drop-down menu to select the delay time between retries, ranging from 5 to 60 seconds.                                                                                                    |                                                                                                    |  |
| Enable Audio               | Check/Uncheck to enable/disable sound in an ICA session.                                                                                                    |                                                                                                    |  |
|                            |                                                                                                    | to choose the desired sound quality in an ICA session. e: <b>High Quality</b> , <b>Medium Quality</b> , and <b>Low Quality</b> .                                                                                                    |  |
|                            | Option                                                                                                    | Description                                                                                                    |  |
| Audio Quality              | High Quality                                                                                                    | Allows endpoint devices to play a sound file at its native data transfer rate. This is recommended for connections where bandwidth is plentiful and sound quality is important.                                                                                     |  |
|                            | Medium Quality                                                                                                    | Compresses any sounds sent to endpoint devices to a maximum of 64Kbps, resulting in a moderate decrease in the quality of the sound. This option is suitable for speeches and recommended for most LANbased connections.                                            |  |
|                            | Low Quality                                                                                                    | Compresses any sounds sent to endpoint devices to a maximum of 16Kbps, resulting in a significant decrease in the quality of the sound. This option is suitable for low-bandwidth connections, allowing reasonable audio performance during a low-speed connection. |  |
| Enable Audio Input         | Check/Uncheck to enable/disable audio input in an ICA session.                                                                                                    |                                                                                                    |  |

|                                   | Click the drop-down menu to select where to apply Windows Key Combinations. Three options are available: <b>On the local computer</b> , <b>On the remote server</b> , and <b>In full screen mode only</b> . |                                                                                                    |  |  |
|-----------------------------------|----------------------------------------------------------------------------------------------------|----------------------------------------------------------------------------------------------------|--|--|
|                                   | Option                                                                                                    | Description                                                                                                    |  |  |
| Windows Key Combination           | On the local computer                                                                                                    | Applies to the local desktop only.                                                                                                    |  |  |
|                                   | On the remote server                                                                                                    | Applies to the virtual desktop only.                                                                                                    |  |  |
|                                   | In full screen mode only                                                                                                    | Applies to the virtual desktop only when the desktop is running in the full-screen mode.                                                     |  |  |
| IICD Dadivection Cattings         |                                                                                                    |                                                                                                    |  |  |
| USB Redirection Settings          |                                                                                                    |                                                                                                    |  |  |
| Item                              | Description                                                                                                    |                                                                                                    |  |  |
| USB Storage                       |                                                                                                    |                                                                                                    |  |  |
| Printers                          |                                                                                                    |                                                                                                    |  |  |
| Redirect Connected<br>USB Devices |                                                                                                    | Please refer to "Advanced Quick Connection Settings for Citrix ICA Sessions" on page 60 for detailed instructions on these similar settings. |  |  |
| Plugged USB Devices               |                                                                                                    |                                                                                                    |  |  |
| Redirection Rules                 |                                                                                                    |                                                                                                    |  |  |

### Settings for the Connection Type of VDI-in-a-Box

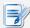

#### **NOTE**

- For descriptions of available settings for the connection type of Web Logon, please refer to "Settings for the Connection Type of Web Logon" on page 176.
- For descriptions of settings for the connection type of StoreFront, please refer to "Settings for the Connection Type of StoreFront" on page 180.
- For descriptions of settings for the connection type of XenDesktop, please refer to "Settings for the Connection Type of XenDesktop" on page 190.
- For descriptions of settings for the connection type of XenApp, please refer to "Settings for the Connection Type of XenApp" on page 195.
- For descriptions of settings for the connection type of Server Connection, please refer to "Settings for the Connection Type of Server Connection" on page 200.

| Server Settings |                                                                                                    |  |  |
|-----------------|----------------------------------------------------------------------------------------------------|--|--|
| Item            | Description                                                                                                    |  |  |
| Session Name    | Type in the name for Citrix ICA sessions.                                                                                |  |  |
|                 | This table only provides descriptions for available settings when <b>VDI-in-a-Box</b> is selected.                       |  |  |
|                 | Six connection types are available:                                                                                      |  |  |
|                 | Option Description                                                                                                    |  |  |
|                 | Web Logon Provides access to virtual desktops and applications through the interface of a Web browser (Mozilla Firefox). |  |  |
|                 | StoreFront Provides access to virtual desktops and applications through a StoreFront.                                    |  |  |
|                 | VDI-in-a-Box Provides access to virtual desktops through VDI-in-a-Box.                                                   |  |  |
|                 | XenDesktop Provides access to virtual desktops for an earlier version of XenDesktop.                                     |  |  |
| Connection Type | XenApp Provides access to virtual applications for an earlier version of XenApp.                                         |  |  |
|                 | Server Provides access to servers for administration (XenApp Connection servers only).                                   |  |  |
|                 | Refer to the table below for Citrix products and recommended connection types:                                           |  |  |
|                 | Citrix Product Recommended Connection Type                                                                               |  |  |
|                 | XenApp 6.5 or earlier XenApp / Web Logon                                                                                 |  |  |
|                 | XenDesktop 5.6 or earlier XenDesktop / Web Logon                                                                         |  |  |
|                 | XenApp and XenDesktop 7.5 StoreFront / Web Logon                                                                         |  |  |
|                 | VDI-in-a-Box VDI-in-a-Box / Web Logon                                                                                    |  |  |
|                 |                                                                                                    |  |  |

| Server Address              | Type in the IP address / URL / FQDN of the server through which virtual desktops are accessible.                                                                                                    |                             |                                                                                                    |
|-----------------------------|----------------------------------------------------------------------------------------------------|-----------------------------|----------------------------------------------------------------------------------------------------|
| Username                    | Type in the user/account name used for authentication.                                                                                                    |                             |                                                                                                    |
| Password                    | Type in the password of the user account used for authentication.                                                                                                    |                             |                                                                                                    |
| Domain                      | Type ir                                                                                                    | n the domain of the         | server.                                                                                                    |
| Desktop Group / Application | Type in the name of the desktop group or use the Search icon in front of the field to discover available desktop groups.                                                                                                    |                             |                                                                                                    |
| Common Settings             |                                                                                                    |                             |                                                                                                    |
| Item                        | Descr                                                                                                    | iption                      |                                                                                                    |
|                             | Select whether to open a Citrix ICA session automatically or not when your mt178L is started up (Autostart mode).  NOTE: There are three similar but different modes for your mt178L and only one mode will take effect if all are enabled. Three modes and the order of priority are listed as follows: |                             |                                                                                                    |
|                             | No.                                                                                                    | Mode                        | Description                                                                                                    |
| Autostart When Startup      | 1                                                                                                    | Appliance                   | The client will start up directly with the desired Citrix ICA session and perform the configured action after exiting the session.  Available actions include:  Re-launching a new session  Restarting the thin client  Turning off the thin client                                                                                                    |
|                             | 2                                                                                                    | Autostart  Quick Connection | The client will start up directly with the desired Citrix ICA session and perform the configured action after exiting the session.  Available actions include:  Returning to the local desktop Re-launching a new session Restarting the thin client Turning off the thin client  The client will enter Atrust Quick Connection screen after system startup. |

|                     | Select what to do when a Citrix ICA session is ended. Four options are available: <b>Do Nothing</b> , <b>Restart Application</b> , <b>Reboot</b> , and <b>Shutdown</b> . |                                     |  |
|---------------------|----------------------------------------------------------------------------------------------------|-------------------------------------|--|
|                     | Option                                                                                                    | Description                         |  |
| On Application Exit | Do Nothing                                                                                                    | Returns to the Local Linux desktop. |  |
|                     | Restart Application                                                                                                    | Opens an ICA session again.         |  |
|                     | Reboot                                                                                                    | Restarts your thin client.          |  |
|                     | Shutdown                                                                                                    | Turns off your thin client.         |  |
|                     |                                                                                                    |                                     |  |

| Window Settings            |                                                                                                    |  |  |
|----------------------------|----------------------------------------------------------------------------------------------------|--|--|
| Item                       | Description                                                                                                    |  |  |
| Color Depth                | Click the drop-down menu to select the desired color quality for a Citrix ICA session. Three options are available: <b>16 Bit</b> , <b>24 Bit</b> , and <b>Automatic</b> .                                                                                                    |  |  |
| Window Size                | Click the drop-down menu to select the desired window size of a Citrix ICA session. Four options are available: <b>Full Screen</b> , <b>1280x1024</b> , <b>1024x768</b> , and <b>800x600</b> .                                                                                                    |  |  |
| Device Mapping             |                                                                                                    |  |  |
| Item                       | Description                                                                                                    |  |  |
| Mapping Local USB Storage  | Click the drop-down menu to enable/disable the mapping of the local USB drive(s) Citrix ICA session.  NOTE: You need to enable local USB storage drive(s) as well. See section "2 Configuring Settings for USB Storage Devices" on page 90 for details                                                                                                    |  |  |
| Mapping Local Serial Ports | Click the drop-down menu to enable/disable the mapping of the local serial device(s) in a Citrix ICA session. If <b>Yes</b> is selected, the locally attached serial device(s) will become available in launched Citrix ICA sessions. <b>NOTE:</b> This setting item is not applicable to your mt178L. However, if you use a serial-based barcode scanner, and attach it to your mt178L with a serial-to-USB adapter, you need to enable this setting in order to use the local barcode scanner in a virtual desktop. |  |  |
| Mapping Local Printers     | Click the drop-down menu to enable/disable the mapping of the local printer(s) in a Citrix ICA session. If <b>Yes</b> is selected, the locally attached printer(s) will become available in launched Citrix ICA sessions. <b>NOTE:</b> To enable locally attached printer(s), please refer to section "4.4.7 Adding a Local Printer" on page 94 for detailed instructions.                                                                                                    |  |  |

| Connection Settings        |                                                                                                    |                                                                                                    |  |
|----------------------------|----------------------------------------------------------------------------------------------------|----------------------------------------------------------------------------------------------------|--|
| Item                       | Description                                                                                                    |                                                                                                    |  |
| Rendering Type             | Click the drop-down menu to select resources rendering on the endpoint or the server. Two options are available: <b>Server Rendering</b> and <b>Client Rendering</b> . <b>NOTE:</b> The <b>Client Rendering</b> option may not be available on your system.                                                  |                                                                                                    |  |
| HDX RealTime WebCam        | This item is available only when <b>Client Rendering</b> is selected.  When <b>Yes</b> is selected, a locally attached webcam can be used in an ICA session.                                                                                                    |                                                                                                    |  |
| Use H264 Compression       |                                                                                                    | 64 compression support on the client, allowing session ver side using H.264 format encoding.                                                                                                    |  |
| Enable Automatic Reconnect | Check/Uncheck to enable/disable automatic reconnecting after an ICA session was interrupted.  NOTE: Automatic reconnecting (Auto Client Reconnect) may not work for a XenDesktop ICA session. This is a known issue. For more details, please visit Citrix websites at support.citrix.com or www.citrix.com. |                                                                                                    |  |
| Number of Retries          | Click the drop-down menu                                                                                                    | to select the number of retries, ranging from 1 to 10.                                                                                                    |  |
| Delay between Retries      | Click the drop-down menu to select the delay time between retries, ranging from 5 to 60 seconds.                                                                                                    |                                                                                                    |  |
| Enable Audio               | Check/Uncheck to enable/disable sound in an ICA session.                                                                                                    |                                                                                                    |  |
|                            |                                                                                                    | to choose the desired sound quality in an ICA session. e: <b>High Quality</b> , <b>Medium Quality</b> , and <b>Low Quality</b> .                                                                                                    |  |
| Audio Quality              | Option                                                                                                    | Description                                                                                                    |  |
|                            | High Quality                                                                                                    | Allows endpoint devices to play a sound file at its native data transfer rate. This is recommended for connections where bandwidth is plentiful and sound quality is important.                                                                                     |  |
|                            | Medium Quality                                                                                                    | Compresses any sounds sent to endpoint devices to a maximum of 64Kbps, resulting in a moderate decrease in the quality of the sound. This option is suitable for speeches and recommended for most LANbased connections.                                            |  |
|                            | Low Quality                                                                                                    | Compresses any sounds sent to endpoint devices to a maximum of 16Kbps, resulting in a significant decrease in the quality of the sound. This option is suitable for low-bandwidth connections, allowing reasonable audio performance during a low-speed connection. |  |
| Enable Audio Input         | Check/Uncheck to enable/disable audio input in an ICA session.                                                                                                    |                                                                                                    |  |

|                                   | Click the drop-down menu to select where to apply Windows Key Combinations. Three options are available: <b>On the local computer</b> , <b>On the remote server</b> , and <b>In full screen mode only</b> . |                                                                                                    |  |  |
|-----------------------------------|----------------------------------------------------------------------------------------------------|----------------------------------------------------------------------------------------------------|--|--|
|                                   | Option                                                                                                    | Description                                                                                                    |  |  |
| Windows Key Combination           | On the local computer                                                                                                    | Applies to the local desktop only.                                                                                                    |  |  |
|                                   | On the remote server                                                                                                    | Applies to the virtual desktop only.                                                                                                    |  |  |
|                                   | In full screen mode only                                                                                                    | Applies to the virtual desktop only when the desktop is running in the full-screen mode.                                                     |  |  |
| USB Redirection Settings          |                                                                                                    |                                                                                                    |  |  |
| Item                              | Description                                                                                                    |                                                                                                    |  |  |
| USB Storage                       |                                                                                                    |                                                                                                    |  |  |
| Printers                          |                                                                                                    |                                                                                                    |  |  |
| Redirect Connected<br>USB Devices |                                                                                                    | Please refer to "Advanced Quick Connection Settings for Citrix ICA Sessions" on page 60 for detailed instructions on these similar settings. |  |  |
| Plugged USB Devices               |                                                                                                    |                                                                                                    |  |  |
| Redirection Rules                 |                                                                                                    |                                                                                                    |  |  |

### Settings for the Connection Type of XenDesktop

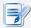

#### **NOTE**

- For descriptions of available settings for the connection type of Web Logon, please refer to "Settings for the Connection Type of Web Logon" on page 176.
- For descriptions of settings for the connection type of StoreFront, please refer to "Settings for the Connection Type of StoreFront" on page 180.
- For descriptions of settings for the connection type of VDI-in-a-Box, please refer to "Settings for the Connection Type of VDI-in-a-Box" on page 185.
- For descriptions of settings for the connection type of XenApp, please refer to "Settings for the Connection Type of XenApp" on page 195.
- For descriptions of settings for the connection type of Server Connection, please refer to "Settings for the Connection Type of Server Connection" on page 200.

| Server Settings |                                    |                                                                                                    |  |  |
|-----------------|------------------------------------|----------------------------------------------------------------------------------------------------|--|--|
| Item            | Description                        |                                                                                                    |  |  |
| Session Name    | Type in the name for               | Type in the name for Citrix ICA sessions.                                                                    |  |  |
|                 | This table only provi<br>selected. | This table only provides descriptions for available settings when <b>XenDesktop</b> is selected.             |  |  |
|                 | Six connection types               | s are available:                                                                                             |  |  |
|                 | Option D                           | Pescription                                                                                                  |  |  |
|                 |                                    | rovides access to virtual desktops and applications hrough the interface of a Web browser (Mozilla Firefox). |  |  |
| Connection Type |                                    | rovides access to virtual desktops and applications hrough a StoreFront.                                     |  |  |
|                 | VDI-in-a-Box P                     | rovides access to virtual desktops through VDI-in-a-Box.                                                     |  |  |
|                 |                                    | rovides access to virtual desktops for an earlier version f XenDesktop.                                      |  |  |
|                 |                                    | rovides access to virtual applications for an earlier ersion of XenApp.                                      |  |  |
|                 |                                    | rovides access to servers for administration (XenApp ervers only).                                           |  |  |
|                 | Refer to the table be              | elow for Citrix products and recommended connection types:                                                   |  |  |
|                 | Citrix Product                     | Recommended Connection Type                                                                                  |  |  |
|                 | XenApp 6.5 or earl                 | ier XenApp / Web Logon                                                                                       |  |  |
|                 | XenDesktop 5.6 or                  | earlier XenDesktop / Web Logon                                                                               |  |  |
|                 | XenApp and XenDe                   | sktop 7.5 StoreFront / Web Logon                                                                             |  |  |
|                 | VDI-in-a-Box                       | VDI-in-a-Box / Web Logon                                                                                     |  |  |

| Server Address         |                                                   |                                                                                                    | RL / FQDN of the server through which virtual desktops                                                                                                    |  |  |
|------------------------|---------------------------------------------------|----------------------------------------------------------------------------------------------------|----------------------------------------------------------------------------------------------------|--|--|
|                        | are accessible (where a Web Interface is hosted). |                                                                                                    |                                                                                                    |  |  |
| Username               | Type in                                           | Type in the user/account name used for authentication.                                                                                                    |                                                                                                    |  |  |
| Password               | Type in                                           | Type in the password of the user account used for authentication.                                                                                                    |                                                                                                    |  |  |
| Domain                 | Type in                                           | the domain of the                                                                                                    | server.                                                                                                    |  |  |
| Desktop Group          |                                                   | Type in the name of the desktop group or use the Search icon $\bigcirc$ in front of the field to discover available desktop groups.                                                                                                    |                                                                                                    |  |  |
| Common Settings        | <u> </u>                                          |                                                                                                    |                                                                                                    |  |  |
| Item                   | Descri                                            | ption                                                                                                    |                                                                                                    |  |  |
|                        | mt178                                             | Select whether to open a Citrix ICA session automatically or not when your mt178L is started up (Autostart mode).  NOTE: There are three similar but different modes for your mt178L and only one mode will take effect if all are enabled. Three modes and the order of priority are listed as follows: |                                                                                                    |  |  |
|                        | No.                                               | Mode                                                                                                    | Description                                                                                                    |  |  |
|                        |                                                   |                                                                                                    | The client will start up directly with the desired Citrix ICA session and perform the configured action after exiting the session.  Available actions include: |  |  |
|                        | 1                                                 | Appliance                                                                                                    | Re-launching a new session                                                                                                    |  |  |
|                        |                                                   |                                                                                                    | Restarting the thin client                                                                                                    |  |  |
| Autostart When Startun |                                                   |                                                                                                    | Turning off the thin client                                                                                                    |  |  |
| Autostart When Startup |                                                   |                                                                                                    | The client will start up directly with the desired Citrix ICA session and perform the configured action after exiting the session.                             |  |  |
|                        |                                                   |                                                                                                    | Available actions include:                                                                                                    |  |  |
|                        | 2                                                 | Autostart                                                                                                    | Returning to the local desktop                                                                                                    |  |  |
|                        |                                                   |                                                                                                    | Re-launching a new session                                                                                                    |  |  |
|                        |                                                   |                                                                                                    | Restarting the thin client                                                                                                    |  |  |
|                        |                                                   |                                                                                                    | Turning off the thin client                                                                                                    |  |  |
|                        |                                                   |                                                                                                    | The client will enter Atrust Quick Connection                                                                                                    |  |  |

|                     |                     | Select what to do when a Citrix ICA session is ended. Four options are available: <b>Do Nothing</b> , <b>Restart Application</b> , <b>Reboot</b> , and <b>Shutdown</b> . |  |  |
|---------------------|---------------------|----------------------------------------------------------------------------------------------------|--|--|
|                     | Option              | Description                                                                                                    |  |  |
| On Application Exit | Do Nothing          | Returns to the Local Linux desktop.                                                                                                    |  |  |
|                     | Restart Application | Opens an ICA session again.                                                                                                    |  |  |
|                     | Reboot              | Restarts your thin client.                                                                                                    |  |  |
|                     | Shutdown            | Turns off your thin client.                                                                                                    |  |  |
|                     |                     |                                                                                                    |  |  |

| Window Settings            |                                                                                                    |  |  |
|----------------------------|----------------------------------------------------------------------------------------------------|--|--|
| Item                       | Description                                                                                                    |  |  |
| Color Depth                | Click the drop-down menu to select the desired color quality for a Citrix ICA session. Three options are available: <b>16 Bit, 24 Bit,</b> and <b>Automatic</b> .                                                                                                    |  |  |
| Window Size                | Click the drop-down menu to select the desired window size of a Citrix ICA session. Four options are available: <b>Full Screen</b> , <b>1280x1024</b> , <b>1024x768</b> , and <b>800x600</b> .                                                                                                    |  |  |
| Device Mapping             |                                                                                                    |  |  |
| Item                       | Description                                                                                                    |  |  |
| Mapping Local USB Storage  | Click the drop-down menu to enable/disable the mapping of the local USB drive(s) Citrix ICA session.  NOTE: You need to enable local USB storage drive(s) as well. See section "4 Configuring Settings for USB Storage Devices" on page 90 for details                                                                                                    |  |  |
| Mapping Local Serial Ports | Click the drop-down menu to enable/disable the mapping of the local serial device(s) in a Citrix ICA session. If <b>Yes</b> is selected, the locally attached serial device(s) will become available in launched Citrix ICA sessions. <b>NOTE:</b> This setting item is not applicable to your mt178L. However, if you use a serial-based barcode scanner, and attach it to your mt178L with a serial-to-USB adapter, you need to enable this setting in order to use the local barcode scanner in a virtual desktop. |  |  |
| Mapping Local Printers     | Click the drop-down menu to enable/disable the mapping of the local printer(s) in a Citrix ICA session. If <b>Yes</b> is selected, the locally attached printer(s) will become available in launched Citrix ICA sessions. <b>NOTE:</b> To enable locally attached printer(s), please refer to section "4.4.7 Adding a Local Printer" on page 94 for detailed instructions.                                                                                                    |  |  |

| Connection Settings        |                                                                                                    |                                                                                                    |  |  |
|----------------------------|----------------------------------------------------------------------------------------------------|----------------------------------------------------------------------------------------------------|--|--|
| Item                       | Description                                                                                                    |                                                                                                    |  |  |
| Rendering Type             | Click the drop-down menu to select resources rendering on the endpoint or the server. Two options are available: <b>Server Rendering</b> and <b>Client Rendering</b> . <b>NOTE:</b> The <b>Client Rendering</b> option may not be available on your system.                                                  |                                                                                                    |  |  |
| HDX RealTime WebCam        |                                                                                                    | This item is available only when <b>Client Rendering</b> is selected.  When <b>Yes</b> is selected, a locally attached webcam can be used in an ICA session.                                                                                                    |  |  |
| Use H264 Compression       |                                                                                                    | 64 compression support on the client, allowing session ver side using H.264 format encoding.                                                                                                    |  |  |
| Enable Automatic Reconnect | Check/Uncheck to enable/disable automatic reconnecting after an ICA session was interrupted.  NOTE: Automatic reconnecting (Auto Client Reconnect) may not work for a XenDesktop ICA session. This is a known issue. For more details, please visit Citrix websites at support.citrix.com or www.citrix.com. |                                                                                                    |  |  |
| Number of Retries          | Click the drop-down menu                                                                                                    | to select the number of retries, ranging from 1 to 10.                                                                                                    |  |  |
| Delay between Retries      | Click the drop-down menu to select the delay time between retries, ranging from 5 to 60 seconds.                                                                                                    |                                                                                                    |  |  |
| Enable Audio               | Check/Uncheck to enable/disable sound in an ICA session.                                                                                                    |                                                                                                    |  |  |
|                            |                                                                                                    | to choose the desired sound quality in an ICA session. e: <b>High Quality</b> , <b>Medium Quality</b> , and <b>Low Quality</b> .                                                                                                    |  |  |
| Audio Quality              | Option                                                                                                    | Description                                                                                                    |  |  |
|                            | High Quality                                                                                                    | Allows endpoint devices to play a sound file at its native data transfer rate. This is recommended for connections where bandwidth is plentiful and sound quality is important.                                                                                     |  |  |
|                            | Medium Quality                                                                                                    | Compresses any sounds sent to endpoint devices to a maximum of 64Kbps, resulting in a moderate decrease in the quality of the sound. This option is suitable for speeches and recommended for most LANbased connections.                                            |  |  |
|                            | Low Quality                                                                                                    | Compresses any sounds sent to endpoint devices to a maximum of 16Kbps, resulting in a significant decrease in the quality of the sound. This option is suitable for low-bandwidth connections, allowing reasonable audio performance during a low-speed connection. |  |  |
| Enable Audio Input         | Check/Uncheck to enable/disable audio input in an ICA session.                                                                                                    |                                                                                                    |  |  |

|                                   | Click the drop-down menu to select where to apply Windows Key Combinations. Three options are available: <b>On the local computer</b> , <b>On the remote server</b> , and <b>In full screen mode only</b> . |                                                                                                    |  |  |
|-----------------------------------|----------------------------------------------------------------------------------------------------|----------------------------------------------------------------------------------------------------|--|--|
|                                   | Option                                                                                                    | Description                                                                                                    |  |  |
| Windows Key Combination           | On the local computer                                                                                                    | Applies to the local desktop only.                                                                                                    |  |  |
|                                   | On the remote server                                                                                                    | Applies to the virtual desktop only.                                                                                                    |  |  |
|                                   | In full screen mode only                                                                                                    | Applies to the virtual desktop only when the desktop is running in the full-screen mode.                                                     |  |  |
| USB Redirection Settings          |                                                                                                    |                                                                                                    |  |  |
| Item                              | Description                                                                                                    |                                                                                                    |  |  |
| USB Storage                       |                                                                                                    |                                                                                                    |  |  |
| Printers                          |                                                                                                    |                                                                                                    |  |  |
| Redirect Connected<br>USB Devices |                                                                                                    | Please refer to "Advanced Quick Connection Settings for Citrix ICA Sessions" on page 60 for detailed instructions on these similar settings. |  |  |
| Plugged USB Devices               |                                                                                                    |                                                                                                    |  |  |
| Redirection Rules                 |                                                                                                    |                                                                                                    |  |  |

### Settings for the Connection Type of XenApp

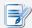

#### **NOTE**

- For descriptions of available settings for the connection type of Web Logon, please refer to "Settings for the Connection Type of Web Logon" on page 176.
- For descriptions of settings for the connection type of StoreFront, please refer to "Settings for the Connection Type of StoreFront" on page 180.
- For descriptions of settings for the connection type of VDI-in-a-Box, please refer to "Settings for the Connection Type of VDI-in-a-Box" on page 185.
- For descriptions of available settings for the connection type of XenDesktop, please refer to "Settings for the Connection Type of XenDesktop" on page 190.
- For descriptions of settings for the connection type of Server Connection, please refer to "Settings for the Connection Type of Server Connection" on page 200.

| Server Settings |                      |                                                                            |                                                                                          |  |
|-----------------|----------------------|----------------------------------------------------------------------------|------------------------------------------------------------------------------------------|--|
| Item            | Description          |                                                                            |                                                                                          |  |
| Session Name    | Type in the name     | Type in the name for Citrix ICA sessions.                                  |                                                                                          |  |
|                 | is selected.         |                                                                            |                                                                                          |  |
|                 | Six connection typ   |                                                                            | ie:                                                                                      |  |
|                 | Option               | Description                                                                |                                                                                          |  |
|                 | Web Logon            |                                                                            | ess to virtual desktops and applications<br>nterface of a Web browser (Mozilla Firefox). |  |
| Connection Type | StoreFront           | Provides access to virtual desktops and applications through a StoreFront. |                                                                                          |  |
|                 | VDI-in-a-Box         | Provides acce                                                              | ess to virtual desktops through VDI-in-a-Box.                                            |  |
|                 | XenDesktop           | Provides access to virtual desktops for an earlier versi of XenDesktop.    |                                                                                          |  |
|                 | XenApp               | Provides access to virtual applications for an earlier version of XenApp.  |                                                                                          |  |
|                 | Server<br>Connection | Provides acce<br>servers only)                                             | ess to servers for administration (XenApp                                                |  |
|                 | -                    | below for Citri                                                            | x products and recommended connection types                                              |  |
|                 | Citrix Product       |                                                                            | Recommended Connection Type                                                              |  |
|                 | XenApp 6.5 or ea     | arlier                                                                     | XenApp / Web Logon                                                                       |  |
|                 | XenDesktop 5.6       | or earlier                                                                 | XenDesktop / Web Logon                                                                   |  |
|                 | XenApp and Xen       | Desktop 7.5                                                                | StoreFront / Web Logon                                                                   |  |
|                 | VDI-in-a-Box         |                                                                            | VDI-in-a-Box / Web Logon                                                                 |  |
|                 |                      |                                                                            |                                                                                          |  |

| Server Address         | Type in | Type in the IP address / URL / FQDN of a XenApp server.                                                                                                    |                                                                                                    |  |  |
|------------------------|---------|----------------------------------------------------------------------------------------------------|----------------------------------------------------------------------------------------------------|--|--|
| Username               | Type in | Type in the user/account name used for authentication.                                                                                                    |                                                                                                    |  |  |
| Password               | Type ir | Type in the password of the user account used for authentication.                                                                                                    |                                                                                                    |  |  |
| Domain                 | Type in | the domain of the                                                                                                    | server.                                                                                                    |  |  |
| Application Name       |         | Type in the application name or use the Search icon \( \textstyle \) in front of the field to discover available applications.                                                               |                                                                                                    |  |  |
| Common Settings        |         |                                                                                                    |                                                                                                    |  |  |
| Item                   | Descri  | iption                                                                                                    |                                                                                                    |  |  |
|                        |         | whether to open a (<br>L is started up (Auto                                                                                                    | Citrix ICA session automatically or not when your ostart mode).                                                                    |  |  |
|                        | NOTE:   | <b>NOTE:</b> There are three similar but different modes for your mt178L and only one mode will take effect if all are enabled. Three modes and the order of priority are listed as follows: |                                                                                                    |  |  |
|                        | No.     | Mode                                                                                                    | Description                                                                                                    |  |  |
|                        |         | Appliance                                                                                                    | The client will start up directly with the desired Citrix ICA session and perform the configured action after exiting the session. |  |  |
|                        | 1       |                                                                                                    | Available actions include:                                                                                                    |  |  |
|                        |         |                                                                                                    | Re-launching a new session                                                                                                    |  |  |
|                        |         |                                                                                                    | Restarting the thin client                                                                                                    |  |  |
| Autostart When Startup |         |                                                                                                    | Turning off the thin client                                                                                                    |  |  |
| Autostart when Startup |         |                                                                                                    | The client will start up directly with the desired Citrix ICA session and perform the configured action after exiting the session. |  |  |
|                        |         |                                                                                                    | Available actions include:                                                                                                    |  |  |
|                        | 2       | Autostart                                                                                                    | Returning to the local desktop                                                                                                    |  |  |
|                        |         |                                                                                                    | Re-launching a new session                                                                                                    |  |  |
|                        |         |                                                                                                    | Restarting the thin client                                                                                                    |  |  |
|                        |         |                                                                                                    | Turning off the thin client                                                                                                    |  |  |
|                        |         |                                                                                                    | The client will enter Atrust Quick Connection                                                                                      |  |  |

|                     | Select what to do when a Citrix ICA session is ended. Four options are available: <b>Do Nothing</b> , <b>Restart Application</b> , <b>Reboot</b> , and <b>Shutdown</b> . |                                     |  |
|---------------------|----------------------------------------------------------------------------------------------------|-------------------------------------|--|
|                     | Option                                                                                                    | Description                         |  |
| On Application Exit | Do Nothing                                                                                                    | Returns to the Local Linux desktop. |  |
|                     | Restart Application                                                                                                    | Opens an ICA session again.         |  |
|                     | Reboot                                                                                                    | Restarts your thin client.          |  |
|                     | Shutdown                                                                                                    | Turns off your thin client.         |  |
|                     |                                                                                                    |                                     |  |
| Manual Parameters   | Type in parameters for extended parameter passing.                                                                                                    |                                     |  |

| Window Settings            |                                                                                                    |  |
|----------------------------|----------------------------------------------------------------------------------------------------|--|
| Item                       | Description                                                                                                    |  |
| Color Depth                | Click the drop-down menu to select the desired color quality for a Citrix ICA session. Three options are available: <b>16 Bit</b> , <b>24 Bit</b> , and <b>Automatic</b> .                                                                                                    |  |
|                            | This item is available only when <b>Regular Window</b> is selected.                                                                                                    |  |
| Window Size                | Click the drop-down menu to select the desired window size of a Citrix ICA session. Four options are available: <b>Full Screen</b> , <b>1280</b> x <b>1024</b> , <b>1024</b> x <b>768</b> , and <b>800</b> x <b>600</b> .                                                             |  |
| Window Mode                | Click the drop-down menu to select the desired window mode. Two options are available: <b>Regular Window</b> and <b>Seamless Window</b> .                                                                                                    |  |
| Device Mapping             |                                                                                                    |  |
| Item                       | Description                                                                                                    |  |
|                            | Click the drop-down menu to enable/disable the mapping of the local USB drive(s) in a Citrix ICA session.                                                                                                    |  |
| Mapping Local USB Storage  | NOTE: You need to enable local USB storage drive(s) as well. See section "4.4.3 Configuring Settings for USB Storage Devices" on page 90 for details.                                                                                                    |  |
|                            | Click the drop-down menu to enable/disable the mapping of the local serial device(s) in a Citrix ICA session. If <b>Yes</b> is selected, the locally attached serial device(s) will become available in launched Citrix ICA sessions.                                                 |  |
| Mapping Local Serial Ports | <b>NOTE:</b> This setting item is not applicable to your mt178L. However, if you use a serial-based barcode scanner, and attach it to your mt178L with a serial-to-USB adapter, you need to enable this setting in order to use the local barcode scanner in a delivered application. |  |

| Mapping Local Printers     | Click the drop-down menu to enable/disable the mapping of the local printer(s) in a Citrix ICA session. If <b>Yes</b> is selected, the locally attached printer(s) will become available in launched Citrix ICA sessions. |  |
|----------------------------|----------------------------------------------------------------------------------------------------|--|
|                            | <b>NOTE:</b> To enable locally attached printer(s), please refer to section "4.4.7 Adding a Local Printer" on page 94 for detailed instructions.                                                                          |  |
| Connection Settings        |                                                                                                    |  |
| Item                       | Description                                                                                                    |  |
| Rendering Type             | Click the drop-down menu to select resources rendering on the endpoint or the server. Two options are available: <b>Server Rendering</b> and <b>Client Rendering</b> .                                                    |  |
|                            | NOTE: The Client Rendering option may not be available on your system.                                                                                                    |  |
| HDX RealTime WebCam        | This item is available only when <b>Client Rendering</b> is selected.                                                                                                    |  |
| ndx Realtime webcam        | When <b>Yes</b> is selected, a locally attached webcam can be used in an ICA session.                                                                                                    |  |
| Use H264 Compression       | Click to enable/disable H.264 compression support on the client, allowing sessi data are sent from the server side using H.264 format encoding.                                                                           |  |
| Network Protocol           | Click the drop-down menu to select the protocol(s) used for connection. Three options are available: TCP/IP, TCP/IP + HTTP server location, and SSL/TLS + HTTPS server location.                                          |  |
| Enable Automatic Reconnect | Check/Uncheck to enable/disable automatic reconnecting after an ICA session was interrupted.                                                                                                    |  |
| Number of Retries          | Click the drop-down menu to select the number of retries, ranging from 1 to 10.                                                                                                    |  |
| Delay between Retries      | Click the drop-down menu to select the delay time between retries, ranging from 5 to 60 seconds.                                                                                                    |  |
| Enable Audio               | Check/Uncheck to enable/disable sound in an ICA session.                                                                                                    |  |

|                                              | Click the drop-down menu to choose the desired sound quality in an ICA session. Three options are available: <b>High Quality</b> , <b>Medium Quality</b> , and <b>Low Quality</b> .                         |                                                                                                    |  |
|----------------------------------------------|----------------------------------------------------------------------------------------------------|----------------------------------------------------------------------------------------------------|--|
| Audio Quality                                | Option                                                                                                    | Description                                                                                                    |  |
|                                              | High Quality                                                                                                    | Allows endpoint devices to play a sound file at its native data transfer rate. This is recommended for connections where bandwidth is plentiful and sound quality is important.                                                                                     |  |
|                                              | Medium Quality                                                                                                    | Compresses any sounds sent to endpoint devices to a maximum of 64Kbps, resulting in a moderate decrease in the quality of the sound. This option is suitable for speeches and recommended for most LAN-based connections.                                           |  |
|                                              | Low Quality                                                                                                    | Compresses any sounds sent to endpoint devices to a maximum of 16Kbps, resulting in a significant decrease in the quality of the sound. This option is suitable for low-bandwidth connections, allowing reasonable audio performance during a low-speed connection. |  |
| Enable Audio Input                           | Check/Uncheck to enable/disable audio input in an ICA session.                                                                                                    |                                                                                                    |  |
|                                              | Click the drop-down menu to select where to apply Windows Key Combinations. Three options are available: <b>On the local computer</b> , <b>On the remote server</b> , and <b>In full screen mode only</b> . |                                                                                                    |  |
|                                              | Option                                                                                                    | Description                                                                                                    |  |
| Windows Key Combination                      | On the local computer                                                                                                    | Applies to the local desktop only.                                                                                                    |  |
|                                              | On the remote server                                                                                                    | Applies to the virtual desktop only.                                                                                                    |  |
|                                              | In full screen mode only                                                                                                    | Applies to the virtual desktop only when the desktop is running in the full-screen mode.                                                                                                    |  |
|                                              |                                                                                                    |                                                                                                    |  |
| USB Redirection Settings                     |                                                                                                    |                                                                                                    |  |
|                                              | Description                                                                                                    |                                                                                                    |  |
| Item                                         | Description                                                                                                    |                                                                                                    |  |
| Item USB Storage                             | Description                                                                                                    |                                                                                                    |  |
| Item                                         |                                                                                                    | ck Connection Settings for Citrix ICA Sessions" on on these similar settings.                                                                                                    |  |
| Item USB Storage Printers Redirect Connected | Please refer to "Advanced Qui                                                                                                    |                                                                                                    |  |

### **Settings for the Connection Type of Server Connection**

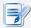

#### **NOTE**

- For descriptions of available settings for the connection type of Web Logon, please refer to "Settings for the Connection Type of Web Logon" on page 176.
- For descriptions of settings for the connection type of StoreFront, please refer to "Settings for the Connection Type of StoreFront" on page 180.
- Fore descriptions of settings for the connection type of VDI-in-a-Box, please refer to "Settings for the Connection Type of VDI-in-a-Box" on page 185.
- For descriptions of available settings for the connection type of XenDesktop, please refer to "Settings for the Connection Type of XenDesktop" on page 190.
- For descriptions of settings for the connection type of XenApp, please refer to "Settings for the Connection Type of XenApp" on page 195.

| Server Settings |                       |                                                                                                    |  |  |
|-----------------|-----------------------|----------------------------------------------------------------------------------------------------|--|--|
| Item            |                       | Description                                                                                                    |  |  |
| Session Name    | Type in the name for  | Type in the name for Citrix ICA sessions.                                                                                  |  |  |
|                 | Server Connection     | This table only provides descriptions for available settings when <b>Server Connection</b> is selected.                    |  |  |
|                 | Six connection types  | Six connection types are available:                                                                                        |  |  |
|                 | Option D              | Description                                                                                                    |  |  |
|                 |                       | Provides access to virtual desktops and applications through the interface of a Web browser (Mozilla Firefox).             |  |  |
|                 |                       | rovides access to virtual desktops and applications arough a StoreFront.                                                   |  |  |
|                 | VDI-in-a-Box P        | rovides access to virtual desktops through VDI-in-a-Box.                                                                   |  |  |
|                 |                       | Provides access to virtual desktops for an earlier version of XenDesktop.                                                  |  |  |
| Connection Type |                       | Provides access to virtual applications for an earlier version of XenApp.                                                  |  |  |
|                 |                       | Provides access to servers for administration (XenApp servers only).                                                       |  |  |
|                 | Refer to the table be | Refer to the table below for Citrix products and recommended connection types:  Citrix Product Recommended Connection Type |  |  |
|                 |                       |                                                                                                    |  |  |
|                 | XenApp 6.5 or earl    |                                                                                                    |  |  |
|                 | XenDesktop 5.6 or     | earlier XenDesktop / Web Logon                                                                                             |  |  |
|                 | XenApp and XenDe      | sktop 7.5 StoreFront / Web Logon                                                                                           |  |  |
|                 | VDI-in-a-Box          | VDI-in-a-Box / Web Logon                                                                                                   |  |  |

|                        | Type in the IP address / URL / FQDN of the XenApp server. |                                                                                                    |                                                                                                    |  |  |
|------------------------|-----------------------------------------------------------|----------------------------------------------------------------------------------------------------|----------------------------------------------------------------------------------------------------|--|--|
| Server Address         | NOTE:                                                     | NOTE: Server Connection only supports connections to XenApp servers.                                                                                                    |                                                                                                    |  |  |
| Username               | Type ir                                                   | Type in the user/account name used for authentication.                                                                                                    |                                                                                                    |  |  |
| Password               | Type ir                                                   | Type in the password of the user account used for authentication.                                                                                                    |                                                                                                    |  |  |
| Domain                 | Type in                                                   | Type in the domain of the server.                                                                                                    |                                                                                                    |  |  |
| Server Name            | Type in                                                   | Type in the name of the server.                                                                                                    |                                                                                                    |  |  |
| Common Settings        |                                                           |                                                                                                    |                                                                                                    |  |  |
| Item                   | Descri                                                    | iption                                                                                                    |                                                                                                    |  |  |
|                        |                                                           | whether to open a (<br>L is started up (Auto                                                                                                    | Citrix ICA session automatically or not when your ostart mode).                                                                    |  |  |
|                        | NOTE:                                                     | <b>NOTE:</b> There are three similar but different modes for your mt178L and only one mode will take effect if all are enabled. Three modes and the order of priority are listed as follows: |                                                                                                    |  |  |
|                        | No.                                                       | Mode                                                                                                    | Description                                                                                                    |  |  |
|                        |                                                           | Appliance                                                                                                    | The client will start up directly with the desired Citrix ICA session and perform the configured action after exiting the session. |  |  |
|                        | 1                                                         |                                                                                                    | Available actions include:                                                                                                    |  |  |
|                        |                                                           |                                                                                                    | Re-launching a new session                                                                                                    |  |  |
|                        |                                                           |                                                                                                    | Restarting the thin client                                                                                                    |  |  |
| Autostart When Startun |                                                           |                                                                                                    | Turning off the thin client                                                                                                    |  |  |
| Autostart When Startup |                                                           | Autostart                                                                                                    | The client will start up directly with the desired Citrix ICA session and perform the configured action after exiting the session. |  |  |
|                        |                                                           |                                                                                                    | Available actions include:                                                                                                    |  |  |
|                        |                                                           |                                                                                                    |                                                                                                    |  |  |
|                        | 2                                                         | Autostart                                                                                                    | Returning to the local desktop                                                                                                    |  |  |
|                        | 2                                                         | Autostart                                                                                                    | <ul><li>Returning to the local desktop</li><li>Re-launching a new session</li></ul>                                                |  |  |
|                        | 2                                                         | Autostart                                                                                                    |                                                                                                    |  |  |
|                        | 2                                                         | Autostart                                                                                                    | Re-launching a new session                                                                                                    |  |  |
|                        | 3                                                         | Autostart  Quick Connection                                                                                                    | <ul><li>Re-launching a new session</li><li>Restarting the thin client</li></ul>                                                    |  |  |

|                     | Select what to do when a Citrix ICA session is ended. Four options are available: <b>Do Nothing</b> , <b>Restart Application</b> , <b>Reboot</b> , and <b>Shutdown</b> . |                                     |  |
|---------------------|----------------------------------------------------------------------------------------------------|-------------------------------------|--|
|                     | Option                                                                                                    | Description                         |  |
| On Application Exit | Do Nothing                                                                                                    | Returns to the Local Linux desktop. |  |
|                     | Restart Application                                                                                                    | Opens an ICA session again.         |  |
|                     | Reboot                                                                                                    | Restarts your thin client.          |  |
|                     | Shutdown                                                                                                    | Turns off your thin client.         |  |
|                     |                                                                                                    |                                     |  |

| Window Settings            |                                                                                                    |  |  |
|----------------------------|----------------------------------------------------------------------------------------------------|--|--|
| Item                       | Description                                                                                                    |  |  |
| Color Depth                | Click the drop-down menu to select the desired color quality for a Citrix ICA session. Three options are available: <b>16 Bit</b> , <b>24 Bit</b> , and <b>Automatic</b> .                                                                                                    |  |  |
| Window Size                | Click the drop-down menu to select the desired window size of a Citrix ICA session. Four options are available: <b>Full Screen</b> , <b>1280x1024</b> , <b>1024x768</b> , and <b>800x600</b> .                                                                                                    |  |  |
| Device Mapping             |                                                                                                    |  |  |
| Item                       | Description                                                                                                    |  |  |
| Mapping Local USB Storage  | Click the drop-down menu to enable/disable the mapping of the local USB drive(s) in a Citrix ICA session.  NOTE: You need to enable local USB storage drive(s) as well. See section "4.4.3 Configuring Settings for USB Storage Devices" on page 90 for details.                                                                                                    |  |  |
| Mapping Local Serial Ports | Click the drop-down menu to enable/disable the mapping of the local serial device in a Citrix ICA session. If <b>Yes</b> is selected, the locally attached serial device(s) will be available in launched Citrix ICA sessions. <b>NOTE:</b> This setting item is not applicable to your mt178L. However, if you userial-based barcode scanner, and attach it to your mt178L with a set to-USB adapter, you need to enable this setting in order to use the barcode scanner in a virtual server desktop. |  |  |
| Mapping Local Printers     | Click the drop-down menu to enable/disable the mapping of the local printer(s) in a Citrix ICA session. If <b>Yes</b> is selected, the locally attached printer(s) will become availal in launched Citrix ICA sessions. <b>NOTE:</b> To enable locally attached printer(s), please refer to section "4.4.7 Adding a Local Printer" on page 94 for detailed instructions.                                                                                                    |  |  |

| Connection Settings        |                                                                                                    |                                                                                                    |
|----------------------------|----------------------------------------------------------------------------------------------------|----------------------------------------------------------------------------------------------------|
| Item                       | Description                                                                                                    |                                                                                                    |
| Rendering Type             | Click the drop-down menu to select resources rendering on the endpoint or the server. Two options are available: <b>Server Rendering</b> and <b>Client Rendering</b> . <b>NOTE:</b> The <b>Client Rendering</b> option may not be available on your system.                                                  |                                                                                                    |
| HDX RealTime WebCam        | This item is available only when <b>Client Rendering</b> is selected.  When <b>Yes</b> is selected, a locally attached webcam can be used in an ICA session.                                                                                                    |                                                                                                    |
| Use H264 Compression       | Click to enable/disable H.264 compression support on the client, allowing session data are sent from the server side using H.264 format encoding.                                                                                                    |                                                                                                    |
| Network Protocol           | Click the drop-down menu to select the protocol(s) used for connection. Three options are available: TCP/IP, TCP/IP + HTTP server location, and SSL/TLS + HTTPS server location.                                                                                                    |                                                                                                    |
| Enable Automatic Reconnect | Check/Uncheck to enable/disable automatic reconnecting after an ICA session was interrupted.  NOTE: Automatic reconnecting (Auto Client Reconnect) may not work for a XenDesktop ICA session. This is a known issue. For more details, please visit Citrix websites at support.citrix.com or www.citrix.com. |                                                                                                    |
| Number of Retries          | Click the drop-down menu to select the number of retries, ranging from 1 to 10.                                                                                                    |                                                                                                    |
| Delay between Retries      | Click the drop-down menu to select the delay time between retries, ranging from 5 to 60 seconds.                                                                                                    |                                                                                                    |
| Enable Audio               | Check/Uncheck to enable/disable sound in an ICA session.                                                                                                    |                                                                                                    |
|                            | Click the drop-down menu to choose the desired sound quality in an ICA session. Three options are available: <b>High Quality</b> , <b>Medium Quality</b> , and <b>Low Quality</b> .                                                                                                    |                                                                                                    |
|                            | Option                                                                                                    | Description                                                                                                    |
| Audio Quality              | High Quality                                                                                                    | Allows endpoint devices to play a sound file at its native data transfer rate. This is recommended for connections where bandwidth is plentiful and sound quality is important.                                                                                     |
|                            | Medium Quality                                                                                                    | Compresses any sounds sent to endpoint devices to a maximum of 64Kbps, resulting in a moderate decrease in the quality of the sound. This option is suitable for speeches and recommended for most LANbased connections.                                            |
|                            | Low Quality                                                                                                    | Compresses any sounds sent to endpoint devices to a maximum of 16Kbps, resulting in a significant decrease in the quality of the sound. This option is suitable for low-bandwidth connections, allowing reasonable audio performance during a low-speed connection. |
| Enable Audio Input         | Check/Uncheck to enable/disable audio input in an ICA session.                                                                                                    |                                                                                                    |

|                                   | Click the drop-down menu to select where to apply Windows Key Combinations Three options are available: <b>On the local computer</b> , <b>On the remote server</b> , and <b>In full screen mode only</b> . |                                                                                          |
|-----------------------------------|----------------------------------------------------------------------------------------------------|------------------------------------------------------------------------------------------|
|                                   | Option                                                                                                    | Description                                                                              |
| Windows Key Combination           | On the local computer                                                                                                    | Applies to the local desktop only.                                                       |
|                                   | On the remote server                                                                                                    | Applies to the virtual desktop only.                                                     |
|                                   | In full screen mode only                                                                                                    | Applies to the virtual desktop only when the desktop is running in the full-screen mode. |
| USB Redirection Settings          |                                                                                                    |                                                                                          |
| Item                              | Description                                                                                                    |                                                                                          |
| USB Storage                       |                                                                                                    |                                                                                          |
| Printers                          |                                                                                                    |                                                                                          |
| Redirect Connected<br>USB Devices | Please refer to "Advanced Quick Connection Settings for Citrix ICA Sessions" of page 60 for detailed instructions on these similar settings.                                                               |                                                                                          |
| Plugged USB Devices               |                                                                                                    |                                                                                          |
| Redirection Rules                 |                                                                                                    |                                                                                          |

## 4.6.12 Configuring Basic VMware View Connection Settings

The **VMware View** setting enables you to configure View connection settings for VMware View or Horizon View services and create shortcuts on the local desktop and START menu for service access. You can access on-demand services for work simply through these shortcuts.

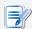

#### NOTE

 For more information on VMware desktop virtualization solutions, please visit VMware website at www.vmware.com.

To quickly configure VMware View connection settings, please do the following:

- 1. On Atrust Client Setup, click **Applications** > **VMware View**.
- 2. The View Connection list appears in the Configuration area.

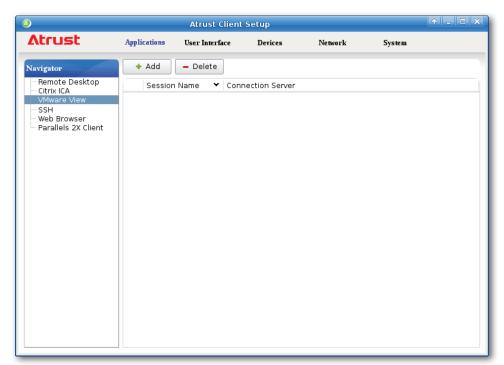

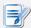

- If you haven't created any entry, the View Connection list will be empty.
- 3. Click **Add** on the top of the View Connection list to add a new entry of View connection.

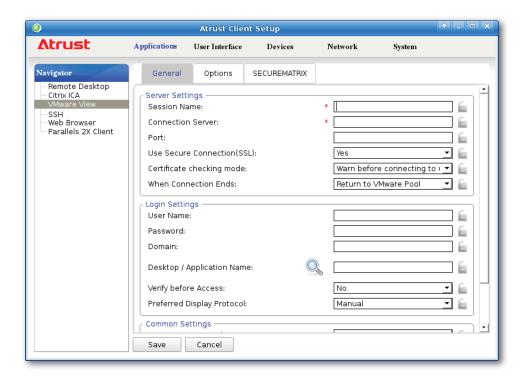

4. Type in the desired session name and the computer name or IP address of the View Connection Server, and then click **Save** to confirm.

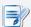

- These are the only required fields for the creation of a service access shortcut on the desktop. Other data can be provided during the period of service access. Depending on your needs, you might choose to type in more other data.
- 5. The new entry is added to the View Connection list and the access shortcuts are automatically created on the local desktop and START menu.

## 4.6.13 Accessing VMware View or Horizon View Services

To access VMware View or Horizon View services, please do the following:

1. Double click the created (customized) access shortcut on the desktop.

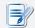

#### NOTE

- A window might appear with a certificate message about the remote server.
   Consult the IT administrator for details and ensure the connection is secure first.
   To import a security certificate, please refer to section "4.2.16 Importing Certificates for Remote Computers" on page 69. To bypass, click Connect Insecurely.
- 2. A Welcome window might appear. Click **OK** to continue.
- 3. A window appears prompting for the credentials. Enter your user name, password, click the Domain drop-down menu to select the domain, and then click **OK**.

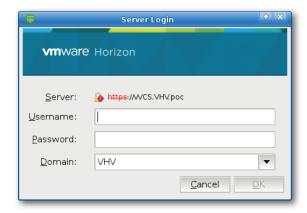

4. A window appears with available desktops and/or applications for the provided credentials.

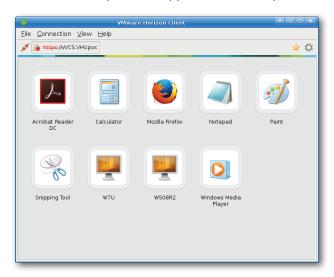

5. Double click to select the desired desktop or application.

6. The selected desktop or application will be displayed on the screen.

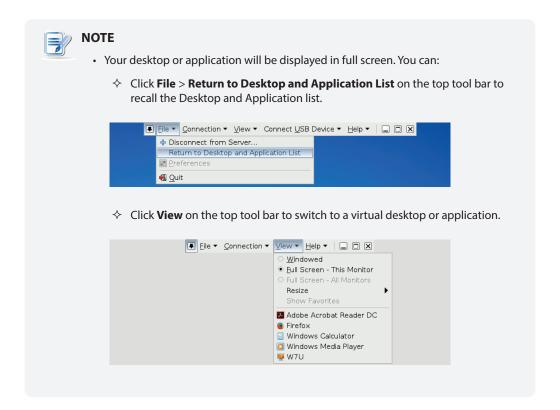

# **4.6.14 Configuring Advanced View Connection Settings**

The table below provides a description of each setting item for View connections. Please refer to this table to configure advanced settings and customize shortcuts on the local desktop and START menu for service access.

## **General** Sub-tab

| Server Settings             |                                                                                                    |                                                                                                    |  |  |
|-----------------------------|----------------------------------------------------------------------------------------------------|----------------------------------------------------------------------------------------------------|--|--|
| Item                        | Description                                                                                                    |                                                                                                    |  |  |
| Session Name                | Type in the name for VMware View or Horizon View sessions.                                                                                                    |                                                                                                    |  |  |
|                             | Type in the computer nam                                                                                                    | ne or IP address of the View Connection Server.                                                                                        |  |  |
| Connection Server           |                                                                                                    | <b>NOTE:</b> For more information on View Connection Server, please visit VMware website at www.vmware.com.                            |  |  |
| Port                        | Type in the port number u<br>To use the default value, s                                                                                                    | sed to communicate with the View Connection Server. simply leave it blank.                                                             |  |  |
| Use secure connection (SSL) | Check/Uncheck to enable/                                                                                                    | disable secure connection.                                                                                                    |  |  |
| Certificate Checking Mode   | Click the drop-down menu to select if to check server identity certificates and if to connect to untrusted servers. Three options are available: <b>Do not verify server identity certificates</b> , <b>Warn before connecting to untrusted servers</b> , and <b>Never connect to untrusted servers</b> . |                                                                                                    |  |  |
|                             | Click the drop-down menu to select what to do when the connection ends. Two options are available: <b>Return to VMware Pool</b> and <b>Quit VMware Client</b> .                                                                                                    |                                                                                                    |  |  |
|                             | Option                                                                                                    | Description                                                                                                    |  |  |
| When Connection Ends        | Return to VMware Pool                                                                                                    | When the connection ends, return to the Desktop and Application list for given credentials.                                            |  |  |
|                             | Quit VMware Client                                                                                                    | When the connection ends, close VMware Client. To access virtual desktops and applications, you need to provide the credentials again. |  |  |
| Login Settings              |                                                                                                    |                                                                                                    |  |  |
| Item                        | Description                                                                                                    |                                                                                                    |  |  |
| Username                    | Type in the user name for authentication.                                                                                                    |                                                                                                    |  |  |
| Password                    | Type in the password for authentication.                                                                                                    |                                                                                                    |  |  |
| Domain                      | Type in the domain name of the View Connection Server.                                                                                                    |                                                                                                    |  |  |
|                             | Type in the desktop / application name. Or, leave it blank for users to select one.                                                                                                    |                                                                                                    |  |  |
| Desktop / Application Name  | <b>NOTE:</b> You can use the Search icon to help you discover available desktops or applications for a given set of credentials.                                                                                                    |                                                                                                    |  |  |

|                            |                                                                                                    | rop-down menu to select whether to verify the entitlement to the                                                                                                    |  |  |
|----------------------------|----------------------------------------------------------------------------------------------------|----------------------------------------------------------------------------------------------------|--|--|
|                            | Option                                                                                                    | virtual desktop or application provided in the previous setting item:  Option Description                                                                                                    |  |  |
| Verify before Access       | Yes                                                                                                    | Verify the entitlement to the virtual desktop or application provided in the previous setting item. Stop if the given credentials do not pass this verification.                                                           |  |  |
|                            | No                                                                                                    | If the given credentials are not entitled to the virtual desktop or application provided in the previous setting item, just ignore that error and provide the Desktop and Application list available for that credentials. |  |  |
|                            |                                                                                                    | rop-down menu to select the desired display protocol. Three options le: Manual, Microsoft RDP, and PCoIP.                                                                                                    |  |  |
|                            | Option                                                                                                    | Description                                                                                                    |  |  |
| Preferred Display Protocol | Manual                                                                                                    | Manually select the desired display protocol.                                                                                                    |  |  |
|                            | Microsoft I                                                                                                    | Microsoft RDP Use Microsoft RDP as the display protocol.                                                                                                    |  |  |
|                            | PCoIP                                                                                                    | Use VMware PCoIP as the display protocol.                                                                                                    |  |  |
| Common Settings            |                                                                                                    |                                                                                                    |  |  |
| Item                       | Descriptio                                                                                                    | Description                                                                                                    |  |  |
|                            | Select <b>Yes</b> or <b>No</b> to allow or disallow the Non-Interactive mode. The defau use the Non-Interactive mode. |                                                                                                    |  |  |
|                            | Option                                                                                                    | Description                                                                                                    |  |  |
| Non-Interactive Mode       | Yes                                                                                                    | The Non-Interactive mode is used. Users are not allowed to re-select different settings if the settings have been specified in View connection settings.                                                                   |  |  |
|                            | No                                                                                                    | The Interactive mode is used. Users are allowed to re-select different settings even if the settings have been specified in View connection settings.                                                                      |  |  |
|                            |                                                                                                    |                                                                                                    |  |  |

| Mo. Mode  Pescription  The client will start up directly with the desired VMware View years and perform the configured action after exiting the session.  Available actions include:  • Re-launching a new session • Restarting the thin client • Turning off the thin client • Turning off the thin client  The client will start up directly with the desired VMware View or Horizon View session and perform the configured action after exiting the session.  Available actions include:  The client will start up directly with the desired VMware View or Horizon View session and perform the configured action after exiting the session.  Available actions include:  Autostart  Restarting the blocal desktop • Re-launching a new session • Restarting the thin client • Turning off the thin client  The client will enter Atrust Quick Connection screen after system startup.  NOTE: To use the Autostart mode, ensure that the Appliance mode is disabled.  Select what to do when a VMware View or Horizon View session is ended. Four options are available: Do Nothing, Restart Application, Reboot, and Shutdown.  On Application Exit  On Application Exit  Potion Description  Do Nothing Returns to the local desktop.  Restart Application Opens a VMware View or Horizon View session again.  Reboot Restarts your thin client. |                        | Select whether to open a VMware View or Horizon View session automatically not when your mt178L is started up (Autostart mode). |                    |                                                        |  |
|----------------------------------------------------------------------------------------------------|------------------------|----------------------------------------------------------------------------------------------------|--------------------|--------------------------------------------------------|--|
| The client will start up directly with the desired VMware View session and perform the configured action after exiting the session.  Available actions include:  Restarting the thin client  The client will start up directly with the desired vMware View session and perform the configured action after exiting the session  Restarting the thin client  The client will start up directly with the desired VMware View or Horizon View session and perform the configured action after exiting the session.  Available actions include:  Available actions include:  Returning to the local desktop  Real-aunching a new session  Restarting the thin client  Turning off the thin client  The client will enter Atrust Quick Connection screen after system startup.  NOTE: To use the Autostart mode, ensure that the Appliance mode is disabled.  Select what to do when a VMware View or Horizon View session is ended. Four options are available: Do Nothing, Restart Application, Reboot, and Shutdown.  On Application Exit  Option Description  Do Nothing Returns to the local desktop.  Restart Application Opens a VMware View or Horizon View session again.  Reboot Restarts your thin client.                                                                                                    |                        | NOTE:                                                                                                    |                    |                                                        |  |
| Autostart When Startup  Autostart When Startup  Autostart When Startup  Autostart When Startup  Autostart When Startup  Autostart When Startup  Autostart When Startup  Autostart When Startup  Autostart When Startup  Autostart When Startup  The client will start up directly with the desired VMware View or Horizon View session and perform the configured action after exiting the session.  Available actions include:  Available actions include:  Returning to the local desktop Re-launching a new session Restarting the thin client  Turning off the thin client  Turning off the thin client  Available actions include:  Returning to the local desktop Re-launching a new session Restarting the thin client  The client will enter Atrust Quick Connection screen after system startup.  NOTE: To use the Autostart mode, ensure that the Appliance mode is disabled.  Select what to do when a VMware View or Horizon View session is ended. Four options are available: Do Nothing, Restart Application, Reboot, and Shutdown.  Option Description  Do Nothing Returns to the local desktop. Restart Application Opens a VMware View or Horizon View session again. Reboot Restarts your thin client.                                                                                                    |                        | No.                                                                                                    | Mode               | Description                                            |  |
| Autostart When Startup  Autostart When Startup  Autostart When Startup  Autostart When Startup  The client will start up directly with the desired VMware View or Horizon View session and perform the configured action after exiting the session.  Available actions include:  Available actions include:  Returning to the local desktop Re-launching a new session Restarting the thin client  Turning off the thin client  Available actions include:  Returning to the local desktop Re-launching a new session Restarting the thin client  The client will enter Atrust Quick Connection screen after system startup.  NOTE: To use the Autostart mode, ensure that the Appliance mode is disabled.  Select what to do when a VMware View or Horizon View session is ended. Four options are available: Do Nothing, Restart Application, Reboot, and Shutdown.  Option Description  Do Nothing Returns to the local desktop. Restart Application Opens a VMware View or Horizon View session again. Reboot Restarts your thin client.                                                                                                    |                        |                                                                                                    |                    | VMware View session and perform the configured         |  |
| Autostart When Startup  Provided The Client Will start up directly with the desired VMware View or Horizon View session and perform the configured action after exiting the session.  Available actions include:  Available actions include:  Available actions include:  Returning to the local desktop Re-launching a new session Restarting the thin client  The client will start up directly with the desired VMware View or Horizon View session and perform the configured action after exiting the session.  Available actions include:  Returning to the local desktop Restarting the thin client  Turning off the thin client  The client will enter Atrust Quick Connection screen after system startup.  NOTE: To use the Autostart mode, ensure that the Appliance mode is disabled.  Select what to do when a VMware View or Horizon View session is ended. Four options are available: Do Nothing, Restart Application, Reboot, and Shutdown.  Option Description  Do Nothing Returns to the local desktop. Restart Application Opens a VMware View or Horizon View session again. Reboot Restarts your thin client.                                                                                                    |                        | 1                                                                                                    | Appliance          | Available actions include:                             |  |
| Autostart When Startup  The client will start up directly with the desired VMware View or Horizon View session and perform the configured action after exiting the session.  Available actions include:  2 Autostart  Returning to the local desktop Re-launching a new session Restarting the thin client The client will enter Atrust Quick Connection screen after system startup.  NOTE: To use the Autostart mode, ensure that the Appliance mode is disabled.  Select what to do when a VMware View or Horizon View session is ended. Four options are available: Do Nothing, Restart Application, Reboot, and Shutdown.  On Application Exit  Option  Description  Do Nothing  Returns to the local desktop.  Restart Application Opens a VMware View or Horizon View session again.  Reboot  Restarts your thin client.                                                                                                    |                        |                                                                                                    |                    | Re-launching a new session                             |  |
| Autostart When Startup  The client will start up directly with the desired VMware View or Horizon View session and perform the configured action after exiting the session.  Available actions include:  2 Autostart  • Returning to the local desktop • Re-launching a new session • Restarting the thin client  3 Quick Connection  The client will enter Atrust Quick Connection screen after system startup.  NOTE: To use the Autostart mode, ensure that the Appliance mode is disabled.  Select what to do when a VMware View or Horizon View session is ended. Four options are available: Do Nothing, Restart Application, Reboot, and Shutdown.  On Application Exit  Option  Description  Do Nothing  Returns to the local desktop.  Restart Application  Opens a VMware View or Horizon View session again.  Reboot  Restarts your thin client.                                                                                                    |                        |                                                                                                    |                    | <ul> <li>Restarting the thin client</li> </ul>         |  |
| The client will start up directly with the desired VMware View or Horizon View session and perform the configured action after exiting the session.  Available actions include:  2 Autostart  • Returning to the local desktop • Re-launching a new session • Restarting the thin client • Turning off the thin client  3 Quick Connection  The client will enter Atrust Quick Connection screen after system startup.  NOTE: To use the Autostart mode, ensure that the Appliance mode is disabled.  Select what to do when a VMware View or Horizon View session is ended. Four options are available: Do Nothing, Restart Application, Reboot, and Shutdown.  Option  Description  Do Nothing  Returns to the local desktop.  Restart Application  Opens a VMware View or Horizon View session again.  Reboot  Restarts your thin client.                                                                                                    | Autochout Whom Chartur |                                                                                                    |                    | Turning off the thin client                            |  |
| Patterning to the local desktop Re-launching a new session Restarting the thin client Turning off the thin client  3 Quick Connection The client will enter Atrust Quick Connection screen after system startup.  NOTE: To use the Autostart mode, ensure that the Appliance mode is disabled.  Select what to do when a VMware View or Horizon View session is ended. Four options are available: Do Nothing, Restart Application, Reboot, and Shutdown.  On Application Exit  Option Description Do Nothing Returns to the local desktop. Restart Application Opens a VMware View or Horizon View session again. Reboot Restarts your thin client.                                                                                                    | Autostait when Startup |                                                                                                    |                    | VMware View or Horizon View session and perform        |  |
| • Returning to the local desktop • Re-launching a new session • Restarting the thin client • Turning off the thin client  3 Quick Connection The client will enter Atrust Quick Connection screen after system startup.  NOTE: To use the Autostart mode, ensure that the Appliance mode is disabled.  Select what to do when a VMware View or Horizon View session is ended. Four options are available: Do Nothing, Restart Application, Reboot, and Shutdown.  Option Description Do Nothing Returns to the local desktop. Restart Application Opens a VMware View or Horizon View session again. Reboot Restarts your thin client.                                                                                                    |                        |                                                                                                    |                    | Available actions include:                             |  |
| Restarting the thin client     Turning off the thin client  3 Quick Connection The client will enter Atrust Quick Connection screen after system startup.  NOTE: To use the Autostart mode, ensure that the Appliance mode is disabled.  Select what to do when a VMware View or Horizon View session is ended. Four options are available: Do Nothing, Restart Application, Reboot, and Shutdown.  Option Description  Do Nothing Returns to the local desktop.  Restart Application Opens a VMware View or Horizon View session again.  Reboot Restarts your thin client.                                                                                                    |                        | 2                                                                                                    | Autostart          | Returning to the local desktop                         |  |
| Quick Connection The client will enter Atrust Quick Connection screen after system startup.      NOTE: To use the Autostart mode, ensure that the Appliance mode is disabled.      Select what to do when a VMware View or Horizon View session is ended. Four options are available: Do Nothing, Restart Application, Reboot, and Shutdown.  Option Description  Do Nothing Returns to the local desktop.  Restart Application Opens a VMware View or Horizon View session again.  Reboot Restarts your thin client.                                                                                                    |                        |                                                                                                    |                    | <ul> <li>Re-launching a new session</li> </ul>         |  |
| A Quick Connection The client will enter Atrust Quick Connection screen after system startup.  NOTE: To use the Autostart mode, ensure that the Appliance mode is disabled.  Select what to do when a VMware View or Horizon View session is ended. Four options are available: Do Nothing, Restart Application, Reboot, and Shutdown.  Option Description  Do Nothing Returns to the local desktop.  Restart Application Opens a VMware View or Horizon View session again.  Reboot Restarts your thin client.                                                                                                    |                        |                                                                                                    |                    | <ul> <li>Restarting the thin client</li> </ul>         |  |
| NOTE: To use the Autostart mode, ensure that the Appliance mode is disabled.  Select what to do when a VMware View or Horizon View session is ended. Four options are available: Do Nothing, Restart Application, Reboot, and Shutdown.  Option Description  Do Nothing Returns to the local desktop.  Restart Application Opens a VMware View or Horizon View session again.  Reboot Restarts your thin client.                                                                                                    |                        |                                                                                                    |                    | Turning off the thin client                            |  |
| Select what to do when a VMware View or Horizon View session is ended. Four options are available: Do Nothing, Restart Application, Reboot, and Shutdown.  Option  Description  Do Nothing  Returns to the local desktop.  Restart Application  Opens a VMware View or Horizon View session again.  Reboot  Restarts your thin client.                                                                                                    |                        | 3                                                                                                    | Quick Connectio    |                                                        |  |
| Option Description  On Application Exit  Do Nothing Restart Application, Reboot, and Shutdown.  Do Nothing Returns to the local desktop.  Restart Application Opens a VMware View or Horizon View session again.  Reboot Restarts your thin client.                                                                                                    |                        | NOTE:                                                                                                    | : To use the Autos | tart mode, ensure that the Appliance mode is disabled. |  |
| On Application Exit  Do Nothing  Returns to the local desktop.  Restart Application  Opens a VMware View or Horizon View session again.  Reboot  Restarts your thin client.                                                                                                    |                        | Four o                                                                                                    | ptions are availab |                                                        |  |
| Restart Application Opens a VMware View or Horizon View session again.  Reboot Restarts your thin client.                                                                                                    | On Application Exit    | Optio                                                                                                    | on                 | Description                                            |  |
| Reboot Restarts your thin client.                                                                                                    |                        | Do No                                                                                                    | othing             | Returns to the local desktop.                          |  |
|                                                                                                    |                        | Resta                                                                                                    | ert Application    | Opens a VMware View or Horizon View session again.     |  |
| Shutdown Turns off your thin client                                                                                                    |                        | Rebo                                                                                                    | ot                 | Restarts your thin client.                             |  |
| Shadown furns on your difficient.                                                                                                    |                        | Shuto                                                                                                    | down               | Turns off your thin client.                            |  |

# **Options** Sub-tab

| Window Settings               |                                                                                                    |                                                                                                    |  |  |
|-------------------------------|----------------------------------------------------------------------------------------------------|----------------------------------------------------------------------------------------------------|--|--|
| Item                          | Description                                                                                                    | Description                                                                                                    |  |  |
|                               |                                                                                                    | Click the drop-down menu to select the desired display size of a View session. Three options are available: <b>Full Screen</b> , <b>Large Window</b> , and <b>Small Window</b> . |  |  |
|                               | Option                                                                                                    | Description                                                                                                    |  |  |
| Resolution                    | Full Screen                                                                                                    | Opens the selected View session in full screen.                                                                                                    |  |  |
|                               | Large Window                                                                                                    | Opens the selected View session in a large window.                                                                                                    |  |  |
|                               | Small Window                                                                                                    | Opens the selected View session in a small window.                                                                                                    |  |  |
| IISB Podirection Settings     |                                                                                                    |                                                                                                    |  |  |
| USB Redirection Settings Item | Description                                                                                                    |                                                                                                    |  |  |
|                               | Description                                                                                                    |                                                                                                    |  |  |
| Mass Storage                  |                                                                                                    |                                                                                                    |  |  |
| Smart Card                    |                                                                                                    | Please refer to "Advanced Quick Connection Settings for VMware View Sessions"                                                                                                    |  |  |
| Human Interface Device        |                                                                                                    |                                                                                                    |  |  |
| Printer                       | on page 62 for detailed instructions on these similar settings.                                                                                                    |                                                                                                    |  |  |
| Plugged USB Devices           |                                                                                                    |                                                                                                    |  |  |
| Redirection Rules             |                                                                                                    |                                                                                                    |  |  |
| Microsoft RDP Protocol On     | ly                                                                                                    |                                                                                                    |  |  |
| Item                          | Description                                                                                                    |                                                                                                    |  |  |
|                               |                                                                                                    | wn menu to enable/disable printer mapping when RDP protocol re View connections.                                                                                                 |  |  |
|                               | When <b>Enable</b> is selected, users can access a local or network printer in desktop session.                                                                                                    |                                                                                                    |  |  |
| Printer Mapping               |                                                                                                    | <b>NOTE:</b> You need to add a local or network printer for your mt178L first, and then enable this feature here to use that printer in a virtual desktop session.               |  |  |
|                               | NOTE: For detailed instructions on how to add a local or network printer for your mt178L, please refer to section "4.4.7 Adding a Local Printer" on page 94 or "4.4.8 Adding a Network Printer" on page 97. |                                                                                                    |  |  |

# **SECUREMATRIX** Sub-tab

| Connection Settings |                                                                                            |
|---------------------|--------------------------------------------------------------------------------------------|
| Item                | Description                                                                                |
| Use SECUREMATRIX    | Check to use SECUREMATRIX authentication.                                                  |
| GSB Server Address  | Type the server address of GSB server, the server for SECUREMATRIX authentication service. |
| Username            | Type your user name (Login ID).                                                            |

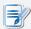

# NOTE

- For details, please refer to "A.3 Using SECUREMATRIX Authentication for VMware Connections" on page 244.

# 4.6.15 Configuring SSH Connection Settings

To configure SSH (Secure SHell) connection settings, please do the following:

- 1. On Atrust Client Setup, click **Applications** > **SSH**.
- 2. The SSH Connection list appears in the Configuration area.

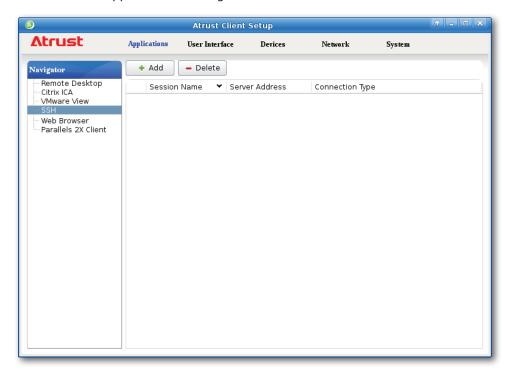

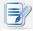

- If you haven't created any entry, the SSH Connection list will be empty.
- 3. Click **Add** on the top of the SSH Connection list to add a new entry of SSH connection.

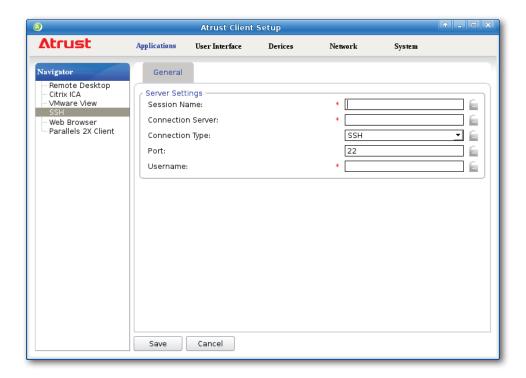

- 4. Click the drop-down menu to select the desired connection type. Two types are available: **SSH** and **Telnet**.
- 5. Type in the desired session name, the computer name or IP address of the remote server, the user name, and then click **Save** to confirm.
- 6. The new entry is added to the SSH Connection list and the access shortcuts are automatically created on the local desktop and START menu.

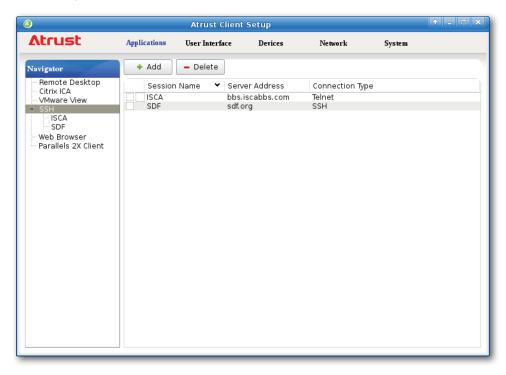

#### 4.6.16 Launching SSH and Telnet Sessions

To launch an SSH or Telnet session, please do the following:

- 1. Double click the created shortcut on the local desktop.
- 2. The SSH or Telnet session starts in the opened window.

#### **Example: SSH Session**

```
Terminal
File Edit View Terminal Go Help
Welcome to the SDF Public Access UNIX System - Est.
You are the 11st guest today, logged in on 02-Jul-14 03:23:14.
Are you using Windows 2K or XP? (Y/N) NO
Please press your BACKSPACE key:
Would you like to view the guestbook? (y/n) YES
[30-Jun-14 20:12:16 new
full time
[01-Jul-14 00:37:45 new Daniel D
Whatever
 [01-Jul-14 01:45:32 new
                                             india]
                     shared4you
india ftw
 01-Jul-14 14:21:48
                         nemysis
                                         Switzerland1
               new
[01-Jul-14 19:26:58 new
                         Girish
                                           Bangalore]
 hello
```

## **Example: Telnet Session**

```
File Edit View Terminal Go Help

DOC (Dave's Own version of Citadel) Version 1.7

Welcome to the ISCA BBS.

Login as 'Guest' to just look around, or 'New' to create a new account.

Name: Guest

Iowa Student Computer Association BBS.

Welcome to ISCA BBS!

As a Guest there are a few simple things to remember:

1) To see the commands available to you, type <?>
2) To leave ISCABBS, type <l>
3) To read about ISCABBS in depth, type <h> to enter the help system from which you may access the topics listed

4) More commands will be available once you start your own account on ISCABBS

5) If you decide to create your own account here, you might want to keep the following in mind.
```

# 4.6.17 Configuring Basic Settings for Browser Sessions

To configure basic settings for a browser session, please do the following:

- 1. On Atrust Client Setup, click **Applications** > **Web Browser**.
- 2. The Web Page Access list appears in the Configuration area.

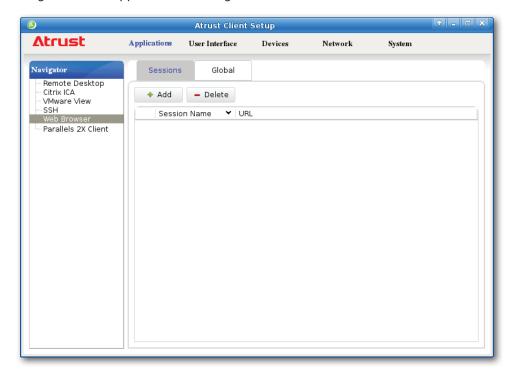

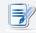

- If you haven't created any entry, the Web Page Access list will be empty.
- 3. Click **Add** on the top of the Web Page Access list to add a new entry.

4. Type in the desired session name, the URL of the web page, and then click **Save** to confirm.

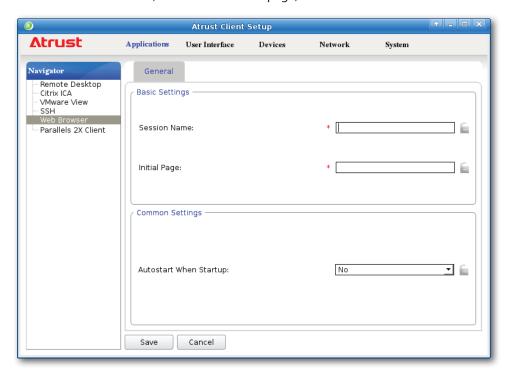

5. The new entry is added to the Web Page Access list and the access shortcuts are automatically created on the local desktop and START menu.

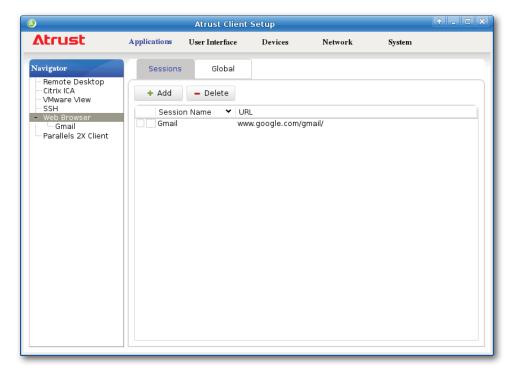

# **4.6.18 Launching Browser Sessions**

To launch a browser session, please do the following:

- 1. Double click the created shortcut on the local desktop or START menu.
- 2. The session starts in the opened browser.

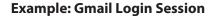

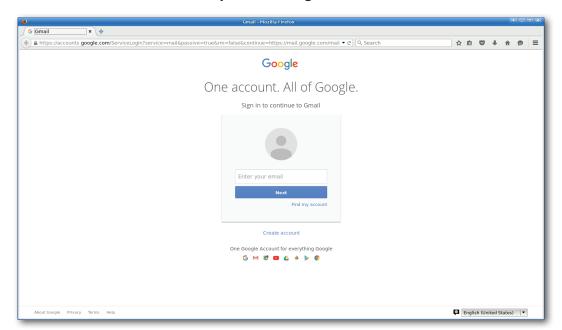

# **4.6.19 Configuring Advanced Settings for Browser Sessions**

The tables below provide a description of each setting item for browser sessions. Please refer to these tables to configure advanced settings and customize for Web access.

#### **General** Sub-tab

| Common Settings        |        |                                                 |                                                                                                    |  |
|------------------------|--------|-------------------------------------------------|----------------------------------------------------------------------------------------------------|--|
| Item                   | Descr  | Description                                     |                                                                                                    |  |
| Session Name           | Type i | Type in the name for browser sessions.          |                                                                                                    |  |
| Initial Page           | Type i | n the URL of the We                             | b page.                                                                                                    |  |
| Common Settings        |        |                                                 |                                                                                                    |  |
| Item                   | Descr  | iption                                          |                                                                                                    |  |
|                        | mt178  | BL is started up (Aut<br>There are three single | milar but different modes for your mt178L and only one ect if all are enabled. Three modes and the order of                                                                                                    |  |
| Autostart When Startup | 1      | Appliance                                       | The client will start up directly with the desired browser session and perform the configured action after exiting the session.  Available actions include:  Re-launching a new session  Restarting the thin client  Turning off the thin client |  |
|                        | 2      | Autostart                                       | The client will start up directly with the desired browser session.                                                                                                    |  |
|                        | 3      | Quick Connection                                | <b>The default.</b> The client will enter Atrust Quick Connection screen after system startup.                                                                                                    |  |
|                        | NOTE   | : To use the Autosta                            | rt mode, ensure that the Appliance mode is disabled.                                                                                                    |  |

# Global Sub-tab

| Common Settings |                                                |  |
|-----------------|------------------------------------------------|--|
| Item            | Description                                    |  |
| Home Page       | Set the desired home page for the web browser. |  |

# 4.6.20 Configuring Basic RAS / RDP Connection Settings

The **Parallels 2X Client** setting allows you to configure RAS / RDP connection settings and create shortcuts on the local desktop and START menu for service access. You can access remote desktops or applications for work simply through these shortcuts.

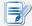

#### **NOTE**

• For more information on RAS (Remote Application Server) and RDP (Remote Desktop Protocol), please visit Parallels website at www.parallels.com.

Two connection types are available:

| Connection Type                     | Description                                                                                | Page |
|-------------------------------------|--------------------------------------------------------------------------------------------|------|
| Parallels Remote Application Server | Select to access remote desktops and applications via Parallels Remote Application Server. | 222  |
| Standard RDP                        | Select to access remote desktops via standard Microsoft Remote Desktop Services.           | 224  |

# **Connection Type: Parallels Remote Application Server**

To quickly configure RAS connection settings for this connection type, please do the following:

- 1. On Atrust Client Setup, Click **Applications** > **Parallels 2X Client**.
- 2. The RAS / RDP Connection list appears in the Configuration area.

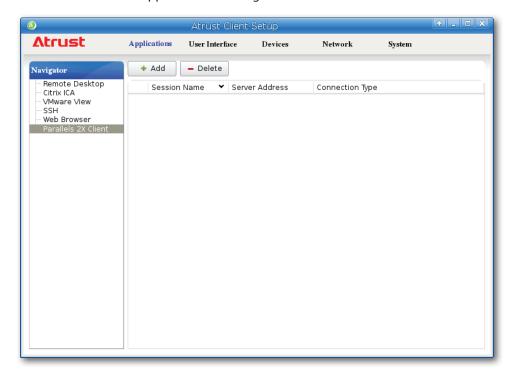

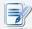

- If you haven't created any entry, the RAS / RDP Connection list will be empty.
- 3. Click **Add** on the top of the RAS / RDP Connection list to create a new entry of RAS connection.

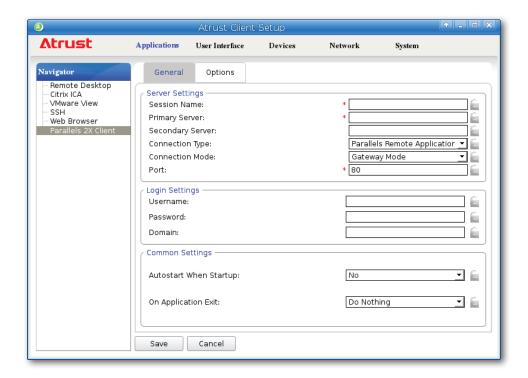

- 4. On **General** sub-tab, ensure that **Parallels Remote Application Server** is selected for the connection type, type in the session name and the primary server address under the Server Settings section.
- 5. Click **Save** to confirm.
- 6. The new entry is added to the RAS / RDP Connection list and the access shortcuts are automatically created on the local desktop and START menu.

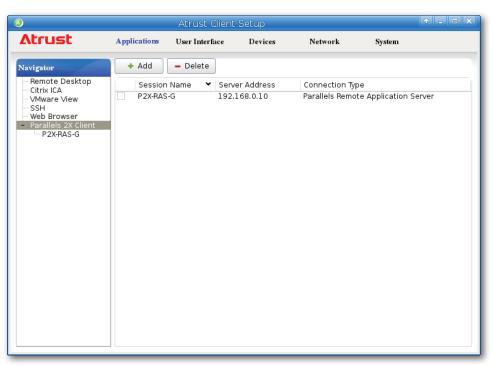

# **Connection Type: Standard RDP**

To quickly configure RDP connection settings for this connection type, please do the following:

- 1. On Atrust Client Setup, Click **Applications** > **Parallels 2X Client**.
- 2. The RAS / RDP Connection list appears in the Configuration area.

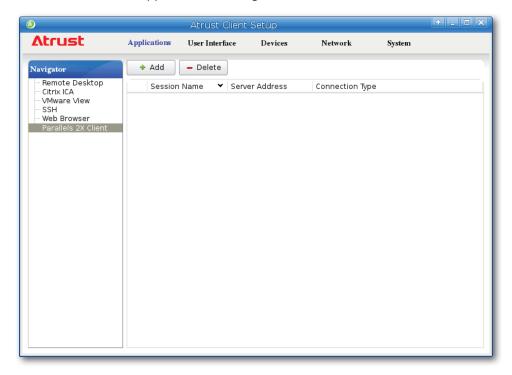

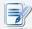

- If you haven't created any entry, the RAS / RDP Connection list will be empty.
- 3. Click **Add** on the top of the RAS / RDP Connection list to create a new entry of RDP connection.

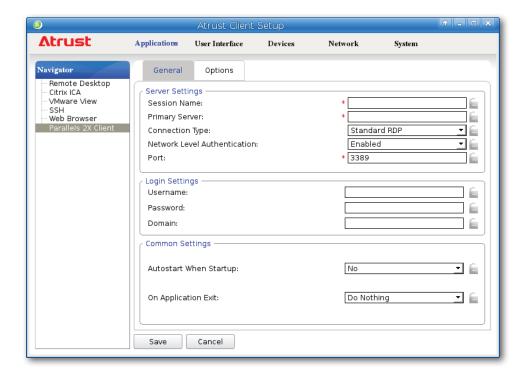

- 4. On **General** sub-tab, ensure that **Standard RDP** is selected for the connection type, type in the session name and the primary server address under the Server Settings section.
- 5. Click **Save** to confirm.
- 6. The new entry is added to the RAS / RDP Connection list and the access shortcuts are automatically created on the local desktop and START menu.

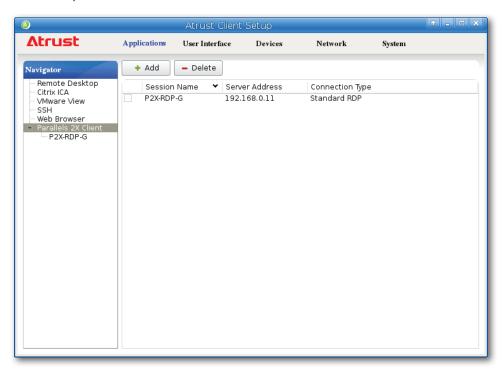

## 4.6.21 Accessing Remote Desktops or Applications

## **Connection Type: Parallels Remote Application Server**

To access remote desktops or applications, please do the following:

- 1. Double click the created shortcut on the desktop.
- 2. On the opened window, provide your credentials as required, and then click **OK**.

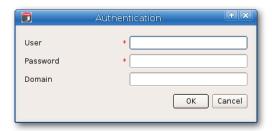

3. A window appears with available applications and desktops.

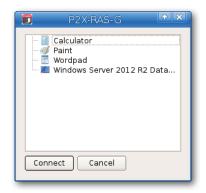

- 4. Click to select the desired application or desktop, and then click **Connect** to confirm.
- 5. The application or desktop will be displayed on the screen.

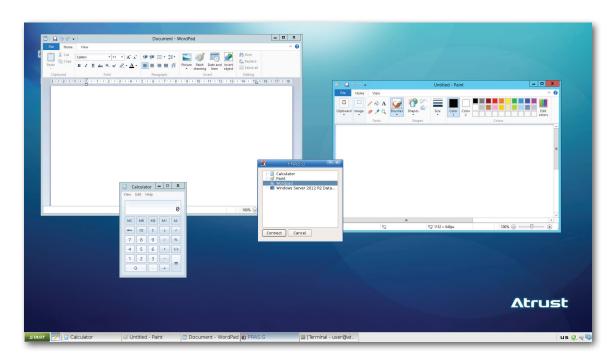

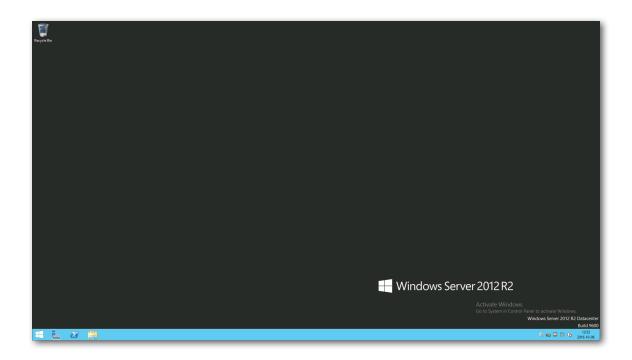

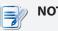

#### NOTE

• The desktop will be displayed in full screen.

# **Connection Type: Standard RDP**

To access remote desktops, please do the following:

- 1. Double click the created shortcut on the desktop.
- 2. On the opened window, provide your credentials as required, and then click **OK**.

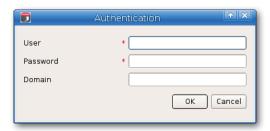

3. The desktop will be displayed in full screen.

# **4.6.22 Configuring Advanced RAS / RDP Connection Settings**

The tables below provide a description of each setting item for RAS / RDP connections. Please refer to these tables to configure advanced settings and customize shortcuts on local desktop and START menu for service access.

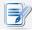

#### **NOTE**

• Please note that available settings vary with the selected connection type.

## Settings for the Connection Type of Parallels Remote Application Server

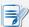

#### **NOTE**

• For descriptions of settings for the connection type of Standard RDP, please see "Settings for the Connection Type of Standard RDP" on page 234.

#### **General** Sub-tab

| Server Settings  |                                                                   |                                                                                                    |  |  |
|------------------|-------------------------------------------------------------------|----------------------------------------------------------------------------------------------------|--|--|
| Item             | Description                                                       |                                                                                                    |  |  |
| Session Name     | Type in the name for R                                            | AS (Remote Application Server) sessions.                                                                                             |  |  |
| Primary Server   | Type in the computer r an RAS session.                            | Type in the computer name or IP address of the server through which to deliver an RAS session.                                       |  |  |
| Secondary Server |                                                                   | Type in the 2nd computer name or IP address of the server (if available) in case that the primary server fails to deliver a session. |  |  |
|                  | This table only provide Remote Application Two connection types a |                                                                                                    |  |  |
|                  | Option                                                            | Description                                                                                                    |  |  |
| Connection Type  | Parallels Remote<br>Application Server                            | Select to access remote desktops and applications via Parallels Remote Application Server.                                           |  |  |
|                  | Standard RDP                                                      | Select to access remote desktops via standard Microsoft Remote Desktop Services.                                                     |  |  |
|                  |                                                                   |                                                                                                    |  |  |

|                 | Option                 | Description                                                                                                    |  |  |
|-----------------|------------------------|----------------------------------------------------------------------------------------------------|--|--|
|                 |                        | Connected with the RAS (Remote Application Server) Secure Client Gateway and data tunneled through the first available connection.                                                 |  |  |
|                 | Gateway Mode           | <b>NOTE:</b> This mode is ideal for servers which are only reachable via the gateway and do not require a high level of security.                                                  |  |  |
|                 | Direct Mode            | First connected to the RAS (Remote Application Server)<br>Secure Client Gateway for the best available Server<br>and then connected directly with that particular Server.          |  |  |
| Connection Mode | Direct Mode            | <b>NOTE:</b> This is best used when the client and the server are on the same network.                                                                                             |  |  |
|                 | Gateway SSL Mode       | Connected with the RAS (Remote Application Server)<br>Secure Client Gateway securely and data encypted and<br>tunneled through the first available connection.                     |  |  |
|                 | Direct SSL Mode        | First connected to the RAS (Remote Application Server) Secure Client Gateway using SSL for the best available server and then connect directly with that particular Server.        |  |  |
|                 | Direct 33E Flode       | <b>NOTE:</b> This is best when the client and the server are on the same network and high security safeguardsare required.                                                         |  |  |
| Port            |                        | The port used by default will be given automatically after you select a connection type and mode. Type a different one if needed.                                                  |  |  |
| Login Settings  |                        |                                                                                                    |  |  |
| Item            | Description            | Description                                                                                                    |  |  |
| Username        | Type in the user/accou | Type in the user/account name used for authentication.                                                                                                    |  |  |
| Password        | Type in the password   | Type in the password of the user account used for authentication.                                                                                                    |  |  |
|                 | Type in the domain of  | Type in the domain of the server.                                                                                                    |  |  |
| Domain          | database and           | <b>NOTE:</b> Domain is a collection of computers on a network that share a common database and security policy. Leave this field blank if the server doesn't belong to any domain. |  |  |

| Item                   | Descri   | Description                                   |                                                                                                    |
|------------------------|----------|-----------------------------------------------|----------------------------------------------------------------------------------------------------|
|                        | started  | I up (Autostart mod<br>There are three sir    | inilar but different modes for your mt178L and only one ect if all are enabled. Three modes and the order of                                                                                                    |
|                        | No.      | Mode                                          | Description                                                                                                    |
|                        |          |                                               | The client will start up directly with the desired RAS session and perform the configured action after exiting the session.                                                                                                    |
|                        | 1        | Appliance                                     | Available actions include:                                                                                                    |
|                        |          | , <b>, , , , , , , , , , , , , , , , , , </b> | <ul><li>Re-launching a new session</li><li>Restarting the thin client</li><li>Turning off the thin client</li></ul>                                                                                                    |
| Autostart When Startup | 2        | Autostart                                     | The client will start up directly with the desired RAS session and perform the configured action after exiting the session.  Available actions include:  • not to do anything  • Re-launching a new session  • Restarting the thin client  • Turning off the thin client |
|                        | 3        | Quick Connection                              | The default. The client will enter Atrust Quick Connection screen after system startup.                                                                                                    |
|                        |          |                                               | rt mode, ensure that the Appliance mode is disabled.  Parallel 2X session is ended. Four options are available                                                                                                    |
|                        | Do No    | thing, Restart App                            | plication, Reboot, and Shutdown.                                                                                                    |
|                        | Optio    | on                                            | Description                                                                                                    |
| On Application Exit    | Do No    | othing                                        | Not to do anything.                                                                                                    |
|                        | Resta    | rt Application                                | Launches an RAS session again.                                                                                                    |
|                        | Rebo     | ot                                            | Restarts your mt178L.                                                                                                    |
|                        | Shutdown |                                               | Turns off your mt178L.                                                                                                    |

# **Options** Sub-tab

| Window Settings                     |                                                                                                    |  |
|-------------------------------------|----------------------------------------------------------------------------------------------------|--|
| Item                                | Description                                                                                                    |  |
|                                     | Click the drop-down menu to select the desired color depth for an RAS session. Five options are available: <b>8 Bit</b> , <b>15 Bit</b> , <b>16 Bit</b> , <b>24 Bit</b> , and <b>32 Bit</b> .                                                        |  |
| Color Depth                         | NOTE: If RemoteFX is enabled in <b>Graphics Acceleration</b> , only 32 bit per pixel could be selected here.                                                                                                    |  |
|                                     | <b>NOTE:</b> You can configure the upper limit of the color depth for an RAS session on the host server. In this case, no matter which color depth you choose here, the value cannot exceed the defined limit.                                       |  |
|                                     | Click the drop-down menu to set graphics acceleration. Three options are available: <b>None</b> , <b>Basic</b> , and <b>RemoteFX</b> .                                                                                                    |  |
| Graphics Acceleration               | NOTE: Windows® RemoteFX™ is a technology that offers a rich user experience over a network for remote desktop users.                                                                                                    |  |
|                                     | NOTE: If RemoteFX is selected here, 32 bit per pixel color depth will be chosen automatically in Color Depth.                                                                                                    |  |
| Optimization Settings               |                                                                                                    |  |
| Item                                | Description                                                                                                    |  |
| Connection Quality                  | Select the option that best describes the quality of your network connection. Three options are available: LAN (Very Fast), Broadband (Fast), and Modem (Slow).                                                                                      |  |
| est y                               | <b>NOTE:</b> Selection here will determine the defaults of items in this section as listed below.                                                                                                    |  |
| Desktop background                  | Check to use the desktop background.                                                                                                    |  |
| Font smoothing                      | Check to use ClearType® technology to make fonts clear and smooth.                                                                                                    |  |
| Show window contents while dragging | Check to show window contents while dragging a window.                                                                                                    |  |
| Menu and window animation           | Check to show menu and window animation.                                                                                                    |  |
| Themes                              | Check to allow non-classic themes.                                                                                                    |  |
| Connection Settings                 |                                                                                                    |  |
| Item                                | Description                                                                                                    |  |
|                                     | Click the drop-down menu to enable/disable USB storage mapping.                                                                                                    |  |
| USB Storage Mapping                 | When <b>Enable</b> is selected, users can access the local USB storage devices, such as a USB flash drive and memory card reader, in an RAS session.                                                                                                 |  |
|                                     | <b>NOTE:</b> Atrust Client Setup also allows you to enable or disable the use of locally attached USB storage devices. You need to enable locally attached USB storage devices first in order to use them in an RAS session. The default is enabled. |  |
|                                     | <b>NOTE:</b> To configure the use of USB storage devices, please refer to section "4.4.3 Configuring Settings for USB Storage Devices" on page 90.                                                                                                   |  |

|                               | Click the drop-down menu to enable/disable printer mapping.                                                                                                    |                                                                                                    |  |  |  |
|-------------------------------|----------------------------------------------------------------------------------------------------|----------------------------------------------------------------------------------------------------|--|--|--|
|                               | When <b>Enable</b> is selected, users can access a local or network printer in an RAS session.                                                                                                    |                                                                                                    |  |  |  |
| Printer Mapping               | NOTE: You need to add a lo                                                                                                    | <b>NOTE:</b> You need to add a local or network printer for your mt178L first, and then enable this feature here to use that printer in an RAS session.                                                                                                    |  |  |  |
|                               | NOTE: For detailed instructions on how to add a local or network printer for your mt178L, please refer to section "4.4.7 Adding a Local Printer" on page 94 or "4.4.8 Adding a Network Printer" on page 97.                                                                                                    |                                                                                                    |  |  |  |
|                               | Click the drop-down menu t                                                                                                    | Click the drop-down menu to enable/disable serial port mapping.                                                                                                    |  |  |  |
| Serial Port Mapping           | When <b>Enable</b> is selected, users can access a serial device, such as a barcode scanner, in an RAS session.                                                                                                    |                                                                                                    |  |  |  |
|                               | Click the drop-down menu t                                                                                                    | o enable/disable parallel port mapping.                                                                                                    |  |  |  |
| Parallel Port Mapping         | When <b>Enable</b> is selected, users can access a parallel device, such as a printer or scanner, in an RAS session.                                                                                                    |                                                                                                    |  |  |  |
|                               | Click the drop-down menu t                                                                                                    | menu to enable/disable smart card mapping.                                                                                                    |  |  |  |
| Smart Card Mapping            | When <b>Enable</b> is selected, users can access smart cards through a smart card reader in an RAS session.                                                                                                    |                                                                                                    |  |  |  |
|                               |                                                                                                    |                                                                                                    |  |  |  |
| Local Resources Settings      |                                                                                                    |                                                                                                    |  |  |  |
| Local Resources Settings Item | Description                                                                                                    |                                                                                                    |  |  |  |
|                               | Description  Click the drop-down menu t                                                                                                    | o configure the audio playback setting in a Remote ons are available: <b>Play on this computer</b> , <b>Play on play</b> .                                                                                                    |  |  |  |
|                               | Description  Click the drop-down menu to Desktop session. Three opti                                                                                                    | ons are available: Play on this computer, Play on                                                                                                    |  |  |  |
|                               | Click the drop-down menu to Desktop session. Three option remote computer, and Do                                                                                                    | ons are available: Play on this computer, Play on not play.                                                                                                    |  |  |  |
| Item                          | Click the drop-down menu to Desktop session. Three option                                                                                                    | ons are available: Play on this computer, Play on not play.  Description  Allows audio playback in an RAS session using                                                                                                    |  |  |  |
| Item                          | Click the drop-down menu to Desktop session. Three option remote computer, and Do                                                                                                    | Description  Allows audio playback in an RAS session using locally attached audio devices.  Disables audio playback in an RAS session using                                                                                                    |  |  |  |
| Item                          | Description  Click the drop-down menu to Desktop session. Three opting remote computer, and Document of Desktop session. Three opting remote computer, and Document of Desktop session. Three opting remote computer of Desktop session. Three opting remote computer of Desktop session.                                                                                                    | Description  Allows audio playback in an RAS session using locally attached audio devices.  Disables audio playback in an RAS session using locally attached audio devices.  Allows audio playback in an RAS session using locally attached audio devices.  Allows audio playback in an RAS session using audio devices attached to the remote computer.                                                                                                    |  |  |  |
| Item                          | Description  Click the drop-down menu to Desktop session. Three opting remote computer, and Document of Desktop session. Three option  Option  Play on this computer  Do not play  Play on remote computer  Click the drop-down menu to Three options are available:                                                                                                    | Description  Allows audio playback in an RAS session using locally attached audio devices.  Disables audio playback in an RAS session using locally attached audio devices.  Allows audio playback in an RAS session using locally attached audio devices.  Allows audio playback in an RAS session using audio devices attached to the remote computer.                                                                                                    |  |  |  |
| Item                          | Description  Click the drop-down menu to Desktop session. Three opting remote computer, and Document of Document of Document o | Description  Allows audio playback in an RAS session using locally attached audio devices.  Disables audio playback in an RAS session using locally attached audio devices.  Allows audio playback in an RAS session using locally attached audio devices.  Allows audio playback in an RAS session using audio devices attached to the remote computer.  o select where to apply Windows key combinations.  On the local computer, On the remote server, only.              |  |  |  |
| Item  Remote Audio Playback   | Description  Click the drop-down menu to Desktop session. Three option  Option  Play on this computer  Do not play  Play on remote computer  Click the drop-down menu to Three options are available: and In full screen mode of                                                                                                    | Description  Allows audio playback in an RAS session using locally attached audio devices.  Disables audio playback in an RAS session using locally attached audio devices.  Allows audio playback in an RAS session using locally attached audio devices.  Allows audio playback in an RAS session using audio devices attached to the remote computer.  o select where to apply Windows key combinations.  On the local computer, On the remote server, inly.  Description |  |  |  |

| Proxy Settings        |                                                                                                 |  |
|-----------------------|-------------------------------------------------------------------------------------------------|--|
| Item                  | Description                                                                                     |  |
| Use Proxy Server      | Check this item if a proxy server is used and then specify the details.                         |  |
| Proxy Type            | Click the drop-down menu to select the type of the proxy server according to the used protocol. |  |
|                       | Four options are available: SOCKS 4, SOCKS 4A, SOCKS 5, and HTTP 1.1.                           |  |
| Proxy Host            | Specify the IP address of the proxy server.                                                     |  |
| Proxy Port            | Specify the port used for proxy service.                                                        |  |
| Use Proxy Credentials | Check if user authentication is required for a proxy server and then specify the credentials.   |  |
| Username              | Type the user / account name of the proxy server.                                               |  |
| Password              | Type the password of the user account.                                                          |  |
| Additional Settings   |                                                                                                 |  |
| Item                  | Description                                                                                     |  |
| Compression           | Click the drop-menu to enable / disable the compression for the data traffic.                   |  |

# Settings for the Connection Type of Standard RDP

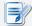

# NOTE

• For descriptions of settings for the connection type of Parallels Remote Application Server, please refer to "Settings for the Connection Type of Parallels Remote Application Server" on page 228.

## **General** Sub-tab

| Server Settings              |                                                                                                    |                                                                                            |  |
|------------------------------|----------------------------------------------------------------------------------------------------|--------------------------------------------------------------------------------------------|--|
| Item                         | Description                                                                                                    |                                                                                            |  |
| Session Name                 | Type in the name for RDP sessions.                                                                                                    |                                                                                            |  |
| Primary Server               | Type in the computer name or IP address of the server through which to deliver an RDP session.                                                                                                    |                                                                                            |  |
|                              | This table only provides descriptions for available settings when <b>Standard RDP</b> is selected.                                                                                                    |                                                                                            |  |
|                              | Two connection types a                                                                                                    | are available:                                                                             |  |
|                              | Option                                                                                                    | Description                                                                                |  |
| Connection Type              | Parallels Remote<br>Application Server                                                                                                    | Select to access remote desktops and applications via Parallels Remote Application Server. |  |
|                              | Standard RDP                                                                                                    | Select to access remote desktops via standard Microsoft Remote Desktop Services.           |  |
| Network Level Authentication | Select to enable/disable Network Level Authentication.  NOTE: Network Level Authentication is the authentication method used to enhance the server security by requiring that the user be authenticated before the logon screen is displayed and a session is created. This is a more secure authentication method that can help protect the remote computer from malicious users and software. |                                                                                            |  |
| Port                         | The port used by default will be given automatically after you select a connection type and mode. Type a different one if needed.                                                                                                    |                                                                                            |  |
| Login Settings               |                                                                                                    |                                                                                            |  |
| Item                         | Description                                                                                                    |                                                                                            |  |
| Username                     | Type in the user/account name used for authentication.                                                                                                    |                                                                                            |  |
| Password                     | Type in the password of the user account used for authentication.                                                                                                    |                                                                                            |  |
|                              | Type in the domain of the server.                                                                                                    |                                                                                            |  |
| Domain                       | <b>NOTE:</b> Domain is a collection of computers on a network that share a common database and security policy. Leave this field blank if the server doesn't belong to any domain.                                                                                                    |                                                                                            |  |

| n an RDP session automatically or not when mt178L is mode).  e similar but different modes for your mt178L and only one effect if all are enabled. Three modes and the order of ted as follows:  Description  The client will start up directly with the desired Remote Deskto session and perform the configured action after exiting the session.  Available actions include:  Re-launching a new session  Restarting the thin client  Turning off the thin client  The client will start up directly with the desired |  |  |  |
|----------------------------------------------------------------------------------------------------|--|--|--|
| e similar but different modes for your mt178L and only one effect if all are enabled. Three modes and the order of ted as follows:  Description  The client will start up directly with the desired Remote Deskto session and perform the configured action after exiting the session.  Available actions include:  Re-launching a new session Restarting the thin client Turning off the thin client  The client will start up directly with the desired                                                                |  |  |  |
| The client will start up directly with the desired Remote Deskto session and perform the configured action after exiting the session.  Available actions include:  Re-launching a new session Restarting the thin client Turning off the thin client  The client will start up directly with the desired                                                                                                    |  |  |  |
| The client will start up directly with the desired Remote Deskto session and perform the configured action after exiting the session.  Available actions include:  Re-launching a new session Restarting the thin client Turning off the thin client  The client will start up directly with the desired                                                                                                    |  |  |  |
| <ul> <li>Re-launching a new session</li> <li>Restarting the thin client</li> <li>Turning off the thin client</li> </ul> The client will start up directly with the desired                                                                                                    |  |  |  |
| Restarting the thin client     Turning off the thin client  The client will start up directly with the desired                                                                                                    |  |  |  |
|                                                                                                    |  |  |  |
| RDP session and perform the configured action after exiting the session.  Available actions include:  • not to do anything  • Re-launching a new session  • Restarting the thin client  • Turning off the thin client                                                                                                    |  |  |  |
| tion The default. The client will enter Atrust Quick Connection screen after system startup.                                                                                                    |  |  |  |
| NOTE: To use the Autostart mode, ensure that the Appliance mode is disabled.                                                                                                    |  |  |  |
| n an RDP session is ended. Four options are available: Application, Reboot, and Shutdown.                                                                                                    |  |  |  |
| Description                                                                                                    |  |  |  |
|                                                                                                    |  |  |  |
| Not to do anything.                                                                                                    |  |  |  |
|                                                                                                    |  |  |  |
| Not to do anything.                                                                                                    |  |  |  |
|                                                                                                    |  |  |  |

# **Options** Sub-tab

| Window Settings                     |                                                                                                    |                                                                                            |  |  |
|-------------------------------------|----------------------------------------------------------------------------------------------------|--------------------------------------------------------------------------------------------|--|--|
| Item                                | Description                                                                                                    |                                                                                            |  |  |
|                                     | Click the drop-down menu to select the desired color depth for an RDP session. Five options are available: <b>8 Bit, 15 Bit, 16 Bit, 24 Bit,</b> and <b>32 Bit</b> .                                           |                                                                                            |  |  |
| Color Depth                         |                                                                                                    | eFX is enabled in <b>Graphics Acceleration</b> , only 32 bit per pixel selected here.      |  |  |
|                                     | <b>NOTE:</b> You can configure the upper limit of the color depth for an RDP session on the host server. In this case, no matter which color depth you choose here, the value cannot exceed the defined limit. |                                                                                            |  |  |
|                                     | Click the drop-down menu to select the desired display resolution on an RDP session. Four options are available: Fullscreen, Large Window, Medium Window, and Small Window.                                    |                                                                                            |  |  |
|                                     | Option                                                                                                    | Description                                                                                |  |  |
| 5. 1.:                              | Fullscreen                                                                                                    | Opens an RDP session in full screen with the same display resolution as the local desktop. |  |  |
| Resolution                          | Large Window                                                                                                    | Opens an RDP session in a large display resolution.                                        |  |  |
|                                     | Medium Window                                                                                                    | Opens an RDP session in a medium display resolution.                                       |  |  |
|                                     | Small Window                                                                                                    | Opens an RDP session in a small display resolution.                                        |  |  |
|                                     | NOTE: To configure the display resolution of the local desktop, please refer to section "4.3.3 Configuring Display Settings" on page 76.                                                                       |                                                                                            |  |  |
|                                     | Click the drop-down menu to set graphics acceleration. Three options are available: <b>None</b> , <b>Basic</b> , and <b>RemoteFX</b> .                                                                         |                                                                                            |  |  |
| Graphics Acceleration               | <b>NOTE:</b> Windows® RemoteFX <sup>™</sup> is a technology that offers a rich user experience over a network for remote desktop users.                                                                        |                                                                                            |  |  |
|                                     | NOTE: If RemoteFX is selected here, 32 bit per pixel color depth will be automatically in Color Depth.                                                                                                    |                                                                                            |  |  |
| Optimization Settings               |                                                                                                    |                                                                                            |  |  |
| Item                                | Description                                                                                                    |                                                                                            |  |  |
| Connection Quality                  | Select the option that best describes the quality of your network connection. Three options are available: <b>LAN (Very Fast)</b> , <b>Broadband (Fast)</b> , and <b>Modem (Slow)</b> .                        |                                                                                            |  |  |
|                                     | <b>NOTE:</b> Selection here will determine the defaults of items in this section as listed below.                                                                                                    |                                                                                            |  |  |
| Desktop background                  | Check to use the desktop background.                                                                                                    |                                                                                            |  |  |
| Font smoothing                      | Check to use ClearType® technology to make fonts clear and smooth.                                                                                                    |                                                                                            |  |  |
| Show window contents while dragging | Check to show window contents while dragging a window.                                                                                                    |                                                                                            |  |  |
| Menu and window animation           | Check to show n                                                                                                    | Check to show menu and window animation.                                                   |  |  |
| Themes                              | Check to allow non-classic themes.                                                                                                    |                                                                                            |  |  |
|                                     | L                                                                                                    |                                                                                            |  |  |

| Description                                                                                                    |                                                                                                    |  |  |  |
|----------------------------------------------------------------------------------------------------|----------------------------------------------------------------------------------------------------|--|--|--|
| Click the drop-down menu to enable/disable USB storage mapping.                                                                                                    |                                                                                                    |  |  |  |
| When <b>Enable</b> is selected, users can access the local USB storage devices, such as a USB flash drive and memory card reader, in an RDP session.                                                                                                 |                                                                                                    |  |  |  |
| <b>NOTE:</b> Atrust Client Setup also allows you to enable or disable the use of locally attached USB storage devices. You need to enable locally attached USB storage devices first in order to use them in an RDP session. The default is enabled. |                                                                                                    |  |  |  |
| <b>NOTE:</b> To configure the use "4.4.3 Configuring S                                                                                                    | NOTE: To configure the use of USB storage devices, please refer to section "4.4.3 Configuring Settings for USB Storage Devices" on page 90.                                                                                                    |  |  |  |
| Click the drop-down menu t                                                                                                    | o enable/disable printer mapping.                                                                                                    |  |  |  |
| When <b>Enable</b> is selected, us RDP session.                                                                                                    | sers can access a local or network printer in an                                                                                                    |  |  |  |
|                                                                                                    | ocal or network printer for your mt178L first, and then<br>nere to use that printer in an RDP session.                                                                                                    |  |  |  |
| <b>NOTE:</b> For detailed instructions on how to add a local or network printer for your mt178L, please refer to section "4.4.7 Adding a Local Printer" on page 94 or "4.4.8 Adding a Network Printer" on page 97.                                   |                                                                                                    |  |  |  |
| Click the drop-down menu to enable/disable serial port mapping.                                                                                                    |                                                                                                    |  |  |  |
| When <b>Enable</b> is selected, users can access a serial device, such as a barcode scanner, in an RDP session.                                                                                                    |                                                                                                    |  |  |  |
| Click the drop-down menu to enable/disable parallel port mapping.                                                                                                    |                                                                                                    |  |  |  |
| When <b>Enable</b> is selected, users can access a parallel device, such as a printer or scanner, in an RDP session.                                                                                                    |                                                                                                    |  |  |  |
| Click the drop-down menu to enable/disable smart card mapping.                                                                                                    |                                                                                                    |  |  |  |
| When <b>Enable</b> is selected, users can access smart cards through a smart card reader in an RDP session.                                                                                                    |                                                                                                    |  |  |  |
|                                                                                                    |                                                                                                    |  |  |  |
| Description                                                                                                    |                                                                                                    |  |  |  |
| Click the drop-down menu to configure the audio playback setting in an RDP session. Three options are available: <b>Play on this computer</b> , <b>Play on remote computer</b> , and <b>Do not play</b> .                                            |                                                                                                    |  |  |  |
| Option                                                                                                    | Description                                                                                                    |  |  |  |
| Play on this computer                                                                                                    | Allows audio playback in an RDP session using locally attached audio devices.                                                                                                    |  |  |  |
| Do not play                                                                                                    | Disables audio playback in an RDP session using locally attached audio devices.                                                                                                    |  |  |  |
| 1                                                                                                    |                                                                                                    |  |  |  |
|                                                                                                    | Click the drop-down menu to when Enable is selected, used attached USB storage storage devices first is enabled.  NOTE: To configure the use "4.4.3 Configuring Selected, used and the enable is selected, used and the enable this feature is enabled.  NOTE: You need to add a loo enable this feature is enable this feature in the enable is selected, used or "4.4.8 Adding.  Click the drop-down menu to when Enable is selected, used nor "4.4.8 Adding.  Click the drop-down menu to when Enable is selected, used nor menu to when Enable is selected, used nor menu to when Enable is selected. Used nor menu to when Enable is selected. Used nor menu to when Enable is selected. Used nor menu to when Enable is selected. Used nor menu to when Enable is selected. Used nor menu to when Enable is selected. Used nor menu to when Enable is selected. Used nor menu to when Enable is selected. Used nor menu to session. Three options are a computer, and Do not plate.  Option  Play on this computer |  |  |  |

|                         | Click the drop-down menu to select where to apply Windows key combinations. Three options are available: <b>On the local computer</b> , <b>On the remote server</b> , and <b>In full screen mode only</b> . |                                                                                          |  |  |
|-------------------------|----------------------------------------------------------------------------------------------------|------------------------------------------------------------------------------------------|--|--|
|                         | Option                                                                                                    | Description                                                                              |  |  |
| Windows key combination | On the local computer                                                                                                    | Applies to the local desktop only.                                                       |  |  |
|                         | On the remote server                                                                                                    | Applies to the virtual desktop only.                                                     |  |  |
|                         | In full screen mode only                                                                                                    | Applies to the virtual desktop only when the desktop is running in the full-screen mode. |  |  |
| Proxy Settings          |                                                                                                    |                                                                                          |  |  |
| Item                    | Description                                                                                                    |                                                                                          |  |  |
| Use Proxy Server        | Check this item if a proxy server is used and then specify the details.                                                                                                    |                                                                                          |  |  |
| Proxy Type              | select the type of the proxy server according to the                                                                                                    |                                                                                          |  |  |
|                         | Four options are available: <b>SOCKS 4</b> , <b>SOCKS 4A</b> , <b>SOCKS 5</b> , and <b>HTTP 1.1</b> .                                                                                                    |                                                                                          |  |  |
| Proxy Host              | Specify the IP address of the proxy server.                                                                                                    |                                                                                          |  |  |
| Proxy Port              | Specify the port used for proxy service.                                                                                                    |                                                                                          |  |  |
| Use Proxy Credentials   | Check if user authentication is required for a proxy server and then specify the credentials.                                                                                                    |                                                                                          |  |  |
| Username                | Type the user / account name of the proxy server.                                                                                                    |                                                                                          |  |  |
| Password                | Type the password of the user account.                                                                                                    |                                                                                          |  |  |
| Additional Settings     |                                                                                                    |                                                                                          |  |  |
| Item                    | Description                                                                                                    |                                                                                          |  |  |
| Compression             | Click the drop-menu to enable / disable the compression for the data traffic.                                                                                                    |                                                                                          |  |  |

# **Appendices**

This chapter provides instructions on advanced settings, maintenance, and upgrade for your mt178L thin client.

| 41       |
|----------|
|          |
| 42       |
|          |
|          |
| 44<br>46 |
| 49       |
|          |
| 51       |
| 444      |

### A.1 Resetting Your mt178L to the Factory Default

To reset your mt178L to the factory default, please do the following:

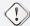

#### **WARNING**

- Resetting your mt178L to the factory default will erase all current settings in Atrust Client Setup and restore all settings to defaults.
- 1. Restart your mt178L.
- 1. During the POST (Power-on Self-Test) period, press **Esc** on the keyboard to enter Atrust Thin Client Menu.

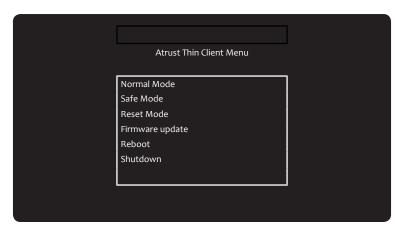

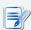

#### **NOTE**

- You might need to wait about 15 seconds for this menu to appear on the screen.
- Six options are available on Atrust Thin Client Menu: Normal Mode, Safe Mode, Reset Mode, Firmware update, Reboot, and Shutdown. See the table below for the description of each option:

| Menu Option     | Description                                              |  |  |
|-----------------|----------------------------------------------------------|--|--|
| Normal Mode     | Boots up your mt178L as the normal startup procedure.    |  |  |
| Safe Mode       | Clears and resets the current screen resolution setting. |  |  |
| Reset Mode      | Resets your mt178L to the factory default.               |  |  |
| Firmware update | Updates firmware for your mt178L through the network.    |  |  |
| Reboot          | Reboots your mt178L.                                     |  |  |
| Shutdown        | Shuts down your mt178L.                                  |  |  |

- 2. Use arrow keys on the keyboard to select **Reset Mode**, and then press **Enter** on the keyboard to continue.
- 3. A message appears prompting for confirmation. Click **y** on the keyboard to confirm.
- 4. After completion, press **Enter** on the keyboard to restart your system.

## A.2 Updating Firmware for Your mt178L

Four ways are available to update firmware for your mt178L:

| Method                  | Description                                                                                |  |  |
|-------------------------|--------------------------------------------------------------------------------------------|--|--|
| Atrust Thin Client Menu | Downloads firmware from a remote computer and updates firmware for your thin client.       |  |  |
| USB Flash Drive         | Updates firmware with a USB flash drive created by Recovery USB Disk Creator.              |  |  |
| Atrust Client Setup     | Initiates firmware update locally on the thin client with the help of Atrust Client Setup. |  |  |
| Atrust Device Manger    | Initiates firmware update remotely on the remote computer with Atrust Device Manager.      |  |  |

#### **Using Atrust Thin Client Menu**

To update firmware using Atrust Thin Client Menu, please do the following:

- 1. Connect your thin client to the network, and then restart it.
- 2. During the POST (Power-On Self-Test) period, press **Esc** on the keyboard to enter Atrust Thin Client Menu.
- 3. Select **Firmware update** and then follow the on-screen instructions to complete the task.

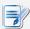

#### **NOTE**

- You need to specify the IP address of the firmware server over the network. A
  firmware server is the server where Atrust Device Manager is installed and client
  firmware files are imported through Atrust Device Manager.
- For more information about Atrust Device Manager, please refer to the User's Manual for Atrust Device Manager.

#### Using a USB Flash Drive

To update firmware using a USB flash drive created by Recovery USB Disk Creator, please do the following:

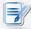

#### **NOTE**

- For instructions on how to create a USB flash drive using Recovery USB Disk Creator, please refer to the Quick Guide for USB Creator.
- 1. Plug the USB flash drive, and then restart your thin client.
- 2. During the POST period, press **F7** to enter the Boot Device menu.
- 3. Select the USB flash drive on that menu to enter Atrust Thin Client Recovery System screen.
- 4. Follow the on-screen instructions to complete the task.

# **Using Atrust Client Setup**

To update firmware using Atrust Client Setup, please refer to section "4.2.7 Updating Firmware from the Management Computer" on page 52.

# **Using Atrust Device Manager**

To update firmware using Atrust Device Manager, please refer to the User's Manual for Atrust Device Manager.

# **Using SECUREMATRIX Authentication for VMware Connections**

### **Enabling SECUREMATRIX Authentication for Custom VMware Connections**

To enable SECUREMATRIX authentication for a custom VMware connection, please do the following:

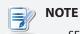

- SECUREMATRIX authentication is not available in Quick Connection mode.
- 1. On the local desktop, click **START** > **Settings** > **Atrust Client Setup** to launch Atrust Client Setup.
- 2. Click **Applications** > **VMware** > **Add** to create a new entry of connection settings.
- 3. On the General tab, type the desired session name and the server address of View Connection Server.

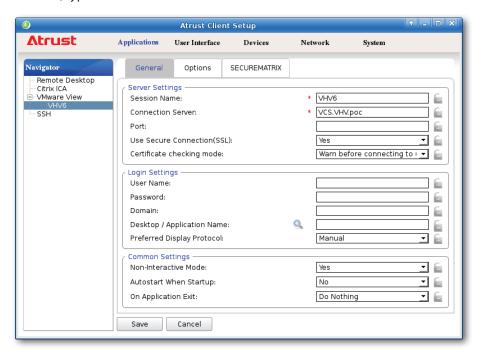

4. On the SECUREMATRIX tab, click to check **Use SECUREMATRIX**.

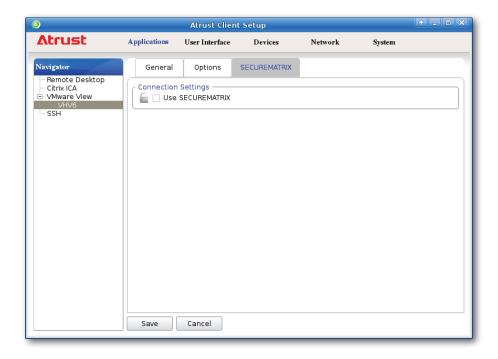

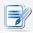

#### **NOTE**

• By default, SECUREMATRIX authentication is disabled.

5. Two fields appear for you to provide SECUREMATRIX related information. Type the server address of GSB server (the server for SECUREMATRIX authentication service).

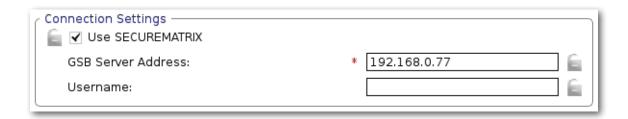

- 6. Configure other connection settings if needed, and then click **Save** to confirm.
- 7. The access shortcuts will be created on the local desktop and START menu.

#### **Using SECUREMATRIX Authentication in VMware Connections**

When SECUREMATRIX is enabled in your VMware connection, follow the steps and instructions below to use SECUREMATRIX authentication:

- 1. Click the shortcut on the local desktop or START menu.
- 2. A window appears to prompt for the Login ID of SECUREMATRIX authentication.

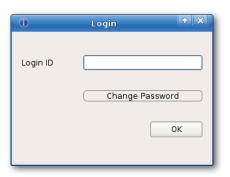

3. Type your Login ID, and then click **OK** to confirm.

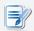

#### **NOTE**

- To change your password pattern, click **Change Password**. For details, please see "Changing Your Password Pattern for SECUREMATRIX Authentication" on page 249.
- 4. The SECUREMATRIX window appears prompting for the password.

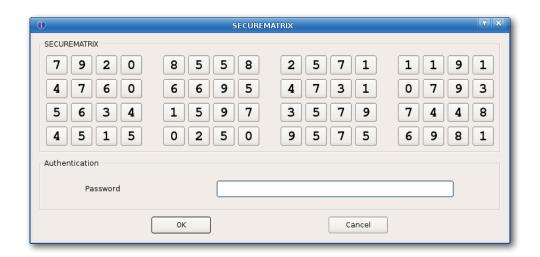

5. Type numbers under your *password pattern* using the keyboard or click numbers directly on the window, and then click **OK** to confirm.

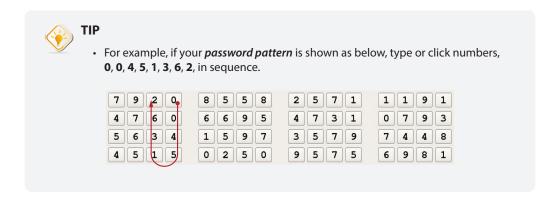

6. A message appears when SECUREMATRIX authentication is completed. Click **OK** to continue.

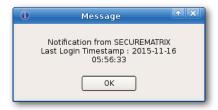

7. A message appears prompting to provide credentials for access to VMware virtual desktops and applications. Click **OK** to continue.

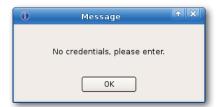

8. Type your credentials on the opened window, and then click **OK** to continue.

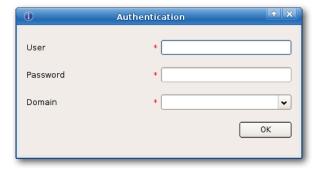

9. The Desktop and Application list appears. Double-click to select the desired desktop or application.

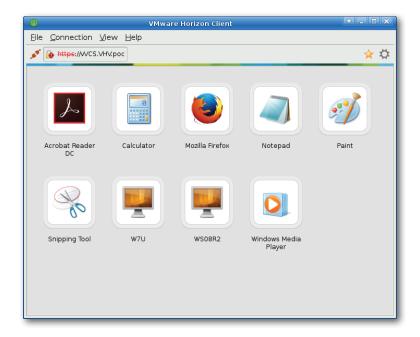

### **Changing Your Password Pattern for SECUREMATRIX Authentication**

To change your password pattern for SECUREMATRIX authentication, please do the following:

1. On the window prompting for the Login ID as shown, type your Login ID, and then click Change Password.

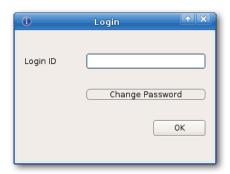

2. Type or click numbers under your *old password pattern*, and then click **OK** to continue.

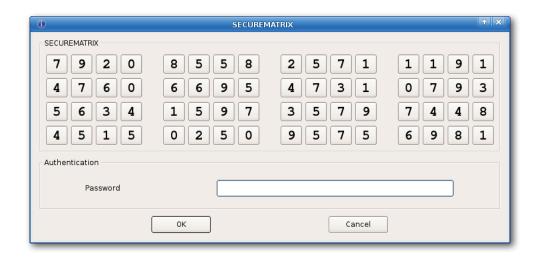

3. Type or click numbers under your *new password pattern*, and then click **OK** to continue.

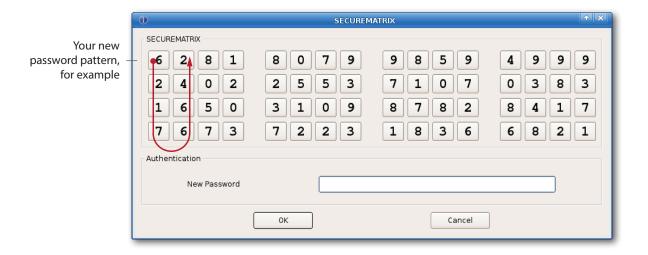

4. Type or click numbers under your *new password pattern* again, and then click **OK** to continue.

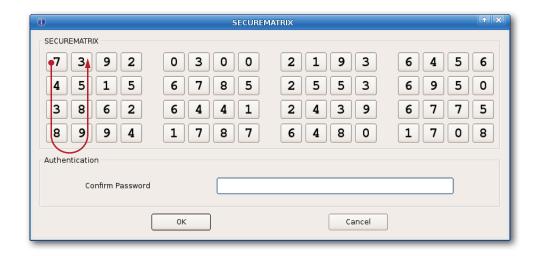

5. A window appears showing your *new password pattern* in numerical order and prompting for confirmation. Click **OK** to confirm.

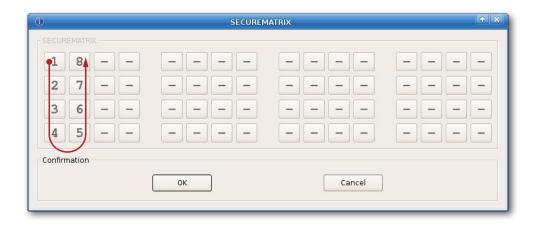

# A.4 Auto Setup Flowchart

Please see *next page* for sequence of actions in Auto Setup mode.

For details, please refer to User's Guide for Auto Setup.

#### **FLOWCHART SCREENS** Unportable thin clients start with **Quick Connection screen START** Power on / Restart Portable thin clients thin client **Local Desktop** No Auto Setup Factory default enabled configurations No Yes Logon screen with guest-enabled Ever got and kept No user authentication Network Global and MAC connected configurations Yes 00 Yes Apply previous configurations You can also use 'guest' as the account name my password. Auto Setup Logon screen with No environment R eady for use guest-disabled ready user authentication Yes Get preset configurations & \* MAC configuration will be applied if any Apply basic but not a necessary element in Auto Setup; Global and MAC \* Global one is required. configurations Logon screen with **Active Directory** R eady for use authentication User -Apply complete No authentication Global and MAC \* enabled configurations Yes Apply complete User Yes Global, MAC \*, and User configurations authentication passed When Auto Setup is enabled, user environment might vary with preset configurations. No R eady for use **AUTO SETUP REQUIREMENTS** Auto Setup enabled endpoint devices Deny access Auto Setup environment and mechanism Network connectivity Target virtualization services for use

start with

# **Specifications**

# Atrust mt178L mobile thin client

| Processor           | Intel® Celeron® N2807, Du                                                                                  | Intel® Celeron® N2807, Dual-core, 1.58 GHz    |                                    |                                                                                               |  |  |  |
|---------------------|----------------------------------------------------------------------------------------------------|-----------------------------------------------|------------------------------------|-----------------------------------------------------------------------------------------------|--|--|--|
| System Memory       | 2 GB DDR3 (Optional: 4 GB)                                                                                 |                                               |                                    |                                                                                               |  |  |  |
| Flash Memory        | 4 GB eMMC (Optional: 8 / 16 / 32 / 64 GB)                                                                  |                                               |                                    |                                                                                               |  |  |  |
| Display             | Type: 13.3" 16:9 TFT  Maximum Resolution: 1366 x 768                                                       |                                               |                                    |                                                                                               |  |  |  |
| Keyboard / Touchpad | Keyboard: 86 keys<br>Touchpad: 2-button Glide pad                                                          |                                               |                                    |                                                                                               |  |  |  |
| Sound               | 1 x Built-in speaker                                                                                       |                                               |                                    |                                                                                               |  |  |  |
| I/O interfaces      | Left side: 1 x USB 2.0 1 x Microphone port 1 x Headphone port                                              | Right side: 1 x DC IN 1 x USB 2.0 1 x USB 3.0 | Rear side:<br>1 x RJ-45<br>1 x VGA | Display and base:<br>1 x Built-in microphone<br>1 x Webcam (optional)<br>1 x Built-in speaker |  |  |  |
| Networking          | 10/100/1000 Mb Ethernet<br>Wi-Fi 802.11 ac/a/b/g/n (M.2 interface)                                         |                                               |                                    |                                                                                               |  |  |  |
| AC Adapter          | INPUT: 100-240 V, ~2.5 A, 50-60 Hz<br>OUTPUT: 19 V, 2.1 A, 40 W                                            |                                               |                                    |                                                                                               |  |  |  |
| Battery Pack        | Rechargeable lithium-ion polymer battery  14.8 V, 2000 mAh, 29.6 Wh                                        |                                               |                                    |                                                                                               |  |  |  |
| Operating system    | Atrust Linux                                                                                               |                                               |                                    |                                                                                               |  |  |  |
| Supported Protocols | Microsoft RDP with RemoteFX / Citrix ICA with HDX / VMware PCoIP                                           |                                               |                                    |                                                                                               |  |  |  |
| Management          | Atrust Client Setup / Atrust Device Manager                                                                |                                               |                                    |                                                                                               |  |  |  |
| Security            | Kensington security slot                                                                                   |                                               |                                    |                                                                                               |  |  |  |
| Dimensions          | (W)319 x (D)223 x (H)20.5 mm                                                                               |                                               |                                    |                                                                                               |  |  |  |
| Weight              | 1.2 kg (approx.)                                                                                           |                                               |                                    |                                                                                               |  |  |  |
| Environment         | Operating Temperature:<br>Non-operating Temperatur<br>Operating Humidity (Rh):<br>Non-operating Humidity ( | 10% ~ 90% (n                                  | on-condensing)                     |                                                                                               |  |  |  |

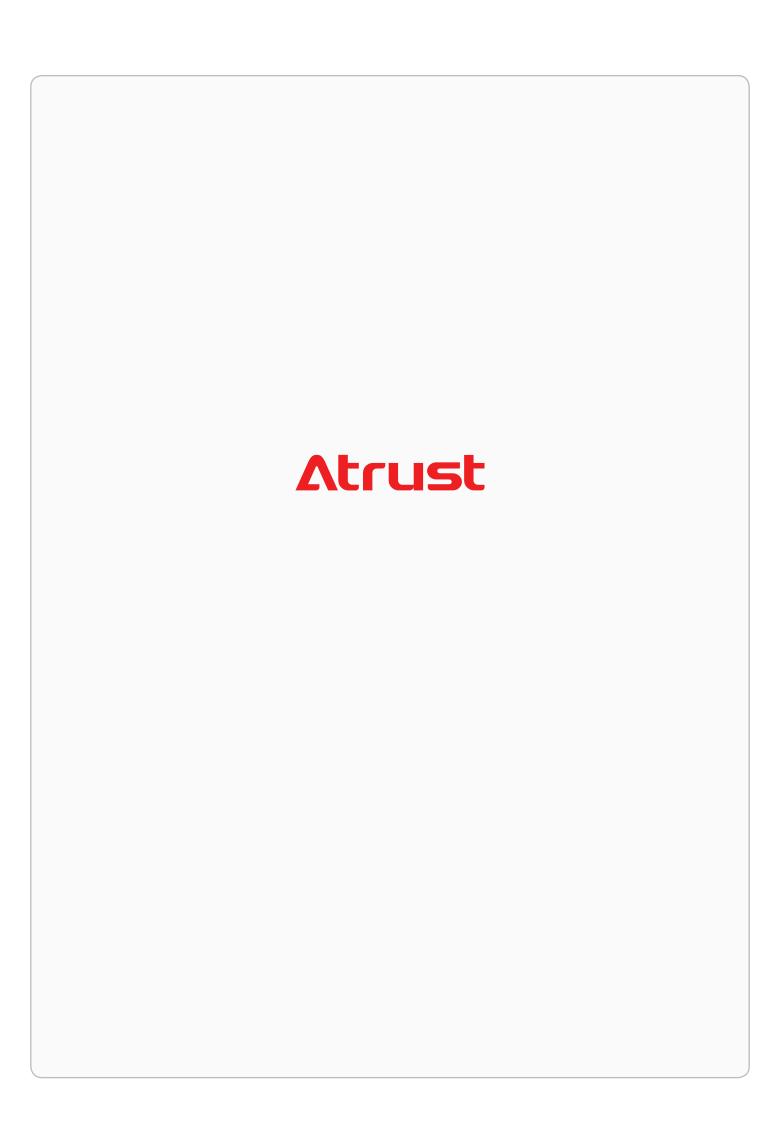